# <span id="page-0-0"></span>**Dell™ OpenManage™ Version 5.3: Installations- und Sicherheitsbenutzerhandbuch**

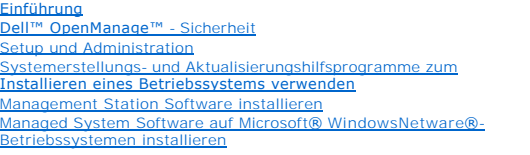

Dell™ OpenManage™[-Software auf Microsoft](file:///E:/Software/smsom/5.3/ge/ug/serverco.htm#wp1066853)® Windows Server® 2008 Core installieren Managed System-[Software auf unterstützten Linux](file:///E:/Software/smsom/5.3/ge/ug/instlx.htm#wp1054425)-Betriebssystemen installieren Microsoft® [Active Directory](file:///E:/Software/smsom/5.3/ge/ug/mad.htm#wp1055432)® verwenden [Voraussetzungsprüfung](file:///E:/Software/smsom/5.3/ge/ug/prereqch.htm#wp1053126) [Häufig gestellte Fragen](file:///E:/Software/smsom/5.3/ge/ug/faq.htm#wp1055187) **[Glossar](file:///E:/Software/smsom/5.3/ge/ug/gloss.htm#wp1037828)** 

# **Anmerkungen und Hinweise**

**ANMERKUNG:** Eine ANMERKUNG macht auf wichtige Informationen aufmerksam, mit deren Hilfe Sie den Computer besser einsetzen können.

**HINWEIS:** Ein HINWEIS warnt vor möglichen Beschädigungen der Hardware oder Datenverlust und zeigt, wie diese vermieden werden können.

# **Irrtümer und technische Änderungen vorbehalten. © 2007 Dell Inc. Alle Rechte vorbehalten.**

Nachdrucke jeglicher Art ohne die vorherige schriftliche Genehmigung von Dell Inc. sind strengstens untersagt.

In diesem Text verwendete Marken: *Dell,* das DELL-Logo, *OpenManage, PowerEdge, PowerConnect und PowerVault* sind Marken von Dell Inc.; *Microsoft, Windows Windows Windows Windows Windows Windows Windows Windows Windows W* 

Alle anderen in dieser Dokumentation genannten Markenzeichen und Handelsbezeichnungen sind Eigentum der entsprechenden Hersteller und Firmen. Dell Inc. verzichtet auf alle<br>Besitzrechte an Markenzeichen und Handelsbezeichnu

August 2007

# <span id="page-1-0"></span> **Häufig gestellte Fragen**

**Dell™ OpenManage™ Version 5.3: Installations- und Sicherheitsbenutzerhandbuch** 

- **Allgemein**
- Microsoft® [Windows](#page-1-2)®
- Red Hat® Enterprise Linux® oder SUSE® Linux Enterprise Server

## <span id="page-1-1"></span>**Allgemein**

#### **Wo kann ich die Schnellinstallationsanleitungen finden?**

Das *Schnellinstallationshandbuch* wird als eine kleine Broschüre mit dem CD-Kit mitgeliefert. Dieses Handbuch befindet sich auch auf Dells Support-Website unter **support.dell.com** und am folgenden Speicherort auf der CD **Dell Systems Console and Agent**, der CD Dell Systems Documentation oder der DVD Dell<br>Systems Management Tools and Documentation:

**\srvadmin\docs\***Sprache***\OpenManage\_QIG\QUICK\_INSTALL\_GUIDE.htm** 

ODER

#### **SYSMGMT\srvadmin\docs\***Sprache***\OpenManage\_QIG\QUICK\_INSTALL\_GUIDE.htm**

wobei *Sprache* das entsprechende Sprachverzeichnis ist.

**Wie installiert man Dell OpenManage Server Administrator nur mit den CLI-Funktionen?**

Indem Sie wählen, den Server Administrator Web Server nicht zu installieren, bekommen Sie nur CLI-Funktionen.

**Welche Schnittstellen verwenden Dell OpenManage-Anwendungen?**

Die von Server Administrator verwendete Standardschnittstelle ist 1311. Die Standardschnittstellen, die von Dell OpenManage IT Assistant verwendet werden,<br>sind 2606 (für den Verbindungsdienst) und 2607 (für den Netzwerkübe unter [Tabelle 2](file:///E:/Software/smsom/5.3/ge/ug/security.htm#wp1076431)-1 in diesem Handbuch.

# <span id="page-1-2"></span>**Microsoft® Windows®**

**Wie korrigiere ich eine fehlerhafte Installation von Server Administrator?**

Sie können eine fehlerhafte Installation korrigieren, indem Sie eine Neuinstallation erzwingen und dann eine Deinstallation von Server Administrator ausführen. So erzwingen Sie eine Neuinstallation:

- l Stellen Sie die Version von Server Administrator fest, die zuvor installiert war.
- l Laden Sie das Installationspaket für diese Version von Dells Support-Website unter **support.dell.com** herunter.
- ı Wählen Sie die Datei SysMgmt.msi aus dem Verzeichnis s**rvadmin∖windows\SystemsManagement** aus (oder unter<br>SYSMGMT\srvadmin∖windows\SystemsManagement, wenn Sie die DVD verwenden) und geben Sie auf die Eingabeaufforderung Befehl ein, um eine Neuinstallation zu erzwingen.

msiexec /i SysMgmt.msi REINSTALL=ALL REINSTALLMODE=vomus

l Wählen Sie **Benutzerdefiniertes Setup** aus, und wählen Sie alle Funktionen aus, die ursprünglich installiert wurden. Wenn Sie nicht sicher sind, welche<br>Funktionen installiert wurden, wählen Sie sie alle aus und führen Si

**ANMERKUNG:** Wenn Sie Server Administrator in einem Nicht-Standardverzeichnis installiert haben, ist dies auch für das **benutzerdefinierte Setup** zu ändern.

Sobald die Anwendung installiert ist, kann es von **Software** deinstalliert werden.

#### **Wie führe ich ein automatisches (unbeaufsichtigtes) Upgrade von Dell OpenManage 4.***x* **(wobei** *x* **>=3 ist) zu Dell OpenManage 5.3 aus?**

Verwenden Sie für eine Management Station folgende Befehle:

msiexec /i MgmtSt.msi/qn (für gerade abgeschlossenen Installationen oder größere Upgrades. Zum Beispiel für das Upgrade von Dell OpenManage Version 4.3 zu Version 5.3.)

### Verwenden Sie für ein verwaltetes System die folgenden Befehle:

msiexec /i SysMgmt.msi/qn (für gerade abgeschlossenen Installationen oder größere Upgrades. Zum Beispiel für das Upgrade von Dell OpenManage Version 4.3 zu Version 5.3.)

msiexec /i SysMgmt.msi REINSTALL=ALL REINSTALLMODE=vomus /qn (für kleinere Upgrades. Zum Beispiel für das Upgrade von Dell OpenManage Version 5.0 zu Version 5.3.)

**Wie vermeide ich einen Neustart des Systems, nach einer automatischen (unbeaufsichtigten) Installation/Deinstallation?**

Verwenden Sie den optionalen Befehlszeilenschalter:

Reboot=ReallySuppress

Hier ist ein Beispiel für die Management Station:

msiexec /i SysMgmt.msi /qb Reboot=ReallySuppress

#### **Was ist eine MSP-Service Pack-Datei? Sollte ich meine Dell OpenManage 4.3-Version mit der MSP-Datei aktualisieren?**

Eine Microsoft Service Pack-Datei (MSP) speichert nur die Unterschiede zwischen einer alten Version und einer neuen Version. Sie ist viel kleiner als die Erweiterungsdatei. Sie können entweder die MSP-Datei oder die neue MSI-Datei verwenden, um Dell OpenManage 4.3 zu aktualisieren. Verwendung der MSP-<br>Datei ist eine gute Idee, das sie effizienter ist.

**ANMERKUNG:** Ein Upgrade von Dell OpenManage-**Software Version 4.3 bis 5.3 kann nur über eine vollständige MSI-Installation erfolgen. Mit einer MSP-<br>Service Pack-Datei kann kein Upgrade ausgeführt werden.** 

### **Wo kann ich die MSI-Protokolldateien finden?**

Nach der Standardeinstellung sind die MSI-Protokolldateien in dem von der Umgebungsvariablen **%TEMP%** definierten Pfad gespeichert.

**Ich habe die Server Administrator-Dateien für Windows von Dells Support-Website heruntergeladen und sie auf meine eigene CD kopiert. Der Versuch die SysMgmt.msi-Datei zu starten war fehlerhaft. Was stimmt nicht?**

MSI erfordert, dass alle Installationsprogramme die Eigenschaft **MEDIAPACKAGEPATH** angeben, wenn sich die MSI-Datei nicht am Stammspeicherort der CD befindet.

Diese Eigenschaft ist für das Managed System Software-MSI-Paket mit **\srvadmin\windows\SystemsManagement** (oder<br>**SYSMGMT\srvadmin\windows\SystemsManagement,** wenn Sie die DVD verwenden) festgelegt. Wenn Sie beschließen, Ih müssen Sie sicherstellen, dass das CD-Layout unverändert bleibt. Die Datei SysMgmt.msi muss sich im Verzeichnis<br>\srvadmin\windows\SystemsManagement auf der CD oder unter SYSMGMT \srvadmin\windows\SystemsManagement befinden

lch kann nicht von Dell OpenManage 4.2 zur der neuesten Version von Dell OpenManage erweitern, ohne zu deinstallieren und meine Managed System<br>Software-Einstellungen zu verlieren. Gibt es einen Weg, zu der neuesten Version **beizubehalten?**

Ja, aber Sie müssen zuerst von Dell OpenManage Version 4.2 zu 4.3 erweitern, bevor Sie zu einer neueren Version von Dell OpenManage erweitern. Wenn Sie<br>mit Windows Server® 2003 arbeiten, wenden Sie Service Pack 1 nicht an,

### **Wie kann man die Voraussetzungsprüfungsinformationen am besten verwenden?**

Die **Voraussetzungsprüfung** ist für Windows erhältlich. Ausführliche Informationen zur Verwendung der **Voraussetzungsprüfung** finden Sie in der Infodatei<br>\srvadmin\windows\PreReqChecker\readme.txt auf der CD *Dell Systems* 

# Im Voraussetzungsprüfungs-Bildschirm erhalte ich die Meldung "Während dem Versuch, ein Visual Basic Script auszuführen, ist ein Fehler aufgetreten.<br>Bitte bestätigen Sie, dass die Visual Basic-Dateien richtig installiert si

Dieser Fehler tritt auf, wenn die **Voraussetzungsprüfung** das Dell OpenManage-Script **vbstest.vbs** (ein Visual Basic-Skript) aufruft, um die<br>Installationsumgebung zu überprüfen, und das Skript fehlerhaft ist.

### Mögliche Ursachen sind:

l Fehlerhafte Internet Explorer-Sicherheitseinstellungen.

Stellen Sie sicher, dass **Hilfsprogramme**® **Extras**® **Sicherheit**® **Stufe anpassen**® **Scripting**® **Active Scripting** auf **Aktiviert** eingestellt ist

Stellen Sie sicher, dass **Hilfsprogramme**® **Extras**® **Sicherheit**® **Stufe anpassen**® **Scripting**® **Scripting von Java Applet** auf **Aktiviert** eingestellt ist

- l Windows Scripting Host (WSH) hat die Ausführung von VBS-Skripts deaktiviert. WSH ist während der Betriebssysteminstallation standardmäßig<br>installiert. WSH kann konfiguriert werden, um die Ausführung von Skripts mit einer
	- a. Klicken Sie mit der rechten Maustaste auf Arbeitsplatz auf Ihrem Desktop und klicken Sie auf Öffnen-> Hilfsprogramme-> Ordneroptionen-> **Dateitypen**.
	- b. Suchen Sie nach der **VBS**-Dateierweiterung und stellen Sie sicher, dass **Dateitypen** auf **VBScript Script File** eingestellt ist.
	- c. Wenn nicht, klicken Sie auf **Ändern** und wählen Sie **Microsoft Windows Based Script Host** als diejenige Anwendung, die aufgerufen wird, das Skript auszuführen.
- l WSH ist die falsche Version, beschädigt oder nicht installiert. WSH ist während der Betriebssysteminstallation standardmäßig installiert. Laden Sie den aktuellen WSH vom folgenden Speicherort herunter: **http://msdn.microsoft.com/downloads/list/webdev.asp**

#### **Kann ich meine Installation starten ohne die Voraussetzungsprüfung auszuführen? Wie mache ich dies?**

Ja, das können Sie. Sie können die MSI-Installation für die Managed System Software z. B. direkt vom Ordner **srvadmin\Windows\SystemsManagement** (oder von **SYSMGMT\srvadmin\Windows\SystemsManagement,** wenn Sie die DVD verwenden) ausführen. Im Allgemeinen ist es keine gute Idee die<br>Voraussetzungsinformationen zu umgehen, da diese wichtige Informationen enthalten.

**Wie weiss ich, welche Version der Systems Management Software auf dem System installiert ist?**

Gehen Sie zu **Start**® **Einstellungen**® **Systemsteuerung**® **Software** und wählen Sie **Dell OpenManage Server Administrator**. Wählen Sie den Link für **Support-Informationen**.

### **Wie heißen alle Dell OpenManage-Funktionen unter Windows?**

Die folgende Tabelle führt die Namen aller Dell OpenManage-Funktionen und ihre entsprechenden Namen in Windows auf.

**Tabelle 11-1.** Dell OpenManage-Funktionen unter Windows

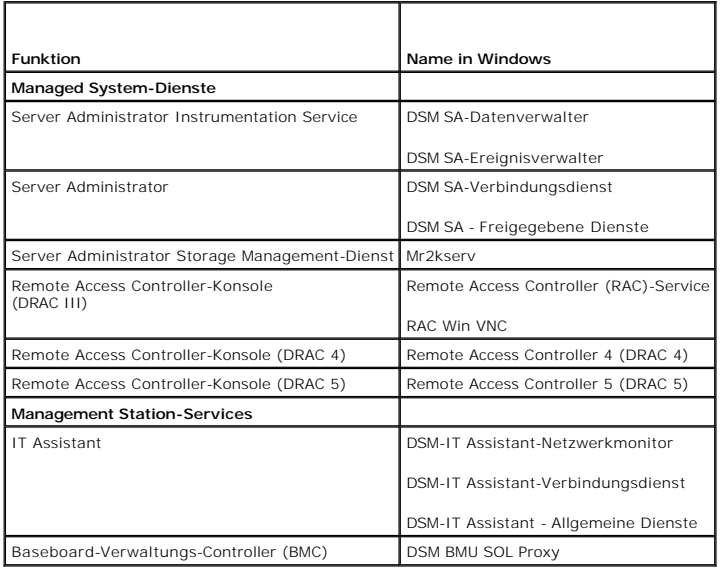

# <span id="page-3-0"></span>**Red Hat® Enterprise Linux® oder SUSE® Linux Enterprise Server**

Ich habe mein Betriebssystem Red Hat Enterprise Linux 4 - x86\_64 oder SUSE Linux Enterprise Server 9 x86\_64 manuell installiert, und ich sehe bei<br>der Installation von Server Administrator RPM-**Abhängigkeiten. Wo kann ich d** 

Für Red Hat Enterprise Linux befinden sich die abhängigen RPM-Dateien auf der Installations-CD zu Red Hat Enterprise Linux. Der Einfachheit halber sind sie in<br>einem der folgenden Verzeichnisse enthalten, welche einem unter

**/srvadmin/linux/RPMS/supportRPMS/RH4\_i386**

**/srvadmin/linux/RPMS/supportRPMS/RH4\_x86\_64**

**/srvadmin/linux/RPMS/supportRPMS/RH5\_i386**

**/srvadmin/linux/RPMS/supportRPMS/RH5\_x86\_64**

Für SUSE Linux Enterprise Server werden die abhängigen RPM-Dateien im folgenden Verzeichnis erfasst:

**/srvadmin/linux/RPMS/supportRPMS/SUSE9\_x86\_64**

**/srvadmin/linux/RPMS/supportRPMS/SUSE10\_x86\_64**

Führen Sie zum Beispiel im Unterverzeichnis **RH4\_x86\_64** den folgenden Befehl aus, um alle abhängigen RPM-Dateien zu installieren oder zu aktualisieren:

rpm –ivh /srvadmin/linux/RPMS/supportRPMS/RH4\_x86\_64

Dann können Sie mit der Server Administrator-Installation fortfahren.

### **Warum erhalte ich während der Installation eine Warnung bezüglich des RPM-Paketschlüssels?**

Die RPM-Dateien sind mit einer Digitalsignatur unterschrieben. Um diese Warnung zu vermeiden, sollten Sie die CD oder das Paket laden und den Schlüssel mithilfe eines wie folgenden Befehls importieren:

rpm --import /mnt/cdrom/srvadmin/linux/RPM-GPG-KEY

**Warum ist die Voraussetzungsprüfung unter Red Hat Enterprise Linux und SUSE Linux Enterprise Server nicht verfügbar?**

Die **Voraussetzungsprüfung** ist im RPM-Paket **omilcore** integriert. Die Prüfung verwendet eine Kombination von RPM-Abhängigkeitsprüfungen und Dell- Hardwareprüfungen.

**Was sind die Namen aller Funktionen von Dell OpenManage unter Red Hat Enterprise Linux oder SUSE Linux Enterprise Server?**

Die folgende Tabelle führt die Namen aller Funktionen von Dell OpenManage und ihrer entsprechenden init-Skript-Namen unter den Betriebssystemen Red Hat Enterprise Linux und SUSE Linux Enterprise Server auf:

**Tabelle 11-2. Funktionen von Dell OpenManage unter Red Hat Enterprise Linux und SUSE Linux Enterprise Server** 

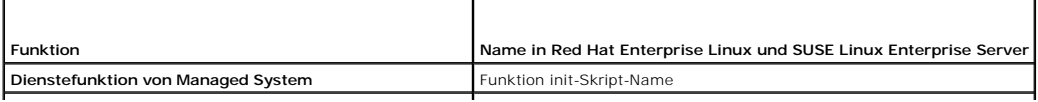

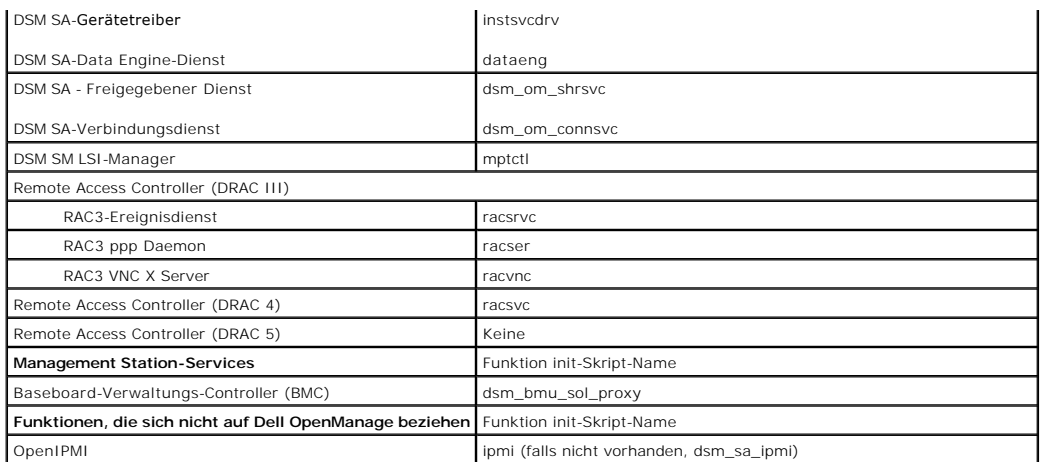

Was ist in den Verzeichnissen unter srvadmin/linux/custom/<Betriebssystem> enthalten?

Die folgende Tabelle führt die Namen der Verzeichnisse im Verzeichnis **srvadmin/linux/custom/<Betriebssystem>** auf.

**Tabelle 11-3. Die Namen der Verzeichnisse im Verzeichnis srvadmin/linux/custom/<Betriebssystem>** 

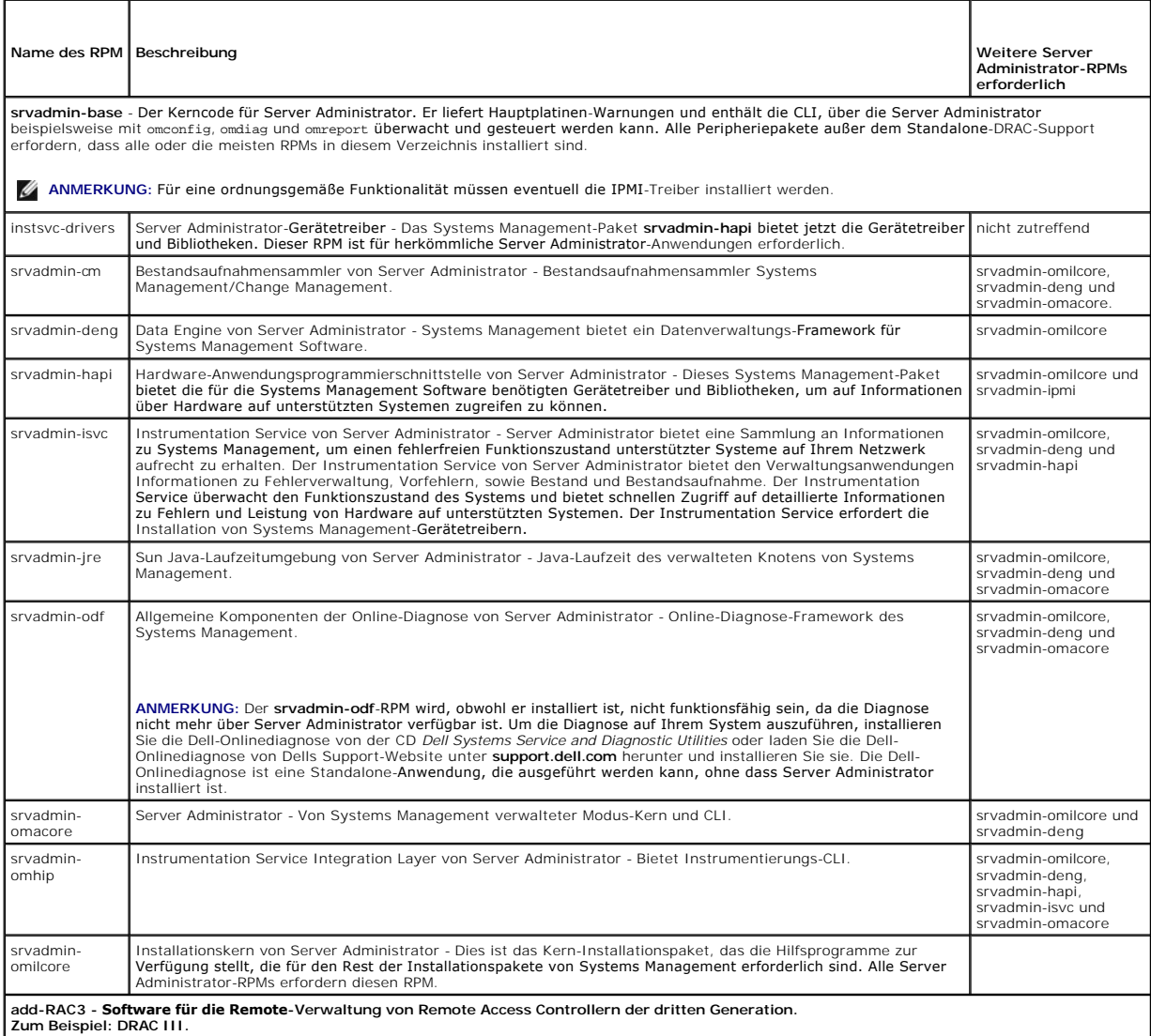

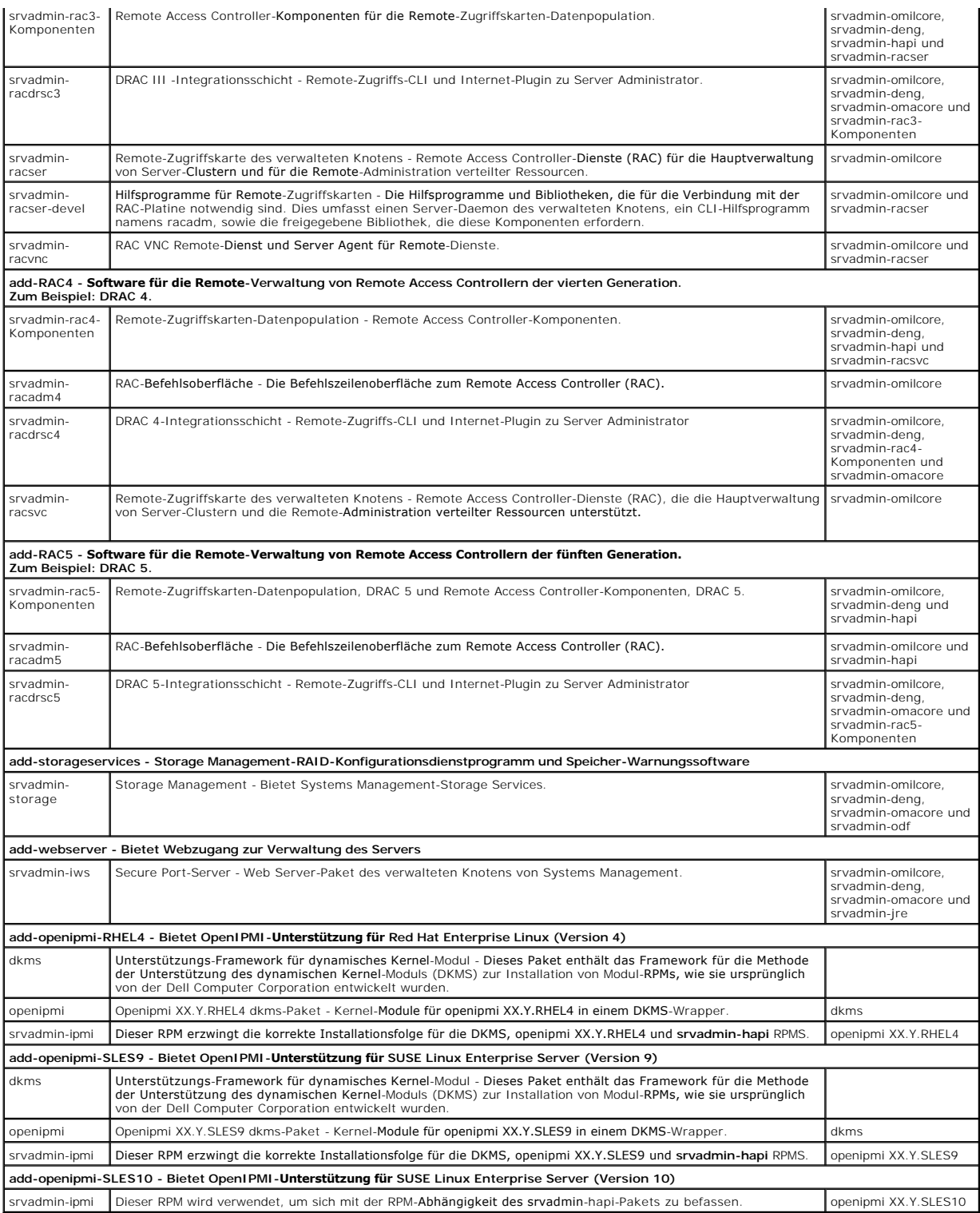

**Welche Daemons werden auf den Betriebssystemen Red Hat Enterprise Linux und SUSE Linux Enterprise Server ausgeführt, nachdem Server Administrator gestartet wurde?**

Die Daemons, die auf den Betriebssystemen Red Hat Enterprise Linux und SUSE Linux Enterprise Server ausgeführt werden, hängen davon ab, was installiert<br>wurde und was zur Ausführung aktiviert wurde. Die folgende Tabelle zei

**Tabelle 11-4. Daemons, die auf Red Hat Enterprise Linux und SUSE Linux Enterprise Server ausgeführt werden, wenn Server Administrator gestartet wurde** 

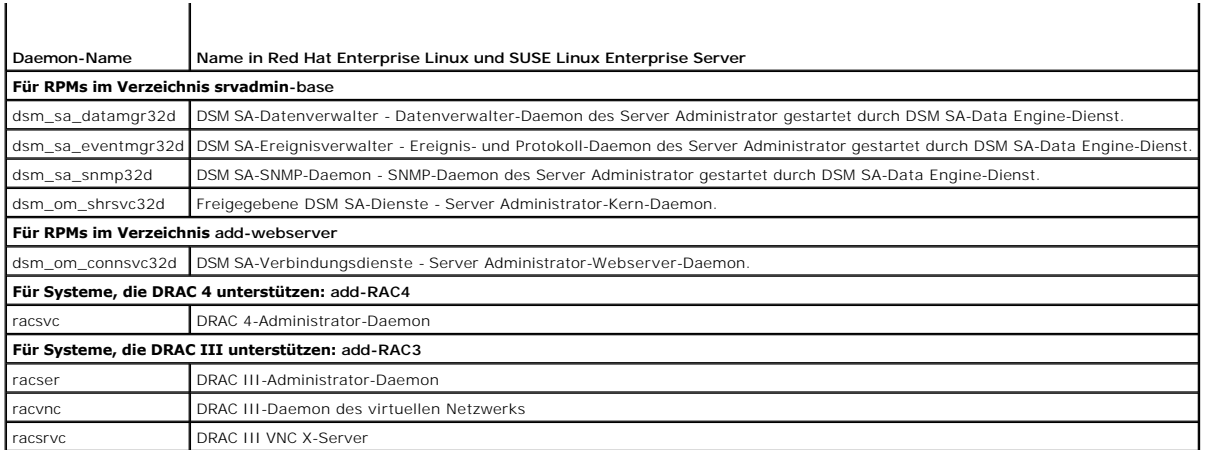

**Welche Kernel-Module werden geladen, wenn Server Administrator gestartet wird?**

Dies hängt vom Typ der Systeminstrumentation ab. Die folgende Tabelle zeigt die geladenen Kernel-Module an, wenn Server Administrator gestartet wird.

## **Tabelle 11-5. Geladene Kernel-Module, wenn Server Administrator-Dienste gestartet werden**

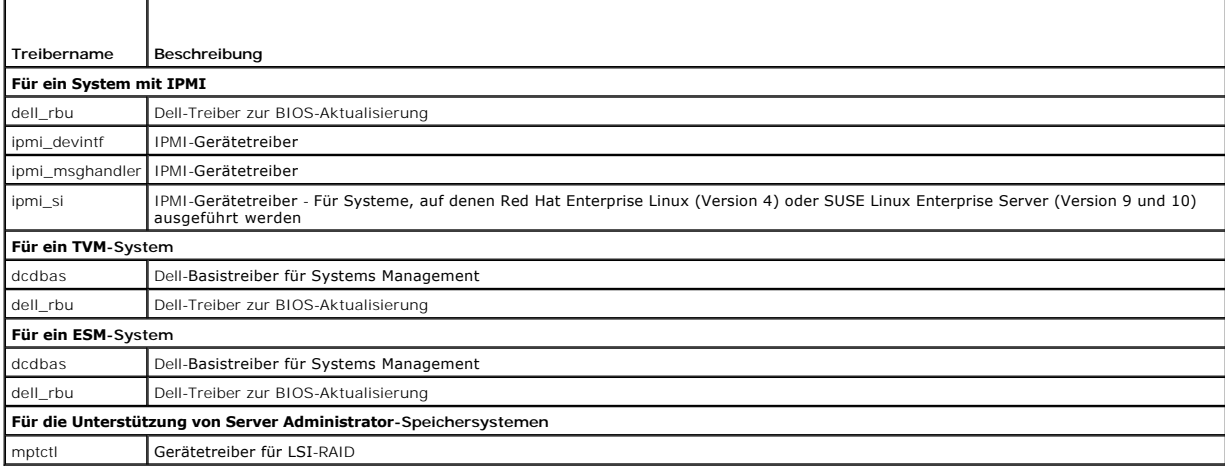

[Zurück zum Inhaltsverzeichnis](file:///E:/Software/smsom/5.3/ge/ug/index.htm)

## <span id="page-7-0"></span>[Zurück zum Inhaltsverzeichnis](file:///E:/Software/smsom/5.3/ge/ug/index.htm)

## **Glossar**

**Dell™ OpenManage™ Version 5.3: Installations- und Sicherheitsbenutzerhandbuch** 

In der folgenden Liste werden technische Begriffe, Abkürzungen und Akronyme definiert, die in den Systemdokumenten verwendet werden.

### **Anbieter**

Ein Anbieter ist eine Erweiterung eines CIM-Schemas, das mit verwalteten Objekten kommuniziert und auf Daten und Ereignisbenachrichtigungen von einer<br>Anzahl von Quellen zugreift. Anbieter senden diese Informationen an den

## **Attribut**

In Bezug auf DMI ist ein Attribut Teil der Information über eine Komponente. Attribute können zu Gruppen zusammengefügt werden. Handelt es sich um ein Lese-Schreib-Attribut, kann es durch ein Verwaltungsprogramm definiert werden.

### **Bedienungsfeld**

Der Teil des Systems, der die Anzeigen und Bedienelemente enthält; wie z. B. den Netzschalter, die Festplattenlaufwerkzugriffsanzeige und die Betriebsanzeige.

## **Bildschirmadapter**

Siehe Videoadapter.

## **Bildwiederholfrequenz**

Die Frequenz, mit der der Bildschirm das Videobild auf dem Monitorbildschirm neu zeichnet. Genauer gesagt ist die Bildwiederholfrequenz die in Hz gemessene<br>Frequenz, mit der die horizontalen Bildschirmzeilen neu aufgeladen

## **BIOS**

Akronym für Basic Input/Output System (Grundlegendes Eingabe-/Ausgabesystem). Das BIOS des Systems enthält Programme, die in einem Flash-Speicherchip abgelegt sind. Das BIOS überwacht folgende Funktionen:

- l Kommunikation zwischen dem Mikroprozessor und den Peripheriegeräten, wie z. B. Tastatur und Videoadapter
- l Verschiedene Funktionen, wie z. B. Systemmeldungen.

#### **BMC**

Abkürzung für Baseboard-Verwaltungs-Controller, der Controller in dem die Intelligenz des IPMI sitzt.

## **Bus**

Ein Leitungssystem zur Informationsübertragung zwischen den Komponenten eines Systems. Das System besitzt einen Erweiterungsbus, mit dessen Hilfe der Mikroprozessor mit den Controllern der verschiedenen Peripheriegeräte, die am System angeschlossen sind, Daten austauschen kann. Zusätzlich enthält das<br>System einen Adressbus und einen Datenbus für die Kommunikation zwisch

### **CA**

Abkürzung für Certification Authority (Zertifizierungsstelle).

### **CI/O**

Abkürzung für Comprehensive Input/Output (Umfassende Eingabe/Ausgabe).

### **CIM**

Akronym für Common Information Model (Allgemeines Informationsmodell), ein Modell zur Beschreibung von Verwaltungsinformationen vom DMTF. CIM ist<br>implementationsunabhängig; es ermöglicht verschiedenen Verwaltungsanwendunge enthält Schemata für Systeme, Netzwerke, Anwendungen und Geräte; zudem werden neue Schemata hinzugefügt. Es enthält Zuweisungstechniken für den<br>Austausch von CIM-Daten mit MIB-Daten von SNMP-Agenten.

## **CLI**

Abkürzung für Command Line Interface (Befehlszeilenschnittstelle.)

#### **cm**

Abkürzung für Zentimeter.

### **ConsoleOne**

Novell ConsoleOne ist eine Java-basierte Grundlage für Graphikdienstprogramme, die Netzwerkressourcen von verschiedenen Standorten und Plattformen<br>verwalten und administrieren. ConsoleOne enthält einen einzelnen Steuerungs

### **Controller**

Ein Chip zur Steuerung der Datenübertragung zwischen Mikroprozessor und Speicher bzw. Mikroprozessor und Peripheriegerät (wie z. B. einem Festplattenlaufwerk oder einer Tastatur).

#### **DHCP**

Abkürzung für Dynamic Host Configuration Protocol (Dynamisches Host-Konfigurationsprotokoll), ein Protokoll zur dynamischen Zuweisung von IP-Adressen an Computer auf einem LAN.

#### **Dienstprogramm**

Ein Programm zum Verwalten von Systemressourcen: Speicher, Festplattenlaufwerke oder Drucker.

### **Dienstprogramm-Partition**

Eine startfähige Partition auf der Festplatte, die Dienstprogramme und Diagnoseprogramme für Hard- und Software enthält. Wenn sie aktiviert wird, startet die Partition und stellt eine ausführbare Umgebung für die Dienstprogramme auf der Partition bereit.

## **DIN**

Akronym für Deutsche Industrie-Norm, die Organisation, die in Deutschland für die Bestimmung von Normen verantwortlich ist. Ein DIN-Anschluss ist ein Stecker, der einer der vielen von DIN definierten Normen entspricht. DIN-Anschlüsse werden häufig in Personalcomputern verwendet. Zum Beispiel ist der<br>Tastaturanschluss für Personalcomputer ein DIN-Anschluss.

## **DKS**

Abkürzung für Dynamic Kernel Support (Dynamische Kernel-Unterstützung).

## **DNS**

Abkürzung für den Domänennamensdienst.

## **DRAC 4**

Akronym für Dell™ Remote Acces Controller 4.

## **DRAC III**

Akronym für Dell Remote Access Controller III.

## **DRAC III/XT**

Akronym für Dell Remote Access Controller III/XT.

## **DRAM**

Akronym für Dynamic Random-Access Memory (Dynamischer Speicher mit wahlfreiem Zugriff). Der RAM eines Systems besteht normalerweise nur aus DRAM-<br>Chips. Da DRAM-Chips elektrische Ladung nicht auf unbegrenzte Zeit speichern

## **E/A**

Abkürzung für Eingabe/Ausgabe. Die Tastatur ist ein Eingabegerät und der Drucker ist ein Ausgabegerät. Im allgemeinen kann man zwischen E/A-Aktivitäten<br>und Rechneraktivitäten unterschieden. Beispiel: Wenn ein Programm ein Programm eine Liste mit Begriffen sortiert, unternimmt es eine Rechneraktivität.

### **Einstellungen**

. Einstellungen sind Bedingungen eines verwaltbaren Objekts, die bei Bestimmung helfen, wie vorzugehen ist, wenn ein bestimmter Wert in einer<br>Komponente festgestellt wird. So kann beispielsweise ein Benutzer die kritische

## **ERA**

Abkürzung für Embedded Remote Access (Eingebetteter Fernzugriff).

### **ERA/MC**

Abkürzung für Embedded Remote Access Modular Computer (Integrierter Remote-Zugriff/modularer Computer). Siehe [modulares System.](#page-14-0)

#### **ERA/O**

Abkürzung für Embedded Remote Access Option (Integrierte Remote-Zugriffsoption).

## **Erweiterungskartensteckplatz**

Ein Steckplatz auf der Systemplatine des Systems, in dem die Erweiterungskarte installiert wird.

#### **Erweiterungsspeicher**

RAM oberhalb der 1 MB-Grenze. Die meisten Softwareprogramme, die diesen Speicher benutzen können (z. B. das Microsoft® Windows®-Betriebssystem), erfordern, dass sich ein Erweiterungsspeicher unter der Kontrolle eines XMM befindet.

### **Externer Cache-Speicher**

Ein RAM-Cache, der SRAM-Chips verwendet. Da SRAM-Chips wesentlich schneller als DRAM-Chips sind, kann der Mikroprozessor Daten und Anweisungen schneller aus dem externen Cache-Speicher als dem RAM einlesen.

## **F**

Abkürzung für Fahrenheit.

## **FAT**

Akronym für File Allocation Table (Dateizuordnungstabelle). FAT und FAT32 sind Dateisysteme, die wie folgt definiert werden:

l **FAT** - Das Betriebssystem verwaltet eine Tabelle zur Beobachtung des Status verschiedener Segmente der Festplatte, die zum Speichern von Dateien verwendet werden.

l **FAT32** - Abgeleitet vom FAT-Dateisystem. FAT32 unterstützt kleinere Cluster-Formate als FAT und sorgt dadurch für effizientere Kapazitätsausnutzung auf FAT32-Laufwerken.

#### **Fibre Channel**

Eine Datenübertragungsschnittstellentechnik, die Hochgeschwindigkeits-E/A- und Netzwerkfunktionen in einer Anschlusstechnologie vereint. Der Fibre<br>Channel-Standard unterstützt mehrere Topologien einschließlich Fibre Channe willkürliche Fibre Channel-Schleife (FC\_AL).

#### **Firmware**

Software (Programme oder Daten), die in den Nur-Lese-Speicher (ROM) geschrieben wurde. Firmware kann ein Gerät starten und betreiben. Jeder Controller enthält Firmware, die hilft, die Funktionalität des Controllers bereit zu stellen.

## **Formatieren**

Der Vorgang, mit dem eine Festplatte oder Diskette auf die Dateienspeicherung vorbereitet wird. Ein uneingeschränkter Formatierungsbefehl löscht alle Daten vom Datenträger.

## **FSMO**

Abkürzung für Flexible Single Master Operation (Flexibler Einzel-Master-Betrieb).

### **FTP**

Abkürzung für File Transfer Protocol (Dateiübertragungsprotokoll).

### **GB**

Abkürzung für Gigabyte. Ein Gigabyte entspricht 1 024 Megabyte oder 1 073 741 824 Byte.

## **gcc**

Abkürzung für GNU-C-Compiler.

## **Gerätetreiber**

Ein Programm, mit dem das Betriebssystem oder ein anderes Programm mit einem Peripheriegerät, wie z. B. einem Drucker, korrekt kommunizieren kann. Einige Gerätetreiber - z. B. Netzwerktreiber - müssen von der config.sys-Datei (mit der Anweisung device=) oder als speicherresidente Programme (gewöhnlich<br>von der autoexec.bat-Datei) geladen werden. Andere, z. B. Videotre werden.

### **Geschützter Modus**

Ein Betriebsmodus, der von 80286er oder höheren Mikroprozessortypen unterstützt wird und dem Betriebssystem folgende Funktionen ermöglicht:

- l Einen Speicheradressbereich von 16 MB (80286er Mikroprozessoren) bis 4 GB (Intel386 oder höher)
- l Multitasking
- l Virtueller Speicher, ein Verfahren, um den adressierbaren Speicherbereich durch Verwendung des Festplattenlaufwerks zu vergrößern

## **GNU**

Akronym für GNU's Not Unix® (Nicht-Unix® [-Software] von GNU). GNU-Software ist unter der GPL-Open-Source-Lizenz veröffentlicht.

## **GPG**

Abkürzung für GNU Privacy Guard (GNU-Datenschutz).

#### **Grenzwerte**

Systeme werden gewöhnlich mit verschiedenen Sensoren ausgestattet, die Temperatur, Spannung, Strom und Lüftergeschwindigkeit überwachen. Die Schwellenwerte der Sensoren legen die Bereiche (Mindest- und Höchstwerte) fest, um zu bestimmen, ob der Sensor unter normalen, nichtkritischen, kritischen<br>oder gefährlichen Bedingungen arbeitet. Server Administrator-unters

- l UpperThresholdFatal (Oberer Schwellenwert Gefahr)
- l UpperThresholdCritical (Oberer Schwellenwert kritisch)
- l UpperThresholdNon-Critical (Oberer Schwellenwert nicht kritisch)
- l Normal
- l LowerThresholdNon-Critical (Unterer Schwellenwert nicht kritisch)
- l LowerThresholdCritical (Unterer Schwellenwert kritisch)
- l LowerThresholdFat Unterer Schwellenwert Gefahr)

### **GUI**

Akronym für Graphical User Interface (Graphische Benutzeroberfläche).

## **GUID**

Akronym für Globally Unique Identifier (Globaler eindeutiger Kennzeichner).

## **h**

Abkürzung für hexadezimal. Bezeichnung für eine Zahl aus dem 16er-System, mit der beim Programmieren oft die Adressen im RAM des Systems und die E/A-<br>Adressen der Peripheriegeräte identifiziert werden. Die Folge von Deis 1

### **HBA**

Abkürzung für Host Bus Adapter (Host-Bus-Adapter). Eine PCI-Adapterkarte, die sich im System befindet und deren einzige Funktion darin besteht,<br>Datenbefehle im PCI-Busformat ins Speicherverbindungsformat zu konvertieren (B Bandlaufwerken, CD-Laufwerken oder anderen Speichergeräten zu kommunizieren.

## **http**

Abkürzung für Hypertext Transfer Protocol (Hypertextübertragungsprotokoll). HTTP ist das Client-Server TCP/IP-Protokoll, das auf dem World Wide Web für den Austausch von HTML-Dokumenten verwendet wird.

### **HTTPS**

Abkürzung für Hypertext Transmission Protocol, Secure (Sicheres Hypertextübertragungsprotokoll). HTTPS ist eine Variation von HTTP, das von Web-Browsern<br>zur Abwicklung gesicherter Transaktionen verwendet wird. HTTPS ist ei

## **ICES**

Abkürzung für Interface-Causing Equipment Standard (in Canada) (Standard zur Frequenzstörfreiheit von Geräten, in Kanada).

## **ICMP**

Abkürzung für Internet Control Message Protocol (Internet-Steuerungsmeldungsprotokoll). ICMP ist ein TCP/IP-Protokoll, das zum Senden von Fehler- und Steuerungsmeldungen verwendet wird.

## **ICU**

Abkürzung für ISA Configuration Utility (ISA-Konfigurationsdienstprogramm)

## **ID**

Abkürzung für Identifikation (Kennung).

## **IDE**

Abkürzung für Integrated Drive Electronics (Integrierte Laufwerkelektronik). IDE ist eine Computersystemschnittstelle, die hauptsächlich für Festplattenlaufwerke und CDs verwendet wird.

## **IHV**

Abkürzung für Independent Hardware Vendor (Unabhängiger Hardwareanbieter). IHV entwickeln oft ihre eigenen MIBs für Komponenten, die sie selbst herstellen.

### **Infodatei**

Eine Textdatei, die mit einem Softwarepaket oder einem Hardwareprodukt ausgeliefert wird und ergänzende oder aktualisierende Informationen zur Dokumentation der Soft- bzw. Hardware enthält. Lies-mich-Dateien erklären die Installation der Software, beschreiben neue Produktverbesserungen oder Korrekturen, die noch nicht in der Dokumentation erfasst sind, und weisen auf Probleme und andere Dinge hin, die beim Einsatz der Software oder Hardware zu beachten sind.

## **Interlacing**

Ein Verfahren zur Erhöhung der Bildschirmauflösung, indem die horizontalen Zeilen nur abwechselnd aufgefrischt werden. Da Interlacing zu sichtbarem Bildschirmflimmern führen kann, bevorzugen die meisten Benutzer zeilensprungfreie Bildschirmauflösungen.

#### **IP-Adresse**

Abkürzung für Internet Protocol Address (Internet-Protokolladresse). Siehe TCP/IP.

## **IPMI**

Abkürzung für Intelligent Platform Management Interface, ein Industriestandard für die Verwaltung von Peripheriegeräten in Unternehmen, die mit einer Intel®-Architektur arbeiten. Die Haupteigenschaft des IPMI ist die unabhängige Verfügbarkeit der Funktionen Bestandsaufnahme, Überwachung,<br>Protokollierung und Wiederherstellung von den Hauptprozessoren, dem BIOS und dem Be

## **IRQ**

Abkürzung für Interrupt Request (Unterbrechungsaufforderung). Dieses Signal gibt an, dass Daten an ein Peripheriegerät auszugeben oder von ihm zu empfangen sind und über eine IRQ-Leitung zum Mikroprozessor geleitet werden. Jeder Peripherieverbindung muss eine separate IRQ-Nummer zugewiesen<br>werden. Beispiel: Die erste serielle Schnittstelle des Systems (COM1) ist sta teilen, dann aber nicht gleichzeitig verwendet werden.

## **ISV**

Abkürzung für Independent Software Vendor (Unabhängiger Softwareanbieter).

## **ITE**

Abkürzung für Information Technology Equipment (Informationstechnologiegeräte).

## **Java**

Eine plattformübergreifende Programmiersprache, die von Sun Microsystems entwickelt wurde.

### **JSSE**

Abkürzung für Java Secure Socket Extension (Sichere JAVA-Sockelerweiterung).

#### **K**

Abkürzung für Kilo- (gibt 1000 an).

## **Kerberos**

Ein Netzwerkauthentifizierungsprotokoll. Dieses Protokoll ist zur strengen Authentifizierung für Client-/Server-Anwendungen konzipiert und verwendet eine Geheimschlüssel-Kryptographie.

## **LAN**

Akronym für Local Area Network (Lokales Netzwerk). Ein LAN-System ist normalerweise auf dasselbe oder einige benachbarte Gebäude beschränkt, wobei alle Geräte in einem Netzwerk miteinander verbunden sind.

## **LDAP**

Abkürzung für Lightweight Directory Access Protocol (Leichtgewichts-Verzeichniszugriffsprotokoll).

## **LDIF**

Abkürzung für Lightweight Directory Interchange Format (ein Verzeichnisaustauschformat).

## **Local Bus**

. Für ein System mit Local Bus-Expansionsfähigkeit können bestimmte Peripheriegeräte (z. B. Videoadapter) so entwickelt werden, dass sie wesentlich<br>schneller arbeiten als mit einem herkömmlichen Expansionsbus. Einige Local

### **LRA**

Abkürzung für Local Response Agent (Lokaler Antwortagent).

### **Management Station**

Ein System kann dazu verwendet werden, ein oder mehrere verwaltete Systeme von einem zentralen Standort aus im Remote-Zugriff zu verwalten.

#### **Mathematischer Coprozessor**

Siehe Coprozessor.

## **Maus**

Ein Zeigegerät, das die Cursor-Bewegungen auf dem Bildschirm steuert. Mit mausorientierter Software können Sie Befehle aufrufen, indem Sie den Zeiger auf das dargestellte Objekt bewegen und eine Maustaste klicken.

## **MB**

Abkürzung für Megabit.

## **MB**

Abkürzung für Megabyte. Der Begriff Megabyte steht für 1 048 576 Bytes. Im Zusammenhang mit der Speicherkapazität einer Festplatte wird der Begriff<br>jedoch häufig abgerundet und steht dann generell für 1 000 000 Bytes.

## **MIB**

Akronym für Management Information Base (Management-Informationsbasis). MIB wird zum Senden detaillierter Status- bzw. Befehlsinformationen von einer oder an eine SNMP-verwaltete Komponente verwendet.

### **Mikroprozessor**

Der primäre Rechnerchip im Innern des Systems, der die Auswertung und Ausführung von arithmetischen und logischen Funktionen steuert. Eine für einen bestimmten Mikroprozessor geschriebene Software muss normalerweise revidiert werden, damit sie sich auch für einen anderen Mikroprozessor eignet. CPU <span id="page-14-1"></span>ist ein Synonym für Mikroprozessor.

#### **mm**

Abkürzung für Millimeter.

## **MMC**

Abkürzung für Microsoft Management Console.

### <span id="page-14-0"></span>**modulares System**

Ein System, das mehrere Servermodule enthalten kann. Jedes Servermodul arbeitet als eigenständiges System. Um als System arbeiten zu können, wird ein [Servermodul](#page-18-0) in ein Gehäuse mit Netzteilen, Lüftern, einem Systemverwaltungsmodul und mindestens einem Netzwerkschaltermodul eingesetzt. Die Netzteile,<br>Lüfter, das Systemverwaltungsmodul und das Netzwerkschaltermodul sind f

### **MOF**

Akronym für Managed Object Format (Verwaltetes Objektformat), eine ASCII-Datei mit der formalen Definition eines CIM-Schemas.

## **MPEG**

Akronym für Motion Picture Experts Group (Filmexpertengruppe). MPEG ist ein digitales Videodateienformat.

#### **ms**

Abkürzung für Millisekunde.

### **Name**

Der Name eines Objekts oder einer Variablen ist genau die Zeichenkette, die es/sie in einer SNMP-Managementinformationsbank-Datei (MIB) oder in einer CIM-Verwaltungsobjektdatei (MOF) kenntlich macht.

## **NDS**

Abkürzung für NovellDirectory Service.

### **Netzteil**

Ein elektrisches System, das Wechselstrom von der Netzsteckdose in den von den Systemschaltkreisen erforderten Gleichstrom umwandelt. Das Netzteil in<br>einem Personalcomputer erzeugt gewöhnlich verschiedene Spannungen.

## **NIC**

Akronym für Network Interface Karte (Netzwerkschnittstellenkarte).

### **NIS**

Abkürzung für Network Information Services (Netzwerkinformationsdienste). NIS ist ein Benennungs- und Verwaltungssystem für kleinere Netzwerke.<br>Benutzer an beliebigen Hosts können auf Dateien oder Anwendungen auf einem bel

## **Non-Interlaced**

Ein Verfahren, um Bildschirmflimmern durch sequenzielles Auffrischen jeder horizontalen Zeile zu vermindern.

Abkürzung für Nanosekunde, ein Milliardstel einer Sekunde.

## **NTFS**

Abkürzung für die Microsoft Windows NT® File System (NT-Dateisystem) des Betriebssystems Windows NT. NTFS ist ein erweitertes Dateisystem speziell zur Verwendung im Windows NT-Betriebssystem. Es unterstützt Dateisystemwiederherstellung, extrem umfangreiche Speicherkapazitäten und lange Dateinamen.<br>Es unterstützt auch objektorientierte Anwendungen durch die Behandlung all Siehe auch FAT und FAT32.

## **NTLM**

Abkürzung für Windows NT LAN Manager. NTLM ist das Sicherheitsprotokoll für das Windows NT-Betriebssystem. NTLM ist als integrierte Windows-Authentifizierung bekannt.

### **Nur-Lese-Datei**

Eine Nur-Lese-Datei kann weder bearbeitet noch gelöscht werden. Eine Datei kann unter folgenden Bedingungen Nur-Lese-Status haben:

- l Das Nur-Lese-Attribut ist aktiviert.
- l Die Datei befindet sich auf einer schreibgeschützten Diskette oder auf einer Diskette in einem schreibgeschützten Laufwerk.
- l Die Datei befindet sich in einem Netzwerkverzeichnis, für das Ihnen der Systemadministrator Nur-Lese-Rechte zugewiesen hat.

### **oberer Speicherbereich**

Speicher im RAM-Bereich zwischen 640 KByte und 1 MByte. Wenn sich im System ein Intel386er oder höherer Mikroprozessor befindet, kann ein<br>Speicherverwalter-Dienstprogramm UMBs im oberen Speicherbereich bereitstellen, in de

## **OID**

Abkürzung für Object Identifier (Objektkennzeichner). Ein einsatzspezifischer Integer oder Zeiger, der ein Objekt eindeutig kenntlich macht.

### **Online-Zugangsdienst**

Ein Dienst, der gewöhnlich den Zugang zu Internet, E-Mail, Bulletin-Boards, Chat-Räumen und Dateibibliotheken anbietet.

### **PAM**

Akronym für Pluggable Authentication Modules (Steckbare Authentifizierungsmodule). PAM ermöglicht es System-Administratoren, eine<br>Authentifizierungsregelung zu erstellen, ohne Authentifizierungsprogramme neu kompilieren zu

#### **Parallele Schnittstelle**

Eine E/A-Schnittstelle, über die ein Paralleldrucker am System angeschlossen werden kann. Der parallele Anschluss des Systems ist an seiner 25-poligen Steckbuchse zu erkennen.

#### **Parameter**

Ein Wert oder eine Option, die von einem Programm gefordert wird. Ein Parameter wird manchmal auch als Schalter oder Argument bezeichnet.

## **Partition**

Ein Festplattenlaufwerk kann mit dem Befehl fdisk in mehrere physikalische Abschnitte, so genannte Partitionen, unterteilt werden. Jede Partition kann über mehrere logische Laufwerke verfügen. Nach dem Partitionieren muss jedes Festplattenlaufwerk mit dem Befehl format logisch formatiert werden.

#### **PCI**

Abkürzung für Peripheral Component Interconnect (Verbindung peripherer Komponenten). Der vorherrschende, von Intel Corporation entwickelte 32-Bit- oder 64-Bit-Lokalbusstandard.

### **PC-Karte**

. Ein kreditkartengroßes, herausnehmbares Modul für portable Computer, standardisiert durch PCMCIA. PC-Karten werden auch "PCMCIA-Karten" genannt. PC-<br>Karten sind 16-Bit- Geräte zum Anschließen von Modems, Netzwerkadaptern

## **PERC**

Akronym für Expandable RAID Controller (Erweiterbarer RAID-Controller).

### **Peripheriegerät**

Ein mit dem System verbundenes internes oder externes Gerät - z. B. ein Drucker, ein Festplattenlaufwerk oder eine Tastatur.

### **Physikalischer Speicher-Array**

Der physikalische Speicher-Array umfasst den gesamten physikalischen Speicher eines Systems. Variablen für den physikalischen Speicher sind Höchstumfang,<br>Gesamtanzahl an Speichersteckplätzen auf der Hauptplatine und Gesamt

## **Pixel**

Ein einzelner Punkt auf einem Bildschirm. Pixel sind in Zeilen und Spalten angeordnet und erzeugen so ein Bild. Bildschirmauflösungen (z. B. 640 x 480) werden durch Anzahl der horizontalen und vertikalen Pixel ausgedrückt.

### **Plug-and-Play**

Ein Industriestandard, mit dem Hardware-Geräte leichter an Personalcomputer angeschlossen werden können. Plug-and-Play bietet automatische Installation<br>und Konfiguration, Kompatibilität mit bereits vorhandener Hardware, so

#### **ppm**

Abkürzung für Pages Per Minute (Seiten pro Minute).

### **PPP**

Abkürzung für Point-to-Point Protocol (Punkt-zu-Punkt-Protokoll).

### **Programmdiskettensatz**

Der Diskettensatz, mit dem die vollständige Installation eines Betriebssystems oder eines Anwendungsprogramms durchgeführt werden kann. Wenn ein Programm neu konfiguriert wird, ist oft der Programmdiskettensatz erforderlich.

## **RAC**

Akronym für Remote Access Controller.

## **RAID**

Akronym für Redundant Array of Independent Drives (Redundantes Array unabhängiger Laufwerke).

## **RAM**

Akronym für Random-Access Memory (Speicher mit wahlfreiem Zugriff). Der primäre und temporäre Speicherbereich des Systems für Programminstruktionen und Daten. Jeder Bereich im RAM ist durch eine Zahl gekennzeichnet, die so genannte Speicheradresse. Alle im RAM abgelegten Daten und Befehle gehen beim Ausschalten des Systems verloren.

## **RBAC**

Abkürzung für Role-Based Access Control (Funktionsbasierte Zugriffskontrolle).

## **Realmodus**

Ein Betriebsmodus, der von 80286er oder höheren Mikroprozessortypen unterstützt wird und die Architektur eines 8086er Mikroprozessors emuliert.

## **Remote-Verwaltungssystem**

Ein Remote-Verwaltungssystem ist ein beliebiges System, das von einem entfernten Standort aus mit Hilfe eines unterstützten Web-Browsers auf die Server<br>Administrator-Startseite auf einem verwalteten System zugreift. Siehe

### **ROM**

Akronym für Read-Only Memory (Nur-Lese-Speicher). Einige der für den Einsatz des Systems wesentlichen Programme sind in ROM-Code. Im Gegensatz zum<br>RAM geht der Inhalt des ROM-Chips beim Ausschalten des Systems nicht verlor Startroutine des Systems und den POST einleitet.

#### **RPM**

Abkürzung für Red Hat® Package Manager (Red Hat-Paketverwaltung).

#### **SAN**

Akronym für Storage Area Network (Speicherbereichsnetzwerk).

#### **SAS**

Akronym für Serial attached SCSI (seriell verbundene SCSI).

## **SCA**

Abkürzung für Single Connector Attachment (Einzelanschluss-Anlage).

### **Schalter**

Schalter kontrollieren verschiedene Schaltkreise auf der Systemplatine bzw. steuern verschiedene Funktionen im Computersystem. Diese Schalter werden auch als DIP-Schalter bezeichnet. Sie sind normalerweise zu Gruppen von zwei oder mehreren Schaltern in einem Kunststoffgehäuse zusammengefasst. Auf Systemplatinen werden zwei herkömmliche DIP-Schalter verwendet: Schiebeschalter und Kippschalter. Die Bezeichnungen der Schalter beziehen sich auf die<br>Weise, mit der die Stellungen (ein und aus) verändert werden.

### **Schema**

Eine Sammlung von Klassendefinitionen, die verwaltete Objekte in einer bestimmten Umgebung beschreibt. Ein CIM-Schema ist eine Sammlung von Klassendefinitionen zur Repräsentation verwalteter Objekte, die für jede Verwaltungsumgebung allgemein gleich sind, weshalb CIM Allgemeines Informationsmodell genannt wird.

### **Schreibgeschützt**

Nur-Lese-Dateien sind schreibgeschützt. Eine 3,5-Zoll-Diskette kann durch Verschieben der Schreibschutzkerbe in die offene oder durch Einstellen der Schreib-Schutz-Funktion im System-Setup-Programm Position, schreibgeschützt werden.

## **SCSI**

Akronym für Small Computer System Interface (Schnittstelle für kleine Computersysteme). Eine E/A-Busschnittstelle mit höheren Datenübertragungsraten als herkömmliche Schnittstellen. Es können bis zu sieben Geräte an eine SCSI-Schnittstelle angeschlossen werden (15 Geräte bei einigen neueren SCSI-Typen).

### **Secure Port-Server**

Eine Anwendung, mit der Webseiten mit Hilfe von Web-Browsern unter Verwendung des HTTPS-Protokolls angezeigt werden können. Siehe [Web-Server](#page-23-0).

## <span id="page-18-1"></span>**Sek**

Abkürzung für Sekunden.

#### **SEL**

Akronym für System Event Log (Systemereignisprotokoll).

### **Serielle Schnittstelle**

Eine E/A-Schnittstelle, die meistens dazu verwendet wird, ein Modem an ein System anzuschließen. Sie können eine serielle Schnittstelle normalerweise an ihrem 9-poligen Anschluss erkennen.

### <span id="page-18-0"></span>**Servermodul**

Eine modulare Systemkomponente, die als eigenständiges System arbeitet. Um als System arbeiten zu können, wird ein Servermodul in ein Gehäuse mit Netzteilen, Lüftern, einem Systemverwaltungsmodul und mindestens einem Netzwerkschaltermodul eingesetzt. Die Netzteile, Lüfter, das Systemverwaltungsmodul und das Netzwerkschaltermodul sind freigegebene Ressourcen der Servermodule im Gehäuse. Siehe nodularen System.

#### **Service-Tag-Nummer**

Ein Strichcode-Etikett, das jedes System kenntlich macht, wenn man sich an den Kundendienst oder den technischen Support wenden muss.

### **Shadowing**

Der System- und Video-BIOS-Code des Computers wird normalerweise auf ROM-Chips gespeichert. Shadowing bezieht sich auf eine leistungssteigernde Technik, bei der der BIOS-Code während der Startroutine in schnelleren RAM-Chips im oberen Speicherbereich (oberhalb von 640 KB) abgelegt wird.

#### **Signaltoncode**

Eine diagnostische Meldung in Form einer Serie von Signaltonmustern, die über den Lautsprecher des Systems ausgegeben wird. Ein Signaltoncode gefolgt von einem zweiten und dann von drei kurz aufeinander folgenden Signaltönen ist z. B. der Signaltoncode 1-1-3.

#### **SIMM**

Akronym für Single In-Line Memory Module (Speichermodul mit einer Kontaktanschlussreihe) Eine kleine Platine, die DRAM-Chips enthält und an die Systemplatine angeschlossen ist.

### **SMTP**

Abkürzung für Simple Mail Transfer Protocol (Einfaches Mail-Übertragungsprotokoll).

### **SNMP**

Abkürzung für Simple Network Management Protocol (Einfaches Netzwerkverwaltungsprotokoll). SNMP, ein beliebtes Netzwerksteuerungs- und<br>Überwachungsprotokoll, ist Teil der ursprünglichen TCP/IP-Protokollgruppe. SNMP enthält Netzwerkgeräte, z. B. Netzwerkserver oder -router, an die Verwaltungsanwendung gesendet werden können.

### **Speicher**

Ein System kann verschiedene Speichertypen besitzen, wie z. B. RAM, ROM und Videospeicher. Das Wort Speicher wird oft als Synonym für RAM verwendet.<br>Zum Beispiel bedeutet die Aussage ein System mit 16-MB-Speicher, dass es

### **Speicheradresse**

Eine bestimmte Adresse im RAM des Systems, die als hexadezimale Zahl angegeben wird.

## **SRAM**

Abkürzung für Static Random-Access Memory (Statischer Speicher mit wahlfreiem Zugriff). Da SRAM-Chips nicht konstant aufgefrischt werden müssen, sind sie

wesentlich schneller als DRAM-Chips.

## **SSL**

Abkürzung für Secure Socket Layer (Sichere Sockelschicht).

## **Startfähige Diskette**

Sie können das System von einer Diskette aus starten. Um eine startfähige Diskette zu erstellen, legen Sie eine Diskette in das Diskettenlaufwerk ein, geben<br>Sie sys a: in die Befehlszeile ein, und drücken Sie auf <Eingabe>

### **Startroutine**

Das System löscht beim Starten den gesamten Speicher, initialisiert die Geräte und lädt das Betriebssystem. Wenn das Betriebssystem nicht versagt, kann<br>das System mit der Tastenkombination <Strg><Alt><Entf>; neu gestartet oder durch Aus- und wieder Einschalten des Systems ein Kaltstart durchgeführt werden.

## **Status**

Bezieht sich auf den Funktionszustand oder das Funktionieren eines Objekts. Beispiel: Eine Temperatursonde kann den Status "normal" haben, wenn die Sonde akzeptable Temperaturen misst. Wenn die Sonde Temperaturen liest, die die vom Benutzer gesetzten Grenzen überschreiten, meldet sie einen kritischen Status.

### **Stromversorgung**

Ein Satz Netzteile in einem Systemgehäuse.

### **SVGA**

Abkürzung für Super Video Graphics Array (Super-Video-Graphikanordnung). VGA und SVGA sind Standards für Videoadapter mit höherer Auflösung und besserer Farbanzeige als frühere Standards.

Um ein Programm mit einer bestimmten Auflösung wiederzugeben, müssen die entsprechenden Videotreiber installiert sein, und der Monitor muss die<br>gewünschte Auflösung unterstützen. Die Anzahl der Farben, die ein Programm anz

### **Syntax**

Die Regeln, die bei der Eingabe einer Instruktion oder eines Befehls zu befolgen sind, damit das System die Eingabe ordnungsgemäß verarbeiten kann. Die Syntax einer Variablen zeigt ihren Datentyp an.

### **system.ini-Datei**

Eine Startdatei des Betriebssystems Windows. Beim Aufruf des Windows-Betriebssystems wird zuerst die Datei **system.ini** gelesen, um die verschiedenen<br>Optionen für die Windows-Betriebsumgebung festzulegen. U. a. wird in der Windows installiert sind.

Mit der Systemsteuerung oder dem Windows-Setup-Programm können Optionen in der Datei **system.ini** geändert werden. In anderen Fällen müssen eventuell mit einem Text-Editor (z. B. Notepad) Optionen für die Datei **system.ini** manuell geändert oder hinzugefügt werden.

### **Systemdiskette**

Systemdiskette ist ein Synonym für startfähige Diskette.

### **Systemkonfigurationsdaten**

Im Speicher abgelegte Daten, die dem System mitteilen, welche Hardware installiert ist und wie das System für den Betrieb konfiguriert sein sollte.

#### **Systemplatine**

Auf der Hauptplatine des Systems befinden sich normalerweise die folgenden integrierten Systemkomponenten:

l Mikroprozessor

- l RAM
- l Controller für Standard-Peripheriegeräte, wie z. B. die Tastatur
- l Verschiedene ROM-Chips

Hauptplatine und Platine werden oft als Synonyme für Systemplatine verwendet.

### **System-Setup-Programm**

Mit diesem im BIOS abgespeicherten Programm kann die Hardware des Systems konfiguriert und die Arbeitsweise des Systems durch das Einrichten von<br>Funktionen wie Kennwortschutz und Stromverwaltung angepasst werden. Bei einig

## **Systemspeicher**

Systemspeicher ist ein Synonym für RAM.

## **Tabelle**

Bei SNMP-MIBs ist eine Tabelle ein zweidimensionaler Array, der die Variablen beschreibt, aus denen ein verwaltetes Objekt besteht.

### **Tastenkombination**

Ein Befehl, der ein gleichzeitiges Drücken von mehreren Tasten verlangt. Beispielsweise kann das System durch Drücken der Tastenkombination <Strg><Alt><Entf> neu gestartet werden.

### **TCP/IP**

Abkürzung für Transmission Control Protocol/Internet Protocol (Ubertragungssteuerungsprotokoll/Internetprotokoll). Ein System zur Ubertragung von<br>Informationen über ein Computernetzwerk mit unterschiedlichen Systemen, z. B

#### **Terminierung**

Einige Geräte (wie z. B. das letzte Gerät an jedem Ende eines SCSI-Kabels) müssen terminiert werden, um Reflexionen und unechte Signale im Kabel zu<br>verhindern. Wenn mehrere dieser Geräte in Serie geschaltet sind, muss even

### **Texteditor**

Ein Anwendungsprogramm zum Bearbeiten von Textdateien, die ausschließlich aus ASCII-Zeichen bestehen. Windows Notepad ist z. B. ein Texteditor. Die meisten Textverarbeitungsprogramme verwenden programmspezifische Dateiformate mit Binärzeichen, obwohl einige auch Textdateien lesen und schreiben können.

#### **Textmodus**

Ein Videomodus kann als x Spalten mal y Reihen mit Zeichen definiert werden.

### **TFTP**

Abkürzung für Trivial File Transfer Protocol (Trivial-Dateiübertragungsprotokoll). TFTP ist eine Version des TCP/IP-FTP-Protokolls, das keine Verzeichnis- und Kennwortfunktionen umfasst.

## **tpi**

Abkürzung für Tracks per Inch (Spuren pro Zoll).

## **TSOP**

Abkürzung für Thin Small Outline Package (Schmalprofilpaket). Ein sehr dünnes, rechteckiges, oberflächenmontiertes Chippaket aus Kunststoff mit Flügelstiften an beiden kurzen Seiten.

## **TSR**

Abkürzung für Terminate-and-Stay-Resident (Beenden und im Speicher verbleiben). Ein TSR-Programm wird "im Hintergrund" ausgeführt. " Die meisten TSR-Programme implementieren eine vorbestimmte Tastenkombination (die auch als Hot Key bezeichnet wird), mit der die Schnittstelle des TSR-Programms<br>aktiviert werden kann, während ein anderes Programm ausgeführt wird. Nach Aus neu gestartet wird.

## **UDP**

Abkürzung für User Datagram Protocol (Protokoll für Benutzerdatagramme).

## **UMB**

Abkürzung für Upper Memory Blocks (Obere Speicherblöcke).

### **Unicode**

Ein Zeichencode mit fester Breite von 16 Bits, entwickelt und erhalten vom Unicode Consortium.

### **URL**

Abkürzung für Uniform Resource Locator (Einheitliche Ressourcenadresse), (früher: Universal Resource Locator=Uniformer Ressourcencode).

#### **USB**

Abkürzung für Universal Serial Bus (Universeller serieller Bus). Ein USB-Anschluss stellt einen einzelnen Anschluss für mehrere USB-kompatible Geräte wie z. B.<br>Mausgeräte, Tastaturen, Drucker oder Computerlautsprecher. USB werden.

#### **varbind**

Ein Algorithmus, der zur Zuweisung eines Objektkennzeichners (OID) verwendet wird. Der varbind-Algorithmus stellt Regeln zum Erhalten des Dezimalpräfixes auf, das ein Unternehmen eindeutig kennzeichnet, sowie die Formel zur Festlegung einer eindeutigen Kennung von Objekten, die im MIB des Unternehmens definiert sind.

### **Variable**

Eine Komponente eines verwalteten Objekts. Eine Temperatursonde verfügt beispielsweise über eine Variable, die ihre Fähigkeiten, ihren Zustand oder<br>Status und verschiedene Indizes beschreibt, die bei der Suche nach der kor

## **Verwaltetes System**

Ein verwaltetes System ist ein System, das unter Verwendung von Server Administrator überwacht und verwaltet Dell OpenManage™ wird. Systeme, auf<br>denen Server Administrator ausgeführt wird, können lokal oder entfernt über Verwaltungssystem.

### **Verzeichnis**

Mit Hilfe von Verzeichnissen können Dateien auf einer Festplatte in einer hierarchischen Struktur (ähnlich der eines umgekehrten Baumes) organisiert werden.<br>Jede Festplatte hat ein "Stamm"-Verzeichnis; z. B. zeigt C:\> nor Stammverzeichnis abzweigen, werden Unterverzeichnisse genannt. Von Unterverzeichnissen können zusätzliche Verzeichnisse abzweigen.

## **VGA**

Abkürzung für Video Graphics Array (Video-Graphikanordnung). VGA und SVGA sind Standards für Videoadapter mit höherer Auflösung und besserer Farbanzeige als frühere Standards. Um ein Programm mit einer bestimmten Auflösung wiederzugeben, müssen die entsprechenden Videotreiber installiert sein<br>und der Monitor muss die gewünschte Auflösung unterstützen. Die Anzah

### **VGA-Funktionsanschluss**

In einigen Systemen mit einem integrierten VGA-V**ideoadapter ermöglicht ein VGA-Funktionsanschluss das Hinzufügen eines Erweiterungsadapters (z. B. ein<br>Videobeschleuniger). Ein VGA-Funktionsanschluss wird manchmal auch als** 

### **Videoadapter**

Die Schaltkreise, die gemeinsam mit dem Monitor die Videomöglichkeiten des Systems realisieren. Ein Videoadapter kann mehr oder weniger Funktionen<br>unterstützen als ein bestimmter Monitor. Zum Videoadapter gehören Videotrei Vielzahl von Videomodi arbeiten können.

Bei einigen Systemen ist der Videoadapter in die Systemplatine integriert. Gleichzeitig steht eine Vielzahl von Videoadapterkarten zur Verfügung, die in einem Erweiterungssteckplatz eingebaut werden können.

Videoadapter können zusätzlich zum RAM auf der Systemplatine separaten Speicher aufweisen. Die Größe des Videospeichers kann außerdem zusammen mit<br>den Videotreibern des Adapters die Anzahl der gleichzeitig darstellbaren Fa zur schnelleren Graphikverarbeitung.

## **Videoauflösung**

Videoauflösung (wie z. B. 800 x 600) wird durch die Anzahl der horizontalen und vertikalen Pixel ausgedrückt. Damit ein Programm mit einer bestimmten Videoauflösung arbeitet, müssen die entsprechenden Videotreiber geladen sein und der Monitor die gewünschte Auflösung unterstützen.

#### **Videomodus**

Videoadapter unterstützen normalerweise mehrere Text- und Graphikmodi. Zeichenbasierte Software zeigt die Zeichen in Textmodus wie folgt an: x Spalten<br>mal y Zeilen. Grafikbasierte Software zeigt Grafiken im Grafikmodus wie

### **Videospeicher**

Die meisten VGA- und SVGA-Videoadapter enthalten zusätzlich zum RAM des Systems eigene Speicherchips. Die Größe des installierten Videospeichers beeinflusst in erster Linie die Anzahl der Farben, die ein Programm anzeigen kann (abhängig von den entsprechenden Videotreibern und Fähigkeiten des Bildschirms).

### **Videotreiber**

Graphikmodus-Anwendungsprogramme und -Betriebsumgebungen benötigen ein solches Programm, um die Anzeige mit einer bestimmten Auflösung und<br>Farbenzahl darzustellen. Dabei kann ein Softwarepaket einige "generische" Videotrei System installierten Videoadapter zugeschnitten sein.

#### **Virtueller Speicher**

Ein Verfahren, um durch Verwendung des Festplattenlaufwerks den adressierbaren RAM zu vergrößern. Beispiel: In einem System mit 16-MB RAM und 16- MB virtuellem Speicher auf der Festplatte würde das Betriebssystem den Speicher so verwalten, als ob es tatsächlich einen physikalischen RAM mit 32 MB hätte.

### **Virus**

Ein selbststartendes Programm, dessen Funktion darin besteht, Probleme zu bereiten. Virusprogramme sind dafür bekannt, dass sie die auf dem Festplattenlaufwerk abgespeicherten Dateien beschädigen oder sich selber so lange duplizieren, bis auf einem Computersystem oder Netzwerk kein<br>Speicherbereich mehr zur Verfügung steht. Virusprogramme gelangen in der Regel dann selbstständig auf das Festplattenlaufwerk. Sie können vorbeugend folgende Schritte durchführen:

- l Führen Sie in regelmäßigen Abständen ein Dienstprogramm aus, das das Festplattenlaufwerk auf Viren überprüft.
- l Führen Sie für alle Disketten (einschließlich der gewerblich erstandenen Software) vor deren Anwendung stets eine Virusüberprüfung durch.

## **VMS**

Akronym für Virtual Media Server.

## **VNC**

Akronym für Virtual Network Computing. In einem VNC-System bieten Server Anwendungen, Daten und die Desktopumgebung, auf die über das Internet zugegriffen werden kann.

### **VRAM**

<span id="page-23-1"></span>Akronym für Video Random-Access Memory (Video-Speicher mit wahlfreiem Zugriff). Einige Videoadapter verwenden VRAM-Chips (oder eine Kombination von<br>VRAM- und DRAM-Chips), um die Videoleistung zu steigern. VRAM-Speicher sin und neue Bilddaten empfangen kann.

## **W**

Abkürzung für Watt.

## **Wake Up On LAN**

Die Möglichkeit, die Spannung in einer Client-Station über das Netzwerk einzuschalten. Remote-Aktivierung ermöglicht die Durchführung von Aufgaben wie Softwareaktualisierung und anderen Verwaltungsaufgaben auf Benutzerrechnern nach Ende des Arbeitstages. Es erlaubt auch Remote-Benutzern den Zugang<br>zu ausgeschalteten Rechnern. Intel nennt die Remote-Aktivierung "Wake-on-L

### <span id="page-23-0"></span>**Web-Server**

Eine Anwendung, mit der Webseiten mit Hilfe von Web-Browsern unter Verwendung des HTTP-Protokolls angezeigt werden können.

### **Winbind**

Ein Programm, mit dem sich Benutzer in einem heterogenen Netzwerk über Workstations mit UNIX- oder Windows-Betriebssystemen anmelden können.<br>Dieses Programm sorgt dafür, dass Workstations mit UNIX auf Windows-Domänen funkt dargestellt wird.

#### **win.ini-Datei**

. Eine Startdatei des Betriebssystems Windows. Beim Start von Windows konsultiert das Programm die Datei **win.ini, um verschiedene Optionen für die**<br>Windows-Betriebsumgebung festzulegen. Unter anderem wird in der Datei **wi** 

### **Windows NT**

Leistungsstarke von Microsoft entwickelte Server- und Workstation-Betriebssystem-Software für technische, Entwicklungs- und Kalkulationsanwendungen.

#### **WMI**

Akronym für Windows Management Instrumentation. WMI bietet CIM-Objektverwaltungsdienste.

## **X Window-System**

Die graphische Benutzeroberfläche, die in der Red Hat® Enterprise Linux®- und in der SUSE® Linux Enterprise Server-Umgebung verwendet wird.

## **X.509-Zertifikat**

Ein X.509-Zertifikat bindet einen öffentlichen Verschlüsselungscode an die Identität oder ein anderes Attribut seines Eigners. Eigner können Menschen,<br>Anwendungscode (z. B. ein signiertes Applet) oder jede andere eindeutig

### **XMM**

Englische Abkürzung für Erweiterungsspeicherverwalter, ein Dienstprogramm, das es Anwendungsprogrammen und Betriebssystemen ermöglicht, in Übereinstimmung mit dem XMS den Erweiterungsspeicher zu verwenden.

## **XMS**

Abkürzung für eXtended Memory Specification (Spezifikationen für den Expansionsspeicher).

#### **Zeitüberschreitung**

Eine bestimmte Periode von Systeminaktivität, die eintreten muss, bevor die Stromsparfunktion aktiviert wird.

# **ZIF**

Akronym für Zero Insertion Force (Einbau ohne Kraftaufwand). Einige Systeme besitzen ZIF-Sockel und Anschlüsse, mit denen Bauteile wie der Mikroprozessor ohne Kraftaufwendung ein- und ausgebaut werden können.

## **Zugewiesener physikalischer Speicher-Array**

Der zugewiesene physikalische Speicher-Array bezieht sich auf die Methode der Aufteilung des physikalischen Speichers.

Zum Beispiel kann ein zugewiesener Bereich 640 KB und der andere zugewiesene Bereich zwischen 1 und 127 MB aufweisen.

## **Zustand**

Bezieht sich auf den Zustand eines Objekts, das mehr als einen Zustand aufweisen kann. Beispiel: Ein Objekt kann den Zustand "nicht bereit" aufweisen.

[Zurück zum Inhaltsverzeichnis](file:///E:/Software/smsom/5.3/ge/ug/index.htm)

# <span id="page-25-0"></span> **Managed System Software auf unterstützten Linux-Betriebssystemen installieren**

**Dell™ OpenManage™ Version 5.3: Installations- und Sicherheitsbenutzerhandbuch** 

- **O** [Überblick](#page-25-1)
- **[Bevor Sie beginnen](#page-25-2)**
- **O** [Installationsvoraussetzungen](#page-25-3)
- **O** [Installationsverfahren](#page-26-0)
- <sup>●</sup> [Dell OpenManage mit VMware](#page-37-0)® ESX Server<sup>™</sup>-Software
- [Managed System Software-Installation mit Drittanbieterbereitstellungssoftware](#page-38-0)

# <span id="page-25-1"></span>**Überblick**

Das Dell™ OpenManage™-Installationsprogramm bietet Installations-Skripts und RPM-Pakete zur Installation, Erweiterung und Deinstallation vom Dell<br>OpenManage Server Administrator und anderen Managed System Software-Kompone

Die erste Installationsmethode verwendet das benutzerdefinierte Installationsskript **srvadmin-install.sh**. Dieses Skript ermöglicht unbeaufsichtigte Schnellinstallation und benutzerdefinierte, unbeaufsichtigte oder interaktive Installation. Durch das Einschließen des s**rvadmin-install.sh**-Skripts in Ihren<br>Linux-Skripten können Sie Server Administrator auf einzelnen ode ein Netzwerk installieren.

Die zweite Installationsmethode verwendet die in den benutzerdefinierten Verzeichnissen zur Verfügung gestellten Server Administrator-RPM-Pakete und den **rpm**-Befehl von Linux. Dies ermöglicht eine benutzerdefinierte interaktive Installation. Sie können Linux-Skripte schreiben, über die Server Administrator auf<br>einzelnen oder mehreren Systemen durch eine unbeaufsichtigte I

Die Verwendung einer Kombination der beiden Installationsmethoden wird nicht empfohlen und kann erfordern, dass die in den benutzerdefinierten<br>**Verzeichnissen zur Verfügung gestellten erforderlichen Server Administrator**-R müssen.

**ANMERKUNG:** Eine Liste mit den aktuell unterstützten Systemen finden Sie in der Datei **readme\_ins.txt** auf der CD *Dell Systems Console and Agent* oder auf der DVD *Dell Systems Management Tools and Documentation*.

## **Unbeaufsichtigte und nach Skript ablaufende automatische Installation**

Sie können die CD *Dell Systems Console and Agent* oder die DVD *Dell Systems Management Tools and Documentation* verwenden, um über die Befehlszeile (mit RPM-Paketen) eine unbeaufsichtigte, automatische Skript-Installation der Managed Systems-Software auf Systemen mit unterstützten Red Hat® Enterprise Linux®- und SUSE® Linux Enterprise Server-Betriebssystemen auszuführen.

# <span id="page-25-2"></span>**Bevor Sie beginnen**

- l Lesen Sie die Installationsvoraussetzungen, um sicherzustellen, dass Ihr System die Mindestanforderungen erfüllt.
- ı Lesen Sie das *Dell OpenManage Server Administrator-Kompatibilitätshandbuch.* Dieses Handbuch enthält Kompatibilitätsinformationen zu Server<br>Administrator-Installation und -**Betrieb auf verschiedenen Hardwareplattformen,** SUSE Linux Enterprise Server-Betriebssysteme ausführen.
- l Lesen Sie die Dell OpenManage-Installationsdatei **readme\_ins.txt** und die Server Administrator-Infodatei auf der CD *Dell Systems Console and Agent*  oder auf der DVD *Dell Systems Management Tools and Documentation.* Diese Dateien enthalten neben Informationen über bekannte Probleme die<br>aktuellsten Informationen über neue Funktionen, Patches, Hardwareanforderungen, sow
- l Lesen Sie die Installationsanweisungen für Ihr Betriebssystem.
- l Stellen Sie sicher, dass alle für die Server Administrator-RPMs erforderlichen Betriebssystem-RPM-Pakete installiert sind.

# <span id="page-25-3"></span>**Installationsvoraussetzungen**

In den folgenden Abschnitten werden die allgemeinen Voraussetzungen für Managed System Software beschrieben.

## **Unterstützte Betriebssystemversionen**

Managed System Software kann auf allen folgenden Betriebssystemen minimal ausgeführt werden:

- l Red Hat Enterprise Linux AS, ES und WS, (Version 4.5) x86 und x86\_64
- l Red Hat Enterprise Linux Server (Version 5) x86 und x86\_64
- l SUSE Linux Enterprise Server (Version 9) SP3 x86\_64
- l SUSE Linux Enterprise Server (Version 10) Gold x86\_64
- **ANMERKUNG:** Die aktuelle ausführliche Liste von Server Administrator-Diensten, die auf den einzelnen unterstützten Betriebssystemen unterstützt werden, finden Sie in der Server Administrator-Infodatei auf der CD *Dell Systems Console and Agent*, auf der DVD *Dell Systems Management Tools and*<br>*Documentation* oder im *Dell OpenManage Server Administrator-Kompatibi*

## **Systemanforderungen**

Managed System Software muss auf jedem zu verwaltenden System installiert werden. Dann können Sie jedes System verwalten, indem Sie Managed System Software lokal oder entfernt über einen unterstützten Web-Browser ausführen.

## **Anforderungen für das Managed System**

- l Eine der unterstützten Betriebssystemversionen.
- l Mindestens 512 MB RAM.
- l Mindestens 256 MB an freier Festplattenspeicherkapazität.
- l Administratorrechte.
- 1 Eine TCP/IP-Verbindung zum überwachten System und zum Remote-System zur Vereinfachung der Verwaltung des Remote-Systems.
- l Das einfache Netzwerkverwaltungsprotokoll (SNMP).
- l Maus, Tastatur und Monitor zur lokalen Verwaltung eines Systems. Für den Monitor ist eine Mindestauflösung von 800 x 600 erforderlich. Die empfohlene Bildschirmauflösung ist 1 024 x 768.
- l Der RAS-Dienst des Server Administrator erfordert, dass ein Remote Access Controller (RAC) auf dem zu verwaltenden System installiert wird.

**ANMERKUNG: Vollständige Software-** und Hardwareanforderungen finden Sie im *Dell Remote Access Controller 4-Benutzerhandbuch,* dem *Dell*<br><mark>Remote Access Controller 5</mark>-Benutzerhandbuch oder dem *Benutzerhandbuch zum integr* 

Der Storage Management-Dienst des Server Administrator erfordert für eine ordnungsgemäße Verwaltung, dass Dell OpenManageStorage Management<br>- auf dem System installiert ist. Vollständige Software- und Hardwareanforderungen

#### **Unterstützte Systemverwaltungsprotokollstandards**

Ein unterstützter Systemverwaltungsprotokollstandard muss vor der Installation des Server Administrators auf dem verwalteten System installiert sein. Auf<br>den unterstützten Betriebssystemen Red Hat Enterprise Linux und SUSE Systemverwaltungsstandard. Das mit dem Betriebssystem gelieferte ucd-snmp-Paket muss installiert werden. CIM und WMI werden nicht unterstützt.

**ANMERKUNG:** Informationen zur Installation eines unterstützten System Management-Protokollstandards auf Ihrem verwalteten System finden Sie in der Dokumentation zum Betriebssystem.

# <span id="page-26-0"></span>**Installationsverfahren**

Dieser Abschnitt erklärt, wie Server Administrator auf einem System installiert, erweitert und deinstalliert wird, auf dem ein unterstütztes Red Hat Enterprise<br>Linux - oder ein unterstütztes SUSE Linux Enterprise Server-Be

Darüber hinaus enthält Server Administrator die Dynamische Kernel-Unterstützung (DKS), eine Funktion, die automatisch einen Gerätetreiber für einen ausgeführten Kernel aufbaut, wenn Server Administrator feststellt, dass keiner der zuvor erstellten Gerätetreiber diesen Kernel unterstützt. Der Abschnitt<br>behandelt die folgenden Themen:

- l Dynamische Kernel-Unterstützung (DKS)
- l OpenIPMI-Gerätetreiber
- l Managed System Software installieren und erweitern
- l Unbeaufsichtigte Installation der Managed System Software durchführen
- l Vorhergehende Versionen erweitern
- l Server Administrator deinstallieren

## **Softwarelizenzvereinbarung**

Die Softwarelizenz für die Version von Red Hat Enterprise Linux und SUSE Linux Enterprise Server der Dell OpenManage-Software befindet sich auf der CD *Dell Systems Console and Agent* und auf der DVD *Dell Systems Management Tools and Documentation*. Lesen Sie bitte die Datei **license.txt**. Durch das Installieren oder Kopieren von Dateien auf von Dell angebotenen Datenträgern stimmen Sie den Bedingungen für diese Datei zu. Diese Datei wird auch zum Stamm der<br>Softwarestruktur kopiert, wo Sie die Installation der Dell OpenManage-Soft

# **Dynamische Kernel-Unterstützung (DKS)**

Server Administrator enthält vorkompilierte Gerätetreiber für die in der Server Administrator-Infodatei aufgeführten Kernel auf den von Dell angebotenen<br>Datenträgern. Wenn der ausgeführte Kernel keiner von den in der Infod oder neu kompiliert wurde, dass keiner der vorkompilierten Server Administrator-Gerätetreiber den neu kompilierten Kernel unterstützt, muss Server Administrator möglicherweise die DKS-Funktion zur Unterstützung des ausgeführten Kernels verwenden.

Wenn während des Starts der Server Administrator-Gerätetreiber die folgende Meldung angezeigt wird, hat Server Administrator versucht, die DKS-Funktion<br>zu verwenden. Der Versuch, die Funktion zu verwenden, war jedoch erfol

<Treiber> wird mit DKS erstellt... [FEHLGESCHLAGEN]

wobei <Treiber> dcdbas oder dell\_rbu ist

**ANMERKUNG:** Server Administrator protokolliert Meldungen zur Protokolldatei **/var/log/messages**.

Finden Sie heraus, welcher Kernel auf dem verwalteten System ausgeführt wird, und überprüfen Sie die DKS-Voraussetzungen, um DKS zu verwenden.

## **Ermittlung des ausgeführten Kernel**

- 1. Melden Sie sich mit root an.
- 2. Geben Sie an einer Konsole den folgenden Befehl ein, und drücken Sie <Eingabe>:

uname -r

Das System zeigt eine Meldung an, die den ausgeführten Kernel identifiziert. Wenn es sich nicht um einen der Kernel handelt, die in der Managed System<br>Software-Infodatei aufgeführt sind, dann muss DKS verwenden, um ihn zu

## **Dynamische Kernel-Unterstützung - Voraussetzungen**

Die folgenden Abhängigkeiten müssen vor dem Neustart der Managed System Software eingehalten werden bevor Server Administrator DKS verwenden kann.

- l Für den ausgeführten Kernel muss die ladbare Modulunterstützung aktiviert sein.
- 」 Die Quelle zur Erstellung von Kernelmodulen für den zurzeit ausgeführten Kernel, muss unter **∕lib/modules/`uname −r`/Build** verfügbar sein. Auf<br>Systemen, die SUSE Linux Enterprise Server (Versionen 9 und 10) ausführen, Kernel-Modulen bereit.
- l Das GNU-Dienstprogramm make muss installiert sein. Das **make**-RPM stellt dieses Dienstprogramm zur Verfügung.
- l Der GNU C-Compiler (gcc) muss installiert sein. Das **gcc**-RPM enthält diesen Compiler.
- l Der GNU Linker (ld) muss installiert sein. Das **binutils**-RPM enthält diesen Verknüpfer.

Bei Erfüllung dieser Voraussetzungen, wird DKS automatisch einen Gerätetreiber erstellen, wenn dieser während der Server Administrator-Inbetriebnahme benötigt wird.

### **Dynamische Kernel-Unterstützung nach der Server Administrator-Installation verwenden**

Um den Server Administrator zur Unterstützung eines Kernel zu aktivieren, der nicht von einem zuvor kompilierten Gerätetreiber unterstützt und nach der<br>Installation des Server Administrators geladen wird, führen Sie folgen verwaltet werden soll, erfüllt sind, und starten Sie den neuen Kernel auf dem System.

Der Server Administrator erstellt einen Gerätetreiber für den auf dem System ausgeführten Kernel beim ersten Start nach dem Laden des Kernel. In der Standardeinstellung startet der Server Administrator während des Systemstarts.

## **Dynamisch erstellten Gerätetreiber in Systeme kopieren, auf denen der gleiche Kernel ausgeführt wird**

Wenn Server Administrator auf dynamische Weise einen Gerätetreiber für den ausgeführten Kernel erstellt, wird der Gerätetreiber in das Verzeichnis **/lib/modules/***<Kernel>/***kernel/drivers/firmware** installiert, wobei **<***Kernel>* der Kernel-Name ist (zurückgegeben durch die Eingabe von uname<br>-r). Wenn ein System den gleichen Kernel ausführt, für den ein Ge Verzeichnis **/var/omsa/dks/***<kernel>* **au**f dem anderen System kopieren, damit Server Administrator ihn benutzen kann. Diese Maßnahme ermöglicht Server<br>Administrator DKS auf mehreren Systemen zu verwenden, ohne die Kernel-Q

Ein Beispiel ist das folgende Szenario: System A führt einen Kernel aus, der von keinem der von Server Administrator vorkompilierten Gerätetreibern<br>unterstützt wird. Auf System B wird der gleiche Kernel ausgeführt. Führen diesen dann zur Verwendung durch Server Administrator auf System B zu kopieren:

- 1. Stellen Sie sicher, dass die DKS-Voraussetzungen auf System A erfüllt sind.
- 2. Server Administrator auf System A starten.

Bei der Installation erstellt der Server Administrator einen Gerätetreiber für den auf System A ausgeführten Kernel.

3. Geben Sie uname -r auf System A ein, um den Namen des ausgeführten Kernel zu ermitteln.

4. Kopieren Sie beliebige **dcdbas.\*-** oder **dell\_rbu.\*-**Dateien im Verzeichnis **/lib/modules/***<kernel>/***kernel/drivers/firmware** directory auf System A in<br>das Verzeichnis **/var/omsa/dks/***<kernel>* auf System B, wobei *<K* zurückgegeben wird.

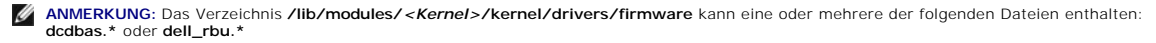

Ø **ANMERKUNG: Eventuell müssen Sie das Verzeichnis /var/omsa/dks/<***Kernel>* **auf System B erstellen. Wenn der Kernel-Name z. B. 1.2.3-4smp<br>lautet, können Sie ein Verzeichnis erstellen, indem Sie Folgendes eingeben: mkdir -p /** 

5. Server Administrator auf System B starten.

Server Administrator stellt fest, dass der Gerätetreiber, den Sie in das Verzeichnis **/var/omsa/dks/***<Kernel>* kopiert haben, den ausgeführten Kernel unterstützt und diesen Gerätetreiber verwendet.

**ANMERKUNG:** Dieses Verfahren kann auch beim Erweitern von Server Administrator verwendet werden, falls die neue Version von Server Administrator den ausgeführten Kernel nicht mit einem vorkompilierten Gerätetreiber unterstützt.

**ANMERKUNG:** Wenn Server Administrator auf System B deinstalliert wurde, werden die Dateien **/var/omsa/dks/***<Kernel>/\**, die Sie nach System B kopiert haben, nicht entfernt. Die Dateien müssen gelöscht werden, wenn sie nicht länger benötigt werden.

## **Dynamische Kernel-Unterstützung auf Red Hat Enterprise Linux-Aktualisierungsversionen erzwingen, wenn Kernel beschädigt ist**

Server Administrator bietet vorkompilierte Gerätetreiber für die "Gold"-Versionen unterstützter Red Hat Enterprise Linux-Betriebssysteme. Red Hat Enterprise<br>Linux unterstützt auf den Aktualisierungsversionen das Laden von nicht für jede Red Hat Enterprise Linux-Aktualisierungsversion vorkompilierte Gerätetreiber versenden muss, und dass Benutzer nicht gezwungen sind, DKS zu<br>verwenden, um Server Administrator auf jedem System auszuführen, da

## **Feststellen, ob der ausgeführte Kernel beschädigt ist**

Nachdem die Server Administrator-Dienste gestartet wurden, führen Sie folgende Schritte auf den Aktualisierungsversionen von Red Hat Enterprise Linux aus, um zu bestimmen, ob der Kernel beschädigt wurde:

- 1. Melden Sie sich mit root an.
- 2. Führen Sie den folgenden Befehl aus:

lsmod

Wenn in der ersten ausgegebenen Zeile **Beschädigt: GF** entsprechend der folgenden Meldung angezeigt wird, ist der ausgeführte Kernel beschädigt:

Modulgröße Verwendet von Beschädigt: GF

Der Status "beschädigt" kann durch den Gerätetreiber-Ladevorgang von Server Administrator verursacht werden.

### **Dynamische Kernel-Unterstützung auf Red Hat Enterprise Linux-Aktualisierungsversionen erzwingen**

Nach der Installation von Server Administrator führen Sie folgende Schritte aus, um DKS zu zwingen, auf Red Hat Enterprise Linux-Aktualisierungsversionen verwendet zu werden, um ggf. Gerätetreiber für den ausgeführten Kernel zu bauen, damit der Kernel nicht beschädigt wird:

- 1. Stellen Sie sicher, dass die Voraussetzungen für DKS erfüllt sind.
- 2. Führen Sie den folgenden Befehl aus:
	- /etc/init.d/instsvcdrv restart-forcekernelmatch

Dieser Befehl wird zuerst die Server Administrator-G**erätetreiber stoppen. Er wird dann nach vorkompilierten Gerätetreibern suchen, die geladen werden<br>sollen, indem er nach vorkompilierten Gerätetreibern sucht, die für ein** Kernels übereinstimmt. Wenn er keine genaue Ubereinstimmung finden kann, wird er DKS verwenden, um Gerätetreiber für den ausgeführten Kernel zu<br>bauen. Zum Schluss startet der Befehl die Server Administrator-G**erätetreiber** 

**ANMERKUNG:** Das System muss neu gestartet werden, um den Kernel-Status "beschädigt" zu löschen.

## **OpenIPMI-Gerätetreiber**

Der Server Administrator Instrumentation Service von Server Administrator erfordert den OpenIPMI-G**erätetreiber, um IPMI**-basierte Informationen und<br>Funktionalität zu bieten. Er erfordert auch eine Mindestversion des OpenI Betriebssystem Red Hat Enterprise Linux oder SUSE Linux Enterprise Server definiert.

Diese Anforderung wird überprüft und an drei Instanzen durch Server Administrator eingehalten. Zwei der Beispiele beziehen sich auf den Zeitraum während

der Installation, während sich der dritte Schritt auf den Zeitraum der Ausführung bezieht. Die Instanzen sind:

- l Während der benutzerdefinierten Installation von Server Administrator unter Verwendung des Shell-Skripts **srvadmin-install.sh**.
- l Während der Installation von Server Administrator unter Verwendung von RPM.
- l Während der Ausführung, wenn der Server Administrator Instrumentation Service gestartet wurde.

**ANMERKUNG:** SUSE Linux Enterprise Server (Version 10) enthält die erforderliche Version des IPMI-Moduls im Standard-Kernel selbst. Sie brauchen den IPMI-RPM nicht zu installieren.

## **Blockieren während der benutzerdefinierten Installation von Server Administrator unter Verwendung des srvadmin-install.sh-Shell-Skripts**

Während der benutzerdefinierten Installation von Server Administrator unter Verwendung des Shell-Skripts **srvadmin-install.sh** ruft das Skript automatisch ein anderes Shell-Skript namens **srvadmin-openipmi.sh a**uf, um sicherzustellen, dass auf dem System gegenwärtig eine ausreichende Version des OpenIPMI-<br>Gerätetreibers installiert ist (z. B. eine Version, die gleich groß od Instrumentation Service erfordert). Wenn keine ausreichende Version gefunden werden kann, ruft das Shell-Skript **srvadmin-install.sh** das Shell-Skript<br>**srvadmin-openipmi.sh e**rneut auf, um zu versuchen, eine ausreichende V

## **Blockieren während der Installation von Server Administrator unter Verwendung von RPM**

Um bei der korrekten Installationsreihenfolge des RPM behilflich sein zu können, ist der **srvadmin-hapi**-RPM von einem der **srvadmin-ipmi**-RPMs abhängig. Jeder **srvadmin-ipmi**-RPM ist verteilungsspezifisch und abhängig von einem verteilungsspezifischen OpenIPMI-RPM. Der **srvadmin-hapi**-RPM kann nur<br>installiert werden, wenn die RPM-Abhängigkeiten erfüllt werden.

Während der Installation von Server Administrator unter Verwendung von RPM überprüft der srvadmin-hapi-RPM, ob auf dem System gegenwärtig eine<br>ausreichende Version des OpenIPMI-Gerätetreibers installiert ist. Sollte keine installieren/erweitern, indem Sie folgende zusätzliche Schritte ausführen:

- 1. Wechseln Sie zum Verzeichnis **srvadmin/linux/supportscripts** oder **SYSMGMT/srvadmin/linux/supportscripts**, wenn Sie die DVD verwenden.
- 2. Führen Sie das folgende **srvadmin-openipmi.sh**-Shell-Skript aus:
	- sh srvadmin-openipmi.sh install

Versuchen Sie erneut, den **srvadmin-hapi**-RPM und andere RPMs zu installieren, die nicht installiert werden konnten, da Sie vom **srvadmin-hapi**-RPM<br>**abhängen. Führen Sie folgende Schritte aus:** 

- 1. Wechseln Sie zum Verzeichnis **srvadmin/linux/custom/** oder **SYSMGMT/srvadmin/linux/custom**, wenn Sie die DVD verwenden.
- 2. Führen Sie den folgenden Befehl aus, um zu sehen, welche Server Administrator-Pakete zu einem früheren Zeitpunkt erfolgreich installiert wurden.

rpm -qa | grep srvadmin

Die Abfrage zeigt eine Liste aller installierten Server Administrator-Pakete an.

3. Installieren Sie alle RPMs im Verzeichnis, die zuvor nicht installiert waren, da Sie vom **srvadmin-hapi**-RPM abhängig waren, der zuvor nicht installiert werden konnte. Führen Sie hierzu den folgenden Befehl aus:

rpm –ihv srvadmin-hapi\*.rpm srvadmin-isvc\*.rpm srvadmin-omhip\*.rpm srvadmin-<beliebige-andere-Pakete>\*.rpm

Wenn außerdem während der Installation des srvadmin-hapi-RPMs unter Verwendung des RPM eine erforderliche Version des OpenIPMI-RPM derzeit auf dem<br>System installiert ist, die OpenIPMI-Treibermodule für die vorgesehene Vers

1. Auf Systemen, die Red Hat Enterprise Linux (Version 4) und SUSE Linux Enterprise Server (Versionen 9 und 10) ausführen, stellen die kernel\*-devel-<br>RPMs die zur Erstellung von Kernel-Modulen erforderliche Quelle bereit.

rpm –ihv kernel\*.rpm

- 2. Wechseln Sie zu **srvadmin/linux/supportscripts** oder **SYSMGMT/srvadmin/linux/supportscripts**, wenn Sie die DVD verwenden.
- 3. Führen Sie das Shell-Skript **srvadmin-openipmi.sh** aus, wie unten gezeigt. Hierdurch werden die OpenIPMI-Treibermodule gebaut und installiert.
	- sh srvadmin-openipmi.sh install

Versuchen Sie erneut, den **srvadmin-hapi**-RPM und andere RPMs zu installieren, die nicht installiert werden konnten, da Sie vom **srvadmin-hapi**-RPM abhängen.

### **Funktionalitätsverschlechterung beim Start von Server Administrator Instrumentation Service**

Nachdem Server Administrator installiert wurde, wird der Server Administrator Instrumentation Service eine Laufzeitüberprüfung des OpenIPMI-Gerätetreibers<br>durchführen, wenn er gestartet wird. Der Server Administrator Instr **services.sh start** oder den Befehl **srvadmin-services.sh restart** ausführen oder das System neu starten (wobei auch der Server Administrator Instrumentation Service gestartet wird).

Die Server Administrator-Installation blockiert die Installation von Server Administrator-Paketen, wenn aktuell keine geeignete Version des OpenIPMI-<br>Gerätetreibers auf dem System installiert ist. Es ist jedoch möglich, we

Um zu berücksichtigen, dass ein Benutzer eine ausreichende Version des OpenIPMI-Gerätetreibers deinstalliert oder ersetzt, nachdem Server Administrator<br>installiert wurde, überprüft der Server Administrator Instrumentation er keine seiner IPMI-basierten Informationen oder Funktionalitäten zur Verfügung stellt. In erster Linie bedeutet dies, dass er keine Sondendaten bieten wird (z. B. Lüfter, Temperaturen, und Spannungssondendaten).

Wenn Sie wissen oder vermuten, dass der OpenIPMI-Gerätetreiber auf dem System ungeeignet ist, können Sie das **srvadmin-openipmi.sh**-Shell-Skript von der CD *Dell Systems Console and Agent* oder der DVD *Dell Systems Management Tools and Documentation* ausführen, um eine geeignete Version zu installieren, indem Sie die folgenden Schritte ausführen:

- 1. Wechseln Sie zu **srvadmin/linux/supportscripts** oder **SYSMGMT/srvadmin/linux/supportscripts**, wenn Sie die DVD verwenden.
- 2. Führen Sie das Shell-Skript **srvadmin-openipmi.sh** aus, wie unten gezeigt.
	- sh srvadmin-openipmi.sh install

Wenn Sie sich nicht sicher sind, ob der OpenIPMI-Gerätetreiber auf dem System ausreichend ist, führen Sie statt dessen den Statusbefehl **srvadmin**openipmi.sh status aus. Anstatt zu versuchen, den OpenIPMI-Gerätetreiber ggf. zu installieren oder zu erweitern, was über den Befehl srvadmin-<br>openipmi.sh install ausgeführt wird, zeigt der Befehl srvadmin-openipmi.sh stat Befehl **srvadmin-openipmi.sh install** ausgeführt werden soll, oder nicht.

## **Managed System Software installieren und aktualisieren**

In diesem Abschnitt wird erklärt, wie die Software mithilfe der folgenden Installationsoptionen installiert und aktualisiert wird.

- l Verwenden Sie das Shell-Skript **srvadmin-install.sh** für Schnellinstallationen oder benutzerdefinierte Installationen entweder im interaktiven oder unbeaufsichtigten Modus
- l Verwenden Sie RPM-Befehle für benutzerdefinierte Installationen entweder im interaktiven oder unbeaufsichtigten Modus

### **Voraussetzungen für die Installation von Managed System Software**

- 1 Sie müssen mit root angemeldet sein.
- l Für den ausgeführten Kernel muss die ladbare Modulunterstützung aktiviert sein.
- Das Verzeichnis **/opt** muss mindestens 250 MB freien Speicherplatz aufweisen und die Verzeichnisse **/tmp** und **/var** jeweils mindestens 20 MB freien<br>Speicherplatz. Wenn Sie beschließen, kein Standardverzeichnis für die Ins freien Speicherplatz haben.
- ı Das mit dem Betriebssystem gelieferte **ucd-snmp-** oder **net-snmp-**Paket muss installiert werden, wenn Sie zum Verwalten des Servers SNMP<br>Betriebssystemunter eit unterstützende Agenten für den Agenten ucd-snmp oder net-s

**ANMERKUNG:** Wenn auf Red Hat Enterprise Linux oder SUSE Linux Enterprise Server ein RPM-Paket installiert wird, importieren Sie den Schlüssel mit einem Befehl, der dem folgenden gleicht, um Warnungen bezüglich des RPM-GPG-Schlüssels zu vermeiden:

rpm --import /mnt/cdrom/srvadmin/linux/RPM-GPG-KEY

l Installieren Sie alle vorausgesetzten RPMs, die für eine erfolgreiche Installation erforderlich sind.

Wenn Ihr System mit einem vom Hersteller installierten Red Hat Enterprise Linux-Betriebssystem (Version 4 und 5) oder einem SUSE Linux Enterprise Server-Betriebssystem (Version 9 und 10) geliefert wurde, lesen Sie die Infodatei zur Server Administrator-Installation (**readme\_ins.txt)** auf der CD *Dell*<br>*Systems Console and Agent* oder auf der DVD **Dell Systems Manage** manuell installiert werden müssen, bevor Sie Managed System Software installieren. In den meisten Fällen ist keine manuelle Installation von RPMs<br>notwendig. Weitere Informationen finden Sie in der Infodatei.

Wenn Ihr System nicht mit einem vom Hersteller installierten Linux-Betriebssystem geliefert wurde und Sie kein Red Hat Enterprise Linux-Betriebssystem<br>(Version 4 und 5) oder SUSE Linux Enterprise Server-Betriebssystem (Ver

## **Managed System Software mit von Dell angebotenen Datenträgern installieren**

Das Dell OpenManage-Installationsprogramm verwendet RPMs zum Installieren der einzelnen Komponenten. Der Datenträger (CD oder DVD) ist in

<span id="page-31-1"></span>Unterverzeichnisse eingeteilt, damit benutzerdefinierte Installationen vereinfacht werden.

**ANMERKUNG:** Auf dem Red Hat Enterprise Linux 5-Betriebssystem werden CDs mit der Ladeoption -noexec automatisch geladen. Mit dieser Option können Sie keine ausführbare Datei von der CD ausführen. Sie müssen die CD-ROM manuell laden und dann die ausführbaren Dateien ausführen.

Wenn Sie die Software vor der Installation prüfen möchten, folgen Sie diesem Verfahren:

- 1. Legen Sie die CD *Dell Systems Console and Agent* oder die DVD *Dell Systems Management Tools and Documentation* in das CD-Laufwerk Ihres Systems ein.
- 2. Falls erforderlich, verwenden Sie zum Laden der CD oder DVD die Befehlszeile mit einem Befehl wie z. B.: mount /dev/cdrom /mnt/cdrom
- 3. Wenn Sie die CD oder DVD geladen haben, wechseln Sie zu cd /mnt/cdrom/srvadmin/linux/ oder cd /mnt/cdrom/SYSMGMT/srvadmin/linux/, wenn Sie die DVD verwenden.
- 4. Zeigen Sie die Liste mit den Verzeichnissen anhand des Befehls ls an.

Die Verzeichnisse auf dem Datenträger, der zu Red Hat Enterprise Linux und SUSE Linux Enterprise Server gehören, sind folgende:

- l **srvadmin/linux** auf der CD oder **SYSMGMT/srvadmin/linux** auf der DVD
- l **srvadmin/linux/custom** auf der CD oder **SYSMGMT/srvadmin/linux/custom** auf der DVD
- l **srvadmin/linux/RPMS** auf der CD oder **SYSMGMT/srvadmin/linux/RPMS** auf der DVD
- l **srvadmin/linux/supportscripts** auf der CD oder **SYSMGMT/srvadmin/linux/supportscripts** auf der DVD

### **Schnell-Installation**

Verwenden Sie das zur Verfügung gestellte Shell-Skript, um die Schnellinstallation im automatischen und unbeaufsichtigten Modus auszuführen.

**ANMERKUNG:** Auf dem Red Hat Enterprise Linux 5-Betriebssystem werden CDs mit der Ladeoption -noexec automatisch geladen. Mit dieser Option<br>können Sie keine ausführbare Datei von der CD ausführen. Sie müssen die CD-ROM man

- 1. Melden Sie sich als root bei dem System an, auf dem das unterstützte Red Hat Enterprise Linux- oder SUSE Linux Enterprise Server-Betriebssystem ausgeführt wird, auf dem die Managed System-Komponenten installiert werden sollen.
- 2. Legen Sie die CD *Dell Systems Console and Agent* oder die DVD *Dell Systems Management Tools and Documentation* in das CD-Laufwerk ein.
- 3. Falls erforderlich, verwenden Sie zum Laden der CD die Befehlszeile mit einem Befehl wie z. B.: mount /dev/cdrom /mnt/cdrom
- 4. Wechseln Sie zum Verzeichnis **srvadmin/linux/supportscripts**, wenn Sie die CD verwenden. Wechseln Sie zu **SYSMGMT/srvadmin/linux/supportscripts**, wenn Sie die DVD verwenden.
- 5. Führen Sie das Shell-Skript **srvadmin-install.sh** wie unten gezeigt aus. Dieses führt eine unbeaufsichtigte und automatische Schnell-Installation aus. Alle Komponenten, einschließlich aller zutreffenden Remote Access Controller-Softwarekomponenten (DRAC III, DRAC 4 oder DRAC 5) werden installiert.

sh srvadmin-install.sh --express

oder

sh srvadmin-install.sh -x

**ANMERKUNG:** Unmittelbar bevor die Server Administrator-RPMs installiert werden, ruft das Shell-Skript **srvadmin-install.sh** automatisch das Shell-Skript **srvadmin-openipmi.sh** auf, um sicherzustellen, dass auf dem System zurzeit eine geeignete Version des OpenIPMI-Treibers installiert ist.<br>Wird keine ausreichende Version gefunden, ruft das Shell-Skript **srvadmin-ins** 

Die Server Administrator-Dienste starten nicht automatisch.

6. Starten Sie die Server Administrator-Dienste nach der Installation mithilfe des Skripts **srvadmin-services.sh** durch Verwendung des Befehls **sh srvadmin-services start**.

### <span id="page-31-0"></span>**Benutzerdefinierte Installation**

Managed System Software bietet zwei benutzerdefinierte Installationspfade. Der eine ist RPM-basiert, mit vorkonfigurierten benutzerdefinierten Verzeichnissen, und der andere ist Shell-skriptbasiert.

**Vorkonfigurierte benutzerdefinierte Verzeichnisse** verwenden, um die benutzerdefinierte Installation auszuführen

Details zur Verwendung der RPMs zum Ausführen einer benutzerdefinierten Installation mithilfe von vorkonfigurierten benutzerdefinierten Verzeichnissen finden Sie in [Tabelle 8](#page-32-0)-1.

### <span id="page-32-1"></span><span id="page-32-0"></span>**Tabelle 8-1. Benutzerdefinierte Installation mithilfe von vorkonfigurierten Verzeichnissen**

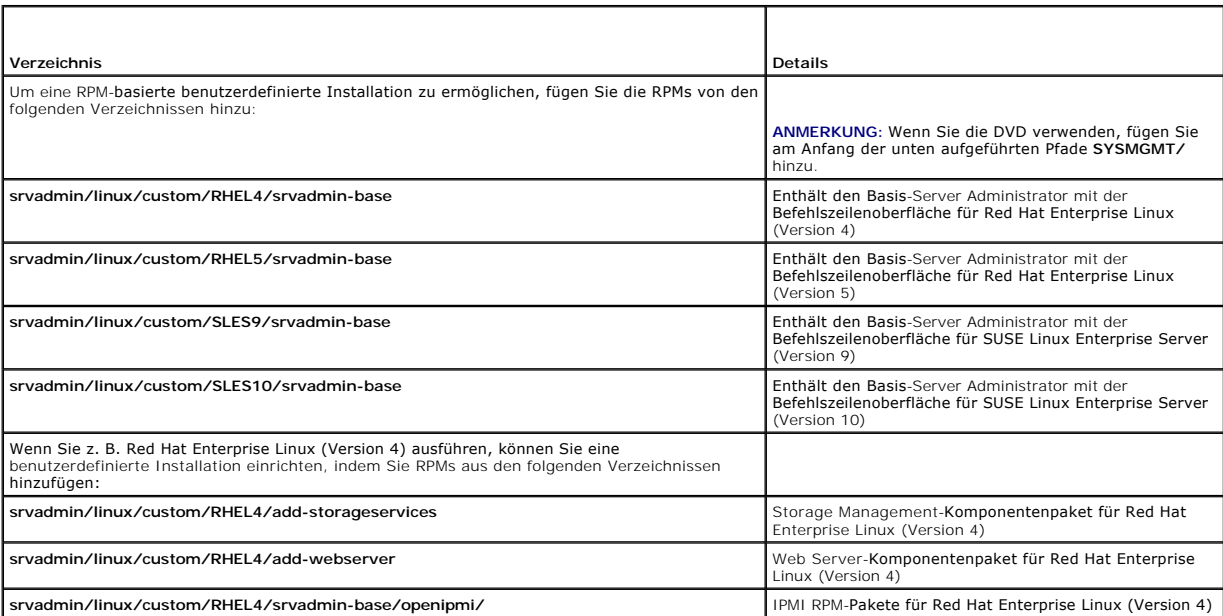

Es folgt ein Beispiel für eine RPM-basierte benutzerspezifische Installation von Server Administrator, einschließlich der Installation der Komponenten des Storage Management-Diensts.

**ANMERKUNG:** Auf dem Red Hat Enterprise Linux 5-Betriebssystem werden CDs mit der Ladeoption -noexec automatisch geladen. Mit dieser Option können Sie keine ausführbare Datei von der CD ausführen. Sie müssen die CD-ROM manuell laden und dann die ausführbaren Dateien ausführen.

- 1. Melden Sie sich als root bei dem System an, auf dem das unterstützte Red Hat Enterprise Linux- oder SUSE Linux Enterprise Server-Betriebssystem ausgeführt wird, auf dem die Managed System-Komponenten installiert werden sollen.
- 2. Legen Sie die CD *Dell Systems Console and Agent* oder die DVD *Dell Systems Management Tools and Documentation* in das CD-Laufwerk ein.
- 3. Falls erforderlich, laden Sie die CD mit einem Befehl wie z. B.: mount /dev/cdrom /mnt/cdrom.
- 4. Wenn Sie die CD verwenden, wechseln Sie zu **srvadmin/linux/custom/***<BS>*, wobei *<BS>* für **RHEL4**, **RHEL5**, **SLES9** oder **SLES10** steht. Geben Sie das für Ihr Betriebssystem spezifische Verzeichnis entsprechend Ihrem System ein. Wenn Sie die DVD verwenden, wechseln Sie zu **SYSMGMT/srvadmin/linux/custom/***<BS>*.
- 5. Geben Sie den folgenden Befehl ein:

rpm -ihv srvadmin-base/\*.rpm srvadmin-base/openipmi/\*.rpm add-storageservices/\*.rpm

**ANMERKUNG:** Möglicherweise sind auf Ihrem System bereits IPMI-Pakete installiert. In diesem Falle wäre keine erneute Installation erforderlich.

Die Server Administrator-Dienste starten nicht automatisch.

6. Starten Sie nach der Installation die Server Administrator-Dienste, indem Sie den folgenden Befehl verwenden:

sh srvadmin-services start

### **Shell-Skript zur Ausführung der Benutzerdefinierten Installation verwenden**

Sie können das benutzerdefinierte Installations-Skript des Server Administrator im interaktiven Modus oder im automatischen und unbeaufsichtigten Modus ausführen.

Die grundlegende Verwendung des Skripts ist:

srvadmin-install.sh [OPTION]...

Benutzerdefiniertes Installationsdienstprogramm von Server Administrator

Dieses Dienstprogramm wird im interaktiven Modus ausgeführt, wenn Sie keine Optionen angeben, und es wird automatisch ausgeführt, wenn Sie eine oder mehrere Optionen angeben.

Die Optionen sind:

**[-x|--express]** installiert alle Komponenten einschließlich RAC. Alle anderen übergebenen Optionen werden ignoriert.

<span id="page-33-1"></span>**[-b|--base]** installiert Base-Komponenten.

**[-s|--storage]** installiert Storage-Komponenten, einschließlich Base.

**[-r|--rac]** installiert entsprechende RAC-Komponenten, einschließlich Base.

**[-w|--web]** installiert Web Server-Komponenten, einschließlich Base.

**[-u|--update]** aktualisiert entsprechende Komponenten bei der Erweiterung vorhergehender Versionen (gleich für -x als Upgrade).

**[-a|--autostart]** startet die installierten Dienste, nachdem Komponenten installiert wurden.

[**--prefix PATH**] installiert die ausgewählten Komponenten zum angegebenen "PFAD". Diese Option bezieht sich nicht auf OpenIPMI-RPMs, da sie nicht neu zugeordnet werden können.

**[-h|--help]** zeigt den Hilfetext an.

**Benutzerdefiniertes Installations-Skript zur Ausführung im automatischen und unbeaufsichtigten Modus verwenden**

Es folgt ein Beispiel einer automatischen und unbeaufsichtigten benutzerdefinierten Installation unter Verwendung des Shell-Skripts **srvadmin-install.sh.**

- 1. Melden Sie sich als root **bei dem System an, auf dem das unterstützte Red Hat Enterprise Linux** oder SUSE Linux Enterprise Server-Betriebssystem<br>**ausgeführt wird, auf dem die Managed System**-Komponenten installiert wer
- 2. Legen Sie die CD *Dell Systems Console and Agent* oder die DVD *Dell Systems Management Tools and Documentation* in das CD-Laufwerk ein.
- 3. Falls erforderlich, laden Sie die CD mit einem Befehl wie z. B.: mount /dev/cdrom /mnt/cdrom.
- 4. Wechseln Sie auf der CD zu **srvadmin/linux/supportscripts**. Wechseln Sie zu **SYSMGMT/srvadmin/linux/supportscripts**, wenn Sie die DVD verwenden.
- 5. Zur Installation der Komponenten des Storage Management-Diensts geben Sie den folgenden Befehl ein.

sh srvadmin-install.sh --storage (diese sind lange Optionen)

oder

sh srvadmin-install.sh -s (diese sind kurze Optionen)

**ANMERKUNG:** Lange Optionen können mit kurzen Optionen kombiniert werden und umgekehrt.

**ANMERKUNG:** Unmittelbar bevor die Server Administrator-RPMs installiert werden, ruft das Shell-Skript **srvadmin-install.sh** automatisch das Shell-Skript **srvadmin-openipmi.sh** auf, um sicherzustellen, dass auf dem System zurzeit eine geeignete Version des OpenIPMI-Treibers installiert ist.<br>Wird keine ausreichende Version gefunden, ruft das Shell-Skript **srvadmin-ins** versuchen, eine ausreichende Version zu installieren. Schlägt der Versuch aus irgendwelchen Gründen fehl, wird eine entsprechende<br>Fehlermeldung mit Anleitungen zum Lösen des Fehlers eingeblendet. Nach der Lösung eines Fehl erneut ausgeführt werden, damit die Managed System-Komponenten installiert werden können.

Die Server Administrator-Dienste starten nicht automatisch.

6. Starten Sie nach der Installation die Server Administrator-Dienste, indem Sie den folgenden Befehl verwenden:

sh srvadmin-services start

#### <span id="page-33-0"></span>**Shell-Skript zur Ausführung einer benutzerdefinierten Installation im interaktiven Modus verwenden**

Dieses Verfahren verwendet das Installations-Shell-Skript, um Sie während der Installation nach der Installation von spezifischen Komponenten zu fragen.

- 1. Melden Sie sich als root **bei dem System an, auf dem das unterstützte Red Hat Enterprise Linux** oder SUSE Linux Enterprise Server-Betriebssystem<br>ausgeführt wird, auf dem die Komponenten des verwalteten Systems installi
- 2. Legen Sie die CD *Dell Systems Console and Agent* oder die DVD *Dell Systems Management Tools and Documentation* in das CD-Laufwerk ein.
- 3. Falls notwendig, laden Sie die CD mithilfe des Befehls mount /dev/cdrom /mnt/cdrom.
- 4. Wechseln Sie auf der CD zu **srvadmin/linux/supportscripts**. Wechseln Sie zu **SYSMGMT/srvadmin/linux/supportscripts**, wenn Sie die DVD verwenden.
- 5. Führen Sie das Skript mit dem Befehl sh srvadmin-install.sh aus, der eine Liste mit Komponentenoptionen anzeigt. Falls Komponenten bereits installiert wurden, sind sie separat aufgeführt und haben ein Häkchen neben ihrem Namen. Die Optionen zur benutzerdefinierten Installation von Server Administrator werden angezeigt.
- 6. Drücken Sie zum Kopieren auf <c>, zum Installieren auf <i>, zum Zurücksetzen und Neustarten auf <r> > oder zum Beenden auf <q>.
	- l Wenn Sie auf <c> drücken, werden Sie aufgefordert, den absoluten Zielpfad einzugeben.
	- l Wenn Sie auf <i> drücken, zeigt eine Meldung an, dass die RPMs im Verzeichnis **/opt/dell/srvadmin** installiert werden. Sie können dann auf **<y>**

#### zum Ändern oder auf <Eingabe> zum Verwenden des Standardinstallationspfad drücken.

Wenn die Installation abgeschlossen ist, wird das Skript eine Option zum Start der Dienste aufweisen.

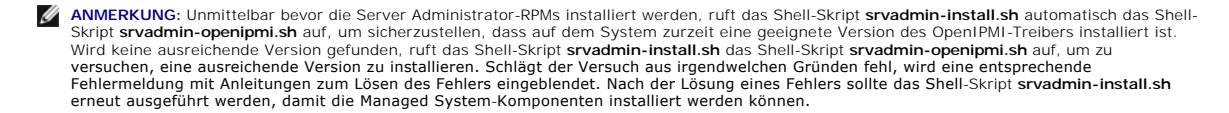

7. Drücken Sie zum Beenden auf <n>. Sie können die Dienste später manuell starten.

## **Unbeaufsichtigte Installation de Managed System Software durchführen**

Sie können vom Dell OpenManage-Installationsprogramm die Optionen **Schnellinstallation** und **Benutzerdefinierte Installation** für das unbeaufsichtigte Installationsverfahren verwende

Die unbeaufsichtigte Installation ermöglicht die Installation des Server Administrators auf mehreren Systemen gleichzeitig. Eine unbeaufsichtigte Installation<br>kann durch Erstellen eines Pakets zur unbeaufsichtigten Install enthält.

Das Paket zur unbeaufsichtigten Installation wird an die entfernten Systeme verteilt; dazu wird ein Softwareverteilungshilfsprogramm von einem unabhängigen Softwareanbieter (ISV) verwendet. Nach der Verteilung des Paketes, installiert RPM die Software.

Das benutzerdefinierte Paket zur unbeaufsichtigten Installation befindet sich im von Ihnen erstellten Verzeichnis, wie unter "<u>Shell-Skript zur Ausführung einer</u><br><u>benutzerdefinierten Installation im interaktiven Modus verw</u> **benutzerdefinierten Inst.**<br>Software-Komponenten.

- 1. Konfigurieren Sie die Softwareverteilungssoftware des unabhängigen Softwareanbieters so, dass sie rpm -i \*. rpm nach Verteilung des Pakets zur unbeaufsichtigten Installation ausführt.
- 2. Verwenden Sie die Softwareverteilungssoftware des unabhängigen Softwareanbieters zur Verteilung des Pakets zur unbeaufsichtigten Installation an die Remote-Systeme. Der RPM-Befehl installiert Server Administrator auf allen Remote-Systemen.

## **Abhängigkeitsüberprüfung**

RPM besitzt eine Testfunktion, die Softwareabhängigkeiten ohne tatsächliche Installation einer Software prüft. Um diese Abhängigkeitsprüfung auszuführen,<br>geben Sie rpm –ihv \*.rpm ––test ein. Dieser Befehl gilt für alle Ins

**ANMERKUNG:** Die rpm-Befehlsfunktion –-test führt keine Hardwareüberprüfung aus. Es werden nur RPM-Softwareabhängigkeiten geprüft.

### **Paket für unbeaufsichtigte Express-Installation erstellen und verteilen**

Die Option **Schnellinstallation** für eine unbeaufsichtigte Installation verwendet die Unterverzeichnisse **srvadmin/linux/supportscripts** und s**rvadmin/linux/RPMS** auf der CD *Dell Systems Console and Agent* (oder die Unterverzeichnisse S**YSMGMT/srvadmin/linux/supportscripts** und<br>**SYSMGMT/srvadmin/linux/RPMS**, wenn Sie die DVD *Dell Systems Management Tools and* RPM greift auf die CD oder DVD zu, um alle erforderlichen Server Administrator-Komponenten auf ausgewählten Remote-Systemen zu installieren.

#### **Das Unterverzeichnis Express-Install als das Paket für unbeaufsichtigte Schnell-Installation verteilen**

- 1. Verteilen Sie die Unterverzeichnisse **srvadmin/linux/supportscripts** und **srvadmin/linux/RPMS** von der CD *Dell Systems Console and Agent* auf ihre Zielsysteme. Wenn Sie die DVD *Dell Systems Management Tools and Documentation* verwenden, verteilen Sie die Unterverzeichnisse<br>**SYSMGMT/srvadmin/linux/supportscripts** und **SYSMGMT/srvadmin/linux/RPMS**.
- 2. Konfigurieren Sie die Verteilungssoftware des unabhängigen Softwareanbieters so, dass sh srvadmin-install.sh -x vom Unterverzeichnis **supportscripts** ausgeführt wird.

Wenn die Software des unabhängigen Softwareanbieters ausgeführt wird, führt es die RPMs zur Installation des Server Administrator auf allen Remote-Systemen aus.

**ANMERKUNG:** Wenn eine erforderliche Version des OpenIPMI-T**reibers gegenwärtig nicht auf den Remote-Systemen installiert ist, schlägt die**<br>Installation des **srvadmin-hapi**-RPM fehl, und es wird eine Fehlermeldung angezeig erweitert werden muss. In einem solchen Falle schlägt auch die Installation aller RPMs fehl, die vom srvadmin-hapi-RPM abhängig sind. In solchen<br>Fällen sollten Sie auch die mit OpenIPMI in Beziehung stehenden RPM-Dateien bezieht. Kopieren Sie die RPMs vom entsprechenden OpenIPMI-Unterverzeichnis in dasselbe Verzeichnis auf Ihren Zielsystemen, von wo aus Sie<br>das benutzerdefinierte unbeaufsichtigte Installationspaket verteilen. Wenn Sie die

## **Paket für unbeaufsichtigte benutzerdefinierte Installation erstellen und verteilen**

Die unbeaufsichtigte Installationsoption **benutzerdefinierte Installation** erstellt ein Paket zur unbeaufsichtigten Installation in einem Verzeichnis auf dem [Festplattenlaufwerk des Systems. Um ein unbeaufsichtigtes Installationspaket zu erstellen, verwenden Sie die im Abschnitt "Shell-](#page-33-0)Skript zur Ausführung einer Seite zur Ausführung einer Stellen, verwenden Sie die im Abschnit

<u>benutzerdefinierten Installation im interaktiven Modus verwenden</u> b**eschriebene Kopierfunktionalität, um mit den zu installierenden RPMs ein**<br>benutzerdefiniertes Verzeichnis zu erstellen. Dieses Verzeichnis wird Ihr Verze Installationspaket verteilen.

### **Pakete für die unbeaufsichtigte Installation verteilen**

Das Paket zur benutzerdefinierten unbeaufsichtigten Installation befindet sich in dem Verzeichnis, das Sie in Schritt 6 der benutzerdefinierten Installation<br>erstellt haben (siehe "<u>Benutzerdefinierte Installation</u>"**). Dies** 

- 1. Konfigurieren Sie die Softwareverteilungssoftware des unabhängigen Softwareanbieters so, dass sie rpm -i \*. rpm nach Verteilung des Pakets zur unbeaufsichtigten Installation ausführt.
- 2. Verwenden Sie die Softwareverteilungssoftware des unabhängigen Softwareanbieters zur Verteilung des Pakets zur unbeaufsichtigten Installation an<br>die Remote-Systeme. Der RPM-Befehl installiert Server Administrator auf al

## **Eine Aktualisierung von einer vorhergehenden Version durchführen**

Wenn Ihr System Dell OpenManage-Software ausführt, die älter als Version 4.2 ist, deinstallieren Sie die aktuelle Version, bevor Sie versuchen, die neue Version zu installieren.

## **Upgrade von Version 4.3 oder höher**

Für Dell OpenManage-Software Versionen 4.3 und später können Sie Ihr System mithilfe von RPM-Befehlen oder dem Shell-Skript srvadmin-install.sh erweitern. Stellen Sie sicher, dass alle installierten Komponenten erweitert wurden, bevor Sie diese Verfahren ausführen.

#### **RPM verwenden**

- 1. Melden Sie sich mit root auf dem System mit Red Hat Enterprise Linux oder SUSE Linux Enterprise Server an, auf dem die erweiterten Managed System-Komponenten erforderlich sind.
- 2. Legen Sie die CD *Dell Systems Console and Agent* oder die DVD *Dell Systems Management Tools and Documentation* in das CD-Laufwerk Ihres Systems ein.

Wenn die CD nicht automatisch lädt, verwenden Sie einen dem folgenden ähnelnden Befehl:

mount /dev/cdrom /mnt/cdrom

mount /dev/cdrom /media/cdrom

3. Nachdem die CD lädt, navigieren Sie zum Verzeichnis **RPMS**, indem Sie einen Befehl verwenden, der dem folgenden gleicht:

cd /media/cdrom/srvadmin/linux/RPMS/<BS> oder

cd /media/cdrom/SYSMGMT/srvadmin/linux/RPMS/<BS>, wenn Sie die DVD verwenden.

Wobei <BS> RHEL4, RHEL5, SLES9 oder SLES10 ist. Geben Sie den entsprechenden Verzeichnisnamen ein, der sich auf Ihr System bezieht.

4. Erweitern Sie das Red Hat Enterprise Linux- oder SUSE Linux Enterprise Server-System anhand eines einzelnen langen Befehls oder individueller RPMs.<br>Der einzelne lange Befehl ist eine Kombination der RPMs und kann durch

Nehmen Sie das Upgrade mit dem folgenden Befehl vor, wenn Sie von Version 5.0 erweitern:

rpm -Uhv `rpm -q --queryformat "%{NAME}\* " \`rpm -qa | grep srvadmin\``

Wenn Sie von 4.*x* erweitern, verwenden Sie einen Befehl wie den folgenden:

rpm -Uhv openipmi/openipmi\*.rpm srvadmin-ipmi\*.rpm `rpm -q --queryformat "%{NAME}\* " \`rpm -qa | grep srvadmin\``

**ANMERKUNG:** Die Befehle erweitern die vorhandenen Server Administrator-RPM-Pakete auf Ihrem System. Beginnend mit Version 5.0 sind die Pakete **openipmi** und **srvadmin-ipmi** neue Anforderungen für Server Administrator. Das dkms-RPM-Paket unter dem Unterverzeichnis **openipmi**<br>hängt vom **openipmi**-Paket ab. Abhängig vom Status dieser Pakete auf Ihrem System

Um mithilfe individueller RPM-Befehle alle vorher installierten Pakete zu erweitern, führen Sie folgende Schritte aus:

a. Fragen Sie die rpm-Datenbank für alle installierten srvadmin-Pakete ab, indem Sie Folgendes eingeben:

rpm -qa | grep srvadmin

Die Abfrage zeigt eine Liste aller installierter Pakete einschließlich bereits bestehender oder älterer Versionen an.

Zum Beispiel:
```
srvadmin-omilcore-4.3.0-1.386.rpm
srvadmin-hapi-4.3.0-1.386.rpm
srvadmin-deng-4.3.0-1.386.rpm
srvadmin-isvc-4.3.0-1.386.rpm
...
```
b. Geben Sie den RPM-**Erweiterungsbefehl ein, indem Sie die Pakete miteinschließen, die in** <u>[Schritt a](#page-35-0)</u> zurückgegeben wurden. Dieser Befehl<br>aktualisiert die installierten Dell OpenManage-Softwarekomponenten.

Zum Beispiel:

rpm -Uhv srvadmin-omilcore-4.3.0-1.386.rpm srvadmin-hapi-4.3.0-1.386.rpm srvadmin-deng-4.3.0-1.386.rpm srvadmin-isvc-4.3.0-1.386.rpm

Wenn der OpenIPMI-Treiber zurzeit nicht auf dem System installiert ist, oder wenn die Version des auf dem System installierten OpenIPMI-Treibers niedriger als die von Server Administrator erforderte Mindestversion ist, schlägt das Upgrade des srvadmin-hapi-RPM fehl und zeigt eine Fehlermeldung an, die besagt,<br>dass der OpenIPMI-Treiber installier/verweltert werden muss. In ei

- <span id="page-36-0"></span>1. Wechseln Sie auf der CD zum Verzeichnis **srvadmin/linux/supportscripts**. Wechseln Sie zum Verzeichnis **SYSMGMT/srvadmin/linux/supportscripts**, wenn Sie die DVD verwenden.
- 2. Führen Sie das Shell-Skript **srvadmin-openipmi.sh** aus, wie unten gezeigt.

sh srvadmin-openipmi.sh install

Versuchen Sie erneut, den **srvadmin-hapi**-RPM und andere RPMs zu erweitern, die nicht erweitert werden konnten, da Sie vom **srvadmin-hapi**-RPM abhängen. Führen Sie folgende Schritte aus:

- 1. Wechseln Sie zum vorhergehenden Verzeichnis zurück, in dem Sie sich befanden.
- 2. Führen Sie die folgenden Befehle aus, um zu sehen, welche Server Administrator-Pakete zu einem früheren Zeitpunkt erfolgreich erweitert wurden.

rpm -qa | grep srvadmin

Die Abfrage zeigt eine Liste aller installierten Server Administrator-Pakete an. Diejenigen, die bereits erweitert wurden, werden die neue Versionsnummer anzeigen. Diejenigen, die noch nicht erweitert worden sind, werden die alte Versionsnummer anzeigen.

3. Erweitern Sie alle RPMs in dem Verzeichnis, das zu einem früheren Zeitpunkt nicht erweitert wurde, weil das Upgrade von **srvadmin-hapi**-RPM zuvor fehlschlug. Führen Sie hierzu den folgenden Befehl aus:

rpm -Uhv srvadmin-hapi\*.rpm srvadmin-isvc\*.rpm srvadmin-omhip\*.rpm srvadmin-<beliebige-andere-Pakete>\*.rpm

Wenn der OpenIPMI-R**PM gegenwärtig für eine Version des OpenIPM**I-Treibers auf dem System installiert ist, der die Mindestversion des von Server<br>Administrator erforderten OpenIPMI-Treibers erfüllt**, OpenIPMI-T**reibermodule und die OpenIPMI-Treibermodule bauen und installieren, indem Sie folgende zusätzliche Schritte ausführen:

1. Auf Systemen, die Red Hat Enterprise Linux (Version 4) und SUSE Linux Enterprise Server ausführen, stellen die kernel\*-devel-RPMs die notwendige<br>Quelle zur Erstellung von Kernelmodulen bereit. Installieren Sie den **kern** von dort ausführen, wo Sie den/die RPM(s) gefunden oder kopiert haben:

rpm -ihv kernel\*.rpm

- 2. Wechseln Sie zum Verzeichnis **srvadmin/linux/supportscripts**.
- 3. Führen Sie das Shell-Skript **srvadmin-openipmi.sh** aus, wie unten gezeigt. Hierdurch werden die OpenIPMI-Treibermodule gebaut und installiert.

sh srvadmin-openipmi.sh install

Versuchen Sie erneut, den **srvadmin-hapi**-RPM und alle RPMs zu erweitern, die nicht erweitert werden konnten, da Sie vom **srvadmin-hapi**-RPM abhängen. Führen Sie die auf [Seite 156](#page-36-0) beschriebenen Schritte aus.

### **Das Shell-Skript srvadmin-install verwenden**

- 1. Melden Sie sich mit root auf dem System mit Red Hat Enterprise Linux an, auf dem die Erweiterung erforderlich ist.
- 2. Legen Sie die CD *Dell Systems Console and Agent* oder die DVD *Dell Systems Management Tools and Documentation* in das CD-Laufwerk Ihres Systems ein.<br>Wenn die CD nicht automatisch geladen wird, geben Sie mount /dev/cdr
- 3. Nach dem Einlegen der CD wechseln Sie zum Unterverzeichnis, das das Shell-Skript auf der CD enthält, indem Sie einen der folgenden Befehle eingeben:
	- cd /mnt/cdrom/srvadmin/linux/supportscripts
	- cd /media/cdrom/srvadmin/linux/supportscripts

Wenn Sie die DVD verwenden, geben Sie einen der folgenden Befehle ein:

cd /mnt/cdrom/SYSMGMT/srvadmin/linux/supportscripts cd /media/cdrom/SYSMGMT/srvadmin/linux/supportscripts

4. Führen Sie das folgende Skript aus:

sh srvadmin-install.sh

Das Skript stellt alle vorherigen Versionen von Server Administrator fest. Wenn eine vorherige Version installiert wird, erscheint eine Nachricht, die über die aktuelle Version und die installierten Komponenten Auskunft gibt.

Zum Beispiel:

Zurzeit ist Server Administrator Version 4.4.0 installiert.

- Installierte Komponenten sind: - srvadmin-omilcore
- srvadmin-hapi
- srvadmin-deng - srvadmin-isvc

Als Nächstes erhalten Sie eine Eingabeaufforderung mit der folgenden Meldung:

Do you want to upgrade Server Administrator to 5.3? Möchten Sie Server Administrator auf 5.3 erweitern?

Press ('y' for yes | 'Enter' to exit): Drücken Sie ('y' für ja | 'Eingabe', um zu beenden):

5. Wählen Sie **y**, um das System zu erweitern.

Server Administrator wird auf Version 5.3 erweitert.

**ANMERKUNG:** Unmittelbar bevor die Server Administrator-RPMs erweitert werden, ruft das Shell-Skript **srvadmin-install.sh** automatisch das Shell-Skript **srvadmin-openipmi.sh** auf, um sicherzustellen, dass auf dem System zurzeit eine ausreichende Version des OpenIPMI-Treibers installiert ist. Wird keine<br>ausreichende Version gefunden, ruft das Shell-Skript **srvadmin-install** Managed System-Komponenten erweitert werden können.

# **Managed System Software deinstallieren**

Managed System Software kann von der Befehlszeile von Red Hat Enterprise Linux oder SUSE Linux Enterprise Server deinstalliert werden. Zusätzlich können<br>Sie eine unbeaufsichtigte Deinstallation auf mehreren Systemen gleich

## **Voraussetzungen für die Deinstallation von Managed System Software**

Sie müssen mit root angemeldet sein.

### **Deinstallation der Managed System Software von der Befehlszeile von Red Hat Enterprise Linux oder SUSE Linux Enterprise Server**

Bei der Installation von Server Administrator wird ein Deinstallations-**Skript installiert. Das Skript kann ausgeführt werden, indem Sie** srvadmin-uninstall.sh<br>**eingeben und dann auf <Eingabe> drücken.** 

**ANMERKUNG: srvadmin-uninstall.sh w**ird bei der Ausführung nicht versuchen, den OpenIPMI-Treiber zu deinstallieren, auch wenn der OpenIPMI-<br>Treiber während einer früheren Ausführung des Skripts s**rvadmin-install.sh** oder

## **Benutzerdefinierte Deinstallation spezifischer Komponenten**

Einige einzelne Komponenten von Dell OpenManage können deinstalliert werden, ohne dass Dell OpenManage insgesamt deinstalliert werden muss. Im folgenden sind einige Beispiele aufgeführt:

Um nur den Web Server zu deinstallieren, verwenden Sie den Befehl:

rpm –e `rpm -qa | grep srvadmin-iws`

Um die Speicherung zu deinstallieren, verwenden Sie den Befehl:

rpm –e `rpm -qa | grep srvadmin-storage`

# **Dell OpenManage mit VMware® ESX Server™-Software verwenden**

**ANMERKUNG:** Für die Dell OpenManage-Installation mit VMware ESX Server-Software sind spezielle Schritte erforderlich. Diese Schritte sind<br>unterschiedlich, abhängig von der Dell OpenManage-Version und ESX Server-Version; n unterstützt.

Um die Versionen von ESX Server-Software, die mit dieser Version von Dell OpenManage kompatibel sind, zu bestimmen, lesen Sie das *VMware-Systemkompatibilitätshandbuch*, welches sich im Resource Center unter **www.dell.com/vmware** befindet. Jede ESX Server-Version von Dell besitzt ein<br>zugehöriges Dell VMware ESX Server-*Bereitstellungshandbuch,* welches auch unterstützte Versionen von Dell OpenManage, die zum Zeitpunkt der Freigabe dieses ESX Servers erhältlich sind, finden Sie im ESX Server-Version-<br>*Bereitstellungshandbuch.* Anleitungen zur Installation aller unterstützten a

# **Managed System Software-Installation mit Drittanbieterbereitstellungssoftware**

Sie können Software, die von Drittanbietern bereitgestellt wird, wie z. B. Altiris Deployment Solution, verwenden, um Managed System Software auf<br>unterstützten Dell-Servern zu installieren. Um Managed System Software mit A innerhalb der Altiris Deployment Solution verwaltet werden.

[Zurück zum Inhaltsverzeichnis](file:///E:/Software/smsom/5.3/ge/ug/index.htm)

# <span id="page-39-2"></span>**Management Station-Software installieren**

**Dell™ OpenManage™ Version 5.3: Installations- und Sicherheitsbenutzerhandbuch** 

- **O** [Überblick](#page-39-0)
- **O** Installatio
- Management Station-Software auf Systemen mit unterstützten Windows[-Betriebssystemen installieren, aktualisieren und deinstallieren](#page-40-0)
- [Management Station Software auf Systemen installieren, erweitern und deinstallieren, die unterstützte Red Hat Enterprise Linux](#page-49-0) und SUSE Linux Server-Betriebssysteme ausführen

# <span id="page-39-0"></span>**Überblick**

Die CD *Dell™ Systems Console and Agent* und die DVD *Dell Systems Management Tools and Documentation* enthalten ein Setup-Programm zum Installieren,<br>Erweitern und Deinstallieren der Dell OpenManage™ Management Station So

Mit dem Setup-Programm können Sie die Management Station Software auf Systemen installieren und erweitern, auf denen Microsoft® Windows®-<br>Betriebssysteme ausgeführt werden. Sie können die Dell OpenManage Management Station Systemen deinstallieren, die unterstützte Windows-Betriebssysteme ausführen.

Die Management Station Applications umfassen Dell OpenManage IT Assistant, DRAC-Hilfsprogramme, die BMC-Dienstprogramme sowie das Microsoft Active Directory®-Snap-In-Dienstprogramm

Bis auf IT Assistant und das Active Directory-Snap-In könn**en alle Management Station Applications auch auf Red Hat®** Enterprise Linux®- und SUSE® Linux<br>Enterprise Server-**Betriebssystemen ausgeführt werden. Weitere Inform** 

**ANMERKUNG:** Zusätzliche Setup- und Konfigurationsinformationen finden Sie im *Dell OpenManage IT Assistant-Benutzerhandbuch*.

# <span id="page-39-1"></span>**Installationsvoraussetzungen**

Diese sind allgemeine Anforderungen für Management Station. Betriebssystemspezifische Installationsvoraussetzungen werden weiter unten als Teil der Installationsverfahren für die jeweiligen Anwendungen aufgelistet.

# **Unterstützte Betriebssysteme**

Management Station Software kann zumindest auf allen folgenden Betriebssystemen ausgeführt werden:

- l Windows 2000 Server SP4 Server und Advanced Server
- 1 Windows Server<sup>®</sup> 2003 x86 SP2 (Standard, Enterprise und Web Editions)
- l Windows Server 2003 x64 SP2 (Standard, Enterprise und DataCenter Editions)
- l Windows Server 2003 R2 x86 Gold und SP2 (Standard und Enterprise Editions)
- l Windows Server 2003 R2 x64 Gold und SP2 (Standard, Enterprise und DataCenter Editions)
- l Windows Server 2008 x86 Gold (Web, Standard und Enterprise Editions)

**ANMERKUNG:** Microsoft Windows Server 2008 ist voraussichtlich in der ersten Jahreshälfte 2008 erhältlich. Aktuelle Informationen finden Sie unter **http://www.microsoft.com/windowsserver2008/default.mspx**.

- l Windows Server 2008 x64 Gold (Standard und DataCenter Editions)
- l Windows Server 2008 Core (x86) (Standard und Enterprise Editions)
- l Windows Server 2008 Core (x64) (Standard und Datacenter Editions)
- l Windows SBS 2003 R2 (Standard und Premium Editions)

ANMERKUNG: IT Assistant wird nicht auf Systemen unterstützt, auf denen die Betriebssysteme Microsoft Windows Server 2003 x64, Windows SBS<br>2003 R2, Windows Server 2008 Core (x86 und x64) und Windows Server 2008 x64 ausgefüh

- l Windows Storage Server 2003 x64 R2 (Express, Standard, Workgroup und Enterprise Editions)
- l Windows XP Professional SP2
- l Windows Vista™ (Business und Enterprise Editions)
- l Red Hat Enterprise Linux AS, ES und WS, (Version 4.5) x86 und x86\_64, (BMC-Verwaltungsdienstprogramm und DRAC-Hilfsprogramme)
- l Red Hat Enterprise Linux Server (Version 5) x86 und x86\_64, (BMC-Verwaltungsdienstprogramm und DRAC-Hilfsprogramme )
- l SUSE Linux Enterprise Server (Version 9), SP3, x86\_64 (BMC-Verwaltungsdienstprogramm und RAC Management Station)
- 1 SUSE Linux Enterprise Server (Version 10) Gold x86\_64

<span id="page-40-2"></span>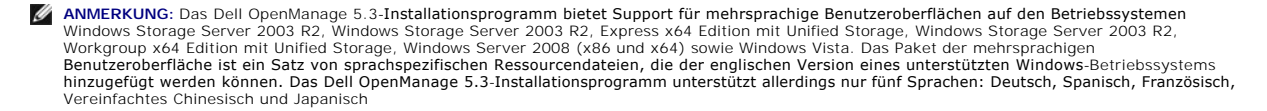

Lesen Sie die Dokumentation zu diesen Anwendungen, um weitere anwendungsspezifische Betriebssystem-Anforderungen zu finden.

# **Systemanforderungen**

Auf Windows-Systemen führt das Setup-Programm (set**up.exe)** die **Voraussetzungsprüfung** aus, um bei einer automatischen Analyse des Systems<br>festzustellen, ob die Systemanforderungen erfüllt sind. (Siehe "<u>Voraussetzungsprü</u>

# **Anforderungen für Management Station**

Ihr System erfordert Microsoft Software Installer (MSI) Version 3.1 oder höher. Die Dell OpenManage-Software stellt auf Ihrem System die MSI-Version fest. Ist die Version niedriger als 3.1, fordert Sie die **Voraussetzungsprüfung** auf, eine Erweiterung auf MSI Version 3.1 vorzunehmen.

# **Anforderungen für die IT Assistant-Datenbank**

Bei einer neuen Installation von IT Assistant 8.x oder höher werden Sie aufgefordert, Microsoft SQL Server™ 2005 Express Edition zu installieren, ohne dass<br>sich eine unterstützte Datenbank auf Ihrem System befindet. SQL S

# **CIM-Ermittlung und Sicherheit in IT Assistant aktivieren**

IT Assistant verwendet das CIM-Protokoll (allgemeines Informationsmodell). Stellen Sie bei Verwendung des CIM Protokolls sicher, dass es installiert und aktiviert ist. Genauere Informationen zur Konfiguration von CIM für IT Assistant finden Sie *im Dell OpenManage IT Assistant-Benutzerhandbuch*.

# **SNMP installieren**

Der SNMP-Dienst muss auf dem IT Assistant-Sy**stem installiert sein und ausgeführt werden. SNMP (oder CIM) müssen ebenfalls auf den Systemen installiert<br>sein, die ermittelt und verwaltet werden sollen. Wenn Sie versuchen, d** 

Informationen zur Installation von SNMP auf der Verwaltungsstation von IT Assistant finden Sie im *Dell OpenManage IT Assistant-Benutzerhandbuch*.

# <span id="page-40-0"></span>**Management Station-Software auf Systemen mit unterstützten Windows- Betriebssystemen installieren, aktualisieren und deinstallieren**

In diesem Abschnitt wird erklärt, wie Management Station Software auf einem System mit unterstütztem Windows-Betriebssystem installiert, erweitert und<br>deinstalliert wird. Bei Erfüllung der Voraussetzungen auf einem System Access Controller-Konsole installiert.

### <span id="page-40-1"></span>**Voraussetzungsprüfung**

Das Setup-Programm führt die **Voraussetzungsprüfung** aus, in der die Voraussetzungen für Softwarefunktionen überprüft werden, ohne dass die eigentliche Installation gestartet wird. Die **Voraussetzungsprüfung** zeigt ein Statusfenster an, das Informationen zur Systemhardware und -software bietet, die die<br>Installation und den Betrieb der Softwarefunktionen beeinflussen könnt

Die **Voraussetzungsprüfung** zeigt drei Arten von Meldungen an: Informative Meldungen, Warnungen und Fehlermeldungen.

- l Eine informative Meldung beschreibt einen Zustand, verhindert jedoch nicht die Installation einer Komponente.
- l Eine Warnungsmeldung beschreibt einen Zustand, der die Installation einer Softwarefunktion während der t**ypischen** Installation verhindert. Es wird<br>empfohlen, dass Sie den Zustand beheben, der die Warnung verursacht, bev
- l Eine Fehlermeldung beschreibt einen Zustand, der die Installation einer Softwarekomponente verhindert. Sie müssen den Zustand beheben, der den Fehler verursacht, bevor Sie mit der Installation des Softwarefunktion fortfahren. Wenn Sie das Problem nicht lösen, wird die Softwarefunktion nicht installiert.

Führen Sie den Befehl RunPreReqChecks.exe /s aus, wenn Sie die Voraussetzungsprüfung im automatischen Modus ausführen möchten. Weitere Informationen finden Sie unter "[Voraussetzungsprüfung](file:///E:/Software/smsom/5.3/ge/ug/prereqch.htm#wp1053126)"

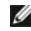

**ANMERKUNG:** Weitere Informationen zum Installieren der Management Station Software auf einem Windows Server 2008 Core-Betriebssystem finden Sie unter "[Dell™ OpenManage™ Software auf Microsoft®](file:///E:/Software/smsom/5.3/ge/ug/serverco.htm#wp1066853) Windows Server® 2008 Core installieren".

## **Management Station-Software installieren und aktualisieren**

In diesem Abschnitt wird erklärt, wie die Management Station Software installiert und erweitert wird. Es gibt folgende Installationsmöglichkeiten:

- 1 Verwenden Sie das Setup-Programm auf der CD *Dell Systems Console and Agent* oder auf der DVD *Dell Systems Management Tools and Documentation*<br>zum Installieren und Erweitern des IT Assistant und anderer Management Stati
- l Verwenden Sie die unbeaufsichtigte Installationsmethode über die Windows Installer Engine **msiexec.exe** (siehe [Tabelle 5](#page-46-0)-1), um IT Assistant und andere Management Station Software auf mehreren Systemen zu installieren.

## **Typische und benutzerdefinierte Installationen**

Das Management Station-Installationsprogramm umfasst zwei Setup-Optionen: **Typisches Setup** und **Benutzerdefiniertes Setup**.

Das Setup-Programm führt die **Voraussetzungsprüfung** aus und zeigt Informationen zur Systemhardware und -software an, die die Installation und den Betrieb von Komponenten beeinflussen könnten.

Führen Sie folgende Schritte aus, um Management Station Software auf dem System zu installieren:

- 1. Starten Sie die Management Station-Installation.
- 2. Klicken Sie auf **Management Station installieren, modifizieren, reparieren** oder **Weiter**.
- 3. Wählen Sie die Option **Typisches Setup**.

Wenn die Voraussetzungen erfüllt sind, werden IT Assistant, die DRAC-Hilfsprogramme sowie die BMC-Dienstprogramme standardmäßig installiert. Das Active<br>Directory Snap-In-Dienstprogramm wird nicht standardmäßig ausgewählt u des Setup-Programms zugreifen können.

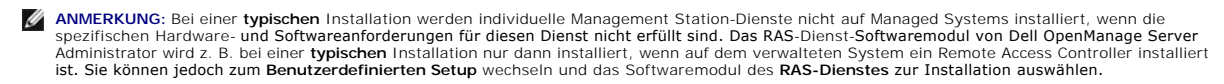

Wenn Sie die Option **Benutzerdefiniertes Setup** auswählen, können Sie die Auswahl einer oder mehrerer Softwarefunktionen aufheben, die das Setup-Programm für die auf dem System installierten Optionen als geeignet gekennzeichnet hat. Bei einem t**ypischen Setup** können Sie nichts zur/von der Liste der<br>zu installierenden Funktionen hinzufügen/abwählen, da alle für die

Die folgenden Abschnitte illustrieren die Option **Benutzerdefiniertes Setup** unter Verwendung des Beispiels einer IT Assistant-Installation und -Aktualisierung.<br>Sie können auch andere Management Station Software mit der Op

# **Benutzerdefinierte Installation**

Der Pfad der Benutzerdefinierten Installation ermöglicht Ihnen, spezifische Softwarefunktionen zur Installation auszuwählen.

**ANMERKUNG:** Management Station- und Managed System-Dienste können in demselben Verzeichnis oder in verschiedenen Verzeichnissen installiert<br>werden. Sie können das Verzeichnis für die Installation auswählen.

### **Management Station Software installieren**

Auf Microsoft Windows-**Betriebssystemen wird das Dienstprogramm für die automatische Ausführung gestartet, wenn die CD** *Dell Systems Console and Agent***<br>oder die DVD** *Dell Systems Management Tools and Documentation* **in das** Ausführung können Sie die Systems Management Software auswählen, die auf dem System installiert werden soll.

**ANMERKUNG:** Für IT Assistant ist es erforderlich, dass auf dem System eine Standardinstanz einer Datenbank installiert ist. IT Assistant kann keine benannte Datenbankinstanz verwenden.

ANMERKUNG: Für Microsoft SQL Server 2005 Express ist es erforderlich, dass die Microsoft Data Access-Komponenten 2.8 (MDAC 2.8) und .NET 2.0<br>Runtime installiert sind. Sie werden vom Dienstprogramm für die **Voraussetzungspr** wenn diese nicht bereits auf dem System installiert sind.

- 1. Melden Sie sich mit Administratorrechten an dem System an, auf dem die Komponenten der Management Station Software installiert werden sollen.
- 2. Schließen Sie alle geöffneten Anwendungen.
- 3. Legen Sie die CD *Dell Systems Console and Agent* oder die DVD *Dell Systems Management Tools and Documentation* in das CD-Laufwerk des Systems ein. Das Menü für die automatische Ausführung wird angezeigt.
- 4. Wählen Sie **Dell OpenManage Management Station** aus, und klicken Sie dann auf **Installieren**.

Wenn das Programm für die automatische Ausführung nicht automatisch startet, wechseln Sie zum Verzeichnis ManagementStation\windows auf der<br>CD, und führen Sie die Datei setup.exe aus. Auf der DVD *Dell Systems Management T* 

Verzeichnis **SYSMGMT\ManagementStation\windows**.

Der Bildschirm zum **Status der Voraussetzungen für die Dell OpenManage Management Station** wird angezeigt, und die Voraussetzungsprüfungen für die Management Station werden ausgeführt. Der **Voraussetzungsstatus** zeigt alle relevanten Informations-, Warnungs- oder Fehlermeldungen an.<br>Lesen Sie die Meldungen und lösen Sie nötigenfalls alle Warnungs- und Fehlermeldu

5. Klicken Sie auf die Option **Management Station installieren, modifizieren, reparieren oder entfernen**.

Der Bildschirm **Willkommen beim Installationsassistenten von Dell OpenManage Management Station** wird angezeigt.

6. Klicken Sie auf **Weiter**.

Die Dell Software-Lizenzvereinbarung wird eingeblendet.

7. Klicken Sie auf **Ich stimme zu**, wenn dies der Fall ist.

Das Dialogfeld **Setup-Typ** wird angezeigt.

8. Wählen Sie **Benutzerdefiniert** und klicken Sie auf **Weiter**.

Das Dialogfeld **Benutzerdefiniertes Setup** wird angezeigt.

Um eine spezifische Management Station Software-**Anwendung auszuwählen, klicken Sie den Drop**-Down-**Pfeil neben der aufgeführten Komponente und**<br>bestimmen Sie, ob die Anwendung installiert werden soll oder nicht.

Neben einer ausgewählten Funktion ist ein Festplattenlaufwerksymbol zu sehen. Neben einer abgewählten Funktion ist ein rotes **X** zu sehen. Standardmäßig werden, wenn die **Voraussetzungsprüfung** Softwarekomponenten ohne unterstützende Hardware oder Software ermittelt, die<br>Softwarekomponenten durch die Prüfung abgewählt.

Stimmen Sie dem Standardverzeichnispfad für die Installation von Management Station Software zu, indem Sie auf **Weiter** klicken. Andernfalls klicken Sie auf **Ändern** und wechseln Sie zum Verzeichnis, in das die Management Station Software installiert werden soll. Klicken Sie dann auf **Weiter**.

Stellen Sie sicher, dass **Dell OpenManage IT Assistant** ausgewählt ist.

9. Klicken Sie auf **Weiter**, um die zur Installation ausgewählten Softwarefunktionen anzunehmen.

Das Dialogfeld **Benutzerdefinierte Einstellungen von IT Assistant** wird angezeigt.

- 10. Modifizieren Sie die Felder in **Benutzerdefinierte Einstellungen von IT Assistant** soweit notwendig.
- 11. Klicken Sie auf **Weiter**, um die benutzerdefinierten Einstellungen für IT Assistant anzunehmen.

Das Dialogfeld **Zur Installation des Programms bereit** wird eingeblendet.

12. Klicken Sie auf **Installieren**, um die ausgewählten Softwarefunktionen zu installieren.

Der Bildschirm **Dell OpenManage Management Station installieren** wird angezeigt.

Wenn die ausgewählten Komponenten installiert sind, wird das Dialogfeld **Installationsassistent abgeschlossen** eingeblendet.

13. Klicken Sie auf **Fertig stellen**, um die Installation der Management Station zu verlassen.

**ANMERKUNG:** Sie können das Installationsverfahren abbrechen, indem Sie auf **Abbrechen** klicken. Die Installation setzt die vorgenommenen Anderungen zurück. Wenn Sie zu einem späteren Punkt im Installationsverfahren auf **Abbrechen** klicken, kann die Installation die Anderungen eventuell<br>nicht richtig rückgängig machen und das System verbleibt mit einer unvol "Systemwiederherstellung bei einer fehlgeschlagenen Installation".

## **Aktualisieren**

Das Dell OpenManage-Installationsprogramm enthält eine **Upgrade-Option** zum Erweitern des IT Assistant und anderer Management Station Software.

Wenn Sie die CD *Dell Systems Console and Agent* oder die DVD *Dell Systems Management Tools and Documentation* in das CD-Laufwerk des Systems einlegen, wählen Sie im Menü für die automatische Ausführung **Dell OpenManage Management Station** aus, und klicken Sie dann auf **Installieren**. Das System wird mit der **Voraussetzungsprüfung** überprüft.

Um alle derzeit auf dem System installierten Management Station Software-Produkte zu erweitern, klicken Sie auf **Management Station installieren,**<br>**modifizieren, reparieren oder entfernen, und wählen Sie Weiter** aus.

Alle für Ihr System entsprechenden Funktionen werden während einer Erweiterung vorgewählt.

Um die Management Station Software zu erweitern, führen Sie folgende Schritte aus:

1. Legen Sie die CD *Dell Systems Console and Agent* oder die DVD *Dell Systems Management Tools and Documentation* in das CD-Laufwerk des Systems ein.<br>Das Menü für die automatische Ausführung wird angezeigt. Wählen Sie De

Wenn das Programm für die automatische Ausführung nicht automatisch startet, wechseln Sie zum Ordner **ManagementStation\windows** auf der CD oder im Verzeichnis **SYSMGMT\ManagementStation\windows** auf der DVD, und doppelklicken Sie auf die Datei **setup.exe.**

Der Bildschirm zum **Status der Voraussetzungen für die Dell OpenManage Management Station** wird angezeigt, und die Voraussetzungsprüfungen für<br>die Management Station werden ausgeführt. Der Voraussetzungsstatus zeigt alle r

2. Klicken Sie auf die Option **Management Station installieren, modifizieren, reparieren oder entfernen**.

Der Bildschirm **Willkommen beim Installationsassistenten von Dell OpenManage Management Station** wird angezeigt.

3. Klicken Sie auf **Weiter**.

Der Bildschirm **Dell OpenManage Management Station installieren** wird angezeigt. Meldungen zeigen Status und Fortschritt der<br>Softwarefunktioneninstallation oder -aktualisierung.

Wenn die ausgewählten Funktionen installiert oder aktualisiert sind, wird das Dialogfeld **Installationsassistent ist abgeschlossen** angezeigt.

4. Klicken Sie auf **Fertig stellen**, um die Installation der Management Station zu verlassen.

### **Upgrade anhand der Windows Installer-Korrekturdatei**

Sie können die Managed Station Software mithilfe der Windows Installer Patch-Datei (.MSP) erweitern. Die MSP-Datei ist auf Dells Support-Website unter<br>support.dell.com verfügbar. Um die MSP-Datei anzuwenden, doppelklicken

msiexec.exe /p filename.msp

**ANMERKUNG:** Für automatische Upgrades können Sie andere msiexec-Parameter wie "/q" verwenden.

# **Modifizieren**

- 1. Wechseln Sie zur Windows-**Systemsteuerung**.
- 2. Doppelklicken Sie auf **Software**.
- 3. Klicken Sie auf **Dell OpenManage** Management Station und dann auf **Ändern**.

Das Dialogfeld **Willkommen beim Installationsassistenten für die Dell OpenManage Management Station** wird angezeigt.

4. Klicken Sie auf **Weiter**.

Das Dialogfeld **Programmpflege** wird angezeigt.

5. Wählen Sie **Modifizieren** aus, und klicken Sie auf **Weiter**.

Das Dialogfeld **Benutzerdefiniertes Setup** wird angezeigt.

6. Klicken Sie den Drop-Down-Pfeil neben der aufgelisteten Funktion, und wählen Sie die gewünschte Management Station Software aus.

Neben einer ausgewählten Funktion ist ein Festplattenlaufwerksymbol zu sehen. Neben einer abgewählten Funktion ist ein rotes X zu sehen. Standardmäßig wird eine von der **Voraussetzungsprüfung** gefundene Softwarefunktion ohne unterstützende Hardware oder Software durch die Prüfung<br>abgewählt.

7. Klicken Sie auf **Weiter**, um die zur Installation ausgewählten Softwarefunktionen anzunehmen.

Das Dialogfeld **Zur Modifizierung des Programms bereit** wird angezeigt.

8. Klicken Sie auf **Installieren**, um die ausgewählten Softwarefunktionen zu installieren.

Der Bildschirm **Dell OpenManage Management Station installieren** wird angezeigt. Meldungen zeigen Status und Fortschritt der Softwarefunktioneninstallation.

Wenn die ausgewählten Komponenten installiert sind, wird das Dialogfeld **Installationsassistent abgeschlossen** eingeblendet.

9. Klicken Sie auf **Fertig stellen**, um die Installation der Management Station zu verlassen.

## **Reparatur**

1. Wechseln Sie zur Windows **Systemsteuerung**.

- 2. Doppelklicken Sie auf **Software**.
- 3. Klicken Sie auf **Dell OpenManage** Management Station und dann auf **Ändern**.

Das Dialogfeld **Willkommen beim Installationsassistenten für die Dell OpenManage Management Station** wird angezeigt.

4. Klicken Sie auf **Weiter**.

Das Dialogfeld **Programmpflege** wird angezeigt.

5. Wählen Sie die Option **Reparatur** und klicken Sie auf **Weiter**.

Das Dialogfeld **Zur Reparatur des Programms bereit** wird eingeblendet.

6. Klicken Sie auf **Installieren**, um die ausgewählten Softwarefunktionen zu installieren.

Der Bildschirm **Dell OpenManage Management Station installieren** wird eingeblendet und zeigt den Status und den Fortschritt der Softwarekomponenten an, die installiert werden.

Wenn die ausgewählten Komponenten installiert sind, wird das Dialogfeld **Installationsassistent abgeschlossen** eingeblendet.

7. Klicken Sie auf **Fertig stellen**, um die Installation der Management Station zu verlassen.

# **Systemwiederherstellung bei einer fehlgeschlagenen Installation**

Wenn ein Softwareinstallationsprogramm während des Setup auf einen unbehebbaren Fehler stößt, wird das System eventuell instabil. In Anerkennung<br>dieses Problems bieten Dell OpenManage-Installationsprogramme die Fähigkeit,

Der Windows Installer-Dienst bietet Dell OpenManage-I<mark>nstallationsprogrammen die Fähigkeit des Zurücksetzens, indem er einen *Rückgängig machen*-Vorgang<br>für jeden Vorgang bereitstellt, der während einer Installation, Deins</mark> Installation während einer Installationssitzung fehlschlägt, kann der Windows Installer-Dienst das System ganz genau in seinen vorherigen stabilen Zustand<br>zurückversetzen. Diese Funktion schließt die Wiederherstellung von Ressourcen ein. Dateien, die gelöscht oder während des Verlaufs der Installation bzw. der Entfernung überschrieben werden, sind in einer Sicherungskopie<br>provisorisch gespeichert, damit sie nötigenfalls wiederhergestellt we Backup-Dateien gelöscht.

Die Anderungen können nicht mehr rückgängig gemacht werden, nachdem die Installation erfolgreich abgeschlossen wurde. Eine Abgewickelte Installation ist<br>als Sicherheitsnetz gedacht, das dss System während einer festgelegte

Wenn Sie von Dell OpenManage Software Version 4.3 zu Version 5.*x* erweitern, setzt ein Fehler das System in seinen vorhergehenden Zustand zurück.

**ANMERKUNG:** Bei Installationen, Deinstallationen und Upgrades, die während des Installations-Cleanup oder nach Abschluss der<br>Installationstransaktion vom Administrator abgebrochen wurden, können Änderungen nicht rückgängi

# **Unbeaufsichtigte Installation der Management Station-Software ausführen**

Das Management Station-Installationsprogramm enthält die Optionen **Typisches Setup** und **Benutzerdefiniertes Setup** für das unbeaufsichtigte Installationsverfahren.

Die unbeaufsichtigte Installation ermöglicht die Installation der Management Station Software auf mehreren Systemen gleichzeitig. Eine unbeaufsichtigte Installation kann durch Erstellen eines Pakets zur unbeaufsichtigten Installation durchgeführt werden, das alle erforderlichen Dateien der Management Station<br>enthält. Die Option unbeaufsichtigte Installation stellt ebenfal von Ihnen konfiguriert, überprüft und angezeigt werden können.

Durch Verwendung eines Softwareverteilungshilfsprogramms von einem unabhängigen Softwareanbieter (ISV) wird das Paket zur unbeaufsichtigten Installation für die Remote-Systeme bereitgestellt. Nach Verteilung des Pakets installiert das Installations-Skript die Software.

#### **Merkmale der unbeaufsichtigten Installation**

Die unbeaufsichtigte Installation besitzt folgende Merkmale:

- l Eine Reihe von optionalen Befehlszeileneinstellungen, um die unbeaufsichtigte Installation individuell einzurichten
- l Parameter zur individuellen Einrichtung, um spezifische Softwarefunktionen zur Installation zu bestimmen
- l Ein Voraussetzungsprüfungsprogramm, das den Abhängigkeitsstatus ausgewählter Softwarefunktionen überprüft, ohne eine Installation durchzuführen

### **Paket für die typische unbeaufsichtigte Installation erstellen und verteilen**

Bei der Option **Typisches Setup** für die unbeaufsichtigte Installation wird als Paket für die unbeaufsichtigte Installation die CD *Dell Systems Console and Agent*  oder die DVD *Dell Systems Management Tools and Documentation* verwendet. Der Befehl msiexec.exe /i MgmtSt.msi /qb greift auf die CD oder DVD zu, um die Software-Lizenzvereinbarung anzunehmen und alle erforderlichen Softwareprodukte der Management Station auf ausgewählten Remote-Systemen zu<br>installieren. Über den Befehl msiexec.exe /i MgmtSt.msi /gb kann Management Station

<span id="page-45-2"></span>des Systems, auf jedem Remote-System installiert werden.

Sie können für das Remote-System ein Image der CD *Dell Systems Console and Agent* oder der DVD *Dell Systems Management Tools and Documentation* zur<br>Verfügung stellen, indem Sie entweder den gesamten Inhalt des Datenträge

## **Zuweisung eines Laufwerks zur Funktion als Paket für die typische unbeaufsichtigte Installation**

Um ein Laufwerk zuzuweisen, um als Paket der typischen unbeaufsichtigten Installation zu fungieren, führen Sie die folgenden Schritte aus:

<span id="page-45-0"></span>1. Geben Sie ein Image der CD *Dell Systems Console and Agent* oder der DVD *Dell Systems Management Tools and Documentation* für jedes Remote-System frei, auf dem Sie die Management Station Software installieren möchten.

Geben Sie hierzu den Datenträger direkt frei oder kopieren Sie die gesamte CD/DVD auf ein Laufwerk, und geben Sie die Kopie dann frei.

<span id="page-45-1"></span>2. Erstellen Sie ein Skript, das ein Laufwerk der Remote-Systeme dem in <u>Schritt 1</u> freigegebenen Laufwerk zuweist. Dieses Skript sollte den folgenden<br>**Befehl ausführen, nachdem Sie das Laufwerk zugewiesen haben:** 

msiexec.exe /i MappedDrive\ManagementStation\windows\ManagementStation\MgmtSt.msi /qb (wenn Sie die CD verwenden)

msiexec.exe /i MappedDrive\SYSMGMT\ManagementStation\windows\ManagementStation\MgmtSt.msi /qb (wenn Sie die DVD verwenden)

- 3. Konfigurieren Sie die Verteilungssoftware des unabhängigen Softwareanbieters, um das in [Schritt 2](#page-45-1) erstellte Skript zu verteilen und auszuführen.
- 4. Verteilen Sie das Skript an die Zielsysteme, indem Sie die Softwareverteilungshilfsprogramme des unabhängigen Softwareanbieters verwenden.

Mit dem Befehl msiexec.exe /i MgmtSt.msi /qb wird die Management Station auf den einzelnen Remote-Systemen installiert.

**ANMERKUNG:** IT Assistant erfordert, dass vor der Installation des IT Assistant eine unterstützte Datenbank installiert wird. Die Beispiel-Batch- Datei und die erforderlichen Dienstprogramme finden Sie im *CD-Laufwerk*:\ManagementStation\Windows\ManagementStation\support\ oder<br>*DVD-Laufwerk:*\SYSMGMT\ManagementStation\Windows\ManagementStation\support\.

### **Die gesamte CD\DVD als das Paket für die typische unbeaufsichtigte Installation verteilen**

Um die gesamte CD\DVD als das Paket für die typische unbeaufsichtigte Installation zu verteilen, führen Sie folgende Schritte aus:

- 1. Verteilen Sie das gesamte Image von der CD\DVD auf den Zielsystemen.
- 2. Konfigurieren Sie die Verteilungssoftware eines unabhängigen Softwareanbieters, um den Befehl siexec.exe /i CD Drive\ManagementStation\windows\ManagementStation\MgmtSt.msi /qb (oder msiexec.exe /i DVD Drive\SYSMGMT\ManagementStation\windows\ManagementStation\MgmtSt.msi /qb**)** vom CD-Image *Dell Systems Console and Agent* oder dem DVD-Image *Dell Systems Management Tools and Documentation* auszuführen.

Der Befehl wird von der CD\DVD ausgeführt, um die Management Station auf den einzelnen Remote-Systemen zu installieren.

### **Pakete für unbeaufsichtigte benutzerdefinierte Installation erstellen und verteilen**

Um ein benutzerspezifisches unbeaufsichtigtes Installationspaket zur Verteilung zu erstellen, kopieren Sie das Verzeichnis **ManagementStation\windows** von der CD oder **SYSMGMT\ManagementStation\windows** auf der DVD auf die Festplatte des Systems.

Erstellen Sie ein Stapelskript, das die Installation mit der Windows Installer Engine (**msiexec.exe**) ausführen wird. Zum Beispiel:

msiexec.exe /i MgmtSt.msi ADDLOCAL=ITA,RACMS,ADS /qb

**ANMERKUNG:** Bei einer benutzerspezifischen unbeaufsichtigten Installation muss jede erforderliche Funktion als CLI-Parameter (Befehlszeilenoberfläche) enthalten sein, um installiert werden zu können.

Legen Sie das Stapelskript im **Windows**-Verzeichnis auf dem Festplattenlaufwerk des Systems ab.

Zusätzliche Details und verfügbare Funktionenkennzeichnung finden Sie unter "[Parameter zur individuellen Einrichtung](#page-48-0)".

### **Distribution von Paketen für die benutzerdefinierte unbeaufsichtigte Installation**

**ANMERKUNG:** Das Installationspaket **MgmtSt.msi** für die bei einer unbeaufsichtigten Installation eines **benutzerdefinierten Setup** verwendete Management Station, wie im vorhergehenden Abschnitt beschrieben, befindet sich im Verzeichnis **ManagementStation\windows\ManagementStation**<br>auf der CD *Dell Systems Console and Agent* und unter **SYSMGMT\ManagementStation\w** 

1. Konfigurieren Sie die Verteilungssoftware des unabhängigen Softwareanbieters so, dass sie das Stapelskript nach Verteilung des Installationspakets ausführt.

<span id="page-46-1"></span>2. Verwenden Sie die Verteilungssoftware des unabhängigen Softwareanbieters, um das Paket zur benutzerdefinierten unbeaufsichtigten Installation an die Remote-Systeme zu verteilen.

Der folgende Befehl wird vom Skript ausgeführt, um die Management Station zusammen mit spezifischen Funktionen auf den einzelnen Remote-Systemen zu installieren:

msiexec.exe /i *Systemlaufwerk*\ManagementStation\windows\ManagementStation\MgmtSt.msi ADDLOCAL=ITA,RACMS,ADS /qb (wenn Sie die CD verwenden)

msiexec.exe /i *Systemlaufwerk*\SYSMGMT\ManagementStation\windows\ManagementStation\MgmtSt.msi ADDLOCAL=ITA,RACMS,ADS /qb (wenn Sie die DVD verwenden)

### **Speicherorte für Protokolldateien bestimmen**

Führen Sie den folgenden Befehl aus, um eine unbeaufsichtigte Installation mit festgelegtem Standort der Protokolldatei auszuführen:

msiexec.exe /i MgmtSt.msi /l\*v "C:\openmanage\logs\MgmtSt.log"

## **Optionale Befehlszeileneinstellungen**

In [Tabelle 5](#page-46-0)-1 werden die optionalen Befehlszeileneinstellungen aufgeführt, die für **msiexec..exe** verfügbar sind. Die optionalen Einstellungen werden in der Befehlszeile nach **msiexec.exe** eingegeben, mit jeweils einem Leerzeichen zwischen den einzelnen Einstellungen.

**ANMERKUNG:** Vollständige Details zu allen Microsoft Windows Installer-Befehlszeilenschaltern finden Sie unter **support.microsoft.com**.

<span id="page-46-0"></span>**Tabelle 5-1.** Befehlszeileneinstellungen für MSI Installer

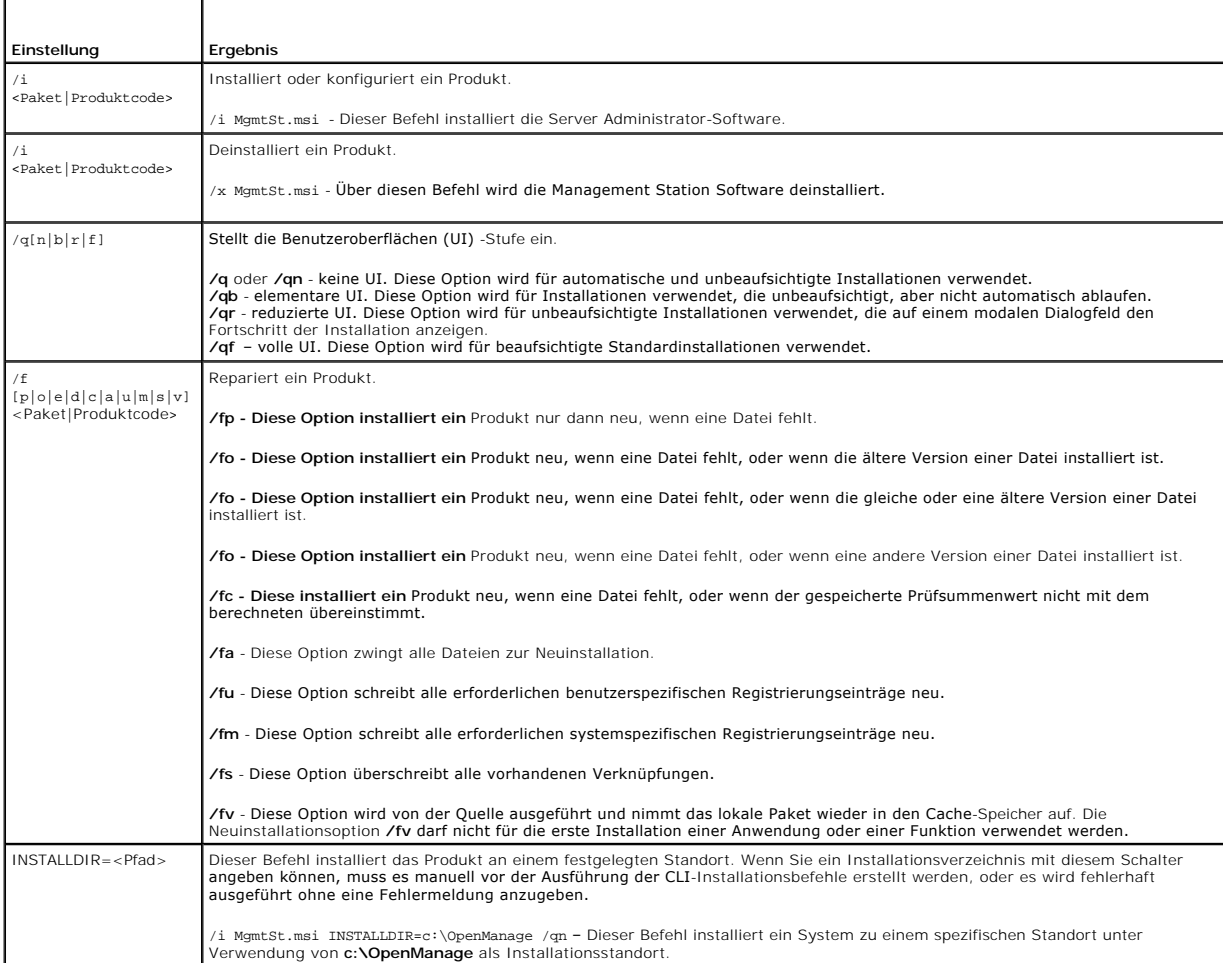

Beispiel eines Befehls mit MSI: msiexec.exe /i MgmtSt.msi /qn. **Uber diesen Befehl werden die Management Station**-Funktionen auf den einzelnen Remote-<br>Systemen (basierend auf der Hardware- und Softwarekonfiguration des Sys

## **Management Station-Software deinstallieren**

Die Management Station Software kann mithilfe der CD *Dell Systems Console and Agent*, der DVD *Dell Systems Management Tools and Documentation* oder Ihres<br>Betriebssystems deinstalliert werden. Zusätzlich können Sie unbeau

### **Management Station Software mithilfe eines von Dell angebotenen Datenträgers deinstallieren**

Um die Management Station Software mithilfe der CD oder DVD zu deinstallieren, führen Sie die folgenden Schritte aus:

1. Legen Sie die CD oder DVD in das CD-Laufwerk des Systems ein.

Wenn das Programm für die automatische Ausführung nicht automatisch startet, wechseln Sie zum Ordner ManagementStation\windows auf der CD<br>oder zum Verzeichnis **SYSMGMT\ManagementStation\windows** auf der DVD, und doppelklic

Der Bildschirm zum **Status der Voraussetzungen für die Dell OpenManage Management Station** wird angezeigt, und die Voraussetzungsprüfungen für<br>die Management Station werden ausgeführt. Der Voraussetzungsstatus zeigt alle r

2. Klicken Sie auf die Option **Management Station installieren, modifizieren, reparieren oder entfernen**.

Der Bildschirm **Willkommen beim Installationsassistenten von Dell OpenManage Management Station** wird angezeigt.

3. Klicken Sie auf **Weiter**.

Das Dialogfeld **Programmpflege** wird angezeigt. Dieser Dialog ermöglicht Ihnen das Programm zu modifizieren, reparieren oder zu entfernen.

4. Wählen Sie die Option **Entfernen** und klicken Sie auf **Weiter**.

Das Dialogfeld **Programm entfernen** wird angezeigt.

5. Klicken Sie auf **Entfernen**.

Der Bildschirm **Dell OpenManage Management Station deinstallieren** wird angezeigt. Meldungen zeigen Status und Fortschritt der<br>Softwarefunktionendeinstallation.

Wenn die ausgewählten Komponenten deinstalliert sind, wird das Dialogfeld **Installationsassistent abgeschlossen** eingeblendet.

6. Klicken Sie auf **Fertig stellen**, um die Deinstallation der Management Station zu beenden.

Alle Management Station-Komponenten werden deinstalliert.

## **Management Station Software-Komponenten über "Software" deinstallieren**

Um die Management Station Software-Komponenten mithilfe von Windows zu deinstallieren, führen Sie folgende Schritte aus:

- 1. Wechseln Sie zur Windows-**Systemsteuerung**.
- 2. Doppelklicken Sie auf **Software**.
- 3. Klicken Sie auf **Dell OpenManage Management Station** und dann auf **Entfernen**. Das Fragefeld **Software** wird eingeblendet.
- 4. Klicken Sie auf **Ja**, um die Deinstallation der Management Station zu bestätigen.

Der Bildschirm **Deinstallations-Zusammenfassung** wird angezeigt. Meldungen zeigen Status und Fortschritt der Softwarefunktionendeinstallation.

Alle Management Station-Komponenten werden deinstalliert.

# **Unbeaufsichtigte Deinstallation der Management Station-Software ausführen**

Das Dell OpenManage-Installationsprogramm enthält ein Verfahren für die unbeaufsichtigte Deinstallation der Management Station Software.

Die unbeaufsichtigte Deinstallation ermöglicht Ihnen, Managment Station Software von mehreren Systemen gleichzeitig zu deinstallieren. Das Paket für<br>unbeaufsichtigte Deinstallation wird an die entfernten Systeme verteilt;

**Paket zur unbeaufsichtigten Deinstallation verteilen** 

<span id="page-48-1"></span>Die CD *Dell Systems Console and Agent* oder die DVD *Dell Systems Management Tools and Documentation* sind so vorkonfiguriert, dass sie als das Paket zur unbeaufsichtigten Deinstallation dienen. Zur Verteilung des Pakets an ein oder mehrere Systeme, führen Sie folgende Schritte durch:

- 1. Konfigurieren Sie die Verteilungssoftware des unabhängigen Softwareanbieters so, dass der Befehl msiexec.exe /x CD Drive\ManagementStation\windows\ManagementStation \MgmtSt.msi /qb(msiexec.exe /x DVD<br>Drive\SYSMGMT\ManagementStation\windows\Managemen tStation\MgmtSt.msi /qb**)ausgeführt wird, nachdem das Paket zur unbea** Deinstallation verteilt wurde.
- 2. Verwenden Sie die Verteilungssoftware des unabhängigen Softwareanbieters zur Verteilung des Pakets Typische unbeaufsichtigte Deinstallation an die Remote-Systeme.
- 3. Mit dem Befehl werden der IT Assistant und andere Management Station Software auf den einzelnen Remote-Systemen deinstalliert.

### **Befehlszeileneinstellungen für die unbeaufsichtigte Deinstallation**

In [Tabelle 5-1](#page-46-0) werden Befehlszeileneinstellungen aufgeführt, die für die unbeaufsichtigte Deinstallation verfügbar sind. Die optionalen Einstellungen werden in der Befehlszeile nach msiexec.exe /x MgmtSt.msi eingegeben, mit jeweils einem Leerzeichen zwischen den einzelnen Einstellungen.

Die Ausführung des Befehls msiexec.exe /x MgmtSt.msi /qb führt z. B. die unbeaufsichtigte Deinstallation aus und zeigt deren Status während der Ausführung an.

Das Ausführen von msiexec.exe /x MgmtSt.msi /qn führt die unbeaufsichtigte Deinstallation aus, jedoch automatisch (ohne Statusanzeigen).

### **Unbeaufsichtigt Deinstallation unter Verwendung des Produkt-GUID**

Wenn Ihnen die Installations-CD oder das MSI-Paket während einer Deinstallation nicht zur Verfügung steht, können Sie die folgende Befehlszeile verwenden,<br>um die Dell OpenManage Systems Management Software auf Verwaltungss

**ANMERKUNG:** Ein GUID (global eindeutiger Kennzeichner) ist 128 Bit lang. Die Produkt-**GUID kennzeichnet die Anwendung eindeutig. In diesem Fall**<br>lautet der Produkt-**GUID für die Dell OpenManage Management Station {DA60872** 

Für Management Stations verwenden Sie diesen Befehl:

<span id="page-48-0"></span>msiexec.exe /x {DA60872C-9147-4A6E-9AEF-95BAB5EF3A3B}

## **Parameter zur individuellen Einrichtung**

Die Parameter ADDLOCAL, REINSTALL und REMOVE CLI ermöglichen die genaue Festlegung der einzelnen Softwarefunktionen, die installiert, neu installiert oder deinstalliert werden sollen, wenn die Ausführung automatisch oder unbeaufsichtigt stattfindet. Mithilfe der Parameter zur individuellen Einrichtung<br>können Sie mit dem gleichen unbeaufsichtigten Installationspaket Soft Systemen zu installieren. Sie können auch beschließen, eine oder mehrere Funktionen auf einer bestimmten Gruppe von Systemen zu deinstallieren.

#### **Tabelle 5-2. Funktions-IDs von Management Station**

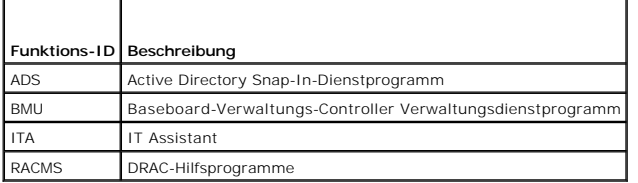

**ANMERKUNG:** Die CLI-Parameter ADDLOCAL, REINSTALL und REMOVE müssen in Großbuchstaben eingegeben werden, da bei ihnen Groß- und Kleinschreibung zu beachten ist.

Sie können den Parameter zur individuellen Einrichtung, ADDLOCAL, auf der Befehlszeile einsetzen und die Funktionenkennung (oder Kennungen) der Softwarefunktion, die Sie installieren möchten, zuweisen. Ein Beispiel ist:

msiexec.exe /i MgmtSt.msi ADDLOCAL=ITA /qb

Dieser Befehl führt die Installation der Management Station aus und installiert nur IT Assistant in einem unbeaufsichtigten und ausführlichen Modus mit Meldungen.

Sie können den Parameter zur individuellen Einrichtung, REINSTALL, auf der Befehlszeile einsetzen und die Funktionenkennung (oder Kennungen) der Softwarefunktion, die Sie erneut installieren möchten, zuweisen. Ein Beispiel ist

msiexec.exe /i MgmtSt.msi REINSTALL=RACMS /qb

Dieser Befehl führt nur die Installation der Management Station aus und installiert die Remote Access Controller Management Station in einem unbeaufsichtigten und ausführlichen Modus neu.

Der Parameter zur individuellen Einrichtung, REMOVE, kann auf der Befehlszeile eingesetzt werden und die Funktionenkennung (oder Kennungen) der

#### <span id="page-49-1"></span>Softwarefunktion, die Sie installieren möchten, kann zugewiesen werden. Ein Beispiel ist

#### msiexec.exe /i MgmtSt.msi REMOVE=RACMS /qb

Dieser Befehl führt nur die Installation der Management Station aus und deinstalliert die Remote Access Controller Management Station in einem unbeaufsichtigten und ausführlichen Modus.

Sie können auch beschließen, Funktionen durch Ausführung des Programms **msiexec.exe** zu installieren, neu zu installieren und zu deinstallieren. Ein Beispiel ist

msiexec.exe /i MgmtSt.msi ADDLOCAL=ADS REINSTALL=ITA REMOVE=BMC /qb

Dieser Befehl führt die Installation der Management Station aus und installiert gleichzeitig das Active Directory-Snap-In-Dienstprogramm, installiert IT Assistant neu und deinstalliert das Baseboard-Verwaltungs-Controller-Dienstprogramm. Diese Ausführung wird in einem unbeaufsichtigten und ausführlichen Modus stattfinden.

### **Unterstützte Verwaltungs- und Warnungs-Agenten**

Bei der Dell OpenManage-Software ist *Agent* ein allgemeiner Begriff, der auf die Softwarefunktionen der Systems Management-Instrumentation angewandt wird. Der Grad der Unterstützung variiert von Agent zu Agent. IT Assistant z. B. bietet automatische Ermittlung, Anzeige und automatischen Empfang von<br>Warnungen von den vom Server Administrator verwalteten Systemen. IT Ass von bestimmten Speichergeräteagenten empfangen. Eine Liste mit Agenten, die von IT Assistant unterstützt werden, finden Sie im *Dell OpenManage IT Assistant-Benutzerhandbuch*.

## **IT Assistant nach der Migration zu Windows Server 2003 aktualisieren**

Wenn ein System, auf dem IT Assistant installiert ist, zu Windows Server 2003 migriert wurde und dann auf eine neuere Version des IT Assistant aktualisiert wurde, kann auf Grund von Verschlüsselungsunterschieden zwischen Windows Server 2003 und früheren Versionen von Windows ein Problem auftreten.

Nach einer Aktualisierung auf einem System, das zu Windows Server 2003 migriert wurde, kann es sein, das Systeme, die mit dem CIM-Protokoll konfiguriert wurden, nicht mehr ermittelt werden. Wenn dieses Problem auftritt, setzen Sie das Kennwort für den CIM-Benutzer zurück. Wechseln Sie in der IT Assistant-<br>Benutzeroberfläche zu **Ermittlung und Überwachung**, , wählen Sie Ber

## **Andere bekannte Probleme bei Microsoft-Installationen**

l Aufgrund von Freigabeverletzungen oder offenen Benutzeroberflächenverbindungen, werden Verzeichnisse eventuell während der Deinstallation zurückgelassen. Es wird empfohlen, dass Sie alle offenen Schnittstellensitzungen schließen, bevor Sie eine Deinstallation ausführen. Entfernen Sie<br>Verzeichnisse manuell, die im Standardinstallationsverzeichnis oder dem ben **Assistant** manuell entfernt werden.

# <span id="page-49-0"></span>**Management Station Software auf Systemen installieren, erweitern und deinstallieren, die unterstützte Red Hat Enterprise Linux- und SUSE Linux Enterprise Server-Betriebssysteme ausführen**

## **Management Station-Software installieren**

Es können nur die BMC- und RAC-Funktionen der Management Station-Softwaresuite auf einer Management Station verwendet werden, die die Betriebssysteme Red Hat Enterprise Linux und SUSE Linux Enterprise Server ausführt.

**ANMERKUNG:** Auf dem Red Hat Enterprise Linux 5-Betriebssystem werden CDs mit der Ladeoption -noexec automatisch geladen. Mit dieser Option<br>können Sie keine ausführbare Datei von der CD ausführen. Sie müssen die CD-ROM man

Um das BMC-Verwaltungsdienstprogramm auf einer Verwaltungsstation zu installieren, führen Sie die folgenden Schritte aus:

- 1. Melden Sie sich mit root an dem System an, auf dem die Komponenten der Management Station installiert werden sollen.
- 2. Falls erforderlich, laden Sie die CD *Dell Systems Console and Agent* oder die DVD *Dell Systems Management Tools and Documentation* mit dem Befehl mount oder einem ähnlichen Befehl zu einem gewünschten Speicherort.
- 3. Wechseln Sie zum Verzeichnis **ManagementStation/linux/bmc** oder **SYSMGMT/ManagementStation/linux/bmc** 
	- , und installieren Sie die BMC-Software mithilfe der rpm-Befehle, die sich auf das Betriebssystem beziehen:
		- l Verwenden Sie osabmcutil\*-RHEL-\*.rpm für Systeme, auf denen Red Hat Enterprise Linux ausgeführt wird, z. B. rpm -ivh osabmcutil\*-RHEL- \*.rpm.
		- l Verwenden Sie osabmcutil\*-SUSE-\*.rpm, für Systeme, auf denen SUSE Linux Enterprise Server ausgeführt wird, z. B. rpm -ivh osabmcutil\*- SUSE-\*.rpm.

l Das BMC-Verwaltungsdienstprogramm ipmitool wird installiert, indem Sie zum Unterverzeichnis des Betriebssystems unter **ManagementStation/linux/bmc/ipmitool** oder **SYSMGMT/ManagementStation/linux/bmc/ipmitool** wechseln, das sich auf Ihr Betriebssystem<br>bezieht, und den Befehl rpm -ivh \*.rpm ausführen. Wenn sich auf dem System eine Version v -Uvh \*.rpm.

Um die DRAC-Hilfsprogrammfunktion zu installieren, führen Sie folgende Schritte aus:

- 1. Melden Sie sich mit root an dem System an, auf dem die Komponenten der Management Station installiert werden sollen.
- 2. Laden Sie die CD oder DVD anhand des Befehls mount oder eines ähnlichen Befehls zu einem gewünschten Speicherort, falls erforderlich.
- 3. Wechseln Sie zum Verzeichnis **ManagementStation/linux/rac** oder **SYSMGMT/ManagementStation/linux/rac**, und installieren Sie die RAC-Software mit dem Befehl rpm -ivh \*.rpm.

# **Management Station Software erweitern**

Um das BMC-Verwaltungsdienstprogramm auf einer Verwaltungsstation zu erweitern, führen Sie folgende Schritte aus:

- 1. Melden Sie sich mit root an dem System an, auf dem die Komponenten der Management Station erweitert werden sollen.
- 2. Falls erforderlich, laden Sie die CD *Dell Systems Console and Agent* oder die DVD *Dell Systems Management Tools and Documentation* mit dem Befehl mount<br>oder einem ähnlichen Befehl zu einem gewünschten Speicherort.
- 3. Wechseln Sie zum Verzeichnis **ManagementStation/linux/bmc** oder **SYSMGMT/ManagementStation/linux/bmc** , und erweitern Sie die BMC-Software mithilfe der rpm-Befehle, die sich auf das Betriebssystem beziehen:
	- l Verwenden Sie osabmcutil\*-RHEL-\*.rpm und ipmitool\*.rpm für Systeme, auf denen Red Hat Enterprise Linux ausgeführt wird, z. B. rpm -Uvh osabmcutil\*-RHEL-\*.rpm.
	- l Verwenden Sie osabmcutil\*-SUSE-\*.rpm und ipmitool\*.rpm für Systeme, auf denen SUSE Linux Enterprise Server ausgeführt wird, z. B. rpm -Uvh osabmcutil\*-SUSE-\*.rpm.
	- l Das BMC-Verwaltungsdienstprogramm ipmitool wird erweitert, indem Sie zum Unterverzeichnis des Betriebssystems unter **ManagementStation/linux/bmc/ipmitool** order **SYSMGMT/ManagementStation/linux/bmc/ipmitool** wechseln, das sich auf Ihr Betriebssystem<br>bezieht, und den Befehl rpm -ʊvh \*.rpm**. ausführen**

Um die DRAC-Hilfsprogrammfunktion zu erweitern, führen Sie folgende Schritte aus:

- 1. Melden Sie sich mit root an dem System an, auf dem die Komponenten der Management Station erweitert werden sollen.
- 2. Laden Sie die CD oder DVD anhand des Befehls mount oder eines ähnlichen Befehls zu einem gewünschten Speicherort, falls erforderlich.
- 3. Wechseln Sie zum Verzeichnis **ManagementStation/linux/rac** oder **SYSMGMT/ManagementStation/linux/rac**, und erweitern Sie die RAC-Software mithilfe des Befehls rpm -Uvh \*.rpm.

# **Management Station-Software deinstallieren**

Um das BMC-Verwaltungsdienstprogramm auf einer Verwaltungsstation zu deinstallieren, führen Sie folgende Schritte aus:

- 1. Melden Sie sich mit root an dem System an, auf dem die Komponenten der Management Station installiert werden sollen.
- 2. Verwenden Sie den rpm-Abfragebefehl, um zu bestimmen, welche Version des BMC-Verwaltungsdienstprogramms installiert ist. Verwenden Sie den Befehl rpm -qa | grep osabmcutil.
- 3. Überprüfen Sie die Paketversion, die deinstalliert werden soll, und deinstallieren Sie die Funktion mithilfe des Befehls rpm -e `rpm -qa | grep osabmcutil` .

Verwenden Sie zur Deinstallation des IPMItool den Befehl rpm -e`rpm -qa | grep ipmitool`fü**r SUSE Linux Enterprise Server**-Betriebssysteme oder<br>den Befehl rpm -e `rpm -qa | grep OpenIPMI-tools` **für Red Hat Enterprise Linu** 

Um die DRAC-Hilfsprogrammfunktion zu deinstallieren, führen Sie folgende Schritte aus:

- 1. Melden Sie sich mit root an dem System an, auf dem die Komponenten der Management Station installiert werden sollen.
- 2. Verwenden Sie den rpm-Abfragebefehl, um zu bestimmen, welche Version der DRAC-Hilfsprogramme installiert ist. Verwenden Sie den Befehl rpm -qa | grep mgmtst-raca
- 3. Überprüfen Sie die Paketversion, die deinstalliert werden soll, und deinstallieren Sie die Funktion anhand des Befehls rpm -e `rpm -qa | grep mgmtstracadm`.

# <span id="page-52-2"></span> **Systemerstellungs- und Aktualisierungshilfsprogramme zum Installieren eines Betriebssystems verwenden**

**Dell™ OpenManage™ Version 5.3: Installations- und Sicherheitsbenutzerhandbuch** 

**O** [Überblick](#page-52-0)

**[Bevor Sie beginnen](#page-52-1)** 

# <span id="page-52-0"></span>**Überblick**

Das Erstellungs- und Aktualisierungsdienstprogramm für Dell™-Systeme bietet ein rationelles und zeitsparendes Installationsverfahren durch die<br>Bereitstellung eines leicht nachvollziehbaren Verfahrens zur Installation der B

Wenn Sie das Systemerstellungs- und Aktualisierungsdienstprogramm zur Installation der Betriebssysteme Windows, Red Hat Enterprise Linux oder SUSE<br>Linux Enterprise Server verwenden, kopiert das Systemerstellungs- und Aktua Dell OpenManage Server Administrator auf das Festplattenlaufwerk und platziert Symbole für **Server Administrator installieren** und **Server Administrator-Installationsdateien löschen** auf dem Desktop.

**ANMERKUNG:** Auf einem System, auf dem das Betriebssystem Red Hat Enterprise Linux oder SUSE Linux Enterprise Server ausgeführt wird, werden Sie aufgefordert, Server Administrator beim ersten Start nach Installation des Betriebssystems zu installieren.

# <span id="page-52-1"></span>**Bevor Sie beginnen**

## **Installationsvoraussetzungen**

In den folgenden Abschnitten werden die allgemeinen Voraussetzungen für das verwaltete System beschrieben. Betriebssystemspezifische Installationsvoraussetzungen werden als Teil der Installationsverfahren aufgelistet.

## **Unterstützte Betriebssystem (Minimale Versionsstufen)**

- l Windows 2000 Server SP4 (Server und Advanced Server)
- l Windows Server® 2003 x86 SP2 (Standard, Enterprise und Web Editions)
- l Windows Server 2003 x64 SP2 (Standard, Enterprise und DataCenter Editions)
- l Windows Server 2003 R2 Gold und SP2 (Standard und Enterprise Editions)
- l Windows Server 2003 R2 x64 Gold und SP2 (Standard, Enterprise und DataCenter Editions)
- l Windows SBS 2003 R2 (Standard und Premium Editions)
- l Windows Storage Server 2003 R2 x64 (Express, Standard, Workgroup und Enterprise Editions)
- l Windows Server 2008 x86 Gold (Web, Standard und Enterprise Editions)

**ANMERKUNG:** Microsoft Windows Server 2008 ist voraussichtlich in der ersten Jahreshälfte 2008 erhältlich. Aktuelle Informationen finden Sie unter **http://www.microsoft.com/windowsserver2008/default.mspx**.

- l Windows Server 2008 x64 Gold (Standard und DataCenter Editions)
- l Windows Server 2008 Core (x86) Standard und Enterprise Editions
- l Windows Server 2008 Core (x64) Standard und Datacenter Editions
- l Red Hat Enterprise Linux AS, ES und WS, (Version 4.5) (x86 und x86\_64)
- l Red Hat Enterprise Linux Server (Version 5) (x86 und x86\_64)
- l SUSE Linux Enterprise Server (Version 9) SP3 (x86\_64)
- l SUSE Linux Enterprise Server (Version 10) Gold, (x86\_64)

# **Betriebssystem installieren**

Führen Sie die folgenden Schritte aus, um feststellen, ob ein Betriebssystem auf Ihrem System installiert wurde:

1. Stellen Sie sicher, dass Tastatur, Maus und Monitor mit Ihrem System verbunden sind und schalten Sie das System ein.

2. Lesen Sie die Softwarelizenzvereinbarung und nehmen Sie sie an, um fortzufahren.

Wenn eine Meldung eingeblendet wird, die besagt, dass startfähige Laufwerke nicht vorhanden sind, oder dass kein Betriebssystem gefunden wurde, wurde noch kein Betriebssystem auf Ihrem System installiert. Halten Sie Ihre Betriebssystem-CD bereit und fahren Sie mit den nächsten Schritten fort.

Wenn auf Ihrem System ein Betriebssystem vorinstalliert wurde, ist es nicht erforderlich, mit diesem Verfahren fortzufahren. Folgen Sie den<br>Anweisungen in der Dokumentation zur Installation des Betriebssystems, **um den Ins** 

Führen Sie folgende Schritte durch, um ein Betriebssystem auf dem System zu installieren:

- 1. Legen Sie die CD *Dell Systems Build and Update Utility* oder die DVD *Dell Systems Management Tools and Documentation* in das CD-Laufwerk ein.
- 2. Starten Sie Ihr System von der CD/DVD neu.

Das **Startmenü** wird angezeigt.

- 3. Wählen Sie Erstellungs- und Aktualisierungsdienstprogramm für Dell-Systeme aus, und wechseln Sie zur Startseite der Erstellungs- und<br>Aktualisierungsdienstprogramm für Dell-Systeme.
- 4. Klicken Sie auf **Installation des Server-Betriebssystems**.
- 5. Folgen Sie den schrittweisen Anleitungen, um die Hardware zu konfigurieren und das Betriebssystem zu installieren.

Weitere Informationen zur Installation von RAID finden Sie unter *Zum Einstieg mit RAID* auf der CD *Dell Systems Documentation* oder der DVD *Dell Systems Management Tools and Documentation*.

Sie können das Symbol **Server Administrator installieren** dazu verwenden, Server Administrator ohne die Installations-CD zu installieren. Auf einem System,<br>auf dem ein unterstütztes Windows-Betriebssystem ausführt wird, wi Installationsskript für Server Administrator ausgeführt.

Wenn Sie Server Administrator nicht installieren möchten, oder wenn Sie die Installationsdateien entfernen möchten, können Sie auf das Symbol "Server<br>**Administrator-Installationsdateien löschen**" klicken. Nachdem Sie bestä

**ANMERKUNG: Die Symbole für Server Administrator installieren und Server Administrator-Installationsdateien löschen** stehen auf den<br>Betriebssystemen Microsoft Windows Server 2008 und SUSE Linux Enterprise Server nicht zur

[Zurück zum Inhaltsverzeichnis](file:///E:/Software/smsom/5.3/ge/ug/index.htm)

# <span id="page-54-3"></span> **Managed System Software auf Microsoft® Windows®-Betriebssystemen installieren**

**Dell™ OpenManage™ Version 5.3: Installations- und Sicherheitsbenutzerhandbuch** 

- **O** [Überblick](#page-54-0)
- **[Bevor Sie beginnen](#page-54-1)**
- **[Installationsvoraussetzungen](#page-54-2)**
- **O** [Installationsverfahren](#page-56-0)
- **Managed System Software-Installation mit Drittanbieterbereitstellung**

# <span id="page-54-0"></span>**Überblick**

Die CD *Dell™ Systems Console and Agent* und die DVD *Dell Systems Management Tools and Documentation* enthalten ein Setup-Programm zum Installieren, Erweitern und Deinstallieren von Managed System Software-Komponenten auf den verwalteten Systemen. Sie können diese Softwarekomponenten durch eine<br>unbeaufsichtigte Installation über das gesamte Netzwerk auf mehreren System

Die Managed System-Komponenten, die Sie installieren können, schließen Dell OpenManage™ Server Administrator, den Intel® SNMP-Agenten sowie den<br>Broadcom-SNMP-Agenten ein.

Sie können den RAS-Dienst, den Storage Management-Dienst, sowie den Server Administrator Web Server von Server Administrator aus wählen. Wenn Sie den Web Server nicht installieren, können Sie nur über die Befehlszeilenoberfläche auf den Server Administrator zugreifen.

# **Die CD Dell Systems Console and Agent oder die DVD Dell Systems Management Tools and Documentation**

Auf Microsoft Windows-Betriebssystemen wird das Dienstprogramm für die automatische Ausführung gestartet, wenn die CD *Dell Systems Console and Agent*<br>oder die DVD *Dell Systems Management Tools and Documentation* in das C

Wenn das Programm für die automatische Ausführung nicht automatisch gestartet wird, können Sie das Setup-Programm im Verzeichnis s**rvadmin\windows**<br>auf der CD *Dell Systems Console and Agent* oder im Verzeichnis **SYSMGMT\s** zum Installieren und Erweitern des Server Administrator auf allen Systemen verwenden, auf denen unterstützte Windows-Betriebssysteme ausgeführt<br>werden. Auf Systemen, die unterstützte Microsoft Windows-Betriebssysteme ausfü werden.

**ANMERKUNG:** Eine Liste mit den derzeit unterstützten Systemen finden Sie im Dokument *Software-Supportmatrix zu Dell-Systemen* .

# **Unbeaufsichtigte und nach Skript ablaufende automatische Installation**

Sie können die CD *Dell Systems Console and Agent* oder die DVD *Dell Systems Management Tools and Documentation* verwenden, um eine unbeaufsichtigte<br>automatische Skript-Installation der Managed System Software auf Systeme werden. Zusätzlich können Sie die Funktionen auf Systemen, die unterstützte Windows-Betriebssysteme ausführen, von der Befehlszeile aus installieren und<br>deinstallieren.

# <span id="page-54-1"></span>**Bevor Sie beginnen**

- l Lesen Sie den Abschnitt Installationsvoraussetzungen weiter unten, um sicherzustellen, dass Ihr System die Mindestanforderungen erfüllt.
- ı Lesen Sie das *Dell OpenManage Server Administrator-Kompatibilitätshandbuch.* Dieses Handbuch enthält Kompatibilitätsinformationen zu Server<br>Administrator-Installation und -Betrieb auf verschiedenen Hardwareplattformen, Linux Enterprise Server-Betriebssysteme ausführen.
- l Lesen Sie auf der CD *Dell Systems Console and Agent* oder der DVD *Dell Systems Management Tools and Documentation* die Infodateien zu Server **Administrator**
- l Lesen Sie die Installationsanweisungen für Ihr Betriebssystem.

# <span id="page-54-2"></span>**Installationsvoraussetzungen**

In den folgenden Abschnitten werden die allgemeinen Voraussetzungen für den Server Administrator beschrieben.

## **Unterstützte Betriebssystemversionen**

Folgende Windows-Betriebssysteme werden von Server Administrator unterstützt:

- l Windows 2000 Server SP4 (Server und Advanced Server)
- 1 Windows Server<sup>®</sup> 2003 x86 SP2 (Standard, Enterprise und Web Editions)
- l Windows Server 2003 x64 SP2 (Standard, Enterprise und DataCenter Editions)
- l Windows Server 2003 R2 x86 Gold und SP2 (Standard und Enterprise Editions)
- l Windows Server 2003 R2 x64 Gold und SP2 (Standard, Enterprise und DataCenter Editions)
- l Windows SBS 2003 R2 (Standard und Premium Editions)
- l Windows Storage Server 2003 R2 x64 (Express, Standard, Workgroup und Enterprise Editions)
- l Windows Server 2008 x86 Gold (Web, Standard und Enterprise Editions)

**ANMERKUNG:** Microsoft Windows Server 2008 ist voraussichtlich in der ersten Jahreshälfte 2008 erhältlich. Aktuelle Informationen finden Sie unter **http://www.microsoft.com/windowsserver2008/default.mspx**.

- l Windows Server 2008 x64 Gold (Standard und DataCenter Editions)
- l Windows Server 2008 x86 Core (Standard und Enterprise Editions)
- l Windows Server 2008 x64 Core (Standard und DataCenter Editions)

ANMERKUNG: Das Dell OpenManage 5.3-Installationsprogramm bietet Support für mehrsprachige Benutzeroberflächen auf den Betriebssystemen<br>Windows Storage Server 2003 R2, Microsoft Windows Storage Server 2003 R2, Express x64 E Vereinfachtes Chinesisch und Japanisch.

**ANMERKUNG:** Eine aktuelle und ausführliche Liste der Server Administrator-Dienste auf unterstützten Betriebssystemen finden Sie im *Dell OpenManage Server Administrator-Kompatibilitätshandbuch* oder in der Server Administrator-Datei **readme\_ins.txt**.

## **Systemanforderungen**

Server Administrator muss auf jedem verwaltenden System installiert sein. Dann können Sie jedes System verwalten, indem Sie Server Administrator lokal oder entfernt über einen unterstützten Web-Browser ausführen.

Das Setup-Programm ruft die **Voraussetzungsprüfung** von der CD/DVD auf, um festzustellen, ob die Systemanforderungen erfüllt sind. (Weitere Informationen finden Sie im Abschnitt "[Voraussetzungsprüfung](file:///E:/Software/smsom/5.3/ge/ug/prereqch.htm#wp1053126)".)

## **Anforderungen für das Managed System**

- l Eines der unterstützten Betriebssysteme
- l Mindestens 512 MB RAM
- l Mindestens 256 MB an freier Festplattenspeicherkapazität
- l Administratorrechte
- l Eine TCP/IP-Verbindung auf dem Managed System und der Management Station zur Vereinfachung der Remote-System-Verwaltung
- l Einer der unterstützten Systemverwaltungsprotokollstandards
- l Maus, Tastatur und Monitor zur lokalen Verwaltung eines Systems. Für den Monitor ist eine Mindestauflösung von 800 x 600 erforderlich. Die empfohlene Bildschirmauflösung ist 1 024 x 768.
- 1 Der RAS-Dienst des Server Administrator erfordert, dass ein Remote Access Controller (RAC) auf dem zu verwaltenden System installiert wird.<br>Vollständige Software- und Hardwareanforderungen finden Sie im Dell *Remote Acc*
- **ANMERKUNG:** Die RAC-Software wird als Teil der Installationsoptionen **Typisches Setup** und **Benutzerdefiniertes Setup** installiert, wenn<br>Managed System Software von der CD *Dell Systems Console and Agent* oder der DVD *De* wird, sofern das Managed System alle Voraussetzungen für die RAC-Installation erfüllt. Vollständige Software- und Hardwareanforderungen finden<br>Sie unter "RAS-Dienst" und im *Dell Remote Access Controller: Installations- un Benutzerhandbuch*.
- Der Storage Management-Dienst des Server Administrator erfordert für eine ordnungsgemäße Verwaltung, dass Dell OpenManageStorage Management<br>- auf dem System installiert ist. Vollständige Software- und Hardwareanforderungen
- l Microsoft Software Installer (MSI) Version 3.1 oder höher

ANMERKUNG: Die Dell OpenManage-Software stellt auf Ihrem System die MSI-Version fest. Ist die Version niedriger als 3.1, werden Sie von der<br>**Voraussetzungsprüfung** aufgefordert, eine Erweiterung auf MSI Version 3.1 vorzune

## **Unterstützte Systemverwaltungsprotokollstandards**

Ein unterstützter Systemverwaltungsprotokollstandard muss vor der Installation des Server Administrators auf dem Managed System installiert sein. Auf unterstützten Windows-Betriebssystemen, unterstützt Server Administrator das allgemeine Informationsmodell bzw. Windows Management Instrumentation<br>(CIM/WMI) und das einfaches Netzwerkverwaltungsprotokoll (SNMP). CIM und WM Installationsdatenträger verfügbar.

**ANMERKUNG:** Informationen zur Installation eines unterstützten System Management-Protokollstandards auf Ihrem verwalteten System finden Sie in der Dokumentation zum Betriebssystem.

## **Windows Server 2003 R2 und R2 IPMI-Gerätetreiber**

Die Informationen in diesem Abschnitt sind nur auf die Systeme PowerEdge *x8xx*, *x9xx*, *xx*0*x* und PowerVault *x*00 anwendbar.

Windows Server 2003 R2 und Windows Storage Server R2 enthalten eine optionale Komponente namens Hardwareverwaltung. Diese Komponente enthält einen IPMI-Treiber. Während der Installation installiert die Komponente seinen IPMI-Treiber und aktiviert ihn.

**ANMERKUNG:** Auf PowerEdge *x8xx-*Systemen muss nach der Installation der Hardwareverwaltungskomponente ein zusätzlicher Schritt ausgeführt werden, über den der R2 IPMI-Treiber installiert wird.

Beim Start von Server Administrator wird zuerst festgestellt, ob der Windows Server 2003 R2- IPMI-Treiber aktiviert ist. Wenn der Treiber aktiviert ist, wird die<br>IPMI-basierte Funktionalität von Server Administrator mit de IPMI-Treiber nicht aktiviert, verwendet Server Administrator seine eigene interne IPMI-U**nterstützung, um seine IPMI-basierte Funktionalität verfügbar zu**<br>machen. Für Server Administrator wird empfohlen, den Windows Server System Windows Server 2003 R2 oder Windows Storage Server R2 ausführt, wird empfohlen, dass Sie nach der Installation bzw. nach dem Upgrade von<br>Server Administrator auch die optionale Hardwareverwaltungskomponente von R2 i

Um den Windows Server 2003 R2 IPMI-Treiber auf PowerEdge *x8xx*- und PowerVault *x00*-Systemen zu installieren, führen Sie zusätzlich den folgenden Schritt aus:

1 Führen Sie von einer Befehls-Shell den folgenden Befehl aus:

Rundll32 ipmisetp.dll, AddTheDevice

**ANMERKUNG:** Dieser Schritt ist auf PowerEdge *x*9*xx*-Systemen nicht erforderlich.

Nachdem Sie die Hardwareverwaltungskomponente des Windows Server 2003 R2-B**etriebssystems installiert und den zusätzlichen Schritt zur Installation des**<br>Windows Server 2003 R2-IPMI-Treibers (auf PowerEdge *x8xx*-S**ystemen)** kann. Um den Dienst neu zu starten, können Sie den Dienst entweder manuell neu starten oder das System neu starten.

Wenn Sie zu einem späteren Zeitpunkt den Windows Server 2003 R2-IPMI-Treiber entweder durch manuelle Deinstallation oder durch die Deinstallation der<br>Hardwareverwaltungskomponente deinstallieren (wodurch der Treiber deinst Administrator von der Verwendung des Windows Server 2003 R2-IPMI-Treibers zur Verwendung seiner eigenen internen IPMI-Unterstützung überwechseln kann. Um den Dienst neu zu starten, können Sie den Dienst entweder manuell neu starten oder das System neu starten.

## **Digitale Zertifikate**

Alle Pakete von Server Administrator für Microsoft sind mit einem Dell Zertifikat digital signiert. Dies hilft, die Integrität der Installationspakete zu garantieren.<br>Wenn diese Pakete neu verpackt, bearbeitet oder auf ein

# <span id="page-56-0"></span>**Installationsverfahren**

In diesem Abschnitt wird erklärt, wie Server Administrator auf einem System mit unterstütztem Windows-Betriebssystem installiert, aktualisiert und deinstalliert wird.

# **Voraussetzungen für die Installation oder Aktualisierung des Server Administrators**

Administrator-Zugriffsrechte müssen vorhanden sein.

Wenn Sie unterstützende Agenten für das einfache Netzwerkverwaltungsprotokoll (SNMP) verwenden wollen, müssen Sie die Betriebssystemunterstützung<br>für den SNMP-Standard vor oder nach der Installation von Server Administrato Sie den Installationsanweisungen für das auf Ihrem System ausführende Betriebssystem.

**ANMERKUNG:** Bei einer typischen Installationen werden einzelne Server Administrator-Dienste nicht auf verwalteten Systemen installiert, die die für diesen Dienst spezifischen Hardware- u**nd Softwareinstallationsanforderungen nicht erfüllen. Das Remote-**Zugriffs-Service-Softwaremodul von Server<br>Administrator wird z. B. bei einer typischen Installation nur dann installi

#### **Voraussetzungsprüfung**

Das Setup-Programm startet das Programm für die **Voraussetzungsprüfung**. Das Setup-Programm befindet sich im Verzeichnis **\srvadmin\windows** auf der CD *Dell System Console and Agent* und im Verzeichnis **\SYSMGMT\srvadmin\windows** auf der DVD *Dell Systems Management Tools and Documentation.*<br>Das Programm für die **Voraussetzungsprüfung** überprüft die Voraussetzungen fü Dieses Programm zeigt ein Statusfenster an, das Informationen zu Ihrer Systemhardware und -software bietet, die die Installation und den Betrieb einiger<br>**Softwarekomponenten beeinflussen können.** 

Die **Voraussetzungsprüfung** zeigt drei Arten von Meldungen an: Informative Meldungen, Warnungen und Fehlermeldungen.

Eine informative Meldung beschreibt einen Zustand, verhindert jedoch nicht die Installation einer Komponente.

Warnungsmeldungen beschreiben einen Zustand, der die Installation eines Softwareprodukts während einer typischen Installation verhindert. Es wird

empfohlen, dass Sie den Zustand beheben, der die Warnung verursacht, bevor Sie mit der Installation dieser Software fortfahren. Wenn Sie sich dafür entscheiden fortzufahren, können Sie die Software auswählen und mit der benutzerdefinierten Installation installieren. Wenn z. B. eine Intel-<br>Netzwerkschnittstellenkarte (NIC) auf dem System nicht festgestellt wird, werden

An Intel(R) NIC was not detected on this system. This will disable the "Typical" installation of the Intel(R) SNMP Agent. (Eine Intel(R)-NIC wurde auf diesem System nicht festgestellt. Hierdurch wird die "typische" Installation des Intel(R) SNMP-Agenten deaktiviert.)

Use the "Custom" installation setup type later during installation to select this feature if you have an Intel(R) NIC installed. (Verwenden Sie den "benutzerdefinierten" Installations-Setup-Typ später während der Installation, um diese Funktion auszuwählen, wenn eine Intel(R)-NIC installiert ist.)

Eine Fehlermeldung beschreibt einen Zustand, der die Installation von Softwarekomponenten verhindert. Sie müssen den Zustand beheben, der den Fehler verursacht, bevor Sie mit der Installation des Softwarefunktion fortfahren. Wenn Sie das Problem nicht lösen, wird die Softwarefunktion nicht installiert.

Sie können die Voraussetzungsprüfung automatisch ausführen, indem Sie RunPreReqChecks.exe /s vom Verzeichnis **srvadmin\windows\PreReqChecker** ausführen. Weitere Details erhalten Sie unter ["Voraussetzungsprüfung](file:///E:/Software/smsom/5.3/ge/ug/prereqch.htm#wp1053126).

## **Server Administrator installieren und aktualisieren**

In diesem Abschnitt wird erklärt, wie der Server Administrator mithilfe von zwei Installationsoptionen installiert und aktualisiert wird.

- l Verwenden Sie das Setup-Programm unter **srvadmin\windows** auf der CD *Dell Systems Console and Agent* oder unter **\SYSMGMT\srvadmin\windows**<br>auf der DVD *Dell Systems Management Tools and Documentation,* um Server Admini erweitern.
- ı Verwenden Sie die unbeaufsichtigte Installationsmethode über Windows Installer Engine msiexec.exe (siehe <u>[Tabelle 6](#page-63-0)-1</u>), um Server Administrator und<br>andere Managed System Software auf mehreren Systemen zu installieren.

**ANMERKUNG:** Bei modularen Systemen muss Server Administrator auf jedem Servermodul des Gehäuses installiert werden.

**ANMERKUNG:** Welche Komponenten gegenwärtig installiert sind, erfahren Sie unter Windows **Software**.

**ANMERKUNG:** Ein Upgrade von Dell OpenManage Software Version 4.3 bis 4.5.1 zu 5.3 kann nur über eine vollständige MSI-Installation erfolgen.

**ANMERKUNG:** Nachdem Sie Server Administrator auf den Systemen PowerEdge 1650, 2650, 4600, 700, 750, 800, 830, 850 und 1800 installiert haben,<br>werden Sie eventuell aufgefordert, Ihr System neu zu starten, wenn Sie die Inst

### **Typische und benutzerdefinierte Installationen**

Das Dell OpenManage-Installationsprogramm bietet die Optionen **Typisches Setup** und **Benutzerdefiniertes Setup** zum Installieren des Server Administrators und anderer Managed System Software

Das Setup-Programm ruft die **Voraussetzungsprüfung** auf, die über den PCI-Bus des Systems nach installierter Hardware, wie z. B. Controller-Karten, sucht.

Wenn die Installation von Server Administrator über die **Voraussetzungsprüfung** gestartet wird und die Option **Typisches Setup** ausgewählt ist, installiert oder erweitert das Setup-Programm alle Komponenten der Managed System Software, die der Hardwarekonfiguration Ihres spezifischen Systems<br>entsprechen. Weitere Informationen zum Durchführen eines **Typischen Setup** finden Sie **Schnellinstallationshandbuch**.

Wenn Sie die Option **Benutzerdefiniertes Setup** auswählen, können Sie die Auswahl einer oder mehrerer Softwarefunktionen aufheben, die das Installationsprogramm für die auf dem System installierten Optionen als geeignet gekennzeichnet hat. Bei einem **Typischen Setup** können Sie nichts zur Liste<br>der zu installierenden Funktionen hinzufügen, da alle für die Har Management-Dienst von Server Administrator wird standardmäßig während des **Typischen Setup** installiert.

**ANMERKUNG:** Mit der Server Administrator-Installation werden auch einige der erforderlichen Visual C++ runtime-Komponenten auf dem System installiert.

### **Benutzerdefinierte Installation**

Die folgenden Abschnitte behandeln die Installation und die Aktualisierung des Server Administrators und anderer Software des Managed Systems über die Option **Benutzerdefiniertes Setup**.

**ANMERKUNG:** Management Station- und Managed System-Dienste können in demselben Verzeichnis oder in verschiedenen Verzeichnissen installiert werden. Sie können das Verzeichnis für die Installation auswählen.

- 1. Melden Sie sich mit Administratorrechten an dem System an, auf dem die System Management Software installiert werden soll.
- 2. Schließen Sie alle geöffneten Anwendungen, und deaktivieren Sie alle Virenerkennungssoftware.
- 3. Legen Sie die CD *Dell Systems Console and Agent* oder die DVD *Dell Systems Management Tools and Documentation* in das CD-Laufwerk des Systems ein. Das Menü für die automatische Ausführung wird angezeigt.
- 4. Wählen Sie im Menü für die automatische Ausführung **Dell OpenManage Server Administrator** aus, und klicken Sie auf **Installieren**.

Wenn das Programm für die automatische Ausführung nicht automatisch startet, wechseln Sie zum Ordner srvadmin\windows auf der CD und führen<br>Sie die Datei **setup.exe** aus. Auf der DVD befindet sich das Setup-Programm im Ver

Der Bildschirm mit dem Status der **Dell OpenManage Server Administrator**-Voraussetzungen wird eingeblendet, und die Voraussetzungsprüfungen für das Managed System werden ausgeführt. Alle relevanten Informations-, Warnungs- oder Fehlermeldungen werden angezeigt. Beseitigen Sie alle Fehlerund Warnsituationen, falls vorhanden.

5. Klicken Sie auf die Option **Server Administrator installieren, modifizieren, reparieren oder entfernen**.

Der Bildschirm **Willkommen beim Installationsassistenten des Dell OpenManage Server Administrator** wird eingeblendet.

6. Klicken Sie auf **Weiter**.

Die **Dell Software-Lizenzvereinbarung** wird angezeigt.

7. Klicken Sie auf **Ich stimme zu** und dann auf **Weiter**, wenn Sie die Bedingungen annehmen.

Das Dialogfeld **Setup-Typ** wird angezeigt.

8. Wählen Sie **Benutzerdefiniert** und klicken Sie auf **Weiter**.

Das Dialogfeld **Benutzerdefiniertes Setup** wird angezeigt.

Um eine bestimmte Managed System Software-Anwendung auszuwählen, klicken Sie auf den Drop-Down-Pfeil neben der aufgeführten Funktion.

Neben einer ausgewählten Funktion ist ein Festplattenlaufwerksymbol zu sehen. Neben einer abgewählten Funktion ist ein rotes X zu sehen.<br>Standardmäßig wird eine von der **Voraussetzungsprüfung** gefundene Softwarefunktion oh

Zur Annahme des Standardverzeichnispfads zur Installation der Managed System Software klicken Sie auf **Weiter**.

Andernfalls klicken Sie auf **Ändern** und wechseln Sie zu dem Verzeichnis, in das die Managed System Software installiert werden soll. Klicken Sie dann auf **OK**. Sie werden zum Dialogfeld **Benutzerdefiniertes Setup** zurückkehren.

9. Klicken Sie auf **Weiter**, um die zur Installation ausgewählten Softwarefunktionen anzunehmen.

Das Dialogfeld **Zur Installation des Programms bereit** wird eingeblendet.

**ANMERKUNG:** Sie können das Installationsverfahren abbrechen, indem Sie auf **Abbrechen** klicken. Die Installation setzt die vorgenommenen Anderungen zurück. Wenn Sie nach einem bestimmten Punkt im Installationsverfahren auf **Abbrechen** klicken, kann die Installation die<br>Änderungen eventuell nicht richtig rückgängig machen und das System verbleibt mit einer u r fehlgeschlagenen Installation

10. Klicken Sie auf **Installieren**, um die ausgewählten Softwarefunktionen zu installieren.

Der Bildschirm **Dell OpenManage Server Administrator installieren** wird eingeblendet und zeigt den Status und den Fortschritt der Installation der<br>Softwarekomponenten an. Nach Installation der ausgewählten Funktionen wird

11. Klicken Sie auf **Fertig stellen**, um die Installation von Server Administrator zu beenden.

Starten Sie das System neu, wenn Sie dazu aufgefordert werden, um die installierten Managed System Software-Di**enste für den Gebrauch**<br>bereitzustellen. Wenn Sie zum Neustart Ihres Systems aufgefordert werden, wählen Sie ei

- l **Ja, System jetzt neu starten.**
- l **Nein, das System später neu starten.**

### **Server Administrator mit Citrix installieren**

Citrix adressiert alle Festplattenbuchstaben um, wenn es installiert ist. Wenn Sie z. B. Server Administrator auf Laufwerk C: installieren und dann Citrix<br>installieren, ändert sich möglicherweise der Laufwerkbuchstabe C: z funktioniert.

Um dieses Problem zu vermeiden, wählen Sie eine dieser Optionen aus:

Option 1:

- 1. Server Administrator deinstallieren
- 2. Citrix installieren
- 3. Server Administrator neu installieren

Option 2:

Nach der Installation von Citrix geben Sie den folgenden Befehl ein:

msiexec.exe /fa SysMgmt.msi

# **Managed System Software erweitern**

Das Dell OpenManage-Installationsprogramm enthält eine **Upgrade**-Option zum Erweitern von Server Administrator und anderer Managed System Software.

Das Setup-Programm führt die **Voraussetzungsprüfung** aus, die über den PCI-Bus des Systems nach installierter Hardware, wie z. B. Controller-Karten, sucht.

Das Setup-Programm installiert oder aktualisiert alle Managed System Softwarefunktionen, die der spezifischen Hardwarekonfiguration des Systems entsprechen.

Während der Aktualisierung können Sie nichts zur Liste der zu installierenden Funktionen der Managed System Software hinzufügen, da alle für die Hardwarekonfiguration angebrachten Funktionen im voraus gewählt werden.

Θ HINWEIS: Dell OpenManage Array Manager wird nicht mehr unterstützt. Wenn Sie ein System erweitern (installiert mit Dell OpenManage Version 4.3<br>oder höher), bei dem Array Manager installiert ist, wird Array Manager während Management-Dienst verwenden.

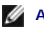

**ANMERKUNG:** Alle Benutzereinstellungen bleiben bei Upgrades erhalten.

**ANMERKUNG:** Während eines Upgrade können Sie der Liste der zu installierenden Management Station Software-Komponenten keine Komponenten hinzufügen.

Die folgenden Verfahren behandeln die Aktualisierung des Server Administrators und andere Managed System Software.

### **Aktualisieren**

- 1. Legen Sie die CD *Dell Systems Console and Agent* oder die DVD *Dell Systems Management Tools and Documentation* in das CD-Laufwerk des Systems ein. Das Installationsmenü wird angezeigt.
- 2. Wählen Sie **Dell OpenManage Server Administrator** aus, und klicken Sie auf **Installieren**.

Wenn das Programm zur automatischen Ausführung nicht automatisch startet, wechseln Sie zum Ordner srvadmin\windows auf der CD und führen Sie<br>die Datei **setup.exe** aus. Auf der DVD befinden sich die Setup-Programme im Verze

Der Bildschirm mit dem Status der **Dell OpenManage Server Administrator**-Voraussetzungen wird eingeblendet, und die Voraussetzungsprüfungen für<br>die Managed Station werden ausgeführt. Alle relevanten Informations-, Warnungs

3. Klicken Sie auf die Option Server Administrator installieren, modifizieren, reparieren oder entfernen.<br>19 Der Bildschirm Willkommen beim Installationsassistenten des Dell OpenManage Server Administrator wird eingeblende

Der Bildschirm **Installationsassistent des Dell OpenManage Server Administrator wieder aufnehmen** wird eingeblendet.

4. Klicken Sie auf **Weiter**.

Der Bildschirm **Dell OpenManage Server Administrator installieren** wird angezeigt. Meldungen werden eingeblendet, die den Status und Fortschritt der Softwarefunktioneninstallation oder -Aktualisierung zeigen.

Nach Installation bzw. Upgrade der ausgewählten Komponenten wird das Dialogfeld **Installationsassistent abgeschlossen** eingeblendet.

5. Klicken Sie auf **Fertig stellen**, um die Installation von Server Administrator zu beenden.

Wenn Sie dazu aufgefordert werden, müssen Sie das System neu starten, um die installierten Managed System Softwaredienste für den Gebrauch bereitzustellen.

Sie müssen das System auch vor dem Andern der Betriebssystemfestplatte neu starten; z. B. wenn Sie von einer Basisfestplatte auf eine dynamische<br>Festplatte aktualisieren. Wenn Sie zum Neustart Ihres Systems aufgefordert we

- l **Ja, System jetzt neu starten.**
- l **Nein, das System später neu starten.**

### **Upgrade anhand der Windows Installer-Korrekturdatei**

Sie können die Managed System Software mithilfe der Windows Installer-Korrekturdatei (.MSP) erweitern. Die MSP-Datei ist auf Dells Support-Website unter<br>support.dell.com verfügbar. Um die MSP-Datei anzuwenden, doppelklicke

msiexec.exe /p filename.msp

**ANMERKUNG:** Für automatische Upgrades können Sie andere msiexec-Parameter wie "/q" verwenden.

### **Modifizieren**

- 1. Wechseln Sie zur Windows-**Systemsteuerung**.
- 2. Doppelklicken Sie auf **Software**.
- 3. Klicken Sie auf **Dell OpenManage Server Administrator** und auf **Ändern**.

<span id="page-60-1"></span>Das Dialogfeld **Willkommen beim Installationsassistenten des Dell OpenManage Server Administrator** wird angezeigt.

4. Klicken Sie auf **Weiter**.

Das Dialogfeld **Programmpflege** wird angezeigt.

5. Wählen Sie die Option **Modifizieren** und klicken Sie auf **Weiter**.

Das Dialogfeld **Benutzerdefiniertes Setup** wird angezeigt.

6. Um eine bestimmte Managed System Software-Anw**endung auszuwählen, klicken Sie auf den** Drop-Down-Pfeil neben der aufgeführten Funktion, und<br>wählen Sie entweder Diese Funktion wird installiert… aus, um die Funktion zu in Funktion nicht installiert werden soll.

Neben einer ausgewählten Funktion ist ein Festplattenlaufwerksymbol zu sehen. Neben einer abgewählten Funktion ist ein rotes X zu sehen.<br>Standardmäßig wird eine von der **Voraussetzungsprüfung** gefundene Softwarefunktion oh

7. Klicken Sie auf **Weiter**, um die zur Installation ausgewählten Softwarefunktionen anzunehmen.

Das Dialogfeld **Zur Modifizierung des Programms bereit** wird angezeigt.

8. Klicken Sie auf **Installieren**, um die ausgewählten Softwarefunktionen zu installieren.

Der Bildschirm **Dell OpenManage Server Administrator installieren** wird angezeigt. Meldungen zeigen Status und Fortschritt der Softwarefunktioneninstallation.

Wenn die ausgewählten Komponenten installiert sind, wird das Dialogfeld **Installationsassistent abgeschlossen** eingeblendet.

9. Klicken Sie auf **Fertig stellen**, um die Installation von Server Administrator zu beenden.

Wenn Sie dazu aufgefordert werden, müssen Sie das System neu starten, um die installierten Managed System Softwaredienste für den Gebrauch<br>bereitzustellen. Wenn Sie zum Neustart Ihres Systems aufgefordert werden, wählen Si

- l **Ja, System jetzt neu starten.**
- l **Nein, das System später neu starten.**

#### **Reparatur**

- 1. Wechseln Sie zur Windows-**Systemsteuerung**.
- 2. Doppelklicken Sie auf **Software**.
- 3. Klicken Sie auf **Dell OpenManage Server Administrator** und auf **Ändern**.

Das Dialogfeld **Willkommen beim Installationsassistenten des Dell OpenManage Server Administrator** wird angezeigt.

4. Klicken Sie auf **Weiter**.

Das Dialogfeld **Programmpflege** wird angezeigt.

5. Wählen Sie die Option **Reparatur** und klicken Sie auf **Weiter**.

Das Dialogfeld **Zur Reparatur des Programms bereit** wird eingeblendet.

6. Klicken Sie auf **Installieren**, um die ausgewählten Softwarefunktionen zu installieren.

Der Bildschirm **Dell OpenManage Server Administrator installieren** wird angezeigt. Meldungen zeigen Status und Fortschritt der Softwarefunktioneninstallation.

Wenn die ausgewählten Komponenten installiert sind, wird das Dialogfeld **Installationsassistent abgeschlossen** eingeblendet.

7. Klicken Sie auf **Fertig stellen**, um die Installation von Server Administrator zu beenden.

Wenn Sie zum Neustart Ihres Systems aufgefordert werden, wählen Sie eine Neustartoption:

- l **Ja, das System jetzt neu starten**.
- l **Nein, das System später neu starten.**

# <span id="page-60-0"></span>**Systemwiederherstellung bei einer fehlgeschlagenen Installation**

<span id="page-61-1"></span>Der Microsoft Software Installer (MSI) bietet die Fähigkeit, ein System nach einer fehlerhaften Installation in seinen voll funktionierenden Zustand<br>zurückzusetzen. MSI erreicht dies durch die Bereitstellung eines Rückgäng werden, werden von Windows provisorisch gespeichert, damit sie nötigenfalls wiederhergestellt werden können. Dies ist eine Art des Zurücksetzens. Nach<br>dem erfolgreichen Abschluss einer Installation, werden alle vorläufigen

Zusätzlich zum Zurücksetzen von MSI-Standardmaßnahmen hat die Bibliothek von Dell OpenManage auch die Fähigkeit, Befehle rückgängig zu machen, die in<br>der INI-Datei jeder Anwendung aufgeführt werden, wenn ein Zurücksetzen s

Wenn das MSI-Modul durch die Installationsfolge geht, ignoriert es alle Maßnahmen, die als Zurücksetzen-Maßnahmen eingeplant sind. Wenn eine<br>benutzerdefinierte Maßnahme, eine MSI-Standardmaßnahme oder eine Dell OpenManage

Die Anderungen können nicht mehr rückgängig gemacht werden, sobald die Installation abgeschlossen wurde; Abgewickelte Installation ist nur als ein<br>Sicherheitsnetz gedacht, das das System während einer Installationssitzung

**ANMERKUNG: Die Installation und das Entfernen von Treibern werden nicht als Teil der Installationstransaktion ausgeführt und können daher nicht** zurückgesetzt werden, wenn während der Ausführung ein unbehebbarer Fehler auftritt.

**ANMERKUNG:** Bei Installationen, Deinstallationen und Upgrades, die während des Installations-Cleanup oder nach Abschluss der Installationstransaktion abgebrochen wurden, können Änderungen nicht rückgängig gemacht werden.

## **Fehlerhafte Aktualisierungen**

MSI-Patches und -Aktualisierungen, die vom Hersteller bereitgestellt werden, müssen auf die MSI-Pakete des Originalherstellers angewandt werden. Wenn Sie absichtlich oder zufällig ein MSI-Paket neu verpacken, oder direkte Anderungen daran vornehmen, sind die Patches und Aktualisierung eventuell fehlerhaft.<br>MSI-Pakete dürfen nicht neu verpackt werden; hierbei werden die Funk Aktualisierungen zerstören. Wenn es notwendig ist, irgendwelche Änderungen an einem vom Hersteller bereitgestellten MSI-Paket vorzunehmen, sollte dazu immer eine **.mst**-Transformationsdatei verwendet werden.

# **Windows Installer-Protokollierung**

Windows enthält einen registrierungsaktivierten Protokollierungsdienst, der bei der Diagnose von Problemen mit dem Windows Installer hilft. Um diesen Protokollierungsdienst während einer automatischen Installation zu aktivieren, öffnen Sie den Registrierungseditor und erstellen Sie den folgenden Pfad und die folgenden Schlüssel:

HKEY\_LOCAL\_MACHINE\Software\Policies\Microsoft\Windows\Installer Reg\_SZ: Protokollierung Wert: voicewarmup

Die Buchstaben im Wertefeld können in einer beliebigen Reihenfolge sein. Jeder Buchstabe schaltet einen anderen Protokollierungsmodus ein. Die tatsächliche Funktion jedes Buchstaben ist für MSI Version 3.1 wie folgt:

- 
- v Ausführliche Ausgabe o "Nicht genügend Speicherplatz"-Meldungen
- i Statusmeldungen
- c Ursprüngliche Benutzeroberflächenparameter e - Alle Fehlermeldungen
- w Behebbare Warnungen
- a Inbetriebnahme von Maßnahmen
- $-$  Maßnahmenspezifische Einträge
- m Nicht genügend Speicher oder schwerwiegende Informationen zur Beendigung
- u Benutzeraufforderungen
- p Terminal-Eigenschaften
- + An vorhandene Datei anhängen
- ! Jede Zeile zum Protokoll leeren<br>"\*" Platzhalter, alle Informationen protokollieren, abgesehen von der Option v. Um die Option v einzuschließen, geben Sie "/l\*v" an.

Nach ihrer Aktivierung können Sie die erstellten Protokolldateien im %TEMP-%-Verzeichnis finden. Einige der in diesem Verzeichnis erstellten Protokolldateien sind:

- l **Managed System-Installation**
	- l **SysMgmt.log**
- l **Management Station-Installation**
	- l **MgmtSt.log**

<span id="page-61-0"></span>Diese speziellen Protokolldateien werden standardmäßig erstellt, wenn die **Voraussetzungsprüfungs**-Benutzeroberfläche (UI) ausgeführt wird.

# **Upgrade der MSI-Engine**

Die Dell OpenManage-Software ermöglicht Ihnen, die MSI-Engine während interaktiven Installationen zu erweitern. Bei automatischen Installationen müssen<br>den Installations-Skripts entsprechende Befehle hinzugefügt werden.

Verwenden Sie in Ihrem Bereitstellungs-Skript den folgenden Befehl, um die MSI-Engine (falls erforderlich) zu erweitern und die Systems Management Software zu installieren/erweitern.

**ANMERKUNG:** Dell OpenManage Systems Management- und Management Station-Installationsprogramme erfordern MSI-Version 3.1 oder höher. Aktualisieren Sie die MSI-Engine, wenn Sie ein System verwenden, auf dem das Betriebssystem Windows 2000 Server oder Windows XP ausgeführt <span id="page-62-2"></span>wird. Wenn Sie ein System verwenden, auf dem das Betriebssystem Windows Server 2003 SP1 oder Windows Server 2003 x64 ausgeführt wird, muss die MSI-Engine nicht aktualisiert werden.

:retry start /wait msiexec /i SysMgmt.msi /qn if %errorlevel% == 1613 ( REM UPGRADE THE WINDOWS INSTALLER ENGINE start /wait WindowsInstaller-KB893803-v2-x86.exe /quiet /norestart goto retry ) if %errorlevel% == 1638 ( REM THIS IS A MINOR UPGRADE start /wait msiexec /i SysMgmt.msi REINSTALL=ALL REINSTALLMODE=vomus/qn )

# **Unbeaufsichtigte Installation der Software des Managed Systems**

Das Dell OpenManage-Installationsprogramm bietet die Optionen **Typisches Setup** und **Benutzerdefiniertes Setup** für das unbeaufsichtigte Installationsverfahren.

Die unbeaufsichtigte Installation ermöglicht die Installation des Server Administrators auf mehreren Systemen gleichzeitig. Eine unbeaufsichtigte Installation kann durch Erstellen eines Pakets zur unbeaufsichtigten Installation durchgeführt werden, das alle erforderlichen Softwaredateien des Managed Systems<br>enthält. Die Option unbeaufsichtigte Installation stellt ebenfalls versc von Ihnen konfiguriert, überprüft und angezeigt werden können.

Durch Verwendung eines Softwareverteilungshilfsprogramms von einem unabhängigen Softwareanbieter (ISV) wird das Paket zur unbeaufsichtigten Installation für die Remote-Systeme bereitgestellt. Wenn das Paket verteilt wird, wird das Installationsskript zur Installation der Software ausgeführt.

## **Paket für die typische unbeaufsichtigte Installation erstellen und verteilen**

Bei der unbeaufsichtigten Installationsoption **Typisches Setup** wird als unbeaufsichtigtes Installationspaket die CD *Dell Systems Console and Agent* oder die<br>DVD *Dell Systems Management Tools and Documentation verwendet.* den Befehl msiexec.exe /i SysMgmt.msi /qb werden, basierend auf der Hardwarekonfiguration des Systems, auf jedem Remote-System Server Administrator-Funktionen installiert.

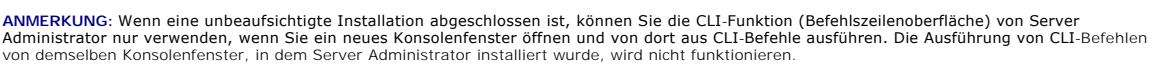

Sie können das Image der CD oder DVD dem Remote-System zur Verfügung stellen, indem Sie entweder den gesamten Inhalt des Datenträgers verteilen, oder indem Sie ein Laufwerk des Zielsystems dem Speicherort des CD- oder DVD-Images zuweisen.

## **Zuweisung eines Laufwerks zur Funktion als Paket für die typische unbeaufsichtigte Installation**

<span id="page-62-0"></span>1. Geben Sie ein Image der CD *Dell Systems Console and Agent* oder der DVD *Dell Systems Management Tools and Documentation* DVD für jedes Remote-System frei, auf dem der Server Administrator installiert werden soll.

Geben Sie hierzu die CD/DVD direkt frei oder kopieren Sie die gesamte CD/DVD auf ein Laufwerk und geben Sie diese Kopie dann frei.

- <span id="page-62-1"></span>2. Erstellen Sie ein Skript, das ein Laufwerk der Remote-Systeme dem in [Schritt 1](#page-62-0) freigegebenen Laufwerk zuweist. Dieses Skript sollte msiexec.exe /i Mapped Drive\srvadmin\windows\SystemsManagement\SysMgmt. msi /qb**ausführen(**msiexec.exe /i Mapped<br>Drive\SYSMGMT\srvadmin\windows\SystemsManagement\ SysMgmt.msi /qb ,wenn Sie die DVD verwenden),nachdem das Laufwerk zugewies
- 3. Konfigurieren Sie die Verteilungssoftware des unabhängigen Softwareanbieters, um den in [Schritt 2](#page-62-1) erstellten Skript zu verteilen und auszuführen.
- 4. Verteilen Sie das Skript an die Zielsysteme, indem Sie die Softwareverteilungshilfsprogramme eines unabhängigen Softwareanbieters verwenden. Durch Ausführen des Skripts wird Server Administrator auf jedem Remote-System installiert.
- 5. Starten Sie jedes Remote-System neu, um Server Administrator zu aktivieren.

## **Die gesamte CD als das Paket für die typische unbeaufsichtigte Installation verteilen**

- 1. Verteilen Sie das gesamte Image der CD *Dell Systems Console and Agent* oder der DVD *Dell Systems Management Tools and Documentation* auf Ihr Zielsystem.
- 2. Konfigurieren Sie die Verteilungssoftware des unabhängigen Softwareanbieters so, dass der Befehl msiexec.exe /i CD Drive\srvadmin\windows\SystemsManagement\SysMgmt. msi /qb vom CD-Image (oder der Befehl msiexec.exe /i CD<br>Drive\SYSMGMT\srvadmin\windows\SystemsManagement\ SysMgmt.msi /qb vom DVD-**Image) ausgeführt wird.**

Durch Ausführen des Programms wird der Server Administrator auf jedem Remote-System installiert.

<span id="page-63-1"></span>3. Starten Sie jedes Remote-System neu, um Server Administrator zu aktivieren.

## <span id="page-63-2"></span>**Pakete für unbeaufsichtigte benutzerdefinierte Installation erstellen und verteilen**

Um ein Paket für unbeaufsichtigte benutzerdefinierte Installation zu erstellen, führen Sie folgende Schritte durch:

- 1. Kopieren Sie das Verzeichnis **srvadmin\windows** von der CD oder das Verzeichnis **SYSMGMT\srvadmin\windows** von der DVD auf die Festplatte des Systems.
- 2. Erstellen Sie ein Stapelskript, das die Installation mit der Windows Installer Engine (**msiexec.exe**) ausführen wird.

**ANMERKUNG:** Bei einer benutzerspezifischen unbeaufsichtigten Installation muss jede erforderliche Funktion als ein Befehlszeilenoberflächen (CLI) -Parameter enthalten sein, um installiert zu werden.

Ein Beispiel ist msiexec.exe /i SysMgmt.msi ADDLOCAL=SA,IWS,BRCM /qb**.**(Weitere Details und verfügbare Funktionskennzeichnungen finden Sie unter "[Parameter zur individuellen Einrichtung](#page-64-0)".)

3. Legen Sie das Stapelskript im **Windows**-Verzeichnis auf dem Festplattenlaufwerk des Systems ab.

### **Distribution von Paketen für die benutzerdefinierte unbeaufsichtigte Installation**

- **ANMERKUNG:** Das bei der unbeaufsichtigten Installation des **benutzerdefinierten Setup** verwendete **SysMgmt.msi**-Installationspaket für Server nd verteilen") befindet sich im Verzeichnis **srvadmin\windows\SystemsManagement** auf der CD und im Verzeichnis **SYSMGMT**\**srvadmin\windows\SystemsManagement** auf der DVD.
- 1. Konfigurieren Sie die Verteilungssoftware des unabhängigen Softwareanbieters so, dass sie das Stapelskript nach Verteilung des Installationspakets ausführt.
- 2. Verwenden Sie die Verteilungssoftware des unabhängigen Softwareanbieters, um das Paket zur benutzerdefinierten unbeaufsichtigten Installation an die Remote-Systeme zu verteilen. Das Batch-Skript installiert Server Administrator mit den angegebenen Funktionen auf jedem Remote-System.
- 3. Starten Sie jedes Remote-System neu, um Server Administrator zu aktivieren.

### **Speicherorte für Protokolldateien bestimmen**

Bei einer Managed System-MSI-Installation, führen Sie den folgenden Befehl aus, um eine unbeaufsichtigte Installation mit festgelegtem Standort der Protokolldatei auszuführen:

msiexec.exe /i SysMgmt.msi /l\*v "C:\openmanage\logs\SysMgmt.log"

# **Merkmale der unbeaufsichtigten Installation**

Die unbeaufsichtigte Installation besitzt folgende Merkmale:

- l Eine Reihe von optionalen Befehlszeileneinstellungen, um die unbeaufsichtigte Installation individuell einzurichten
- l Parameter zur individuellen Einrichtung, um spezifische Softwarefunktionen zur Installation zu bestimmen
- l Ein Voraussetzungsprüfungsprogramm, das den Abhängigkeitsstatus ausgewählter Softwarefunktionen überprüft, ohne eine Installation durchzuführen

## **Optionale Befehlszeileneinstellungen**

In [Tabelle 6](#page-63-0)-1 werden die optionalen Einstellungen aufgeführt, die für den MSI Installer **msiexec.exe** verfügbar sind. Die optionalen Einstellungen werden in der Befehlszeile nach **msiexec.exe** eingegeben, mit jeweils einem Leerzeichen zwischen den einzelnen Einstellungen.

**ANMERKUNG:** Vollständige Details aller Befehlszeilenschalter für das Windows Installer-Hilfsprogramm erhalten Sie unter **support.microsoft.com**.

<span id="page-63-0"></span>**Tabelle 6-1.** Befehlszeileneinstellungen für MSI Installer

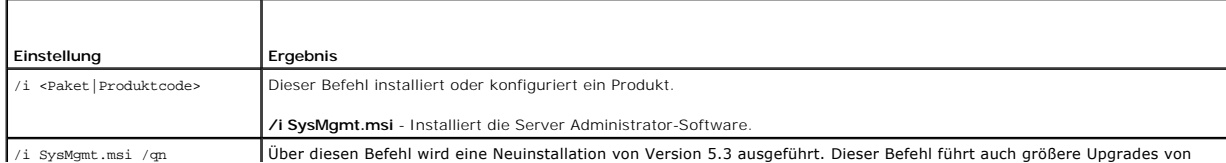

<span id="page-64-1"></span>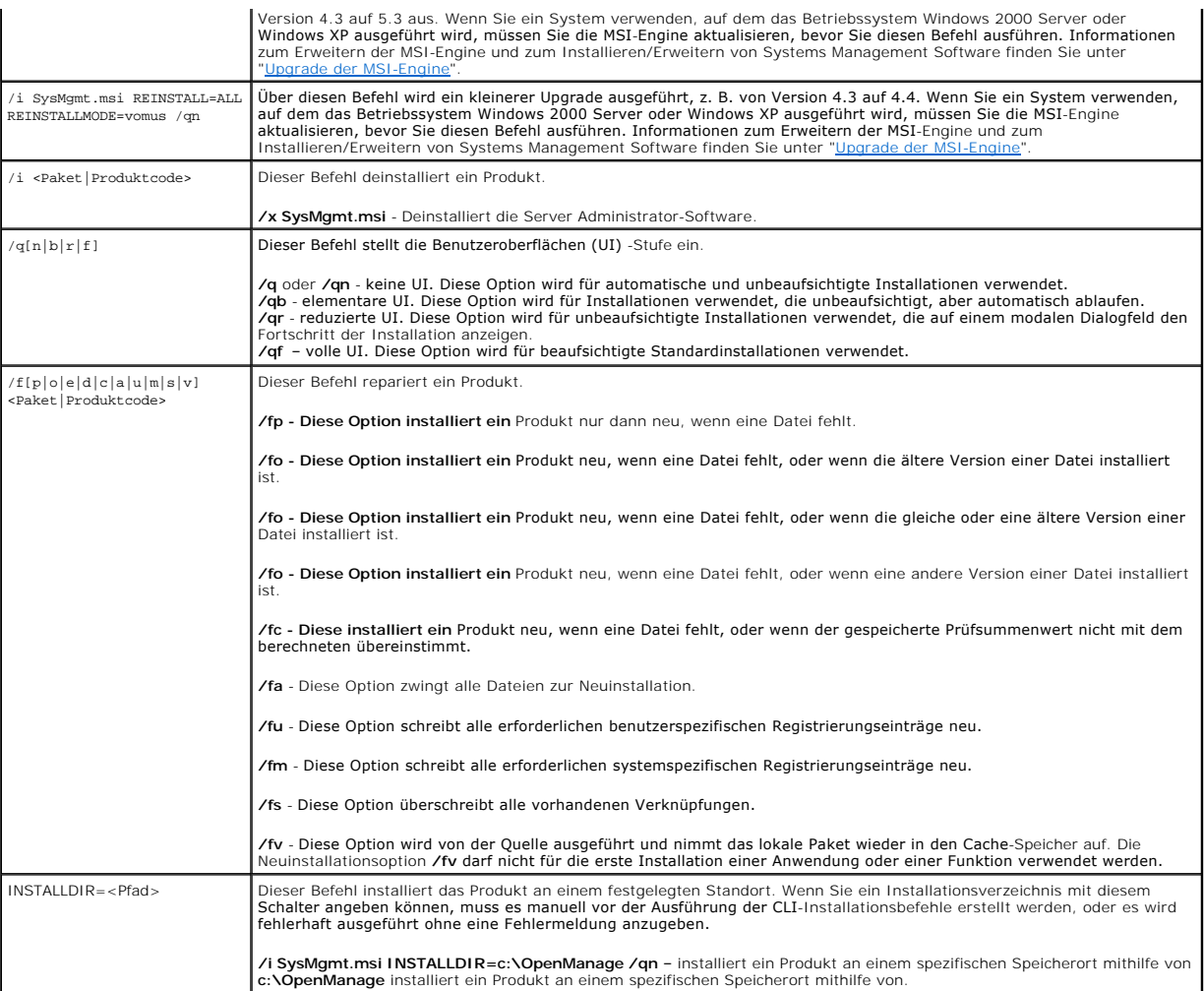

Die Ausführung des Befehls msiexec.exe /i SysMgmt.msi /gn installiert z. B. Server Administrator-Funktionen auf jedem Remote-System, basierend auf der<br>Hardwarekonfiguration des Systems. Diese Installation wird automatisch

## <span id="page-64-0"></span>**Parameter zur individuellen Einrichtung**

**ANMERKUNG:** Die CLI-Parameter ADDLOCAL, REINSTALL und REMOVE müssen in Grossbuchstaben eingegeben werden, da sie die Groß- und<br>Kleinschreibung beachten.

Die CLI-Parameter zur individuellen Einrichtung **ADDLOCALREINSTALL**, und **REMOVE,** ermöglichen die individuelle Einrichtung der einzelne Schreitzer einzelnen Schreitzer einzeinen Schreitzer Schreitzer Schreitzer Schreitzer in einer anderen Gruppe von Servern installiert wird. Sie können auch beschließen, eine oder mehrere Funktionen auf einer bestimmten Gruppe von Servern zu<br>deinstallieren.

### **Tabelle 6-2. Softwarefunktions-IDs**

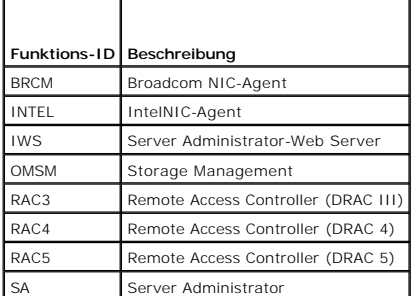

<span id="page-65-1"></span>Sie können den Parameter zur individuellen Einrichtung, **ADDLOCAL**, auf der Befehlszeile einsetzen und die Funktionenkennung (oder Kennungen) der Softwarefunktionen, die Sie installieren möchten, zuweisen. Ein Beispiel ist

msiexec.exe /i SysMgmt.msi ADDLOCAL=BRCM /qb.

Dieser Befehl führt die Installation für Dell OpenManage Systems Management aus und installiert nur den Broadcom-Agenten in einem unbeaufsichtigten, aber nicht automatischen Modus.

Sie können den Parameter zur individuellen Einrichtung, **REINSTALL**, auf der Befehlszeile einsetzen und die Funktionenkennung (oder Kennungen) der Softwarefunktion, die Sie neu installieren möchten, zuweisen. Ein Beispiel ist

msiexec.exe /i SysMgmt.msi REINSTALL=BRCM /qb.

Dieser Befehl wird die Installation für Dell OpenManage Systems Management ausführen und nur den Broadcom-Agenten in einem unbeaufsichtigten, aber nicht automatischen Modus neu installieren.

Sie können den Parameter zur individuellen Einrichtung, **REMOVE**, auf der Befehlszeile einsetzen und die Funktionenkennung (oder Kennungen) der Softwarefunktion, die Sie deinstallieren möchten, zuweisen. Ein Beispiel ist

msiexec.exe /i SysMgmt.msi REMOVE=BRCM /qb.

Dieser Befehl führt die Installation für Dell OpenManage Systems Management aus und deinstalliert nur den Broadcom-Agenten in einem unbeaufsichtigten, aber nicht automatischen Modus.

Sie können auch beschließen, Funktionen durch Ausführung des Programms **msiexec.exe** zu installieren, neu zu installieren und zu deinstallieren. Ein Beispiel ist

msiexec.exe /i SysMgmt.msi ADDLOCAL=INTEL REMOVE=BRCM /qb

Dieser Befehl führt die Installation für Managed System Software aus. Zur gleichen Zeit werden die Intel-Agenten installiert und der Broadcom-Agent deinstalliert. Diese Ausführung wird in einem unbeaufsichtigten, nicht jedoch in einem automatischen Modus stattfinden.

**ANMERKUNG:** Ein GUID (Globaler eindeutiger Kennzeichner) ist 128 Bits lang, und der zur Erstellung eines GUID verwendete Algorithmus garantiert,<br>dass jeder GUID einzigartig ist. Die Produkt-GUID kennzeichnet die Anwendung

## **MSI-Rückgabecode**

Ein Eintrag im Anwendungsereignisprotokoll wird in der Datei **SysMgmt.log** festgehalten. [Tabelle 6](#page-65-0)-3 zeigt einige der Fehlercodes, die von der Windows Installer Engine **msiexec.exe** zurückgegeben wurden.

#### <span id="page-65-0"></span>**Tabelle 6-3. Windows Installer-Rückgabecodes**

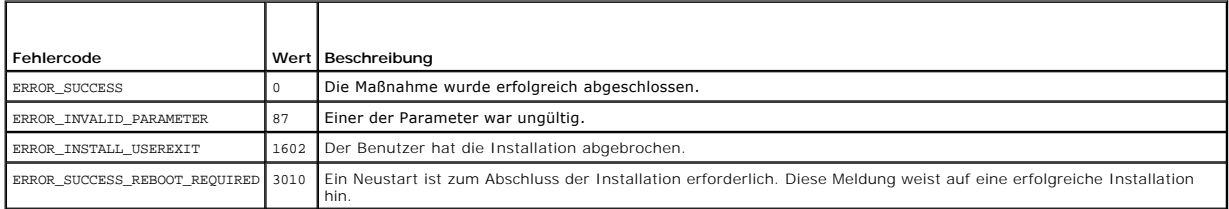

**ANMERKUNG:** Vollständige Details zu allen von den Windows Installer-Funktionen **msiexec.exe** und **InstMsi.exe** zurückgegebenen Fehlercodes finden Sie unter **support.microsoft.com**.

# **Managed System Software deinstallieren**

Sie können die Managed System Software-Funktionen mithilfe der CD *Dell Systems Console and Agent,* der DVD *Dell Systems Management Tools and*<br>*Documentation* oder des Betriebssystems deinstallieren. Außerdem können Sie e durchführen.

**ANMERKUNG:** Nachdem Sie den Server Administrator auf den Systemen PowerEdge 165026504600700750800830, 850 und 1800 deinstalliert haben, werden Sie eventuell aufgefordert, Ihr System neu zu starten, wenn Sie die Deinstallation des Storage Management-Di**enstes ausgewählt haben. Sie**<br>werden eventuell auch dazu aufgefordert, einen Neustart durchzuführen, falls

## **Von Dell angebotene Datenträger zum Deinstallieren von Managed System Software verwenden**

1. Legen Sie die CD *Dell Systems Console and Agent* oder die DVD *Dell Systems Management Tools and Documentation* in das CD-Laufwerk Ihres Systems.

Wenn das Setup-Programm nicht automatisch gestartet wird, führen Sie die Datei **setup.exe** im Ordner **srvadmin\windows** auf der CD oder im Verzeichnis **SYSMGMT\srvadmin\windows** auf der DVD aus.

Der Bildschirm mit dem Status der **Dell OpenManage Server Administrator**-Voraussetzungen wird eingeblendet, und die Voraussetzungsprüfungen für das Managed System werden ausgeführt. Alle relevanten Informations-, Warnungs oder Fehlermeldungen, die während der Prüfung entdeckt wurden, werden angezeigt.

2. Klicken Sie auf die Option **Server Administrator installieren, modifizieren, reparieren oder entfernen**.

Der Bildschirm **Willkommen beim Installationsassistenten des Dell OpenManage Server Administrator** wird eingeblendet.

3. Klicken Sie auf **Weiter**.

Das Dialogfeld **Programmpflege** wird angezeigt.

Dieser Dialog ermöglicht Ihnen das Programm zu modifizieren, reparieren oder zu entfernen.

4. Wählen Sie die Option **Entfernen** und klicken Sie auf **Weiter**.

Das Dialogfeld **Programm entfernen** wird angezeigt.

5. Klicken Sie auf **Entfernen**.

Der Bildschirm **Dell OpenManage Server Administrator deinstallieren** wird eingeblendet und zeigt den Status und den Fortschritt der Deinstallation der<br>Softwarefunktionen an.

Wenn die ausgewählten Komponenten deinstalliert sind, wird das Dialogfeld **Installationsassistent ist abgeschlossen** eingeblendet.

6. Klicken Sie auf **Fertig stellen**, um die Deinstallation von Server Administrator zu beenden.

Wenn Sie dazu aufgefordert werden, müssen Sie das System neu starten, um die Deinstallation erfolgreich abzuschließen. Wenn Sie zum Neustart Ihres Systems aufgefordert werden, wählen Sie eine Neustartoption:

- l **Ja, System jetzt neu starten.**
- l **Nein, das System später neu starten.**

Alle Server Administrator-Funktionen werden deinstalliert.

### **Deinstallation der Managed System Softwarefunktionen mit dem Betriebssystem**

- 1. Wechseln Sie zur Windows **Systemsteuerung**.
- 2. Doppelklicken Sie auf **Software**.
- 3. Klicken Sie auf **Dell OpenManage Server Administrator** und auf **Entfernen**.

Das Dialogfeld **Software** wird angezeigt.

4. Klicken Sie auf **Ja**, um die Deinstallation des Server Administrator zu bestätigen.

Der Bildschirm **Dell OpenManage Server Administrator** wird eingeblendet und zeigt den Status und den Fortschritt der Deinstallation der Softwarefunktionen a

Wenn Sie dazu aufgefordert werden, müssen Sie das System neu starten, um die Deinstallation erfolgreich abzuschließen. Wenn Sie zum Neustart Ihres Systems aufgefordert werden, wählen Sie eine Neustartoption:

- l **Ja, System jetzt neu starten.**
- l **Nein, das System später neu starten.**

Alle Server Administrator-Funktionen werden deinstalliert.

### **Unbeaufsichtigt Deinstallation unter Verwendung des Produkt-GUID**

Wenn Sie die Installations-CD oder das MSI-Paket während einer Deinstallation nicht verfügbar haben, können Sie die folgende Befehlszeile verwenden, um die Dell OpenManage Systems Management Software oder eine Management Station auf Windows auszuführen. In diesen Fälle können Sie die Paket-GUIDs zur Deinstallation des Produkts verwenden.

Für Managed Systems verwenden Sie diesen Befehl:

msiexec.exe /x {89C7A9F7-2C31-4739-842D-F037B6C9B674}

## **Unbeaufsichtigte Deinstallation der Managed System Software durchführen**

Das Dell OpenManage-Installationsprogramm enthält ein Verfahren für die unbeaufsichtigte Deinstallation. Die unbeaufsichtigte Deinstallation ermöglicht<br>Ihnen, Managed System Software von mehreren Systemen gleichzeitig zu d

#### **Paket zur unbeaufsichtigten Deinstallation verteilen**

Die CD *Dell Systems Console and Agent* bzw. die DVD *Dell Systems Management Tools and Documentation* sind so vorkonfiguriert, dass Sie als Pakete der unbeaufsichtigten Deinstallation bereitgestellt werden. Zur Verteilung des Pakets an ein oder mehrere Systeme, führen Sie folgende Schritte durch:

- 1. Konfigurieren Sie die Verteilungssoftware des unabhängigen Softwareanbieters so, dass der Befehl msiexec.exe /x CD Drive\srvadmin\windows\SystemsManagement\SysMgmt. msi /qb (oder der Befeh| msiexec.exe /x CD<br>Drive\SYSMGMT\srvadmin\windows\SystemsManagement\ SysMgmt.msi /qb**, wenn Sie die DVD verwenden) ausgeführt wird, nachdem das unbe** Deinstallationspaket verteilt wurde.
- 2. Verwenden Sie die Verteilungssoftware des unabhängigen Softwareanbieters zur Verteilung des Pakets Typische unbeaufsichtigte Deinstallation an die Remote-Systeme.

Durch Ausführen des Programms wird die Managed Systems Software auf jedem Remote-System deinstalliert.

3. Starten Sie Ihr System neu, damit der Deinstallationsvorgang abgeschlossen werden kann.

### **Befehlszeileneinstellungen für die unbeaufsichtigte Deinstallation**

[In Tabelle 6-1](#page-63-0) werden Befehlszeileneinstellungen aufgeführt, die für die unbeaufsichtigte Deinstallation verfügbar sind. Die optionalen Einstellungen werden in der Befehlszeile nach msiexec.exe /x SysMgmt.msi eingegeben, mit jeweils einem Leerzeichen zwischen den einzelnen Einstellungen.

Die Ausführung des Befehls msiexec.exe /x SysMgmt.msi /qb führt z. B. die unbeaufsichtigte Deinstallation aus und zeigt deren Status während der Ausführung an.

Das Ausführen von msiexec.exe /x SysMgmt.msi /qn führt die unbeaufsichtigte Deinstallation aus, jedoch automatisch (ohne Anzeigefenster).

# <span id="page-67-0"></span>**Managed System Software-Installation mit Drittanbieterbereitstellungssoftware**

Sie können Software, die von Drittanbietern bereitgestellt wird, wie z. B. Altiris Deployment Solution, verwenden, um Managed Systems Software auf<br>unterstützten Dell-Systemen zu installieren. Um Server Administrator anhand **SYSMGMT\srvadmin\support\Altiris** auf der DVD *Dell Systems Management Tools and Documentation* befindet. Geben Sie einen Ordner an, in den die Datei<br>**OpenManage\_Jobs.bin** importiert werden soll. Es ist eventuell notwendi Bereitstellungsumgebung entsprechen. Nach Fertigstellung können Sie den Auftrag so planen, dass er auf unterstützten Dell-Systemen ausgeführt wird, die<br>innerhalb der Altiris Deployment Solution verwaltet werden.

[Zurück zum Inhaltsverzeichnis](file:///E:/Software/smsom/5.3/ge/ug/index.htm)

### [Zurück zum Inhaltsverzeichnis](file:///E:/Software/smsom/5.3/ge/ug/index.htm)

# **Einführung**

**Dell™ OpenManage™ Version 5.3: Installations- und Sicherheitsbenutzerhandbuch** 

- **O** [Überblick](#page-68-0)
- [Dell OpenManage Systems Management Software Kit-Komponenten](#page-69-0)
- [Dell OpenManage Systems Management Software-Komponenten](#page-69-1)
- [Weitere nützliche Dokumente](#page-72-0)
- [Wie Sie technische Unterstützung erhalten](#page-72-1)

# <span id="page-68-0"></span>**Überblick**

Dieses Handbuch enthält Informationen, die Ihnen bei der Installation von Dell™ OpenManage™-Software auf Managed Stations und deren Managed Systems<br>helfen. Ein *verwaltetes System* ist ein System auf dem unterstützte Inst Status abgefragt werden kann. Eine *Verwaltungsstation* kann dazu verwendet werden, ein oder mehrere verwaltete Systeme von einem zentralen Standort<br>aus im Remote-Zugriff zu v**erwalten. Außerdem bietet dieses Handbuch Info** Bereitstellung oder einer Aktualisierung. Dieses Dokument umfasst folgende Themen:

- l [Dell™ OpenManage™](file:///E:/Software/smsom/5.3/ge/ug/security.htm#wp1039152)  Sicherheit
- **Example 3** Extending the [Setup und Administration](file:///E:/Software/smsom/5.3/ge/ug/setup.htm#wp1059954)
- 1 Systemerstellungs- [und Aktualisierungshilfsprogramme zum Installieren eines Betriebssystems verwenden](file:///E:/Software/smsom/5.3/ge/ug/instos.htm#wp1043338)
- l [Management Station-Software installieren](file:///E:/Software/smsom/5.3/ge/ug/instms.htm#wp1043338)
- l [Managed System Software auf Microsoft](file:///E:/Software/smsom/5.3/ge/ug/instwin.htm#wp1056417)® Windows®-Betriebssystemen installieren
- l Dell™ OpenManage™[-Software auf Microsoft](file:///E:/Software/smsom/5.3/ge/ug/serverco.htm#wp1066853)® Windows Server® 2008 Core installieren
- 1 [Managed System Software auf unterstützten Linux](file:///E:/Software/smsom/5.3/ge/ug/instlx.htm#wp1054425)-Betriebssystemen installieren
- l Microsoft® [Active Directory](file:///E:/Software/smsom/5.3/ge/ug/mad.htm#wp1055432)® verwenden
- l [Voraussetzungsprüfung](file:///E:/Software/smsom/5.3/ge/ug/prereqch.htm#wp1053126)
- 1 [Häufig gestellte Fragen](file:///E:/Software/smsom/5.3/ge/ug/faq.htm#wp1055187)

# **Systems Management Software - Übersicht**

Dell OpenManage Systems Management Software ist eine Suite von Anwendungen für Dell-Systeme. Diese Software ermöglicht Ihnen, Ihre Systeme mit<br>proaktiver Überwachung, Diagnose, Benachrichtigung und im Remote-Zugriff zu ver

Alle durch die Dell OpenManage Systems Management-Software verwalteten Systeme werden Managed Systems genannt. Ein verwaltetes System kann entweder lokal oder im Remote-Zugriff verwaltet werden. Softwareanwendungen, die Sie auf den Managed Systems installieren können, schließen Dell OpenManage Server Administrator ein (der den Storage Management-Dienst und den Server Administrator Web Server beinhaltet), SNMP-Agenten für Intel®oder Broadcom®-Netzwerkschnittstellenkarten (NICs) sowie Remote Access Controller-Software (RAC).

Eine Management Station kann dazu verwendet werden, ein oder mehrere Managed Systems von einem zentralen Standort aus im Remote-Zugriff zu<br>konfigurieren und zu verwalten. Softwareanwendungen, die Sie auf der Management Sta Konsole.

Mit Dell OpenManage IT Assistant können Sie bis zu fünftausend Geräte von einem entsprechend konfigurierten System aus verwalten. Eine Management<br>Station kann ebenfalls dazu verwendet werden, Bilder von physischen Datenträ

**ANMERKUNG:** Mit IT Assistant können CPU-intensive Tasks, wie z. B. die Leistungsüberwachung, nur auf 100 Systemen durchgeführt werden, und eine Softwarebereitstellung kann nur auf ca. 20 Systemen gleichzeitig versucht werden.

**ANMERKUNG:** Wenn Sie Management Station, Software und Managed System Software auf demselben System installieren, sollten Sie identische<br>Softwareversionen installieren, um Systemkonflikte zu vermeiden.

# **Neu in Version 5.3**

- 1 Jetzt auch Unterstützung für folgende Dell-Systeme: T105, R200, und R900
- l Jetzt auch Unterstützung für folgende Dell PowerVault-Systeme: PowerVault 100, PowerVault 500 und PowerVault 600.
- 1 Jetzt auch Unterstützung für Microsoft® Windows Server® 2008 (x86) Web, Standard und Enterprise Editions

**ANMERKUNG:** Microsoft Windows Server 2008 ist voraussichtlich in der ersten Jahreshälfte 2008 erhältlich. Aktuelle Informationen finden Sie unter **http://www.microsoft.com/windowsserver2008/default.mspx**.

- l Jetzt auch Unterstützung für Microsoft Windows Server 2008 (x64) Standard und Datacenter Editions
- l Jetzt auch Unterstützung für Microsoft Windows Server 2008 Core (x86) Standard und Datacenter Edition
- l Jetzt auch Unterstützung für Microsoft Windows Server 2008 Core (x64) Standard und Datacenter Edition
- 1 Jetzt auch Unterstützung für Red Hat<sup>®</sup> Enterprise Linux® Version 4.5 (x86) und (x86\_64) für AS, ES und WS Editions

<span id="page-69-4"></span>Weitere Informationen finden Sie auf der Dell OpenManage-Website unter **www.dell.com/openmanage**.

# <span id="page-69-0"></span>**Dell OpenManage Systems Management Software Kit-Komponenten**

Das Dell OpenManage Systems Management-Softwarepaket steht in folgenden Formaten zur Verfügung:

- l [DVD Dell Systems Management Tools and Documentation](#page-69-2)
- <span id="page-69-2"></span>l [CDs](#page-69-3)

# **DVD Dell Systems Management Tools and Documentation**

**ANMERKUNG:** Die DVD Dell Systems Management Tools and Documentation ist nur mit dem Aboservice-Kit und über Dells Support-Website unter **support.dell.com** erhältlich.

Die DVD *Dell Systems Management Tools and Documentation* ist eine startfähige DVD und enthält Folgendes:

- l E**rstellungs- und Aktualisierungsdienstprogramm für Dell-Systeme**: Wenn Sie Ihr System über die DVD *Dell Systems Management Tools and*<br>Documenfafion starten, wird das Erstellungs- und Aktualisierungsdienstprogramm für D
- l **SYSMGMT**: Dieses Verzeichnis enthält Systems Management Software für Ihre verwalteten Systeme einschließlich Server Administrator Instrumentation-, Storage Management- und Fernzugangs-Dienste. Im **SYSMGMT**-Verzeichnis befinden sich auch die aktuellen Dell Systems<br>Management-K<mark>onsolenprodukte, einschließlich Dell OpenManage IT Assistant, den Dell Remo</mark> Verwaltungsdienstprogramm-Konsole des Baseboard-Verwaltungs-Controllers (BMC-Dienstprogramme) und dem Active Directory-Snap-In- Dienstprogramm.
	- **ANMERKUNG**: Auf Microsoft Windows-Betriebssystemen wird ein Dienstprogramm für die automatische Ausführung aufgerufen, wenn Sie die DVD<br>in das DVD-Laufwerk des Systems einlegen. Über das Dienstprogramm für die automatisch Software auswählen, die auf dem System installiert werden soll.
- l **DOCCD**: Dieses Verzeichnis enthält Dokumentationen zu Systemen, Systems Management Software-Produkten, Peripheriegeräten und RAID-**Controllern**
- l **SERVICE**: Im Verzeichnis **SERVICE** finden Sie Hilfsprogramme zum Konfigurieren von Managed Systems sowie aktuelle Diagnosetreiber und Delloptimierte Treiber für Ihre Managed Systems.

## <span id="page-69-3"></span>**CDs**

- 1 Auf der CD *Dell Systems Build and Update Utility* befinden sich die Hilfsprogramme, die Sie zum Installieren eines Betriebssystems und zum Konfigurieren<br>**von Managed Systems benötigen. Mit dieser Anwendung können Sie au** konfigurieren.
- 1 Auf der CD *Dell Systems Console and Agent* b**efindet sich Systems Management Software für Ihre verwalteten Systeme, einschließlich Server**<br>Administrator Instrumentation-, Storage Management- und Fernzugangs-Dienste. Auf
	- ANMERKUNG: Auf Microsoft Windows-Betriebssystemen wird ein Dienstprogramm für die automatische Ausführung aufgerufen, wenn Sie die CD<br>Dell Systems Console and Agent in das CD-Laufwerk des Systems einlegen. Über das Dienstp
- l Die CD *Dell Systems Service and Diagnostics Tools* bietet Hilfsprogramme zur Konfiguration der verwalteten Systeme und stellt die aktuellsten Diagnoseprogramm- sowie Dell-optimierte Treiber für Ihre verwalteten Systeme bereit.
- l Die CD *Dell Systems Documentation* hilft Ihnen dabei, Dokumentationen für Systeme, Systems Management Software-Produkte, Peripheriegeräte und RAID-Controller auf dem aktuellsten Stand zu halten.

**ANMERKUNG:** Die CDs und die DVD enthalten außerdem Infodateien mit den aktuellsten Produktinformationen.

# **DVD Dell Server Updates**

Enthält die Server Update Utility (SUU), eine Anwendung zum Identifizieren und Anwenden von Firmware, BIOS und Treiberaktualisierungen für das System.

**ANMERKUNG:** Die DVD *Dell Server Updates* ist nur mit dem Aboservice-Kit oder von der Dell Support-Website unter **support.dell.com** erhältlich.

# <span id="page-69-1"></span>**Dell OpenManage Systems Management Software-Komponenten**

**Bereitstellungssoftware** 

Für Managed Systems bietet das Erstellungs- und Aktualisierungsdienstprogramm für Dell-Systeme ein rationelles Installationsverfahren für Betriebssysteme<br>durch Zeitreduzierung bei der Installation der Betriebssysteme Windo durch ein leicht nachvollziehbares Verfahren geleitet.

Außerdem enthält das Systemerstellungs- und Aktualisierungsdienstprogramm die erforderlichen Hilfsprogramme zum Ermitteln und Konfigurieren von RAID-<br>Controllern und Netzwerkadaptern, die von Dell angeboten werden.

# **Management Station Software**

# **IT Assistant**

IT Assistant ist eine Browser-basierte graphische Benutzeroberfläche (GUI), die einen zentralen Zugriffspunkt zur Verfügung stellt, um Systeme auf einem LAN oder einem WAN zu überwachen und verwalten. IT Assistant gibt Ihnen eine umfassende Ansicht quer durch das Unternehmen und kann so die<br>Systembetriebszeit vergrößern, sich wiederholende Tasks reduzieren und eine Unterbrechu

Mit dem IT Assistant können Sie:

- l Systemgruppen zur Remote-Verwaltung identifizieren.
- l Die Ansicht aller Systeme konsolidieren und dadurch eine zentrale Start-URL für Systems Management-Anwendungen erhalten.
- l Warnungsfilter und Maßnahmen erstellen, die Sie automatisch benachrichtigen, wenn die Systembetriebszeit betroffen ist.
- l Erstellen Sie benutzerdefinierte unternehmensweite Berichte, die den Status jedes Systems anzeigt, einschließlich Schalter, Speichergeräte, BIOS, Firmware und Treiberversionen
- l Benutzerspezifische Tasks erstellen, die Ihnen ermöglichen, Konfigurationsverwaltung im gesamten Unternehmen zu koordinieren, einschließlich der Durchführung von Softwareaktualisierungen, Herunterfahren und Hochfahren sowie Befehlszeilenausführung.
- l Zeigen Sie eine graphische Darstellung der Geräte auf Ihrem Netzwerk an, von dem aus Sie Anwendungen starten, Bestandsaufnahmen und Status aktualisieren sowie Fehlerbehebungsmaßnahmen ausführen können
- ı Starten Sie die folgenden Dell Systems Management-Anwendungen: Server Administrator, Remote Access Controller-**Konsole, Dell PowerConnect™,**<br>Digitale KVM-**Konsole (Tastatur/Video/Maus), Drucker, Bänder, Speichergeräte,** Client-Systeme.
- ı Laden Sie die Dell Update Packages und Systemaktualisierungssätze in das IT Assistant-Repository, und führen Sie dann eine<br>Übereinstimmungsprüfung aller Systeme Ihres Unternehmens gegen die Update Packages aus und instal Systemaktualisierungssatz ist ein logischer Satz Dell-zertifizierter Pakete, die problemlos zusammenarbeiten. Dell Update Packages stehen auf der Dell<br>Support-Website unter **support.dell.com** oder auf der DVD *Dell Server*

### **Dell Remote Access Controller-Konsole**

Die Dell Remote Access Controller-Konsole (DRAC) ist eine Management Station Software, die erstellt wurde, um Remote-Verwaltungsfähigkeiten für Dell Systeme zu bieten. Sie können im Remote-Zugriff eine Verbindung zur RAC-Hardware herstellen und auf die folgenden RAC-Funktionen entweder über einen Web-Browser oder über die racadm-CLI zugreifen:

- l Hardwaresensormonitore, wie Temperatur, Stromspannung und Lüfter
- l Zugriff auf Hardware- und Warnungsprotokolle
- l Fähigkeit, Warnungen zu erstellen, selbst wenn das System unten ist
- l Ein- und Ausschalten des Systems im Remote-Zugriff
- l Remote-Diskettenstartvorgänge

Weitere Informationen finden Sie in den folgenden Benutzerhandbüchern: Dell Remote Access Controller 4: Benutzerhandbuch, Dell Remote Access Controller 5:<br>Benutzerhandbuch oder Integrated Dell Remote Access Controller: Ben

# **Baseboard-Verwaltungs-Controller (BMC) -Verwaltungsdienstprogramm**

Das BMC-Verwaltungsdienstprogramm bietet eine befehlszeilenbasierte Remote-Management Station-Anwendung zur Verwaltung aller unterstützter BMC-Funktionen. Verwenden Sie das BMC-Verwaltungsdienstprogramm zur Verwaltung eines BMC von einer Remote-Verwaltungsstation aus und als Notfall-<br>Verwaltungskonsole des verwalteten Systems. Dieses Dienstprogramm gibt Ihnen die Management Interface [IPMI-Shell] oder einen seriellen über LAN-Proxy SOL-Proxy) zum Zugriff und zur Verwaltung von BMC zu verwenden.

Der BMC überwacht das System, um auf kritische Ereignisse aufmerksam zu machen, indem er mit verschiedenen Sensoren auf der Systemplatine kommuniziert und Warnungen sowie Protokollereignisse sendet, wenn bestimmte Parameter ihre voreingestellten Schwellenwerte überschreiten. Der BMC<br>unterstützt die Industriestandard-IPMI-Spezifikation, sodass Sie Systeme im

Der BMC besitzt folgende Merkmale:

- l Verwaltungszugriff durch die serielle Schnittstelle des System und den integrierten NIC
- l Fehlerprotokollierung und SNMP- Alarmierung
- l Zugriff zum Systemereignisprotokoll (SEL) und dem Sensorstatus
- 1 Systemfunktionssteuerungen, einschließlich Ein- und Ausschalten
- 1 Support der nicht von der Systemenergie oder dem Betriebszustand abhängt
- l Textkonsolenumleitung für das System-Setup, textbasierte Dienstprogramme und Betriebssystemkonsolen
- l Zugriff auf die Schnittstellen der seriellen Konsolen von Red Hat Enterprise Linux und SUSE Linux Enterprise unter Verwendung von SOL
- l IPMItool: Das ipmitool-Programm bietet eine einfache Befehlzeilenoberfläche für BMC und kann das Sensordaten-Repository (SDR) lesen und Sensorwerte drucken, den Inhalt des Systemereignisprotokolls (SEL) anzeigen, Bestandsinformationen der austauschbaren Funktionseinheit (FRU)<br>drucken, LAN-Konfigurationsparameter lesen und einrichten sowie im Fernzugriff di

### **Active Directory Snap-In-Dienstprogramm**

Das Microsoft Active Directory-Snap-In-Dienstprogramm bietet ein Erweiterungs-Snap-In zum Microsoft Active Directory, wodurch Ihnen ermöglicht wird, Dellspezifische Active Directory-Objekte zu verwalten.

Sie können diese Option verwenden, wenn Dell-spezifische Schemaklassen zum Active Directory-Schema hinzugefügt werden.

# **Managed System Software**

### **Server Administrator**

Server Administrator bietet eine umfassende, Eins-zu-Eins-Systems Management-Lösung mithilfe einer integrierten Web-Browser-basierten GUI (der Server Administrator-Startseite) oder einer Befehlszeilenoberflächenfunktion (CLI). Server Administrator enthält die folgenden integrierten Dienste und Funktionen:

## **Instrumentation Service**

Der Instrumentation Service gewährt schnellen Zugang zu detaillierten Fehler- und Leistungsinformationen, die von Systems Management-Agenten gesammelt werden, und ermöglicht die Remote-Verwaltung überwachter Systeme, einschließlich des Herunter- und Herauffahrens des Systems sowie der Sicherheit.

#### **RAS-Dienst**

Der RAS-Dienst bietet die folgenden Funktionen:

- l Fernzugriff auf ein nicht mehr reagierendes System, so dass Sie das System herunterzufahren, neu starten und schnellstmöglich wieder einsatzfähig machen
- l Warnungsbenachrichtigung, wenn ein System unten ist
- l Systemabsturz-Protokolle, die die wahrscheinliche Ursache von Systemabstürzen aufzeichnen und den letzten Absturzbildschirm speichern

Server Administrator muss auf Ihrem System vorhanden sein, damit der RAS-Dienst installiert werden kann.

**ANMERKUNG:** Der Server Administrator RAS-Di**enst und die Remote Access Controller Verwaltungskonsole können nicht zur gleichen Zeit auf einem<br>System installiert sein. Wenn der Server Administrator und die Management Stati** 

**ANMERKUNG:** Der RAS-Dienst ist auf modularen Systemen nicht verfügbar. Sie müssen direkt mit dem RAC auf einem modularen System verbinden. Weitere Informationen finden Sie im *Dell Embedded Remote Access/MC-Benutzerhandbuch*.

### **Storage Management-Dienst**

Der Storage Management-Dienst bietet erweiterte Funktionen zum Verwalten des lokal verbundenen RAID eines Systems und des Nicht-RAID-Festplattenspeichers.

Der Storage Management-Dienst bietet die folgenden Funktionen:

- l Erlaubt Ihnen die Anzeige des Status des lokalen und des entfernten Speichers, der an das überwachte System angeschlossen ist.
- l Unterstützt SAS, SCSI, SATA und ATA, nicht jedoch Fibre Channel
- l Das Ausführen von Controller- und Gehäusefunktionen bei allen unterstützten RAID- and Nicht-RAID-Controllern und -Gehäusen von einer einzelnen graphischen oder Befehlszeilenoberfläche aus und ohne den Einsatz von BIOS-Dienstprogrammen.
- l Den Schutz der Daten durch das Konfigurieren von Datenredundanz, das Vergeben von Ersatzgeräten oder das Neuerstellen fehlerhafter Laufwerke.

## **Diagnose**

Dell Online Diagnostics ist eine Suite von Diagnoseprogrammen oder Testmodulen, die lokal auf Ihrem System ausgeführt werden. Mit Online Diagnostics können Sie die entsprechenden Diagnosetests auswählen, die auf die von Online Diagnostics auf dem System ermittelte Hardware ausgeführt werden soll.

### **Treiber**

Das Extrahierungsdienstprogramm ermöglicht Ihnen, Dell Softwaretreiber und Diagnosefestplatten anzusehen und zu erstellen.
### **Change Management-Funktionalität**

Die DVD *Dell Server Updates* umfasst die Server Update Utility (SUU) und ist sowohl für Windows- als auch für Linux-Betriebssysteme erhältlich. Mit SUU können Sie Aktualisierungen auf Ihrem System identifizieren und anwenden. Das SUU ist eine zweifach verwendbare Anwendung, die leicht zu benutzen ist. Sie<br>können SUU verwenden, um das Dell-System zu aktualisieren, oder um die ver anzuzeigen.

SUU ist für die Change Management-Funktionalität hilfreich, indem Sie damit Systemkomponenten aktualisieren können. Wenn die SUU ausgeführt wird, wird eine Bestandsaufnahme installierter Komponenten und ihrer Versionen durchgeführt und ein Vergleichsreport zwischen den aktuell auf dem System installierten Versionen und den neusten Komponentenversionen im SUU-Repository zur Verfügung gestellt. Sie können die Pakete auswählen, die Sie aktualisieren möchten. Neuere Komponentenversionen auf Ihrem System können zu den entsprechenden Komponentenversionen zurückgerollt werden, die<br>sich auf der CD *Dell Server Updates* befinden. Weitere Informationen finden S Aboservice-Website unter **www.dell.com/openmanagesubscription**.

# **Weitere nützliche Dokumente**

Außer diesem Handbuch stehen weitere Handbücher entweder auf Dells Support-Website unter **support.dell.com**, auf der CD *Dell Systems Documentation* oder<br>auf der DVD *Dell Systems Management Tools and Documentation* zur Ve

- Die Kurzanleitung zum Erstellungs- und Aktualisierungsdienstprogramm für Dell-Systeme enthält Informationen zur Verwendung des Erstellungs- und Aktualisierungshilfsprogramms.
- Das *Dell OpenManage-Software: Schnellinstallationshandbuch* bietet eine Übersicht über die Anwendungen, die Sie auf der Verwaltungsstation, oder<br>Konsole, und auf den verwalteten Systemen installieren können. Es bietet auß Anwendungen.
- 1 Das *Dell OpenManage Server Administrator-Benutzerhandbuch* beschreibt die Installation und den Einsatz von Server Administrator. Server Administrator<br>1. bietet einfach verwendbare Verwaltung und Administration von lokal Verwaltungsdiensten.
- l Das *Dell OpenManage Server Administrator-Kompatibilitätshandbuch* bietet Kompatibilitätsinformationen zur Server Administrator-Installation und zum Betrieb auf verschiedenen Hardwareplattformen (oder Systemen), auf denen unterstützte Microsoft Windows-, Red Hat Enterprise Linux- und SUSE Linux Enterprise Server-Betriebssysteme ausgeführt werden.
- l Das *Dell OpenManage Server Administrator SNMP-Referenzhandbuch* enthält die SNMP-Verwaltungsinformationen-Datenbank (MIB). Die SNMP-MIB definiert Variablen, die die Standard-MIB erweitern, so dass sie die Fähigkeiten von Systemverwaltungsagenten einschließt.
- 1 Das *Dell OpenManage Server Administrator-CIM-Referenzhandbuch* dokumentiert den allgemeines Informationsmodell (CIM) -Anbieter, der eine<br>Erweiterung der Standard-Verwaltungs-Objektformat (MOF) -**Datei ist. Dieses Handbu**
- 1 Das *Dell OpenManage Server Administrator-Meldungs-Referenzhandbuch* enthält die Meldungen, die im Warnungsprotokoll auf der Startseite des Server<br>Administrator oder auf der Ereignisanzeige des Betriebssystems angezeigt Warnmeldung, die vom Server Administrator ausgegeben wird.
- l Das *Benutzerhandbuch für die Dell OpenManage Server Administrator Befehlszeilenschnittstelle* dokumentiert die gesamte Befehlszeilenschnittstelle (CLI) des Server Administrator, einschließlich einer Erklärung der CLI-Befehle um den Systemstatus anzuzeigen, auf Protokolle zuzugreifen, Berichte zu erstellen, verschiedene Komponentenparameter zu konfigurieren und kritische Schwellenwerte festzulegen.
- l Das *Dell OpenManage IT Assistant-Benutzerhandbuch* enthält Informationen über die Installation, Konfiguration und Verwendung von IT Assistant. IT Assistant bietet einen zentralen Zugriffspunkt, um Systeme auf einem lokalen Netzwerk (LAN) oder einem Netzwerk für weite Bereiche (WAN)zu<br>überwachen und verwalten. IT Assistant gibt Ihnen eine umfassende Ansicht quer durc vergrößern, sich wiederholende Tasks automatisieren und eine Unterbrechung kritischer Geschäftsvorgänge verhindern.
- l Das *Dell Remote Access Controller 4-Benutzerhandbuch* bietet vollständige Informationen zur Installation und Konfiguration eines DRAC 4-Controllers und zur Verwendung des DRAC 4 zum Remote-Zugriff auf ein nicht-betriebsfähiges System.
- 1 Das Dell Remote Access Controller 5-Benutzerhandbuch bietet vollständige Informationen zur Installation und Konfiguration eines DRAC 5-Controllers und<br>2017 zur Verwendung des DRAC 5 zum Remote-Zugriff auf ein nichtbetrie
- l Das *Dell Remote Access Controller/MC-Benutzerhandbuch* bietet vollständige Informationen zur Installation und Konfiguration des DRAC/MC-Controllers und zur Verwendung des DRAC/MC zum Remote-Zugriff auf ein nicht-betriebsfähiges System.
- Das *Dell Remote Access Controller: Installations- und Setup-Handbuch* enthält vollständige Informationen über Installation und Konfiguration eines DRAC III-, DRAC III/XT- oder ERA/O-Controllers, Konfiguration eines ERA-Controllers und Verwendung eines RAC für den Remote-Zugriff auf nicht betriebsfähige Systeme.
- Das Dell Remote Access Controller Racadm-Benutzerhandbuch enthält Informationen über die Verwendung der racadm-Befehlszeilendienstprogramm zur Verwaltung von DRAC III-, DRAC III/XT-, ERA- und ERA/O-Controllers.
- l Das *Dell Embedded Remote Access Controller/MC-Benutzerhandbuch* enthält vollständige Informationen zur Konfiguration und Verwendung des ERA/MC-Controllers zur Remote-Verwaltung und Überwachung des modularen Systems und seiner freigegebenen Ressourcen über ein Netzwerk.
- l Das *Integrated Dell Remote Access Controller-Benutzerhandbuch* enthält vollständige Informationen zur Konfiguration und Verwendung des ERA/MC-Controllers zur Remote-Verwaltung und Überwachung des modularen Systems und seiner freigegebenen Ressourcen über ein Netzwerk.
- l Das *Benutzerhandbuch zu Dell Aktualisierungspaketen* enthält Informationen zum Erhalten und Verwenden von Dell Aktualisierungspaketen als Teil Ihrer Systemaktualisierungsstrategie.
- l Das *Dell OpenManage Server Update Utility-Benutzerhandbuch* enthält Informationen zur Verwendung der Dell OpenManage Server Update Utility.
- ı Die *Software-Supportmatrix zu Dell-Systemen* enthält Informationen über verschiedene Dell-Systeme, die von diesen Systemen unterstützten<br>Betriebssysteme und die Dell OpenManage-K<mark>omponenten, die auf diesen Systemen inst</mark>
- l Die Softwarepaket-CDs (oder DVD) enthalten Infodateien zu den auf dem Datenträger enthaltenen Anwendungen.

# **Wie Sie technische Unterstützung erhalten**

Wenn Sie ein in diesem Handbuch beschriebenes Verfahren nicht verstehen, oder wenn Ihr Produkt, nicht die erwartete Leistung erbringt, können Sie auf<br>verschiedene Arten Hilfe erhalten. Weitere Informationen finden Sie unte

Ausserdem ist Dell Enterprise-Ausbildung und -Z**ertifizierung verfügbar; weitere Informationen finden Sie unter www.dell.com/tra<b>ining**. Dieser Dienst wird<br>eventuell nicht an allen Standorten angeboten.

[Zurück zum Inhaltsverzeichnis](file:///E:/Software/smsom/5.3/ge/ug/index.htm)

# <span id="page-74-2"></span>**Microsoft® Active Directory® verwenden**

**Dell™ OpenManage™ Version 5.3: Installations- und Sicherheitsbenutzerhandbuch** 

- [Zugriff auf Ihr Netzwerk kontrollieren](#page-74-0)
- **[Erweiterung des Active Directory-Schemas](#page-77-0)**

# <span id="page-74-0"></span>**Zugriff auf Ihr Netzwerk kontrollieren**

Wenn Sie Active Directory-Dienstsoftware verwenden, können Sie es konfigurieren, um den Zugriff auf Ihr Netzwerk zu kontrollieren. Dell hat die Active Directory-Datenbank so modifiziert, dass Remote-Verwaltungsauthentisierung und -genehmigung unterstützt werden. Dell OpenManage™ IT Assistant und<br>Dell OpenManage Server Administrator, sowie Dell™ Remote Access Controller, können Sie Benutzer und Berechtigungen von einer zentralen Datenbank aus hinzufügen und kontrollieren.

**ANMERKUNG:** Die Verwendung von Active Directory zur Erkennung von Dell Remote Access Controller (DRAC), IT Assistant oder Server Administrator-<br>Benutzern wird auf den Betriebssystemen Microsoft Windows® 2000 un**d Windows** 

# **Active Directory-Schemaerweiterungen**

Die Active Directory-Daten sind in einer verteilten Datenbank von **Attributen** und **Klassen** vorhanden. Ein Beispiel für eine Active Directory-**Klasse** ist die Benutzer-Klasse. Attribute der Benutzerklasse könnten z. B. der Vorname des Benutzers, sein Nachname, die Telefonnummer usw. sein. Alle Attribute oder<br>Klassen, die zu einem existierenden Active Directory-Schema hinzugefügt der gesamten Branche aufrechtzuerhalten, verwaltet Microsoft eine Datenbank von Active Directory-Objektkennzeichner (OIDs).

Das Active Directory-Schema definiert die Regeln dafür, welche Daten in die Datenbank aufgenommen werden können. Um das Schema im Active Directory zu erweitern, erhielt Dell einzigartige OIDs, einzigartige Namenserweiterungen und einzigartige verbundene Attribut-IDs für die neuen Attribute und Klassen im Verzeichnisdienst.

Die Dell Dateierweiterung ist:dell

Die Dell Basis-OID ist: 1.2.840.113556.1.8000.1280

Der Dell LinkID-Bereich ist: 12070 bis 12079

Die von Microsoft verwaltete Active Directory-OID-Datenbank kann unter **msdn.microsoft.com/certification/ADAcctInfo.asp** durch Eingabe der Erweiterung dell angezeigt werden.

### **Übersicht über Active Directory-Schemaerweiterungen**

Dell hat Klassen bzw. Gruppen von Objekten erstellt, die vom Benutzer so konfiguriert werden können, dass sie ihre spezifischen Bedürfnisse erfüllen. Neue Klassen im Schema umfassen eine Zuordnung, ein Produkt und eine Berechtigungsklasse. Ein Zuordnungsobjekt verbindet die Benutzer oder Gruppen mit<br>einem gegebenen Satz von Berechtigungen und mit Systemen (Produktobjekten) i verschiedenen Kombinationen von Benutzern, Berechtigungen und Systemen oder RAC-Geräten auf dem Netzwerk, ohne die Verfahren zu komplizieren.

### **Active Directory - Objekt-Übersicht**

Für jedes System, das Sie zur Authentifizierung und Genehmigung mit Active Directory integrieren wollen, muss es mindestens ein Zuordnungsobjekt und ein<br>Produktobjekt geben. Das Produktobjekt repräsentiert das System. Das viele Zuordnungsobjekte erstellen, wie Sie benötigen.

Jedes Zuordnungsobjekt kann mit so vielen Benutzern, Gruppen von Benutzern und Produktobjekten verbunden werden, wie gewünscht. Die Benutzer und<br>Produktobjekte können von jeder Domäne sein. Jedes Zuordnungsobjekt kann jedo ermöglicht einem Administrator, zu kontrollieren, welche Benutzer welche Rechte auf bestimmten Systemen besitzen.

Das Produktobjekt verbindet das System mit dem Active Directory für Authentisierungs- und Genehmigungsabfragen. Wenn ein System zum Netzwerk<br>hinzugefügt wird, muss der Administrator das System und sein Produktobjekt mit se Authentisierung und Genehmigung mit Active Directory ausführen können. Der Administrator muss das System auch zu mindestens einem Zuordnungsobjekt hinzufügen, damit Benutzer authentifizieren können.

[Abbildung 9-1](#page-74-1) illustriert, dass das Zuordnungsobjekt die Verbindung bereitstellt, die für die gesamte Authentifizierung und Genehmigung erforderlich ist.

<span id="page-74-1"></span>**Abbildung 9-1. Typisches Setup für Active Directory-Objekte**

<span id="page-75-1"></span>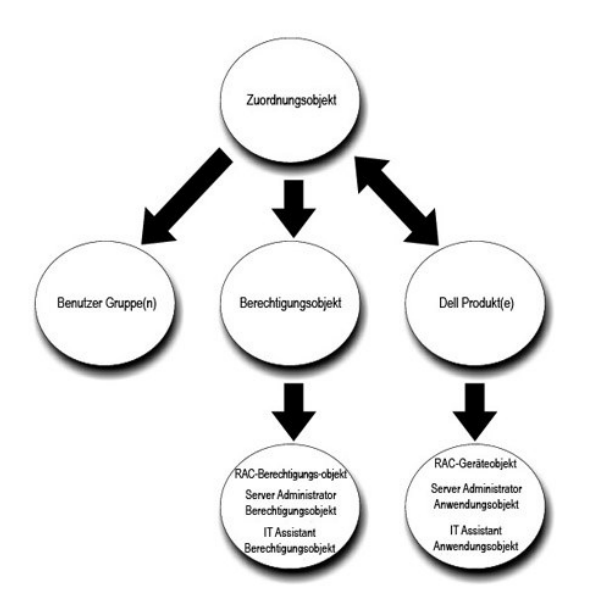

Sie können Active Directory-Objekte außerdem in einer einzelnen Domäne oder in mehreren Domänen einrichten. Die Einrichtung von Objekten in einer einzelnen Domäne bleibt immer gleich. Es spielt keine Rolle, ob Sie RAC-, Server Administrator- oder IT Assistant-Objekte einrichten. Wenn die Einrichtung<br>jedoch in mehreren Domänen erfolgt, gibt es einige Unterschiede.

Sie haben z. B. zwei DRAC 4-Karten (RAC1 und RAC2) und drei existierende Active Directory-**Benutzer1, Benutzer1 und Benutzer3). Sie möchten**<br>Benutzer1 und Benutzer2 Administratorrechte auf beiden DRAC 4-Karten geben und Be

### <span id="page-75-0"></span>**Abbildung 9-2. Active Directory-Objekte in einer einzelnen Domäne einrichten**

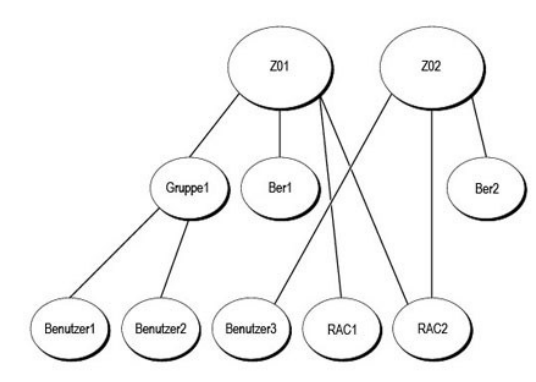

#### Um die Objekte für das Einzeldomänenszenario einzurichten, führen Sie die folgenden Tasks aus:

- 1. Erstellen Sie zwei Zuordnungsobjekte.
- 2. Erstellen Sie zwei RAC-Produktobjekte, RAC1 und RAC2, die die zwei DRAC 4-Karten darstellen sollen.
- 3. Erstellen Sie zwei Berechtigungsobjekte, Ber1 und Ber2, wobei Ber1 alle Berechtigungen (Administrator) hat und Ber2 Anmeldungsberechtigungen.
- 4. Gruppieren Sie Benutzer1 und Benutzer2 in Gruppe1.
- 5. Fügen Sie Gruppe1 als Mitglieder im Zuordnungsobjekt 1 (ZO1), Ber1 als Berechtigungsobjekte in ZO1 und sowohl RAC1 als auch RAC2 als RAC-Produkte in AO1 hinzu.
- 6. Fügen Sie Benutzer3 als Mitglieder im Zuordnungsobjekt 2 (ZO2), Ber2 als Berechtigungsobjekte in ZO2, und RAC2 als Produkt von RAC in ZO2 hinzu.

Detaillierte Informationen finden Sie unter "[Benutzer und Berechtigungen zum Active Directory hinzufügen](#page-81-0)".

<u>[Abbildung 9-3](#page-76-0)</u> zeigt, wie die Active Directory-Ob**jekte in mehrfachen Domänen für RAC einzurichten sind. In diesem Szenarios haben Sie zwei DRAC 4-Karten<br>(RAC1 und RAC2) und drei existierende Active Directory-Benutzer (Be** Benutzer3 eine Anmeldungsberechtigung auf der RAC2-Karte.

#### <span id="page-76-1"></span><span id="page-76-0"></span>**Abbildung 9-3. Active Directory-Objekte von RAC in mehreren Domänen einrichten**

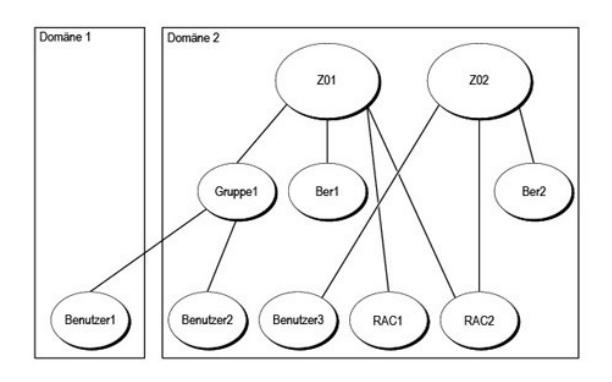

Um die Objekte für dieses mehrfache Domänenszenario einzurichten, führen Sie die folgenden Aufgaben aus:

- 1. Stellen Sie sicher, dass die Gesamtstrukturfunktionen der Domäne im einheitlichen oder im Windows 2003-Modus ist.
- 2. Erstellen Sie zwei Zuordnungsobjekte, ZO1 (mit der Reichweite Universell) und ZO2, in jeder Domäne. Die Abbildung zeigt die Objekte in Domäne2.
- 3. Erstellen Sie zwei RAC-Geräteobjekte, RAC1 und RAC2, die die zwei Remote-Systeme darstellen sollen.
- 4. Erstellen Sie zwei Berechtigungsobjekte, Ber1 und Ber2, wobei Ber1 alle Berechtigungen (Administrator) hat und Ber2 Anmeldungsberechtigungen.
- 5. Gruppieren Sie Benutzer1 und Benutzer2 in Gruppe1. Die Gruppenreichweite von Gruppe1 muss Universell sein.
- 6. Fügen Sie Gruppe1 als Mitglieder im Zuordnungsobjekt 1 (ZO1), Ber1 als Berechtigungsobjekte in ZO1 und sowohl RAC1 als auch RAC2 als Produkte in ZO1 hinzu.
- 7. Fügen Sie Benutzer3 als Mitglieder im Zuordnungsobjekt 2 (ZO2), Ber2 als Berechtigungsobjekte in ZO2, und RAC2 als Produkt in ZO2 hinzu.

Bei Server Administrator oder IT Assistant können die Benutzer andererseits in einer einzelnen Zuordnung in getrennten Dementenen ein, ohne dass sie zu<br>einer universellen Gruppe hinzugefügt werden müssen. Im folgenden wird einzurichten sind.

### <span id="page-76-2"></span>**Abbildung 9-4. Active Directory-Objekte von Server Administrator in mehreren Domänen einrichten**

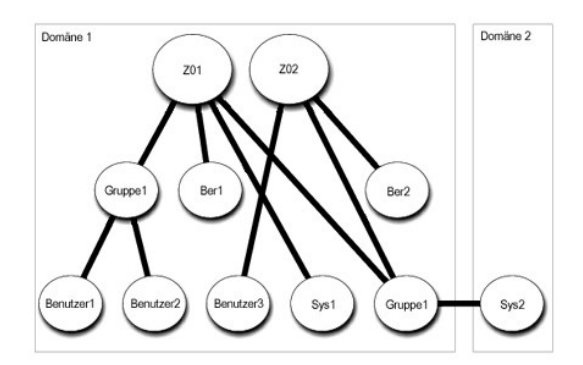

Um die Objekte für dieses mehrfache Domänenszenario einzurichten, führen Sie die folgenden Aufgaben aus:

- 1. Stellen Sie sicher, dass die Gesamtstrukturfunktionen der Domäne im einheitlichen oder im Windows 2003-Modus ist.
- 2. Erstellen Sie zwei Zuordnungsobjekte, ZO1 und ZO2, in jeder Domäne. Die Abbildung zeigt die Objekte in Domäne1.
- 3. Erstellen Sie zwei Server Administrator-Produkte, Sys1 und Sys2, die die zwei Systeme darstellen sollen. Sys1 ist in Domäne1 und Sys2 ist in Domäne2.
- 4. Erstellen Sie zwei Berechtigungsobjekte, Ber1 und Ber2, wobei Ber1 alle Berechtigungen (Administrator) hat und Ber2 Anmeldungsberechtigungen.
- 5. Gruppieren Sie Sys2 in Gruppe1. Die Gruppenreichweite von Gruppe1 muss Universell sein.
- <span id="page-77-2"></span>6. Fügen Sie Benutzer1 und Benutzer2 als Mitglieder im Zuordnungsobjekt 1 (ZO1), Ber1 als Berechtigungsobjekt in ZO1 und sowohl Sys1 als auch Gruppe1 als Produkte in ZO1 hinzu.
- 7. Fügen Sie Benutzer3 als Mitglied im Zuordnungsobjekt 2 (ZO2), Ber2 als Berechtigungsobjekt in ZO2, und Gruppe1 als Produkt in ZO2 hinzu.

Beachten Sie, dass in diesem Fall keines der Zuordnungsobjekte die Reichweite Universell haben muss.

### **Active Directory zum Zugriff auf Ihre Systeme konfigurieren**

Bevor Sie Active Directory zum Zugriff auf Ihre Systeme verwenden können, müssen Sie sowohl die Active Directory-Software als auch die Systeme konfigurieren.

- 1. Erweitern Sie das Active Directory-Schema (siehe "[Erweiterung des Active Directory-Schemas](#page-77-0)")
- 2. [Erweitern Sie das Snap-In von Active Directory-Benutzer und -Computer \(siehe "Dell Erweiterung zum Snap-In von Active Directory-Benutzer und -](#page-81-2) Computer installieren").
- 3. Fügen Sie Systembenutzer und ihre Berechtigungen zum Active Directory hinzu (siehe ["Benutzer und Berechtigungen zum Active Directory hinzufügen](#page-81-0)").
- 4. Nur bei RAC-Systemen aktivieren Sie SSL auf jedem Ihrer Domänen-Controller (siehe "SSL auf einem Domänen[-Controller \(nur RAC\) aktivieren"](#page-83-0)).
- 5. [Konfigurieren Sie die Active Directory-Eigenschaften des Systems, entweder mit der webbasierten Schnittstelle oder mit der CLI \(siehe "Systeme oder](#page-85-0)  Geräte konfigurieren")

# <span id="page-77-0"></span>**Erweiterung des Active Directory-Schemas**

RAC-, Server Administrator- und IT Assistant-**Schemaerweiterungen sind verfügbar. Sie müssen nur das Schema für Software bzw. Hardware erweitern, das<br>sie benutzen. Jede Erweiterung muss individuell angewandt werden, um den** 

**ANMERKUNG:** Zur Erweiterung des Schemas müssen Sie **Schema-Admin**-Berechtigungen als Rolleninhaber der Domänengesamtstruktur als Schemamaster-FSMO (Flexibler Einzelbetriebsmaster) besitzen.

Das Schema kann auf zwei verschiedene Arten erweitert werden. Sie können das Dell Schema Extender-Dienstprogramm oder die LDIF (Lightweight Directory Interchange Format) -Skriptdatei verwenden.

**ANMERKUNG:** Die organisatorische Einheit für Dell wird nicht hinzugefügt, wenn Sie die LDIF-Skriptdatei verwenden.

Die LDIF-Skript-Dateien und der Dell Schema Extender befinden sich auf der CD *Dell Systems Console and Agent* in den folgenden entsprechenden Verzeichnissen:

- l *CD-Laufwerk:***\ManagementStation\support\OMActiveDirectory\_Tools\***Installationstyp***\LDIF Files**
- l *CD-Laufwerk:***\ManagementStation\support\OMActiveDirectory\_Tools\***Installationstyp***\Schema Extender**

Die LDIF-Skript-Dateien und der Dell Schema Extender befinden sich auf der DVD *Dell Systems Management Tools and Documentation* in den folgenden Verzeichnissen:

- l *DVD-Laufwerk:***\SYSMGMT\ManagementStation\support\OMActiveDirectory\_Tools\***Installationstyp***\LDIF Files**
- l *DVD-Laufwerk:***\SYSMGMT\ManagementStation\support\OMActiveDirectory\_Tools\***Installationstyp***\Schema Extender**

*Installationstyp* ist entweder RAC4, RAC3, Server Administration oder IT Assistant Version 7.0 oder später, je nachdem, welche Schemaerweiterung gewählt wurde.

Lesen Sie zur Verwendung der LDIF-Dateien die Anleitungen in der Infodatei im LDIF-Dateiverzeichnis. Um den Dell Schema Extender zur Erweiterung des Active Directory-Schema zu verwenden, führen Sie die Schritte in "[Dell Schema Extender verwenden](#page-77-1)" aus.

<span id="page-77-1"></span>Sie können den Schema Extender bzw. die LDIF-Dateien von einem beliebigen Standort kopieren und ausführen.

# **Dell Schema Extender verwenden**

O **HINWEIS:** Der Dell Schema Extender verwendet die Datei **SchemaExtenderOem.ini.** Um sicherzustellen, dass das Dienstprogramm Dell Schema<br>Extender richtig funktioniert, sollten Sie den Namen bzw. den Inhalt der Datei nicht

- 1. Klicken Sie im Willkommens-Bildschirm auf **Weiter**.
- 2. Lesen Sie die Warnung, und klicken Sie nochmals auf **Weiter**.
- 3. Wählen Sie entweder **Aktuelle Anmeldeinformationen verwenden** oder geben Sie einen Benutzernamen und ein Kennwort mit Schema-Administratorrechten ein.
- <span id="page-78-1"></span>4. Klicken Sie auf **Weiter**, um den Dell Schema Extender auszuführen.
- 5. Klicken Sie auf **Fertig stellen**.

Um die Schema-**Erweiterung zu überprüfen, verwenden Sie das Active Directory-**Schema-Snap-In in der Microsoft-Verwaltungskonsole (MMC), um die<br>Exis**tenz der folgenden Klassen zu überprüfen (aufgeführt in <u>[Tabelle 9](#page-81-4)-1, Tabe**</u>

#### <span id="page-78-0"></span>**Tabelle 9-1. Klassendefinitionen für Klassen, die dem Active Directory-Schema hinzugefügt wurden**

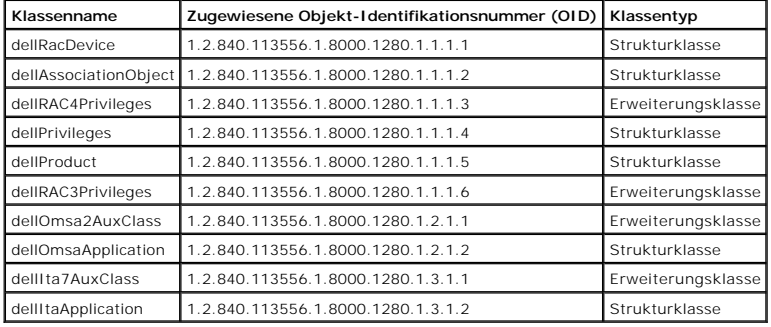

### **Tabelle 9-2. dellRacDevice-Klasse**

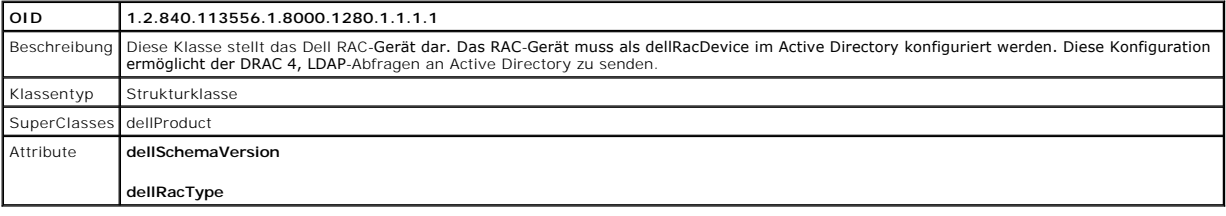

### **Tabelle 9-3. dellAssociationObject-Klasse**

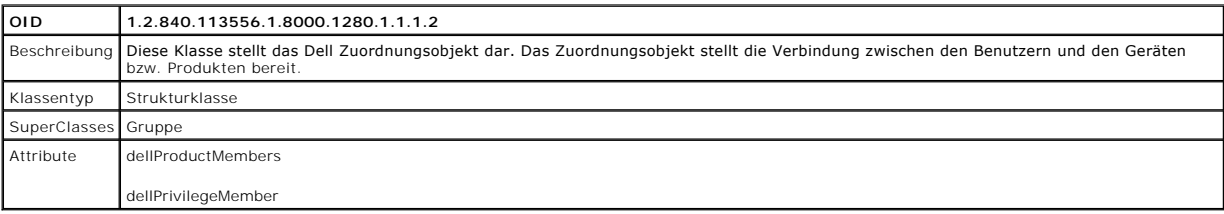

### **Tabelle 9-4. dellRAC4Privileges-Klasse**

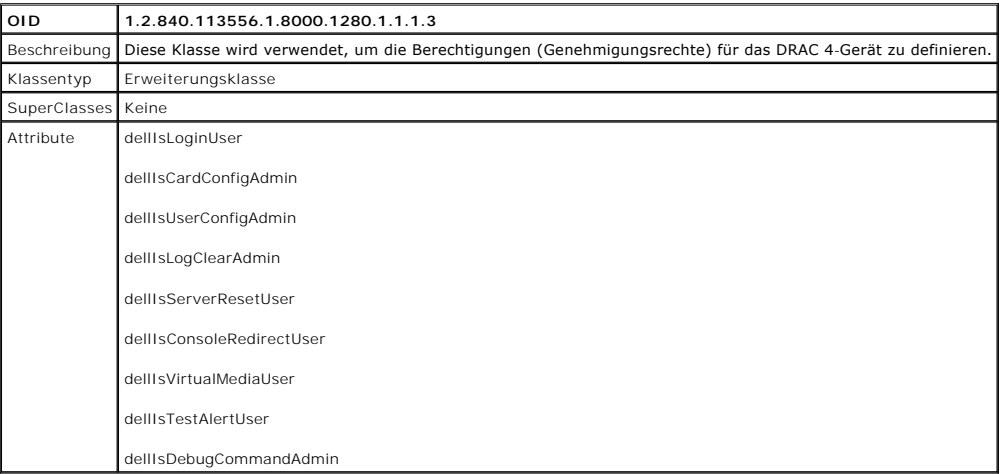

**Tabelle 9-5. dellPrivileges-Klasse** 

<span id="page-79-5"></span>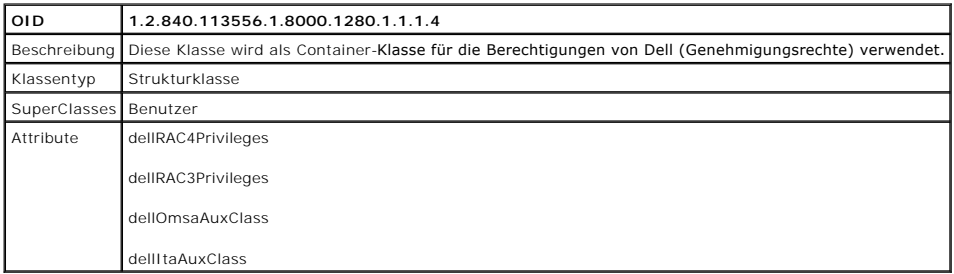

# <span id="page-79-0"></span>**Tabelle 9-6. dellProduct-Klasse**

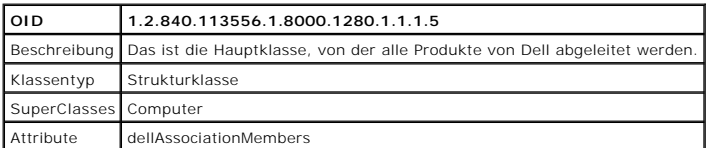

# <span id="page-79-1"></span>**Tabelle 9-7. dellRAC3Privileges-Klasse**

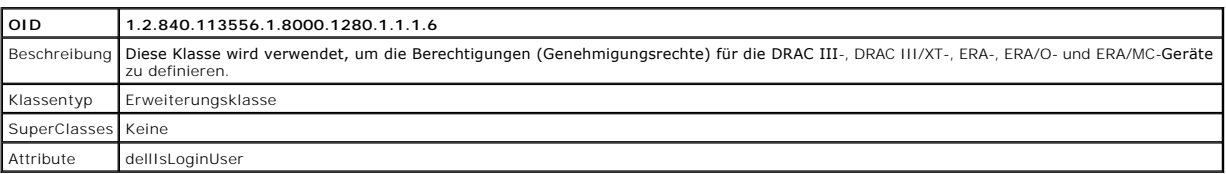

# **Tabelle 9-8. dellOmsa2AuxClass-Klasse**

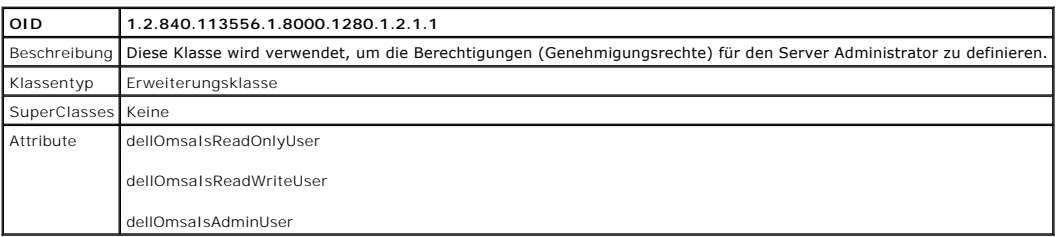

# <span id="page-79-2"></span>**Tabelle 9-9. dellOmsaApplication-Klasse**

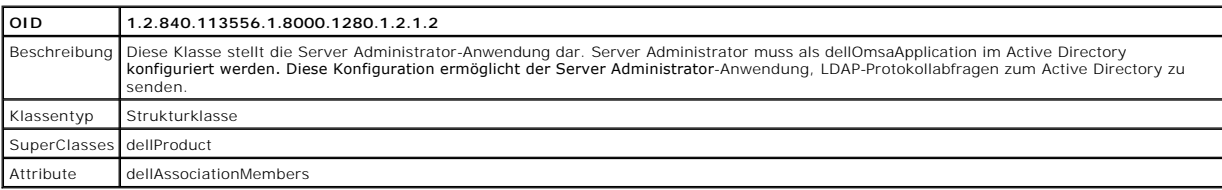

# <span id="page-79-3"></span>**Tabelle 9-10. dellIta7AuxClass-Klasse**

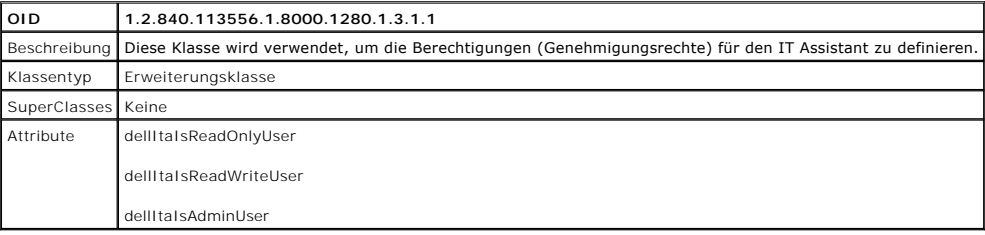

# <span id="page-79-4"></span>**Tabelle 9-11. dellItaApplication-Klasse**

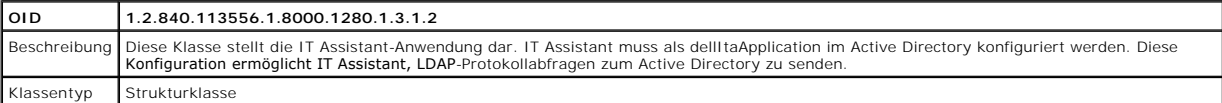

<span id="page-80-2"></span>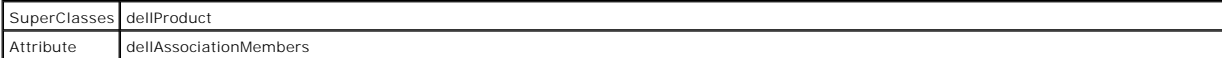

# <span id="page-80-0"></span>**Tabelle 9-12. Allgemeine zum Active Directory-Schema hinzugefügte Attribute**

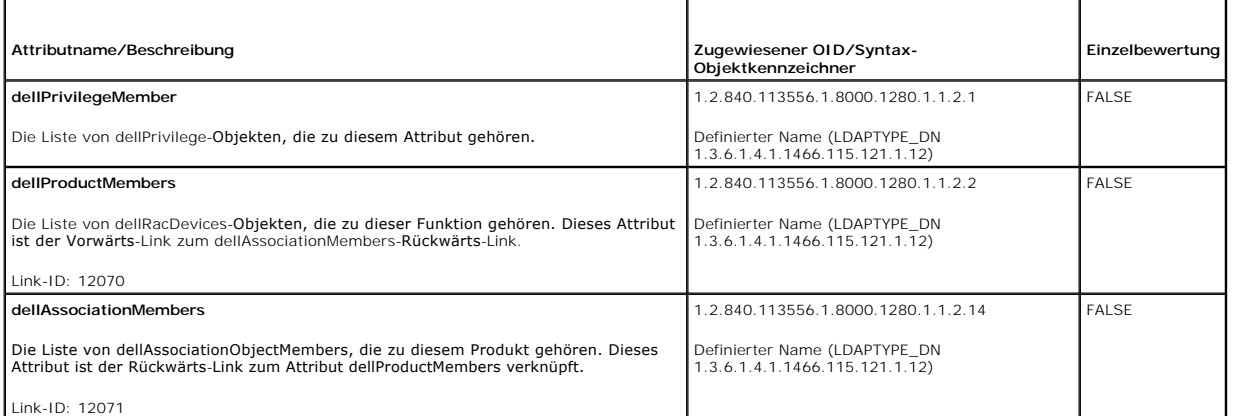

т

# <span id="page-80-1"></span>**Tabelle 9-13. RAC-spezifische zum Active Directory-Schema hinzugefügte Attribute**

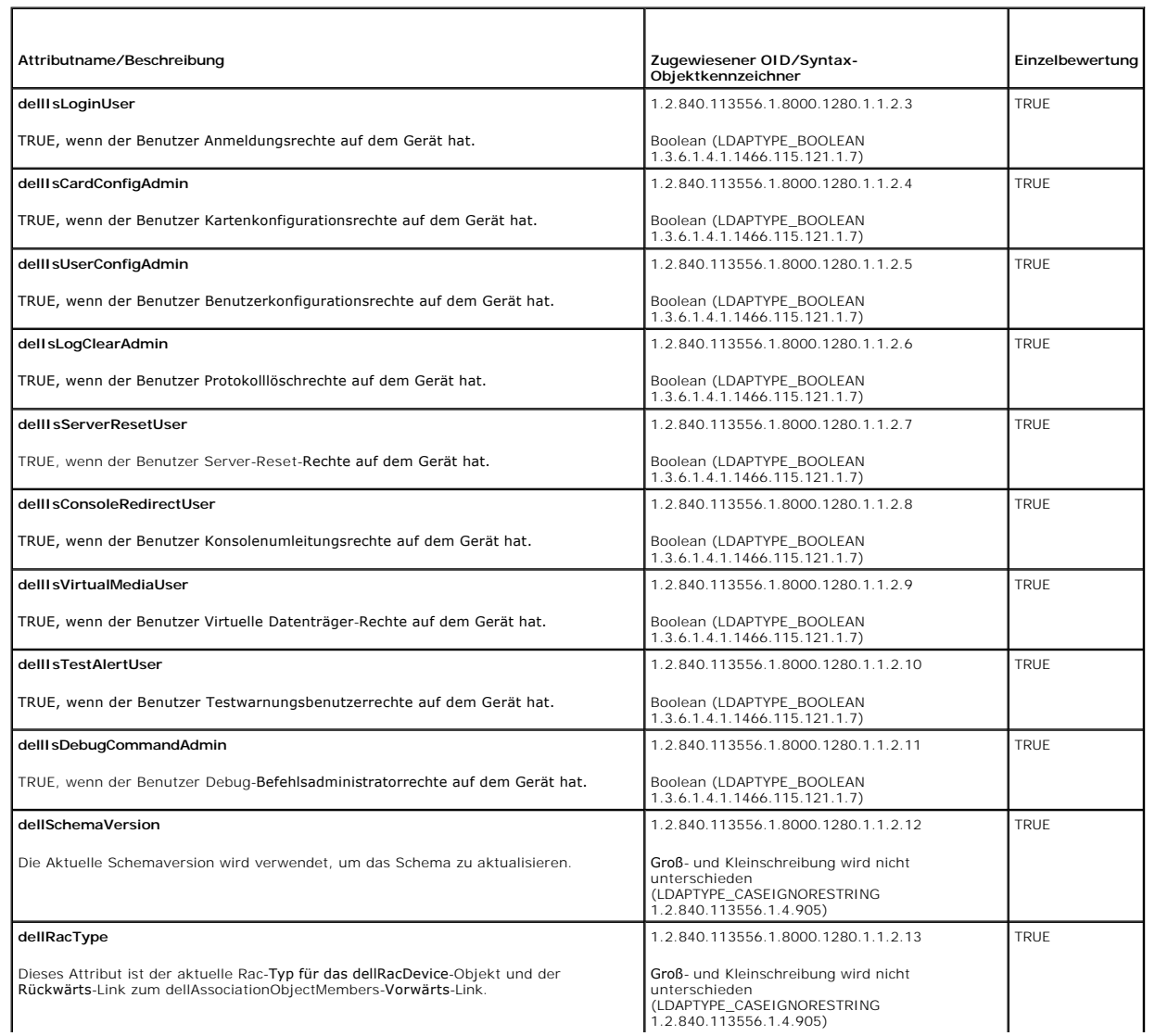

#### <span id="page-81-3"></span><span id="page-81-1"></span>**Tabelle 9-14. Server Administrator-spezifische Attribute, die dem Active Directory-Schema hinzugefügt wurden**

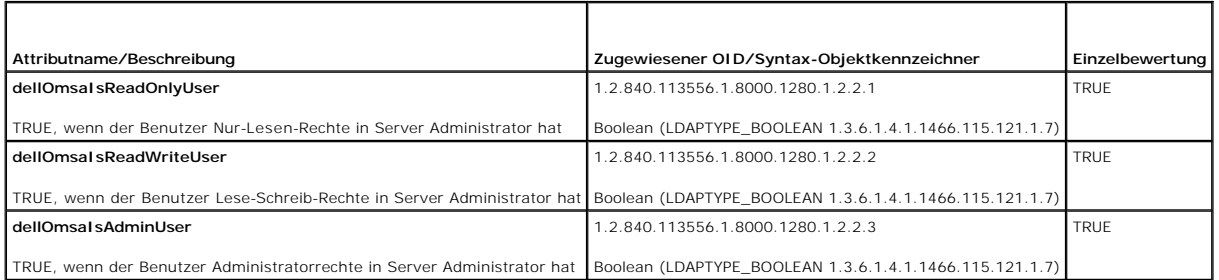

#### <span id="page-81-4"></span>**Tabelle 9-15. IT Assistant-spezifische zum Active Directory-Schema hinzugefügte Attribute**

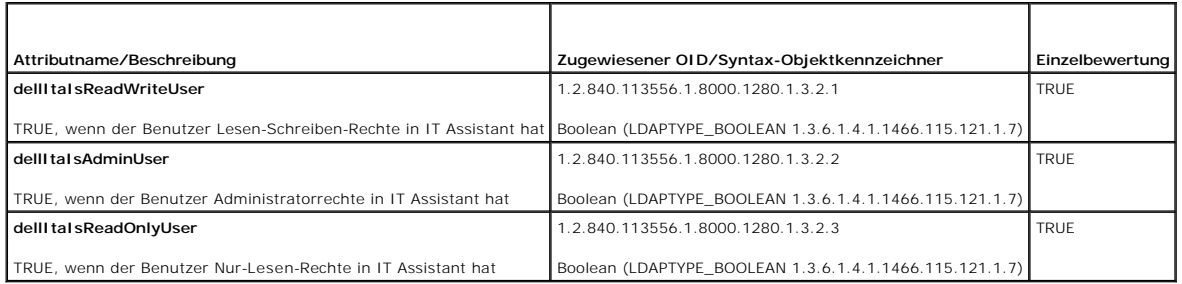

# **Active Directory Benutzer- und Computer-Snap-In**

### <span id="page-81-2"></span>**Dell Erweiterung zum Active Directory Benutzer- und Computer-Snap-In installieren**

Wenn Sie das Active Directory-Schema erweitern, müssen Sie auch das Active Directory Benutzer- und Computer-Snap-In erweitern, damit der Administrator Produkte, Benutzer und Benutzergruppen, Zuordnung sowie Berechtigungen verwalten kann. Sie müssen das Snap-In nur einmal erweitern, selbst dann,<br>wenn Sie mehr als eine Schema-Erweiterung hinzugefügt haben. Sie müssen das S Objekte verwenden möchten. Die Dell-Erweiterung zum Active Directory Benutzer- und Computer-Snap-In ist eine Option, die installiert werden kann, wenn Sie<br>die Systems Management Software mittels der CD *Dell Systems Consol* 

**ANMERKUNG:** Sie müssen den Administrator Pack auf jeder Management Station installieren, die die neuen Active Directory-Objekte verwaltet. Die r- und Computer-Snap-In öffnen", beschrieben. Wenn Sie den Administrator Pack nicht Installation wird im folgenden Abschnitt, "Active Directory Benutzer- un installieren, können Sie das neue Objekt im Container nicht anzeigen.

<span id="page-81-5"></span>**ANMERKUNG:** Weitere Informationen zum Active Directory Benutzer- und Computer-Snap-In finden Sie in der Microsoft-Dokumentation.

### **Snap-In von Active Directory-Benutzer und -Computer öffnen**

Um das Snap-In von Active Directory-Benutzer und -Computer zu öffnen, führen Sie folgende Schritte aus:

1. Wenn Sie sich auf dem Domänen-Controller befinden, klicken Sie auf **Start**® **Admin-Hilfsprogramme**® **Active Directory-Benutzer und -Computer**. Wenn Sie nicht auf dem Domänen-Controller sind, muss der entsprechende Microsoft- Administrator Pack auf Ihrem lokalen System installiert sein. Um<br>dieses Administrator-Pack zu installieren, klicken Sie auf **Start Ausführen** 

Das Fenster Microsoft-Verwaltungskonsole (MMC) wird angezeigt.

- 2. Klicken Sie auf **Datei** (oder **Konsole** auf Systemen mit Windows 2000) im Fenster **Konsole 1**.
- 3. Klicken Sie auf **Snap-In hinzufügen/entfernen**.
- 4. Wählen Sie das Snap-In von **Active Directory-Benutzer und -Computer**, und klicken Sie auf **Hinzufügen**.
- <span id="page-81-0"></span>5. Klicken Sie auf **Schließen** und dann auf **OK**.

### **Benutzer und Berechtigungen zum Active Directory hinzufügen**

Das Dell-erweiterte Snap-In von Active Directory-Benutzer und -Computer ermöglicht Ihnen, DRAC-, Server Administrator- und IT Assistant-Benutzer und -

Berechtigungen durch Erstellen von RAC-, Zuordnungs- und Berechtigungsobjekten hinzuzufügen. Um ein Objekt hinzuzufügen, führen Sie die Schritte im entsprechenden Unterabschnitt aus.

### **Produktobjekt erstellen**

- **ANMERKUNG:** Server Administrator- und IT Assistant-Benutzer müssen Produktgruppen des Typs Universell verwenden, um Domänen mit ihren Produktobjekten zu umfassen.
- **ANMERKUNG:** Wenn Sie Produktgruppen des universalen Typs von separaten Domänen hinzufügen, müssen Sie ein Zuordnungsobjekt mit universaler<br>Reichweite erstellen. Die vom Dell-Schemaerweiterungs-Dienstprogramm erstellten St

Im Fenster **Konsole Root** MMC) klicken Sie mit der rechten Maustaste auf einen Container.(

- 1. Wählen Sie **Neu**.
- 2. Wählen Sie entweder ein RAC-, ein Server Administrator- oder ein IT Assistant-Objekt aus, je nach dem, welches Sie installiert haben.

Das Fenster **Neues Objekt** wird angezeigt.

- 3. Geben Sie den Namen für das neue Objekt ein. Dieser Name muss mit dem Active Directory- Produktnamen übereinstimmen, wie in "<u>Active Directory</u><br><u>mit CLI auf Systemen konfigurieren, die Server Administrator ausführen</u>" b
- 4. Wählen Sie das entsprechende **Produktobjekt**.
- 5. Klicken Sie auf **OK**.

### **Berechtigungsobjekt erstellen**

Berechtigungsobjekte müssen in derselben Domäne wie das Zuordnungsobjekt, dem sie zugeordnet werden, erstellt werden.

- 1. Im Fenster **Konsole Root** (MMC) klicken Sie mit der rechten Maustaste auf einen Container.
- 2. Wählen Sie **Neu**.
- 3. Wählen Sie entweder ein RAC-, ein Server Administrator- oder ein IT Assistant-Objekt aus, je nach dem, welches Sie installiert haben.

Das Fenster **Neues Objekt** wird angezeigt.

- 4. Geben Sie den Namen für das neue Objekt ein.
- 5. Wählen Sie das entsprechende **Berechtigungsobjekt**.
- 6. Klicken Sie auf **OK**.
- 7. Klicken Sie mit der rechten Maustaste auf das Berechtigungsobjekt, das Sie erstellt haben und wählen Sie **Eigenschaften**.
- 8. Klicken Sie auf das entsprechende Register **Berechtigungen u**nd wählen Sie die Berechtigungen aus, die dem Benutzer erteilt werden sollen (weitere<br>Informationen finden Sie in <u>[Tabelle 9](#page-79-3)-1</u> und <u>Tabelle 9-10</u>).

### **Zuordnungsobjekt erstellen**

Das Zuordnungsobjekt wird von einer Gruppe abgeleitet und muss einen Gruppentyp enthalten. Die Zuordnungsreichweite legt den Sicherheitsgruppentyp für<br>das Zuordnungsobjekt fest. Wenn Sie ein Zuordnungsobjekt erstellen, müs Domäne im Einheitlichen Modus oder darüber funktioniert.

- 1. Im Fenster **Konsole Root** (MMC) klicken Sie mit der rechten Maustaste auf einen Container.
- 2. Wählen Sie **Neu**.
- 3. Wählen Sie entweder ein RAC-, ein Server Administrator- oder ein IT Assistant-Objekt aus, je nach dem, welches Sie installiert haben.

Das Fenster **Neues Objekt** wird angezeigt.

4. Geben Sie den Namen für das neue Objekt ein.

- <span id="page-83-1"></span>5. Wählen Sie **Zuordnungsobjekt**.
- 6. Wählen Sie die Reichweite für das **Zuordnungsobjekt**.
- 7. Klicken Sie auf **OK**.

### **Objekte zu einem Zuordnungsobjekt hinzufügen**

Mit dem Fenster **Zuordnungsobjekt-Eigenschaften** können Sie Benutzer oder Benutzergruppen, Berechtigungsobjekte, Systeme, RAC-Geräte sowie System-<br>oder Geräte-Gruppen zuordnen.

**ANMERKUNG:** RAC-Benutzer müssen Universelle Gruppen verwenden, um Domänen mit ihren Benutzern oder RAC-Objekten zu umfassen.

Sie können Gruppen von Benutzern und Produkten hinzufügen. Sie können Dell-spezifische Gruppen auf die gleiche Art erstellen wie andere Gruppen.

So fügen Sie Benutzer oder Benutzergruppen hinzu:

- 1. Klicken Sie mit der rechten Maustaste auf **Zuordnungsobjekt** und wählen Sie **Eigenschaften**.
- 2. Wählen Sie das Register **Benutzer** und klicken Sie auf **Hinzufügen**.
- 3. Geben Sie den Benutzer- bzw. Benutzergruppennamen ein, oder durchsuchen Sie die vorhandenen Namen um einen auszuwählen, und klicken Sie auf **OK**.

Klicken Sie das Register **Berechtigungsobjekt**, um das Berechtigungsobjekt zu der Zuordnung hinzuzufügen, die die Berechtigungen der Benutzer- bzw. Benutzergruppe bei Authentisierung eines Systems definiert.

**ANMERKUNG:** Sie können nur ein Berechtigungsobjekt zu einem Zuordnungsobjekt hinzufügen.

So fügen Sie eine Berechtigung hinzu:

- 1. Wählen Sie das Register **Berechtigungsobjekt** und klicken Sie auf **Hinzufügen**.
- 2. Geben Sie den Berechtigungsobjekt-Namen ein, oder suchen Sie über Ihren Browser nach einem Namen, und klicken Sie auf **OK**.

Klicken Sie auf das Register **Produkte,** um ein oder mehrere Systeme bzw. Geräte zur Zuordnung hinzuzufügen. Die zugeordneten Objekte definieren die mit<br>dem Netzwerk verbundenen Produkte, die für die definierten Benutzer-

**ANMERKUNG:** Sie können mehrere Systeme oder RAC-Geräte zu einem Zuordnungsobjekt hinzufügen.

So fügen Sie Produkte hinzu:

- 1. Wählen Sie das Register **Produkte** aus, und klicken Sie auf **Hinzufügen**.
- 2. Geben Sie den System-, Geräte- oder Gruppennamen ein und klicken Sie auf **OK**.
- 3. Im Fenster **Eigenschaften** klicken Sie auf **Anwenden** und dann auf **OK**.

### <span id="page-83-0"></span>**SSL auf einem Domänen-Controller (nur RAC) aktivieren**

Wenn Sie planen, Microsoft Organisations-Stammzertifizierungsstellen zur automatischen Zuordnung aller SSL-Z**ertifikate der Domänen**-Controller zu<br>v**erwenden, müssen Sie die folgenden Schritte ausführen, um SSL auf jedem D** 

1. Installieren Sie eine Microsoft Organisations-Stammzertifizierungsstelle auf dem Domänen-Controller.

- a. Wählen Sie Start→ Systemsteuerung→ Software.
- b. Wählen Sie **Windows-Komponenten hinzufügen/entfernen**.
- c. Im **Windows-Komponenten-Assistenten** wählen Sie das Kontrollkästchen **Zertifikatdienste** aus.
- d. Wählen Sie **Stammzertifizierungsstelle der Organisation** als **Zertifizierungsstellentyp** und klicken Sie auf **Weiter**.
- e. Geben Sie einen Namen in **Allgemeiner Name dieser Zertifizierungsstelle** ein, klicken Sie auf **Weiter** und dann auf **Fertig stellen**.
- 2. Aktivieren Sie SSL auf jedem Ihrer Domänen-Controller durch die Installation des SSL-Zertifikats für jeden Controller.
	- a. Klicken Sie auf **Start**® **Verwaltung**® **Domänensicherheitsregeln**.
	- b. Erweitern Sie den Ordner **Richtlinien öffentlicher Schlüssel** klicken Sie mit der rechten Maustaste auf **Automatische Zertifikatanforderungs-**<br>Einstellungen und klicken Sie auf **Automatische Zertifikatanforderung**.
	- c. Im **Setup-Assistent der Automatischen Zertifikatanforderung** klicken Sie auf **Weiter** und wählen **Domänen- Controller**.

<span id="page-84-1"></span>d. Klicken Sie auf **Weiter** und dann auf **Fertig stellen**.

### <span id="page-84-0"></span>**Stammzertifizierungsstellenzertifikat des Domänen-Controller (nur RAC) exportieren**

**ANMERKUNG:** Die folgenden Schritte sind eventuell etwas anders, wenn Sie Windows 2000 verwenden.

- 1. Wechseln Sie zum Domänen-Controller, auf dem Sie den Microsoft Zertifizierungsstellendienst der Organisation installiert haben.
- 2. Klicken Sie auf **Start**® **ausführen**.
- 3. Geben Sie mmc ein und klicken Sie auf **OK**.
- 4. Im Fenster **Konsole 1** (MMC) klicken Sie auf Datei **Datei (oder Konsole auf Windows 2000-Systemen),** und wählen Sie **Snap-In hinzufügen/entfernen** aus.
- 5. Klicken Sie im Fenster **Snap-In hinzufügen/entfernen** auf **Hinzufügen**.
- 6. Wählen Sie im Fenster **Eigenständiges Snap-In Zertifikate** und klicken Sie auf **Hinzufügen**.
- 7. Wählen Sie **Computer**-Konto und klicken Sie auf **Weiter**.
- 8. Wählen Sie **Lokaler Computer** und klicken Sie auf **Fertig stellen**.
- 9. Klicken Sie auf **OK**.
- 10. Erweitern Sie im Fenster **Konsole 1** den Ordner **Zertifikate**, erweitern Sie den Ordner **Persönlich** und klicken Sie auf den Ordner **Zertifikate**.
- 11. Suchen Sie das Stammzertifizierungsstellenzertifikat und klicken Sie mit der rechten Maustaste darauf, wählen Sie **Alle Tasks** und klicken Sie auf **Exportieren**.
- 12. Im **Assistent Zertifikate exportieren** klicken Sie auf **Weiter** und wählen **Exportieren Sie nicht den privaten Schlüssel nicht**.
- 13. Klicken Sie auf **Weiter** und wählen Sie **Base-64-codiert X.509 (.cer)** als Format.
- 14. Klicken Sie auf **Weiter** und speichern Sie das Zertifikat zu einem Standort Ihrer Wahl. Sie werden dieses Zertifikat zur DRAC 4 hochladen müssen. Hierzu<br>wechseling the Stander of the Stander of Annes and the Stander Mo
- 15. Klicken Sie auf **Fertig stellen** und dann auf **OK**.

### **DRAC 4-Firmware-SSL-Zertifikat zu den Listen vertrauenswürdiger Zertifikate aller Domänen-Controller importieren**

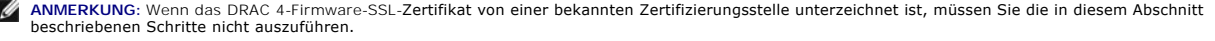

**ANMERKUNG:** Die folgenden Schritte sind eventuell etwas anders, wenn Sie Windows 2000 verwenden.

- 1. Der DRAC 4-SSL-Zertifikat ist dasselbe Zertifikat, das für den DRAC 4-Web Server verwendet wird. Alle DRAC 4-Controller werden mit einem<br>selbstsignierten Standard-Zertifikat versandt. Sie können dieses Zertifikat von DR (siehe das **Konfigurations**register der DRAC 4-webbasierten Schnittstelle und das Unterregister **Active Directory**).
- 2. Auf dem Domänen-Controller öffnen Sie das Fenster **MMC-Konsole** und wählen **Zertifikate** ®**Vertrauenswürdige Stammzertifizierungsstellen**.
- 3. Klicken Sie mit der rechten Maustaste auf **Zertifikate**, wählen Sie **Alle Tasks** und klicken Sie auf **Import**.
- 4. Klicken Sie auf **Weiter** und suchen Sie die SSL-Zertifikatdatei.
- 5. Installieren Sie das RAC-SSL-Zertifikat in der **Vertrauenswürdigen Stamm-Zertifizierungsstelle** aller Domänen-Controller.

Wenn Sie Ihr eigenes Zertifikat installiert haben, stellen Sie sicher, dass die Zertifizierungsstelle, die das Zertifikat unterschrieben hat, in der Liste<br>**Vertrauenswürdige Stamm-Zertifizierungsstelle** aufgeführt ist. Wen auf allen Domänen-Controllern installieren.

- 6. Klicken Sie auf **Weiter** und wählen Sie, ob Windows automatisch einen Zertifikatspeicher aussuchen soll, der vom Zertifikattyp abhängt, oder ob Sie nach einem eigenen Speicher suchen wollen.
- 7. Klicken Sie auf **Fertig stellen** und dann auf **OK**.

### <span id="page-85-1"></span>**DRAC 5-Firmware-SSL-Zertifikat zu den Listen vertrauenswürdiger Zertifikate aller Domänen-Controller importieren**

**ANMERKUNG:** Wenn das DRAC 5-Firmware-SSL-Zertifikat von einer bekannten Zertifizierungsstelle unterzeichnet ist, müssen Sie die in diesem Abschnitt beschriebenen Schritte nicht auszuführen.

**ANMERKUNG:** Die folgenden Schritte sind eventuell etwas anders, wenn Sie Windows 2000 verwenden.

Der DRAC 5-SSL-Zertifikat ist dasselbe Zertifikat, das für den DRAC 4-Web Server verwendet wird. Alle DRAC 4-Controller werden mit einem selbstsignierten Standard-Zertifikat versandt.

- 1. Um mit der DRAC 5-webbasierten Schnittstelle auf das Zertifikat zuzugreifen, wählen Sie Konfiguration-> Active Directory-> DRAC 5-Serverzertifikat **herunterladen** aus.
- 2. Auf dem Domänen-Controller öffnen Sie das Fenster **MMC-Konsole** und wählen **Zertifikate** ®**Vertrauenswürdige Stammzertifizierungsstellen**.
- 3. Klicken Sie mit der rechten Maustaste auf **Zertifikate**, wählen Sie **Alle Tasks** und klicken Sie auf **Import**.
- 4. Klicken Sie auf **Weiter** und suchen Sie die SSL-Zertifikatdatei.
- 5. Installieren Sie das RAC-SSL-Zertifikat in der **Vertrauenswürdigen Stamm-Zertifizierungsstelle** aller Domänen-Controller.

Wenn Sie Ihr eigenes Zertifikat installiert haben, stellen Sie sicher, dass die Zertifizierungsstelle, die das Zertifikat unterschrieben hat, in der Liste<br>**Vertrauenswürdige Stamm-Zertifizierungsstelle** aufgeführt ist. Wen auf allen Domänen-Controllern installieren.

- 6. Klicken Sie auf **Weiter** und wählen Sie, ob Windows automatisch einen Zertifikatspeicher aussuchen soll, der vom Zertifikattyp abhängt, oder ob Sie nach einem eigenen Speicher suchen wollen.
- 7. Klicken Sie auf **Fertig stellen** und dann auf **OK**.

# <span id="page-85-0"></span>**Systeme oder Geräte konfigurieren**

Anleitungen zur Konfiguration von Server Administrator- [oder IT Assistant-Systemen mithilfe von CLI-Befehlen finden Sie unter "Active Directory mit CLI auf](#page-85-2)  <u>Systemen konfigurieren, die Server Administrator ausführen</u>" und "Active Directory auf <u>[Systemen konfigurieren, die IT Assistant ausführen](#page-85-3)</u>". DRAC-Benutzer<br>können DRAC 4 auf zwei Arten konfigurieren. Lesen Sie dazu entwed  $\tilde{\mathbb{C}}$ l konfigurieren"

<span id="page-85-2"></span>**ANMERKUNG:** Die Systeme, auf denen der Server Administrator und/oder IT Assistant installiert sind, müssen ein Teil der Active Directory-Domäne sein und sollten außerdem Computerkonten auf der Domäne haben.

### **Active Directory mit CLI auf Systemen konfigurieren, die Server Administrator ausführen**

Sie können den Befehl **omconfig preferences dirservice** zur Konfiguration des Active Directory-Diensts verwenden. Die Datei *product***oem.ini** wurde modifiziert, um diese Anderungen wiederzugeben. Wenn adproductname in der Datei *product*oem.ini nicht vorhanden ist, wird ein Standardname<br>zugewiesen. Der Standardwert wird *Systemname-Software-Produktname* sein, wobei Sy **omsa)**.

**ANMERKUNG:** Dieser Befehl steht nur auf Systemen zur Verfügung, die ein Windows-Betriebssystem ausführen.

**ANMERKUNG:** Starten Sie den Server Administrator-Dienst nach der Konfiguration des Active Directory neu.

[Tabelle 9-16](#page-85-4) zeigt die gültigen Parameter für den Befehl.

<span id="page-85-4"></span>**Tabelle 9-16. Konfigurationsparameter des Active Directory-Dienstes**

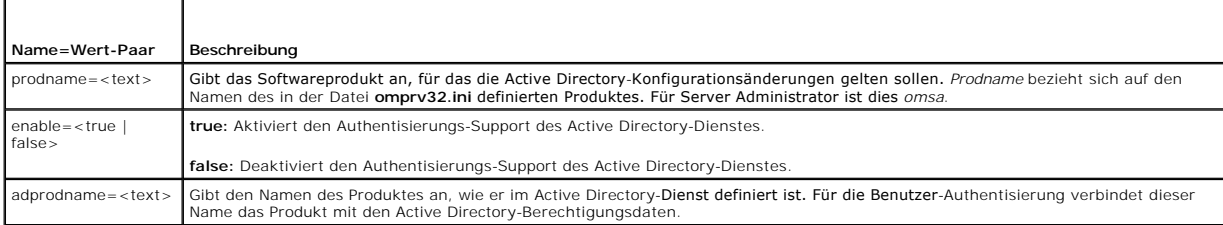

<span id="page-85-3"></span>**Active Directory auf Systemen konfigurieren, die IT Assistant ausführen** 

<span id="page-86-1"></span>**Standardmäßig entspricht** *machinename-*ita dem Active Directory-Produktnamen, wobei *machinename* der Name des Systems ist, auf dem IT Assistant installiert<br>ist. Zur Konfiguration eines anderen Namen suchen Sie die Datei

productname=IT Assistant startmenu=Dell OpenManage Applications autdbid=ita  $30000000000-3$ startlink=ITAUIServlet adsupport=true adproductname=mgmtStationITA

<span id="page-86-0"></span>**ANMERKUNG:** Starten Sie die IT Assistant-Dienste neu, nachdem Sie die Datei **itaoem.ini** auf der Festplatte gespeichert haben.

### **DRAC 4 mit der webbasierten Schnittstelle konfigurieren**

- 1. Melden Sie sich mit Standardbenutzer, root und Kennwort an der Web-basierten Schnittstelle an.
- 2. Klicken Sie auf das Register **Konfiguration** und wählen Sie **Active Directory**.
- 3. Wählen Sie das Kontrollkästchen **Active Directory aktivieren.**
- 4. Geben Sie den **DRAC 4-Namen** ein. Dieser Name muss derselbe sein, wie der allgemeine Name des RAC-Objekts, dass Sie in Ihrem Domänen-Controller eiterung zum Snap-In von Active Directory-Benutzer und -Computer installie
- 5. Geben Sie den **Root-Domänennamen** ein. Der **Root-Domänenname** ist der voll gekennzeichnete Root-Domänenname der Gesamtstruktur.
- 6. Geben Sie den **DRAC 4-Domänenname** ein (z. B. drac4.com). Verwenden Sie nicht den NetBIOS- Namen. Der **DRAC 4-Domänenname** ist der voll gekennzeichnete Domänenname der untergeordneten Domäne, in der sich das RAC-Geräteobjekt befindet.
- 7. Klicken Sie auf **Anwenden**, um die Active Directory-Einstellungen zu speichern.
- 8. Klicken Sie auf **Active Directory-Zertifizierungsstellenzertifikat hochladen**, um das Stammzertifizierungsstellenzertifikat der Domänengesamtstruktur zur DRAC 4 hochzuladen. Die SSL-Zertifikate der Domänen-Controller der Domänengesamtstruktur müssen dieses Stammzertifizierungsstellenzertifikat<br>unterschrieben haben. Halten Sie das Stammzertifizierungsstellenzertifikat au abzuschließen .
- 9. Klicken Sie auf das Register **Konfiguration**, und wählen Sie **Netzwerk** aus.
- -10. Wenn **DRAC 4-NIC-DHCP** aktiviert ist, markieren Sie **DHCP verwenden, um die DNS-Server-Adresse zu erhalten**. Wenn Sie die IP-Adresse eines DNS-<br>- Servers manuell eingeben wollen, markieren Sie **DHCP verwenden, um DNS-**
- 11. Klicken Sie auf **Anwenden**, um die DRAC 4-Active Directory-Funktionskonfiguration abzuschließen.

#### **DRAC 5 mit der webbasierten Schnittstelle konfigurieren**

- 1. Öffnen Sie ein unterstütztes Web-Browserfenster.
- 2. Melden Sie sich an der webbasierten DRAC 5-Schnittstelle an.
- 3. Erweitern Sie die **Systemstruktur**, und klicken Sie auf **Remote-Zugriff**.
- 4. Klicken Sie auf das Register **Konfiguration** und wählen Sie **Active Directory**.
- 5. Wählen Sie auf der Seite **Active Directory-Hauptmenü** das Element **Active Directory konfigurieren** aus, und klicken Sie auf **Weiter**.
- 6. Wählen Sie das Kontrollkästchen **Active Directory aktivieren.**
- 7. Geben Sie den **DRAC 5-Namen** ein. Dieser Name muss derselbe sein, wie der allgemeine Name des RAC-Obj**ekts, dass Sie in Ihrem Domänen**-Controller<br>The stellt haben (siehe "<u>Dell Erweiterung zum Snap-In von Active Directo</u>
- 8. Geben Sie den **Root-Domänennamen** ein. Der **Root-Domänenname** ist der voll gekennzeichnete Root-Domänenname der Gesamtstruktur.
- 9. Geben Sie den **DRAC-Domänenname** ein (z. B. drac5.com). Verwenden Sie nicht den NetBIOS- Namen. Der **DRAC-Domänenname** ist der voll qualifizierte Domänenname der untergeordneten Domäne, in der sich das RAC-Geräteobjekt befindet.
- 10. Geben Sie die Zeitüberschreitung in Sekunden ein.
- <span id="page-87-1"></span>11. Klicken Sie auf **Anwenden**, um die Active Directory-Einstellungen zu speichern.
- 12. Klicken Sie auf **Zurück zum Active Directory-Hauptmenü**.
- 13. Laden Sie das Stammzertifizierungsstellenzertifikat der Domänengesamtstruktur auf DRAC 5 hoch.
	- l Wählen Sie das Kontrollkästchen **Active Directory-Zertifizierungsstellenzertifikat hochladen** aus, und klicken Sie dann auf **Weiter**.
	- l Geben Sie auf der Seite **Zertifikat hochladen** den Dateipfad des Zertifikats ein, oder wechseln Sie zur Zertifikatsdatei, und klicken Sie auf **Anwenden**.

ANMERKUNG: Der Wert des **Dateipfads** zeigt den relativen Dateipfad des Zertifikats an, das gerade hochgeladen wird. Sie müssen den absoluten<br>Dateipfad eingeben, der den vollständigen Pfad und den vollständigen Dateinamen s

Die SSL-Zertifikate der Domänen-Controller der Domänengesamtstruktur müssen dieses Stammzertifizierungsstellenzertifikat unterschrieben haben.<br>Halten Sie das Stammzertifizierungsstellenzertifikat auf dem lokalen System ber (nur RAC) exportieren

Der DRAC 5-Web Server startet automatisch neu, nachdem Sie auf **Anwenden** klicken.

- 14. Melden Sie sich am DRAC 5 ab und wieder an, um die Konfiguration der DRAC 5 Active Directory -Funktion abzuschließen.
- 15. Klicken Sie in der **Systemstruktur** auf **Remote-Zugriff**.
- 16. Klicken Sie auf das Register **Konfiguration** und dann auf **Netzwerk**.

Die Seite **Netzwerkkonfiguration** wird angezeigt.

17. Wenn **DHCP verwenden (für NIC-IP-Adresse)** in den **Netzwerkeinstellungen** ausgewählt ist, wählen Sie **DHCP verwenden** aus, um die DNS-Server-Adresse abzurufen.

Um eine DNS-Server-IP-Adresse manuell einzugeben, wählen Sie **DHCP zum Abrufen von DNS-Serveradressen verwenden** ab, und geben Sie die<br>primären und alternativen DNS-Server-IP-Adressen ein.

18. Klicken Sie auf **Änderungen anwenden**.

Hiermit wird die Konfiguration der DRAC 5 Active Directory-Funktion abgeschlossen.

### <span id="page-87-0"></span>**Active Directory-Einstellungen von DRAC 4 und DRAC 5 mit racadm-CLI konfigurieren**

Verwenden Sie die folgenden Befehle zur Konfiguration der Active Directory-Funktion von DRAC 4 mit racadm-CLI anstelle der webbasierten Schnittstelle.

1. Öffnen Sie eine Befehlseingabeaufforderung und geben Sie die folgenden racadm-Befehle ein:

racadm config -g cfgActiveDirectory -o cfgADEnable 1 racadm config -g cfgActiveDirectory -o cfgADRacDomain <*voll qualifizierter RAC-Domänenname*> racadm config -g cfgActiveDirectory -o cfgADRootDomain <*voll qualifizierter Root-Domänenname*> racadm config -g cfgActiveDirectory -o cfgADRacName <*Allgemeiner RAC-Name*> racadm sslcertupload -t 0x2 -f <*ADS-Root-Zertifizierungsstellenzertifikat*> racadm sslcertdownload -t 0x1 -f <*RAC-SSL-Zertifikat*>

2. Wenn DHCP aktiviert ist und Sie DNS verwenden möchten, der vom DHCP-Server bereitgestellt wird, geben Sie Folgendes ein:

racadm config -g cfgLanNetworking -o cfgDNSServersFromDHCP 1

3. Wenn DHCP deaktiviert ist, oder wenn Sie die DNS-IP-Adresse manuell eingeben möchten, geben Sie die folgenden Befehle ein:

racadm config -g cfgLanNetworking -o cfgDNSServersFromDHCP 0 racadm config -g cfgLanNetworking -o cfgDNSServer1 <*primäre DNS- IP-Adresse*> racadm config -g cfgLanNetworking -o cfgDNSServer2 *<sekundäre DNS-IP-Adresse>*

4. Drücken Sie <Eingabe>, um die Konfiguration der Active Directory-Funktionen abzuschließen.

Weitere Informationen finden Sie im *Dell Remote Access Controller 4-Benutzerhandbuch* oder im *Dell Remote Access Controller 5-Benutzerhandbuch*.

#### **Active Directory zum Anmelden bei DRAC 5 verwenden**

Sie können das Active Directory zum Anmelden bei DRAC 5 anhand einer der folgenden Methoden verwenden:

- l Webbasierte Schnittstelle
- l Remote-RACADM

# l Serielle Konsole oder Telnet-Konsole.

# Die Syntax für die Anmeldung ist bei allen drei Methoden gleich:

<Benutzername@Domäne> *(*oder) <Domäne>\<Benutzername> *(oder)* <Domäne>/<Benutzername>

wobei der Benutzername eine ASCII-Zeichenkette von 1-256 Byte darstellt.

Leerzeichen oder Sonderzeichen (wie z. B. \, / oder @) dürfen im Benutzernamen oder Domänennamen nicht verwendet werden.

[Zurück zum Inhaltsverzeichnis](file:///E:/Software/smsom/5.3/ge/ug/index.htm)

# <span id="page-89-4"></span>**Voraussetzungsprüfung**

**Dell™ OpenManage™ Version 5.3: Installations- und Sicherheitsbenutzerhandbuch** 

[Befehlszeilenbetrieb der Voraussetzungsprüfung](#page-89-0)

# <span id="page-89-0"></span>**Befehlszeilenbetrieb der Voraussetzungsprüfung**

Die Voraussetzungsprüfung kann automatisch ausgeführt werden, indem Sie die ausführbare Datei runpreregchecks.exe /s im Verzeichnis<br>ManagementStation/windows/NPreReqChecker oder \srvadmin\windows\PreReqChecker auf der CD eingeben.

Die Ergebnisse der **Voraussetzungsprüfung** werden unter dem Registrierungsschlüssel zur Registrierung der Management Station geschrieben:

**HKEY\_LOCAL\_MACHINE\Software\Dell Computer Corporation\OpenManage\PreReqChecks\MS\**

Die Ergebnisse werden für ein Managed System unter dem folgenden Schlüssel geschrieben:

**HKEY\_LOCAL\_MACHINE\Software\Dell Computer Corporation\OpenManage\PreReqChecks\MN\**

Bei automatischer Ausführung der Voraussetzungsprüfung ist der Rückgabecode von **runprereqchecks.exe** die Zahl, die mit dem höchsten<br>Schweregradzustand aller Softwareprodukte verbunden ist. Die Zahlen des Rückgabecodes sin verwendet werden. [Tabelle 10](#page-89-1)-1 führt eine ausführliche Beschreibung der zurückgegebenen Codes auf.

<span id="page-89-1"></span>**Tabelle 10-1.** Rückgabecodes der automatisch ausgeführten Voraussetzungsprüfung

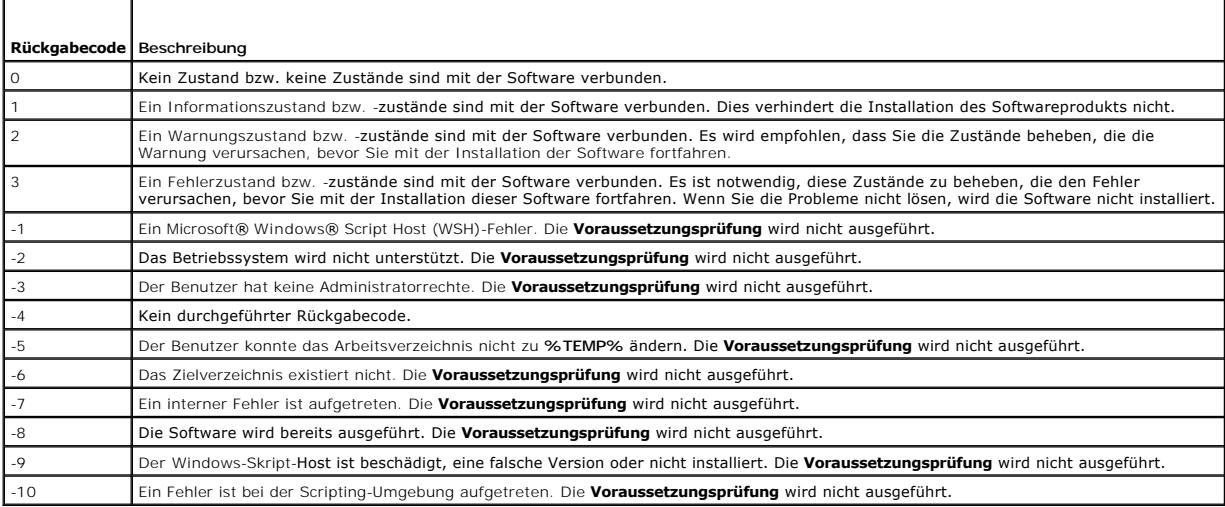

Jedes Softwareprodukt hat nach Ausführung der Voraussetzungsprüfung einen verbundenen Wertsatz: <u>[Tabelle 10](#page-89-3)-2</u> und <u>Tabelle 10-3</u> enthalten die<br>Funktions-ID-Liste aller Softwarefunktionen. Die Funktionskennung besteht aus

### <span id="page-89-2"></span>**Tabelle 10-2. Funktions-IDs von Management Station**

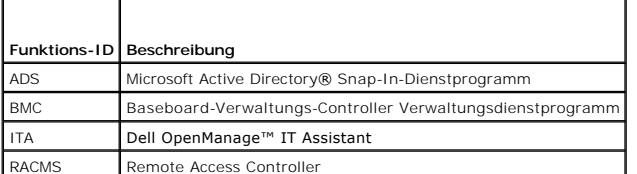

<span id="page-89-3"></span>**Tabelle 10-3. Softwarefunktions-IDs** 

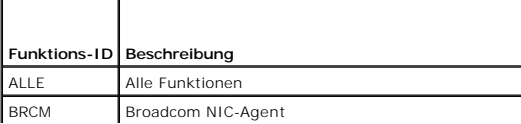

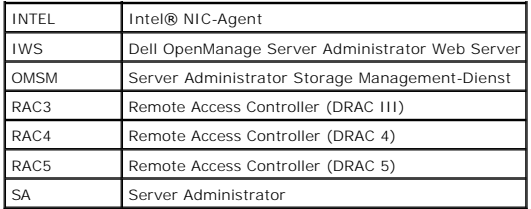

[Zurück zum Inhaltsverzeichnis](file:///E:/Software/smsom/5.3/ge/ug/index.htm)

# <span id="page-91-3"></span>**Dell™ OpenManage™ - Sicherheit**

**Dell™ OpenManage™ Version 5.3: Installations- und Sicherheitsbenutzerhandbuch** 

- [Sicherheitsfunktionen](#page-91-0)
- **O** [Integrierte Sicherheitsfunktionen](#page-91-1)
- **[Sicherheitsverwaltung](#page-94-0)**

# <span id="page-91-0"></span>**Sicherheitsfunktionen**

Die Dell OpenManage Systems Management-Softwarekomponenten bieten die folgenden Sicherheitsfunktionen:

- l Authentisierung für Benutzer durch die auf der Hardware gespeicherten Benutzer-IDs und Kennwörter, oder durch Verwendung des optionalen Microsoft® Active Directory®
- ı Unterstützung für die Authentifizierungsprotokolle Network Information Services (<u>[NIS](file:///E:/Software/smsom/5.3/ge/ug/gloss.htm#wp1049076)), [Winbind](file:///E:/Software/smsom/5.3/ge/ug/gloss.htm#wp1049139), [Kerberos](file:///E:/Software/smsom/5.3/ge/ug/gloss.htm#wp1049120)</u> und Lightweight Directory Access Protocol<br>(L<u>DAP</u>) für Linux-Betriebssysteme.
- l Funktionsbasierte Befugnisse, die es ermöglichen, bestimmte Berechtigungen für jeden Benutzer zu konfigurieren
- l Benutzer-ID- und Kennwort-Konfiguration durch die webbasierte Schnittstelle oder, in den meisten Fällen, die racadm-Befehlszeilenoberfläche (CLI)
- l SSL-Verschlüsselung von 128 Bit und 40 Bit (für Länder, wo 128 Bit nicht annehmbar ist)

**ANMERKUNG:** Telnet unterstützt keine SSL-Verschlüsselung.

- l Konfiguration der Sitzungszeitüberschreitung (in Minuten) über die webbasierte Schnittstelle oder Befehlszeilenoberfläche (CLI).
- l Schnittstellenkonfiguration

# <span id="page-91-1"></span>**Integrierte Sicherheitsfunktionen**

# **Schnittstellen**

[Tabelle 2-1](#page-91-2) führt die Schnittstellen auf, die von der Dell OpenManage Systems Management Software, von anderen Standardbetriebssystemdiensten und von anderen Agentenanwendungen verwendet werden.

**ANMERKUNG:** Korrekt konfigurierte Schnittstellen sind notwendig, damit die Dell OpenManage Systems Management Software eine Verbindung zu einem Remote-Gerät durch die Firewalls herstellen kann.

**ANMERKUNG:** Die in Tabelle 2-1 genannte Version der Systems Management Software gibt die niedrigste Version des Produkts an, die für die<br>Verwendung der Schnittstelle erforderlich ist.

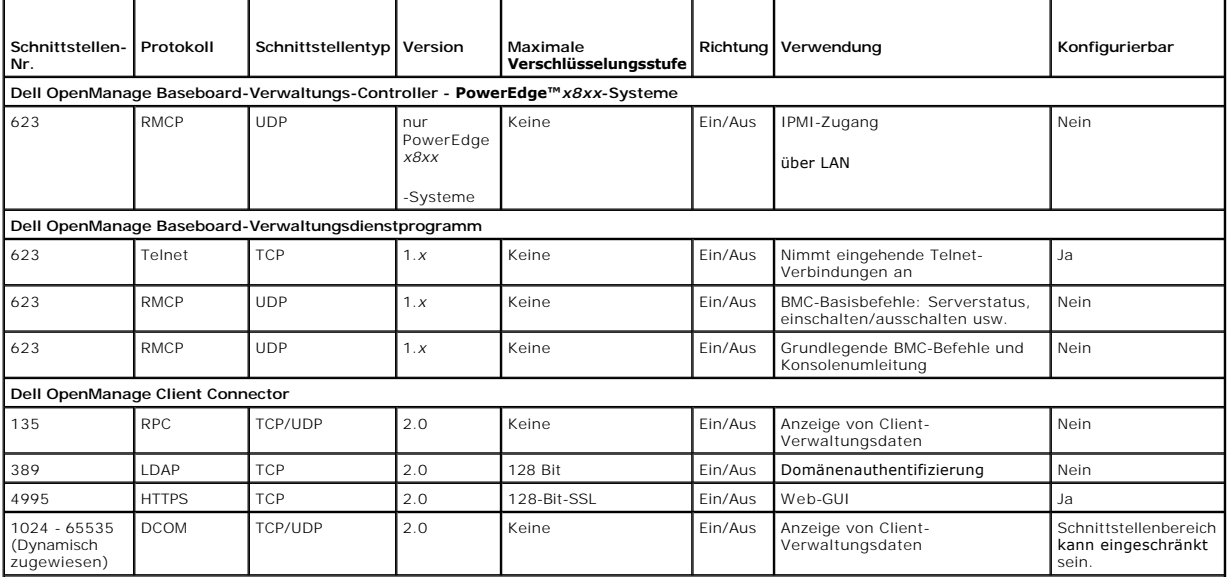

<span id="page-91-2"></span>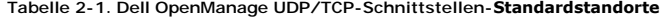

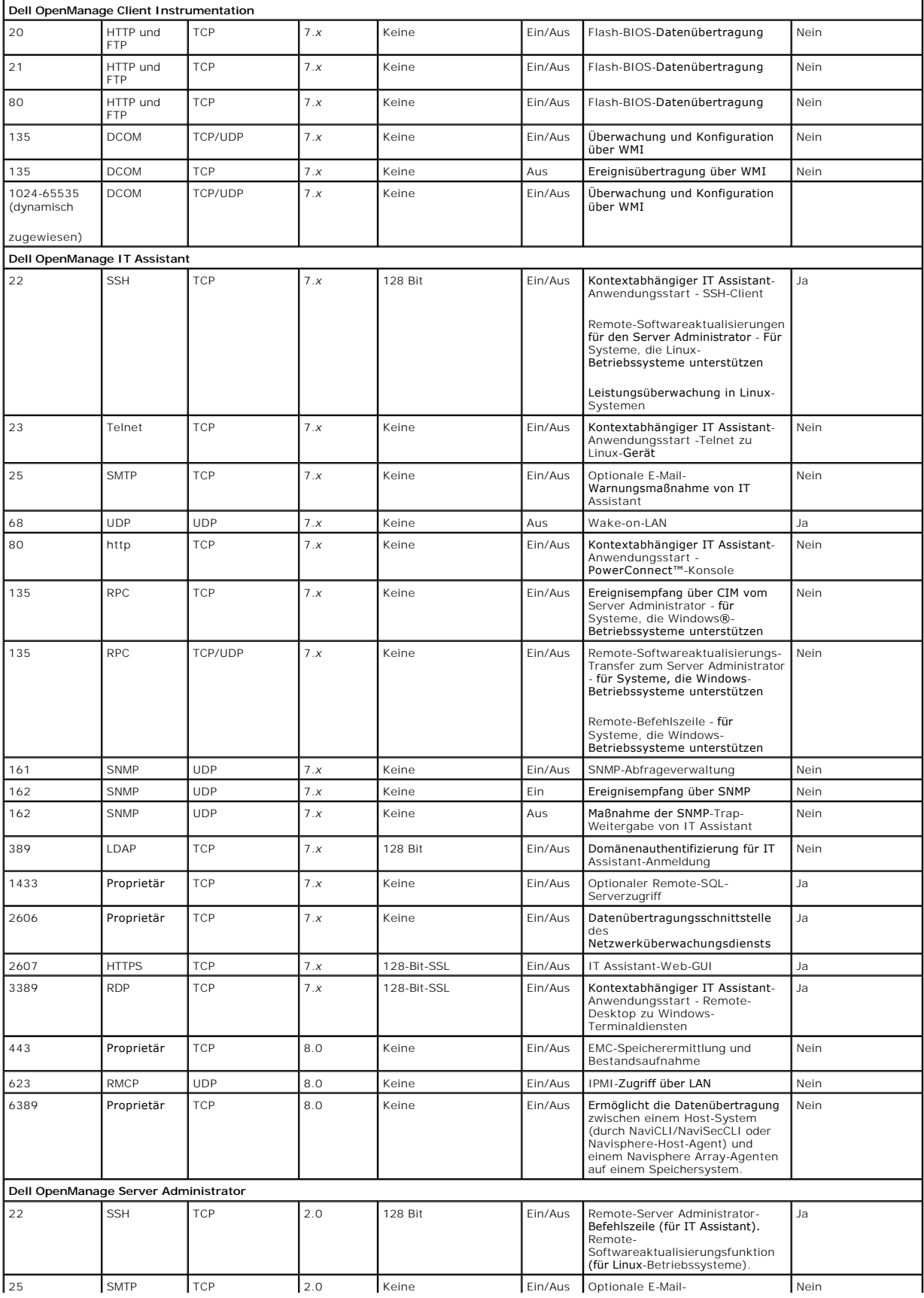

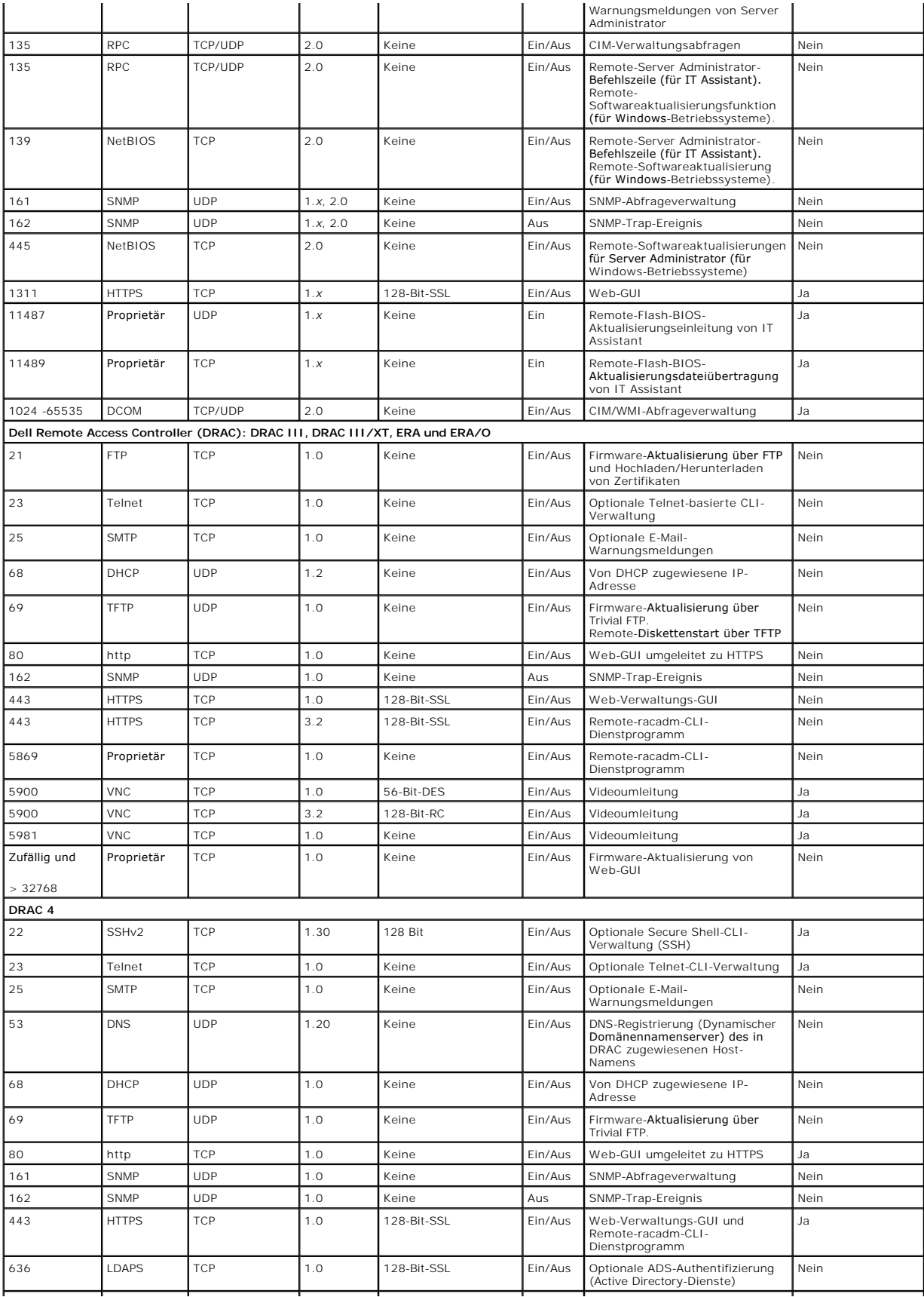

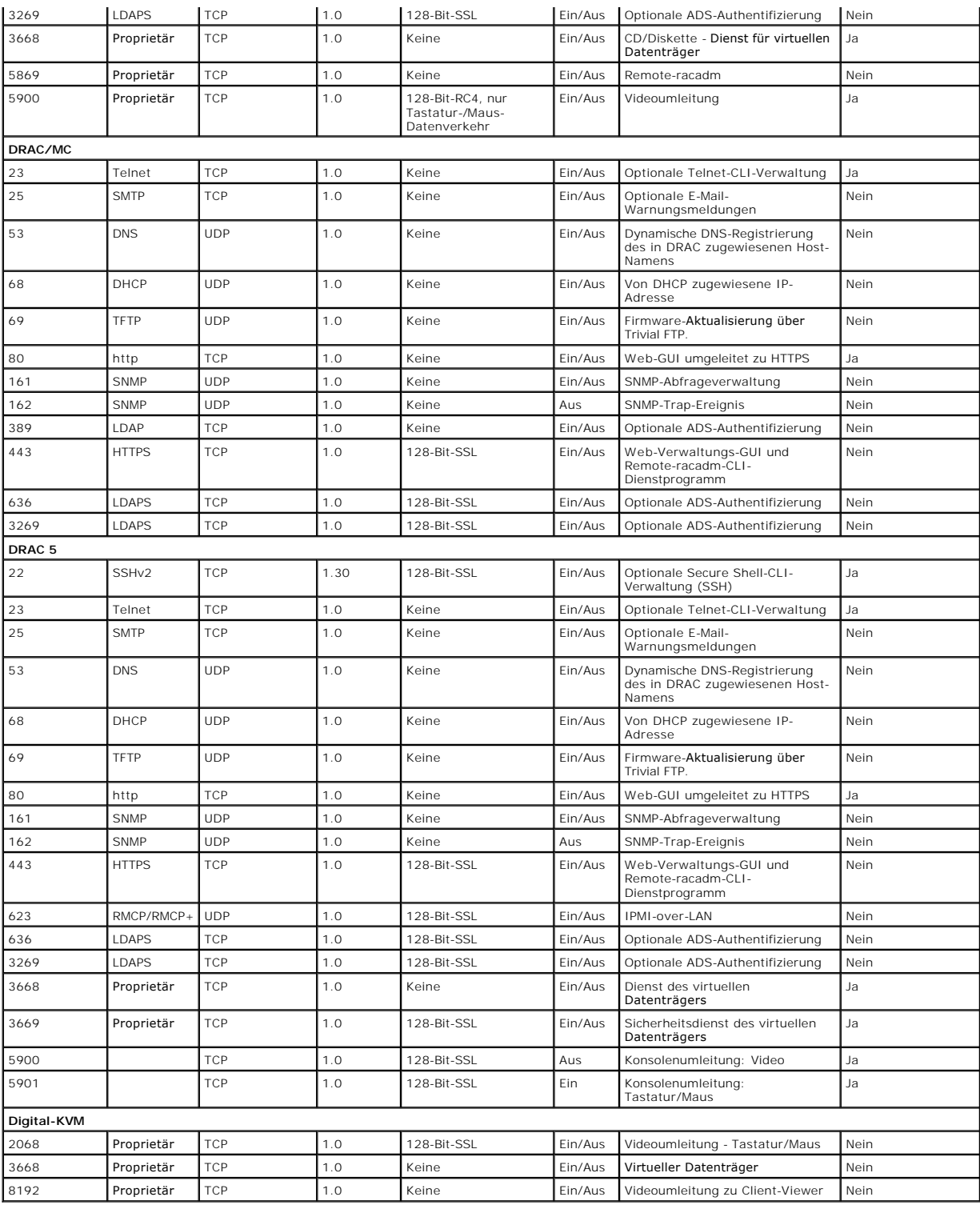

**ANMERKUNG:** CIM-Schnittstellen sind dynamisch. Information zur Verwendung der CIM-Schnittstellen finden Sie in der Microsoft Knowledge Base unter **support.microsoft.com**.

**ANMERKUNG: Wenn Sie eine Firewall verwenden, müssen Sie alle in <u>[Tabelle 2](#page-91-2)-1</u> aufgeführten Schnittstellen öffnen, um sicherzustellen, dass IT<br>Assistant und andere Dell OpenManage-Anwendungen korrekt funktionieren.** 

# <span id="page-94-0"></span>**Sicherheitsverwaltung**

<span id="page-95-3"></span>Dell bietet eine Sicherheits- und Zugriffsverwaltung über eine rollenbasierte Zugriffskontrolle (RBAC), Authentifizierung und Verschlüsselung oder über Active<br>Directory (oder Winbind, Kerberos, LDAP oder NIS auf Linux-Betr

# **RBAC**

RBAC erreicht Sicherheit durch Festlegung der Vorgänge, die von Benutzern in besonderen Funktionen ausgeführt werden können. Jedem Benutzer werden eine oder mehrere Rollen und jeder Rolle ein oder mehrere Benutzerberechtigungen zugewiesen, die Benutzern in der jeweiligen Rolle zustehen. Mit RBAC<br>kann die Sicherheitsverwaltung genau der Organisationsstruktur entsprech ["Benutzerberechtigungen zuweisen"](file:///E:/Software/smsom/5.3/ge/ug/setup.htm#wp1044105).

#### **Benutzerberechtigungen**

Der Server Administrator gewährt unterschiedliche Zugriffsrechte, basierend auf den dem Benutzer zugewiesenen Gruppenzugriffsrechten. Die drei Benutzerebenen sind *Benutzer*, *Hauptbenutzer* und *Administrator*.

*Benutzer* können die meisten Informationen anzeigen.

*Hauptbenutzer* können Warnungsgrenzwerte einstellen und konfigurieren, welche Warnungsmaßnahmen ausgeführt werden sollen, wenn ein Warnungs- oder Fehlerereignis eintritt.

*Administratoren* können Maßnahmen zum Herunterfahren konfigurieren und durchführen, automatische Wiederherstellungsmaßnahmen konfigurieren, falls ein<br>Betriebssystem auf einem System nicht mehr reagiert, und Hardware-, Ere

Server Administrator erteilt Benutzern, die mit Benutzerberechtigungen angemeldet sind, Nur-Lese-Zugriff. Benutzer mit Hauptbenutzerberechtigungen erhalten Lese- **und Schreibzugriff, während Benutzer, die mit Administratorrechten angemeldet sind, Lese-**, Schreib- und Administrator-Zugriffsrechte erhalten.<br>Siehe <u>[Tabelle 2](#page-95-0)-2</u>.

<span id="page-95-0"></span>**Tabelle 2-2. Benutzerberechtigungen** 

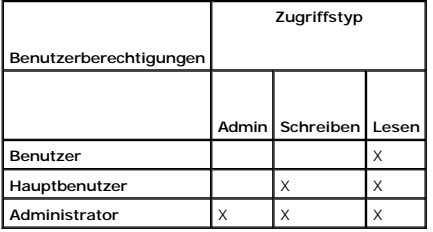

*Admin*-Zugriff ermöglicht Ihnen, das verwaltete System herunterzufahren.

*Schreiben-*Zugriff lässt es zu, Werte auf dem verwalteten System zu ändern oder einzustellen.

*Lesen-*Zugriff lässt die Ansicht von vom Server Administrator berichteten Daten zu. Lesezugriff lässt keine Änderung oder Einstellung von Werten auf dem Managed System zu.

#### **Berechtigungsebenen für den Zugriff auf Server Administrator-Dienste**

In [Tabelle 2-3](#page-95-1) wird zusammengefasst, welche Benutzerebenen die Berechtigung zum Zugriff auf die Server Administrator-Dienste sowie die Verwaltung dieser Dienste besitzen.

<span id="page-95-1"></span>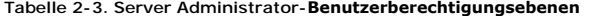

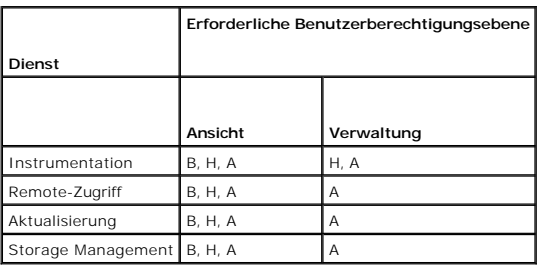

In [Tabelle 2](#page-95-2)-4 werden die Abkürzungen der in [Tabelle 2](#page-95-1)-3 verwendeten Benutzerberechtigungsebenen definiert.

#### <span id="page-95-2"></span>**Tabelle 2-4. Legende der Server Administrator-Benutzerberechtigungsebenen**

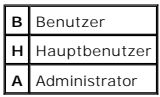

# **Authentisierung**

Das Server Administrator-Authentifizierungsschema stellt sicher, dass die Zugriffstypen den richtigen Benutzerberechtigungen zugewiesen werden. Darüber<br>hinaus validiert das Server Administrator-Authentisierungsschema den K

#### **Microsoft Windows Authentisierung**

Für unterstützte Windows-Betriebssysteme verwendet die Server Administrator-Authentifizierung Integrierte Windows-Authentifizierung (früher bekannt als NTLM), um zu authentifizieren. Dieses Authentifizierungssystem ermöglicht die Einschließung der Server Administrator-Sicherheit in ein Gesamtsicherheitsschema für das Netzwerk.

### **Red Hat Enterprise Linux- und SUSE Linux Enterprise Server-Authentifizierung**

Für unterstützte Red Hat® Enterprise Linux®- und SUSE® Linux Enterprise Server-Betriebssysteme basiert die Server Administrator-Authentifizierung auf der Pluggable Authentication Modules-Bibliothek (PAM). Mit dieser dokumentierten Funktionenbibliothek kann ein Administrator feststellen, wie einzelne Anwendungen Benutzer authentisieren.

### **Verschlüsselung**

Zugriff auf den Server Administrator erfolgt über eine sichere HTTPS-Verbindung mittels Secure Socket Layer-Technologie (SSL) zur Sicherung und zum Schutz der Identität des Managed Systems. Java Secure Socket Extension (JSSE) wird von unterstützten Windows-, Red Hat Enterprise Linux- und SUSE Linux<br>Enterprise Server-Betriebssystemen zum Schutz der Benutzeranmeldeinformatione übertragen werden, wenn ein Benutzer auf den Server Administrator zugreift.

### **Microsoft Active Directory**

Die ADS-Software (Active Directory Service) bildet die zentrale Autorität der Netzwerksicherheit. Mit ADS kann das Betriebssystem die Identität eines Benutzers<br>überprüfen und dessen Zugriff auf Netzwerkressourcen kontrolli Informationen zu Verwendung von [Active Directory](file:///E:/Software/smsom/5.3/ge/ug/mad.htm#wp1055432) erhalten Sie unter" Microsoft® Active Directory®

# **Authentifizierungsprotokolle für Linux-Betriebssysteme**

Dell OpenManage-Anwendungen (Version 5.2 und höher) unterstützen die Authentifizierungsprotokolle Network Information Services ([NIS](file:///E:/Software/smsom/5.3/ge/ug/gloss.htm#wp1049076)), [Winbind](file:///E:/Software/smsom/5.3/ge/ug/gloss.htm#wp1049139), [Kerberos](file:///E:/Software/smsom/5.3/ge/ug/gloss.htm#wp1049120) und Lightweight Directory Access Protocol ([LDAP](file:///E:/Software/smsom/5.3/ge/ug/gloss.htm#wp1045331)) für Linux-Betriebssysteme.

[Zurück zum Inhaltsverzeichnis](file:///E:/Software/smsom/5.3/ge/ug/index.htm)

# **Dell™ OpenManage™-Software auf Microsoft® Windows Server® 2008 Core installieren**

**Dell™ OpenManage™ Version 5.3: Installations- und Sicherheitsbenutzerhandbuch** 

**[Einführung](#page-97-0)** 

[Managed System und Management Station Software auf Server Core installieren](#page-97-1) 

# <span id="page-97-0"></span>**Einführung**

Die Server Core-Installationsoption des Betriebssystems Microsoft Windows Server 2008 liefert eine minimalistische Umgebung zum Ausführen spezifischer<br>Serverrollen, wodurch die Wartungs- und Verwaltungsanforderungen sowie Windows Server 2008 Core-Installation nicht installiert. Stattdessen bildet die Eingabeaufforderung die Standardbenutzeroberfläche bei einer Windows Server 2008 Core-Installation.

ANMERKUNG: Das Betriebssystem Windows Server 2008 Core unterstützt keine GUI-basierte Installation (graphische Benutzeroberfläche) von Dell<br>OpenManage-Softwarekomponenten. Die OpenManage-Software kann nur im CLI-Modus (Bef Weitere Information über Server Core finden Sie unter **www.microsoft.com/windowsserver2008.**

# <span id="page-97-1"></span>**Managed System und Management Station Software auf Server Core installieren**

Dieser Abschnitt enthält Anleitungen zum Installieren von Managed System und Management Station Software auf dem Windows Server 2008 Core-Betriebssystem im CLI-Modus.

# **Voraussetzungsprüfung im CLI-Modus ausführen**

Führen Sie die [Voraussetzungsprüfung](file:///E:/Software/smsom/5.3/ge/ug/prereqch.htm#wp1053126) aus, bevor Sie Dell OpenManage-Software installieren. Weitere Informationen zum Ausführen der<br>Voraussetzungsprüfung im CLI-Modus finden Sie unter "<u>Voraussetzungsprüfung</u>".

Da auf Windows Server 2008 Core keine GUI zur Verfügung steht, muss die Voraussetzungsprüfung im CLI-Modus aufgeführt werden.

- Managed System Software: Geben Sie runpreregchecks.exe /s in die Eingabeaufforderung ein. Die Datei runprereqchecks.exe befindet sich unter<br>Srvadmin\windows\prereqchecker auf der CD *Dell Systems Console and Agent* und unt *Dell Systems Management Tools and Documentation*.
- l **Management Station Software:** Geben Sie runprereqchecks.exe /s in die Eingabeaufforderung ein. Die Datei **runprereqchecks.exe** befindet sich unter ManagementStationNwindowsNprereqchecker auf der CD *Dell Systems Console and Agent* und unter<br>SYSMGMTNManagementStationNwindowsNprereqchecker auf der DVD *Dell Systems Management Tools and Documentation.* 
	- l Ein Rückgabecode von 0 besagt, dass keine Warn- oder Fehlerzustände in Verbindung mit den Softwarekomponenten vorliegen.
	- l Ein Rückgabecode von 1 weist auf ein informatives Ereignis hin.
	- l Ein Rückgabecode von 2 weist auf einen Warnzustand hin, wodurch die Installation der Software zwar nicht verhindert, die Option für eine typische Installation jedoch deaktiviert wird. Deaktivierte Komponenten können über die benutzerdefinierte Installationsoption installiert werden.
	- l Ein Rückgabecode von 3 weist auf einen Fehler hin. Eine oder mehrere Funktionen sind deaktiviert und können nicht installiert werden.

ANMERKUNG: Ein negativer Rückgabecode (-1 bis -10) weist auf einen Fehler bei der Ausführung des Voraussetzungsprüfungs-Hilfsprogramms<br>selbst hin. Mögliche Ursachen für negative Rückgabecodes umfassen Softwareregeleinschrä Ordnerberechtigungen und Größeneinschränkungen. Weitere Informationen über Rückgabecodes zu Voraussetzungsprüfungen finden Sie unter Voraussetzungsprüfung

ANMERKUNG: Wenn ein Rückgabewert von 2 oder 3 vorliegt, wird empfohlen, die Datei **omprereq.htm** im temporären Windows-Ordner %TEMP%<br>zu überprüfen. Suchen Sie %TEMP% durch Ausführen des Befehls echo \$TEMP\$.

**ANMERKUNG: omprereq.htm** ist eine html-Datei. Kopieren Sie diese Datei auf einen anderen Computer, auf dem ein Browser zum Lesen der Datei installiert ist.

¡ Häufige Ursachen für einen Rückgabewert von 2 bei der Voraussetzungsprüfung auf Windows Server 2008 Core:

- ¡ Die Firmware oder der Treiber einer der Speicher-Controller oder -Treiber ist veraltet. Informationen hierzu finden Sie unter **firmwaredriverversions\_***<lang>***.html** (wobei **<lang>** für die Sprache steht) oder **firmwaredriverversions.txt** im Ordner **%TEMP%**. Suchen Sie **%TEMP%** mit dem Befehl echo %TEMP%.
- ¡ Bei einer Standardinstallation ist die RAC-Komponentensoftware, Versionen 3 und 4, nicht ausgewählt, sofern das Gerät nicht auf dem System erkannt wurde. In diesem Fall wird von der Voraussetzungsprüfung eine Warnungsmeldung ausgegeben.
- o Intel<sup>®</sup>- und Broadcom®-Agenten werden bei einer Standardinstallation nur ausgewählt, wenn die entsprechenden Geräte auf dem System<br>erkannt werden. Wenn die entsprechenden Geräte nicht gefunden werden, wird von der Vorau ausgegeben.
- ¡ Auf dem System ausgeführte DNS- oder WINS-Server können zu einem Warnzustand für die RAC-Software führen. Weitere Informationen finden Sie im entsprechenden Abschnitt in der Infodatei zu Server Administrator.
- ¡ RAC-Komponenten für ein Managed System und eine Management Station dürfen nicht auf demselben System installiert werden. Installieren Sie nur die RAC-Komponenten für ein Managed System, da darin die erforderliche Funktionalität enthalten ist.
- ¡ Häufige Ursachen für einen Rückgabecode von 3 (Fehler) bei der Voraussetzungsprüfung auf Windows Server 2008 Core:
- o Sie sind nicht mit Administratorrechten angemeldet.
- ¡ Das MSI-Paket ist beschädigt, oder eine der erforderlichen XML-Dateien ist beschädigt.
- ¡ Fehler beim Kopieren von einer CD und Netzwerkzugriffsprobleme beim Kopieren von einer Netzwerkfreigabe.
- o Voraussetzungsprüfung erkennt, dass gerade ein anderes MSI-Paket installiert wird, oder dass ein Neustart ansteht:<br>HKEY\_LOCAL\_MACHINE\\SOFTWARE\\Microsoft\Windows\CurrentVersion\Installer\InProgress zeigt an, dass gerade **Manager\\PendingFileRenameOperations** zeigt an, dass ein Neustart ansteht.
- oπ Voraussetzungsprüfung für Managed System auf Windows Vista™-Betriebssystemen ausführen. Vista wird für Managed System Software أmicht unterstützt.
- ¡ Ausführen der x64-Edition von Windows 2008 Core, da einige der Komponenten für die Installation deaktiviert sind.

Stellen Sie sicher, dass alle Fehler- und Warnsituationen behoben wurden, bevor Sie mit der Installation von OpenManage-Softwarekomponenten fortfahren.

# **Management Station Software im CLI-Modus installieren**

- 1. Stellen Sie sicher, dass alle von der Voraussetzungsprüfung erkannten Fehler oder Warnungen behoben wurden, bevor Sie Management Station-Komponenten installieren.
- 2. Starten Sie die MSI-Datei über die Eingabeaufforderung mit dem Befehl msiexec /i MgmtSt.msi. Die MSI-Datei MgmtSt.msi befindet sich unter<br>ManagementStation\windows\ManagementStation auf der CD *Dell Systems Console and*

Um die lokalisierte Version der Management Station Software zu installieren, geben Sie<br>Msiexec /I MgmtSt.msi TRANSFORMS= <Sprache\_Transformation>.mst in die Eingabeaufforderung ein. Ersetzen Sie **<Sprache\_Transformation>.m** entsprechende Sprachdatei:

- l **1031.mst** (Deutsch)
- l **1034.mst** (Spanisch)
- l **1036.mst** (Französisch)
- l **1041.mst** (Japanisch)
- l **2052.mst** (Vereinfachtes Chinesisch)

**ANMERKUNG:** IT Assistant wird auf dem Betriebssystem Windows Server 2008 Core nicht unterstützt.

**ANMERKUNG: [Weitere Information über optionale Befehlszeileneinstellungen für die MSI](file:///E:/Software/smsom/5.3/ge/ug/instms.htm#wp1068484)-Installation finden Sie unter "<u>Befehlszeileneinstellungen für die</u><br>MSI-Installation".** 

# **Managed System Software im CLI-Modus installieren**

- 1. Stellen Sie sicher, dass alle von der Voraussetzungsprüfung erkannten Fehler und Warnungen behoben wurden, bevor Sie Managed System-Komponenten installieren.
- 2. Starten Sie die MSI-Datei über die Eingabeaufforderung mit dem Befehl msiexec /i SysMgmt.msi. Die MSI-Datei **SysMgmt.msi** befindet sich unter **srvadmin\windows\SystemsManagement** auf der CD *Dell Systems Console and Agent* und unter **SYSMGMT\srvadmin\windows\SystemsManagement** auf der DVD *Dell Systems Management Tools and Documentation*.

Um die lokalisierte Version der Managed System Software zu installieren, geben Sie<br><sub>Msiexec</sub> /ɪ sysMgmt.msi TRANSFORMS= <Sprache\_Transformation>.mst in die Eingabeaufforderung ein. Ersetzen Sie **<Sprache\_Transformation>.ms** entsprechende Sprachdatei:

- l **1031.mst** (Deutsch)
- l **1034.mst** (Spanisch)
- l **1036.mst** (Französisch)
- l **1041.mst** (Japanisch)
- l **2052.mst** (Vereinfachtes Chinesisch)

**ANMERKUNG: [Weitere Information über optionale Befehlszeileneinstellungen für die MSI](file:///E:/Software/smsom/5.3/ge/ug/instwin.htm#wp1060065)-Installation finden Sie unter "<u>Befehlszeileneinstellungen für die</u><br>MSI-Installation".** 

# **Systems Management Software auf Windows Server 2008 deinstallieren**

- l Um Managed System Software zu deinstallieren, führen Sie den Befehl msiexec /x sysmgmt.msi in der Eingabeaufforderung aus.
- l Um Managment Station Software zu deinstallieren, führen Sie den Befehl msiexec /x mgmtst.msi in der Eingabeaufforderung aus.

### <span id="page-100-3"></span>[Zurück zum Inhaltsverzeichnis](file:///E:/Software/smsom/5.3/ge/ug/index.htm)

# **Setup und Administration**

**Dell™ OpenManage™ Version 5.3: Installations- und Sicherheitsbenutzerhandbuch** 

- **[Bevor Sie beginnen](#page-100-0)**
- $\bullet$  Installations
- [Abhängigkeiten und Voraussetzungen](#page-102-1)
- [Einen unterstützten Web](#page-102-2)-Browser konfigurieren
- [Benutzerberechtigungen zuweisen](#page-102-3)
- [SNMP-Agenten konfigurieren](#page-104-0)
- Secure Port-Server- [und Sicherheits-Setup](#page-110-0)

# <span id="page-100-0"></span>**Bevor Sie beginnen**

- 1 Lesen Sie die [Installationsvoraussetzungen](#page-100-1), um sicherzustellen, dass Ihr System die Mindestanforderungen erfüllt.
- l Lesen Sie das *Dell™ OpenManage™ Server Administrator-Kompatibilitätshandbuch*. Dieses Dokument enthält Kompatibilitätsinformationen zu Dell OpenManage-Softwareinstallation und -b**etrieb auf verschiedenen Hardwareplattformen (Systemen), die unterstützte Microsoft® Windows®-, Red Hat®<br>Enterprise Linux®- und SUSE®-Linux Enterprise Server-Betriebssysteme ausführen**
- l Lesen Sie die entsprechenden Infodateien zu Dell OpenManage und die *Software-Supportmatrix zu Dell-Systemen* auf dem von Dell angebotenen Datenträger oder auf Dells Support-Website unter **support.dell.com**. Diese Dateien enthalten die neuesten Informationen zu Software-, Firmware- und Treiberversionen sowie Informationen zu bekannten Problemen.
- l Lesen Sie die Installationsanweisungen für Ihr Betriebssystem.

# <span id="page-100-1"></span>**Installationsvoraussetzungen**

Dieser Abschnitt beschreibt die allgemeinen Anforderungen für die Dell OpenManage Systems Management Software und enthält folgende Informationen:

- l [Unterstützte Betriebssysteme](#page-100-2)
- l [Systemanforderungen](#page-101-0)

<span id="page-100-2"></span>Spezielle Voraussetzungen für ein Betriebssystem werden als Teil der Installationsverfahren aufgelistet.

# **Unterstützte Betriebssysteme**

Dell OpenManage Systems Management Software kann auf allen folgenden Betriebssystemen ausgeführt werden:

- l Windows 2000 Server SP4 (Server und Advanced Server)
- 1 Windows Server<sup>®</sup> 2003 x86 SP2 (Standard, Enterprise und Web Editions)
- l Windows Server 2003 x64 SP2 (Standard, Enterprise und DataCenter Edition)
- l Windows Server 2003 R2 Gold und SP2 (Standard und Enterprise Edition)
- l Windows Server 2003 R2 x64 Gold SP2 (Standard, Enterprise und DataCenter Edition)
- l Windows SBS 2003 R2 (Standard und Premium Editions)

**ANMERKUNG:** IT Assistant wird nicht auf Systemen unterstützt, auf denen Microsoft Windows Server 2003 x64 und Windows SBS 2003 R2 ausgeführt wird.

- l Windows Storage Server 2003 R2 x64 (Express, Standard, Workgroup und Enterprise Edition)
- l Windows Server 2008 x86 Gold (Web, Standard und Enterprise Edition)

# **ANMERKUNG:** Microsoft Windows Server 2008 ist voraussichtlich in der ersten Jahreshälfte 2008 erhältlich. Aktuelle Informationen finden Sie unter **http://www.microsoft.com/windowsserver2008/default.mspx**.

- l Windows Server 2008 x64 Gold (Standard und DataCenter Edition)
- l Windows Server 2008 Core (x86) (Standard und Enterprise Editions)
- l Windows Server 2008 Core (x64) (Standard und Datacenter Editions)
- l Windows 2000 Professional SP4
- l Windows XP Professional SP2
- l Windows Vista™ (Business und Enterprise Editions)
- l Red Hat Enterprise Linux AS, ES und WS, (Version 4.5) (x86 und x86\_64)
- <span id="page-101-1"></span>l Red Hat Enterprise Linux Server (Version 5) (x86 und x86\_64)
- l SUSE Linux Enterprise Server (Version 9) SP3 (x86\_64)
- l SUSE Linux Enterprise Server (Version 10) Gold (x86\_64)

**ANMERKUNG:** Die Unterstützung für aktualisierte Kernel, die von Red Hat freigegeben wurden bzw. für die neusten Versionen von Red Hat Enterprise Linux, kann die Verwendung der Dynamischen Kernel-Unt**erstützung erfordern (eine Beschreibung dieser Funktion finden Sie unter**<br>"<u>Dynamische Kernel-[Unterstützung \(DKS\)](file:///E:/Software/smsom/5.3/ge/ug/instlx.htm#wp1054829)</u>").

**ANMERKUNG:** ANMERKUNG: Unterstützung für aktualisierte von Novell® freigegebene Kernel und für höhere Versionen von SUSE Linux Enterprise [Server erfordern eventuell Unterstützung für dynamische Kernel. Eine Beschreibung dieser Funktion finden Sie unter "](file:///E:/Software/smsom/5.3/ge/ug/instlx.htm#wp1054829)Dyr Unterstützung (DKS)".

### <span id="page-101-0"></span>**Systemanforderungen**

Dell OpenManage Server Administrator-Software muss auf jedem zu verwaltenden System installiert werden. Dann können Sie jedes System verwalten, indem Sie Server Administrator lokal oder entfernt über einen unterstützten Web-Browser ausführen.

### **Anforderungen für das Managed System**

- l Eines der [unterstützten Betriebssysteme](#page-100-2)
- l Mindestens 512 MB RAM
- l Mindestens 256 MB an freier Festplattenspeicherkapazität
- l Administratorrechte
- l Eine TCP/IP-Verbindung auf dem verwalteten System und dem Remote-System zur Vereinfachung der Remote-Systemverwaltung
- 1 Einer der unterstützten Web-Browser (siehe "[Mindestanforderungen für unterstützte Web](#page-101-2)-Browser")
- 1 Einer der [unterstützten Systems Management](#page-101-3)-Protokollstandards
- l Maus, Tastatur und Monitor zur lokalen Verwaltung eines Systems. Für den Monitor ist eine Mindestauflösung von 800 x 600 erforderlich. Die empfohlene Bildschirmauflösung beträgt 1024 x 768
- ı Der RAS-Dienst des Server Administrator erfordert, dass ein Remote Access Controller (RAC) auf dem zu verwaltenden System installiert wird. Eine v<br>vollständige Übersicht über Software- und Hardwareanforderungen finden S

**ANMERKUNG:** Beim Installieren von Managed System Software wird die RAC-Software als Teil der Installationsoption **Typisches Setup** unter der<br>Voraussetzung installiert, dass das Managed System alle Voraussetzungen für die Benutzerhandbuch.

#### **Remote-Verwaltungssystem - Anforderungen**

- l Einer der unterstützten Web-Browser, um ein System im Remote-Zugriff von einer graphischen Benutzeroberfläche (GUI) aus zu verwalten
- l Eine TCP/IP-Verbindung auf dem verwalteten System und dem Remote-System zur Vereinfachung der Remote-Systemverwaltung
- l Mindestbildschirmauflösung von 800 x 600. Die empfohlene Einstellung der Bildschirmauflösung beträgt 1024 x 768

### <span id="page-101-2"></span>**Mindestanforderungen für unterstützte Web-Browser**

- l Internet Explorer Version 7.0 [Windows Server 2003 (Gold, SP1 und SP2), Windows Server 2008 und Windows Vista]
- l Internet Explorer Version 6.0 SP2 [Windows 2003 Server SP2, Windows 2000 Professional und Windows XP]
- l Internet Explorer Version 6.0 SP1 [Windows 2000 Server und Windows Server 2003 (Gold und SP1)]
- 1 Mozilla Firefox Version 2.0 [Windows Server 2003 (Gold, SP1 und SP2), Windows Server 2008, Windows Vista, Windows 2000 Professional und<br>Windows XP; RedHat Enterprise Linux Versionen 4 und 5 und SUSE Linux Enterprise Serv
- l Mozilla Firefox Version 1.5 [RedHat Enterprise Linux Versionen 4 und 5 und SUSE Linux Enterprise Server Versionen 9 und 10]

### <span id="page-101-3"></span>**Unterstützte Systemverwaltungsprotokollstandards**

Ein unterstützter Systems Management-Protokollstandard muss vor der Installation von Management Station- oder Managed System Software auf dem Managed System installiert sein. Auf unterstützten Windows-Betriebssystemen unterstützt die Dell OpenManage-Software Folgendes: Allgemeines<br>Informationsmodell/Windows Management Instrumentation (CIM/WMI) und Einfaches Netz

**ANMERKUNG: Informationen zur Installation eines unterstützten System Management-Protokollstandards auf Ihrem Managed System finden Sie in der** Dokumentation zum Betriebssystem.

[Tabelle 3](#page-101-4)-1 zeigt die Verfügbarkeit der Systemverwaltungsstandards für jedes unterstützte Betriebssystem.

### <span id="page-101-4"></span>**Tabelle 3-1. Verfügbarkeit des Systemverwaltungsprotokolls nach Betriebssystemen**

<span id="page-102-0"></span>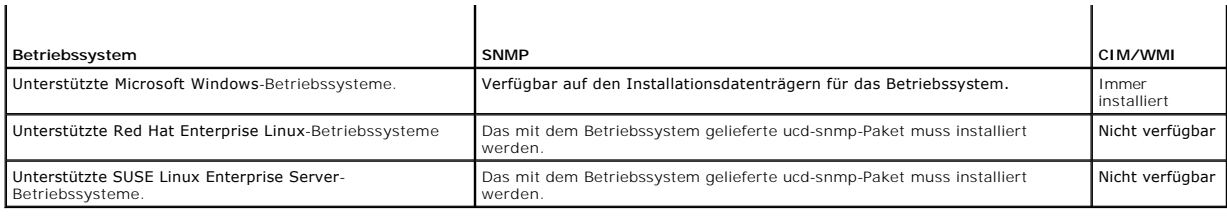

# <span id="page-102-1"></span>**Abhängigkeiten und Voraussetzungen**

### **Dell OpenManage Softwareversionen 1.***x bis* **4.2 erweitern**

Erweiterungen der Dell OpenManage-Softwareversionen 1.*x* bis 4.2 werden nicht unterstützt. Die Dell OpenManage-Softwareversionen 1.*x* bis 4.2 müssen manuell deinstalliert werden, bevor Sie die aktuelle Dell OpenManage-**Softwareinstallation starten. Der Installer benachrichtigt Sie, wenn es Dell OpenManage<br>Software-Version 1.x bis 4.2 auf dem System ermittelt. Eine ande** die aktuelle Version.

**ANMERKUNG:** Für Microsoft Windows ist eine Erweiterung von Version 4.3 zur aktuellen Version nur durch eine vollständige Installation über Microsoft Software Installer (MSI) und nicht über ein Service Pack (MSP) möglich.

# <span id="page-102-2"></span>**Einen unterstützten Web-Browser konfigurieren**

Eine Liste unterstützter Web-Browser steht unter "[Mindestanforderungen für unterstützte Web](#page-101-2)-Browser" zur Verfügung.

Wenn Sie eine Verbindung zu einer webbasierten Schnittstelle von einer Management Station herstellen, die durch einen Proxy-Server mit einem Netzwerk<br>verbunden ist, müssen Sie den Web-Browser so konfigurieren, dass eine ko Dokumentation zu Ihrem Web-Browser.

**ANMERKUNG:** Stellen Sie sicher, dass der Web-Browser so eingestellt ist, dass der Proxyserver für lokale Adressen umgangen wird.

# **Lokalisierte Versionen der webbasierten Schnittstelle anzeigen**

Verwenden Sie **Regions- und Sprachoptionen** in der Windows-**Systemsteuerung**, um auf Systemen, auf denen das Windows-Betriebssystem ausgeführt wird, lokalisierte Versionen der webbasierten Schnittstelle anzuzeigen.

# <span id="page-102-3"></span>**Benutzerberechtigungen zuweisen**

Allen Benutzern der Dell OpenManage-Software müssen Benutzerberechtigungen zugewiesen werden, bevor die Dell OpenManage-Software installiert wird, um die Sicherheit kritischer Systemkomponenten zu gewährleisten. Neue Benutzer können sich bei der Dell OpenManage-Software mit den Benutzerberechtigungen der ihnen zugewiesenen Gruppe anmelden.

**HINWEIS:** Um Ihre kritischen Systemkomponenten vor Zugriff zu schützen, müssen Sie jedem Benutzerkonto ein Kennwort zuteilen, das auf Dell OpenManage-Software zugreifen kann. Benutzer, die kein zugewiesenes Kennwort haben, können sich nicht bei der Dell OpenManage-Software<br>anmelden, wenn diese auf einem System mit Windows Server 2003 ausgeführt wird (aufgrund

0 HINWEIS: Deaktivieren Sie Gastkonten für unterstützte Windows-Betriebssysteme, um Ihre kritischen Systemkomponenten vor Zugriff zu schützen.<br>Erwägen Sie eine Umbenennung der Kontos, damit diese nicht von Remote-Skripts unt

**ANMERKUNG:** Anleitungen zum Erstellen von Benutzern und zum Zuweisen von Benutzerberechtigungen für die einzelnen unterstützten Betriebssysteme finden Sie in der Dokumentation zum Betriebssystem.

**ANMERKUNG:** Fügen Sie dem Betriebssystem neue Benutzer hinzu, wenn Sie der Dell OpenManage-Software Benutzer hinzufügen möchten. Innerhalb der Dell OpenManage-Software müssen keine neuen Benutzer erstellt werden.

# **Benutzer zu einer Domäne auf Windows-Betriebssystemen hinzufügen**

**ANMERKUNG:** Microsoft Active Directory® muss auf Ihrem System installiert sein, damit die folgenden Verfahren ausgeführt werden können. Weitere Informationen zur Verwendung des Active Directory finden Sie unter ["Microsoft Active Directory](#page-103-0)".

- 1. Wechseln Sie zu Systemsteuerung→ Verwaltung→ Active Directory Benutzer und Computer.
- 2. In der Konsolenstruktur klicken Sie mit der rechten Maustaste auf **Benutzer**, oder klicken Sie mit der rechten Maustaste auf den Container, dem Sie den neuen Benutzer hinzufügen möchten. Zeigen Sie dann auf Neuer→Benutzer.
- 3. Geben Sie die entsprechenden Benutzernameninformationen in das Dialogfeld ein und klicken Sie auf **Weiter**.
- <span id="page-103-1"></span>4. Klicken Sie auf **Weiter** und dann auf **Fertig stellen**.
- 5. Doppelklicken Sie auf das Symbol für den eben erstellten Benutzer.
- 6. Klicken Sie auf das Register **Mitglied von**.
- 7. Klicken Sie auf **Hinzufügen**.
- 8. Wählen Sie die entsprechende Gruppe und klicken Sie auf **Hinzufügen**.
- 9. Klicken Sie zweimal hintereinander auf **OK**.

Neue Benutzer können sich bei der Dell OpenManage-Software mit den Benutzerberechtigungen der ihnen zugewiesenen Gruppe oder Domäne anmelden.

# **Benutzer für unterstützte Red Hat Enterprise Linux- und SUSE Linux Enterprise Server- Betriebssysteme erstellen**

Administrator-Zugriffsrechte werden dem als root angemeldeten Benutzer zugewiesen. Zum Erstellen von Benutzern mit Benutzer- und Hauptbenutzerberechtigungen führen Sie folgende Schritte durch.

**ANMERKUNG:** Sie müssen mit root angemeldet sein, um diese Verfahren auszuführen.

**ANMERKUNG:** Das useradd-Dienstprogramm muss auf Ihrem System installiert sein, damit diese Verfahren ausgeführt werden können.

### **Benutzer erstellen**

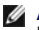

**ANMERKUNG:** Weitere Informationen zum Erstellen von Benutzern und zum Zuweisen von Benutzergruppenberechtigungen finden Sie in der Dokumentation zum Betriebssystem.

### **Benutzer mit Benutzerberechtigungen erstellen**

1. Führen Sie den folgenden Befehl von der Befehlszeile aus durch:

useradd -d *home-directory* -g *group username*

wobei *group nicht* root ist.

**ANMERKUNG:** Wenn die Option group nicht vorhanden ist, müssen Sie diese anhand des Befehls **groupadd** erstellen.

- 2. Geben Sie passwd *Benutzername* ein und drücken Sie <Eingabe>.
- 3. Wenn Sie dazu aufgefordert werden, geben Sie ein Kennwort für den neuen Benutzer ein.

Sie müssen jedem Benutzerkonto ein Kennwort zuteilen, das auf Dell OpenManage-Software zugreifen kann, um Ihre kritischen Systemkomponenten vor Zugriff zu schützen.

Der neue Benutzer kann sich jetzt mit Benutzergruppenberechtigungen bei der Dell OpenManage-Software anmelden.

### **Benutzer mit Hauptbenutzerberechtigungen erstellen**

1. Führen Sie den folgenden Befehl von der Befehlszeile aus durch:

useradd -d *home-directory* -g root *username*

**ANMERKUNG:** ANMERKUNG: root muss als primäre Gruppe festgelegt sein.

- 2. Geben Sie passwd *Benutzername* ein und drücken Sie <Eingabe>.
- 3. Wenn Sie dazu aufgefordert werden, geben Sie ein Kennwort für den neuen Benutzer ein.

Sie müssen jedem Benutzerkonto, das auf Dell OpenManage Software zugreifen kann, ein Kennwort zuteilen, um Ihre kritischen Systemkomponenten vor Zugriff zu schützen.

<span id="page-103-0"></span>Der neue Benutzer kann sich jetzt mit Hauptbenutzergruppenberechtigungen bei der Dell OpenManage-Software anmelden.

### <span id="page-104-2"></span>**Microsoft Active Directory**

Wenn Sie Active Directory-Dienstsoftware verwenden, können Sie es konfigurieren, um den Zugriff auf Ihr Netzwerk zu kontrollieren. Dell hat die Active Directory-Datenbank so modifiziert, dass Remote-Verwaltungsauthentisierung und -genehmigung unterstützt werden. Der Dell OpenManage IT Assistant und<br>Server Administrator sowie die Dell Remote Access Controller können eine Benutzer und Berechtigungen von einer zentralen Datenbank aus hinzufügen und kontrollieren. Wenn Sie [Active Directory](file:///E:/Software/smsom/5.3/ge/ug/mad.htm#wp1055432) zur Steuerung des Benutzerzugriffs<br>auf Ihr Netzwerk verwenden, finden Sie entsprechende Informationen un

# <span id="page-104-0"></span>**SNMP-Agenten konfigurieren**

Dell OpenManage Software unterstützt den SNMP-Systemverwaltungsstandard auf allen unterstützten Betriebssystemen. Die SNMP-Unterstützung ist<br>entweder installiert oder nicht installiert. Dies hängt vom Betriebssystem ab und unter "<u>[Installationsanforderungen](#page-100-1)</u>".

Sie können den SNMP-Agenten zur Anderung des Community-Namens, Aktivierung von Set-Vorgängen und Senden von Traps an eine Verwaltungsstation<br>konfigurieren. Zur Konfiguration des SNMP-Agenten für die korrekte Interaktion mi folgenden beschriebenen Verfahren aus.

**ANMERKUNG:** Die Standardkonfiguration des SNMP-Agent enthält normalerweise einen SNMP-Community-Namen wie public. Aus Sicherheitsgründen sollten Sie die standardmäßigen SNMP-Community-Namen ändern. Informationen zum Andern von SNMP-Community-Namen finden Sie unten im<br>entsprechenden Abschnitt zu Ihrem Betriebssystem. Weitere Richtlinien finden Sie im Artikel sichern) im Dell Power Solutions-Magazin von Mai 2003. Dieses Magazin steht auch unter **www.dell.com/powersolutions** zur Verfügung.

ANMERKUNG: Im Dell OpenManage Server Administrator Version 5.3 sind die SNMP-Set-Vorgänge in Server Administrator standardmäßig deaktiviert.<br>Server Administrator bietet Unterstützung bei der Aktivierung oder Deaktivierung **SNMP-Konfiguration** unter **Einstellungen** oder die Server Administrator-Befehlszeilenoberfläche (CLI) zum Aktivieren oder Deaktivieren der SNMP-Set-<br>Vorgänge verwenden. Weitere Information zum Aktivieren oder Deaktivieren *OpenManage Server Administrator-Benutzerhandbuch* oder im Benutzerhandbuch zur Befehlszeilenoberfläche in Dell OpenManage Server Administrator. Diese<br>Benutzerhandbücher stehen auf Dells Support-Website unter support.dell. *Documentation* zur Verfügung sowie auf der DVD *Dell Systems Management Tools and Documentation*.

**ANMERKUNG**: Damit der IT Assistant Systems Management-Informationen von einem System abrufen kann, auf dem der Server Administrator<br>ausgeführt wird, muss der durch IT Assistant verwendete Community-Name mit einem Communit Server Administrator ausgeführt wird. Damit IT Assistant Informationen oder durchgeführte Maßnahmen auf einem System ändern kann, auf dem Server<br>Administrator ausgeführt wird, muss der durch IT Assistant verwendete Communi Community-Namen auf dem System übereinstimmen, auf dem Server Administrator ausgeführt wird. Damit IT Assistant Traps (asynchrone<br>Ereignisbenachrichtigungen) von einem System empfangen kann, auf dem Server Administrator au

Die folgenden Abschnitte enthalten schrittweise Anleitungen für die Konfiguration des SNMP-Agenten für jedes unterstützte Betriebssystem.

- l SNMP-[Agenten für Systeme konfigurieren, auf denen unterstützte Windows](#page-104-1)-Betriebssysteme ausgeführt werden
- 1 SNMP-[Agenten auf Systemen konfigurieren, auf denen unterstützte Red Hat Enterprise Linux](#page-106-0)-Betriebssysteme ausgeführt werden
- l SNMP-[Agenten auf Systemen konfigurieren, auf denen unterstützte SUSE Linux Enterprise Server](#page-109-0)-Betriebssysteme ausgeführt werden

# <span id="page-104-1"></span>**SNMP-Agenten für Systeme konfigurieren, auf denen unterstützte Windows- Betriebssysteme ausgeführt werden**

Die Dell OpenManage-Software verwendet die SNMP-Dienste, die vom Windows SNMP-Agenten bereitgestellt werden. Es gibt zwei unterstützte Möglichkeiten<br>eine Verbindung zu einer System Administrator-Sitzung herzustellen: SNMP

**ANMERKUNG:** Weitere Einzelheiten zur SNMP-Konfiguration finden Sie in der Dokumentation des Betriebssystems.

#### **SNMP-Zugriff mit Remote-Hosts auf Windows Server 2003 aktivieren**

Standardmäßig nimmt der Windows Server 2003 keine SNMP-Pakete von Remote Hosts an. Für Systeme mit Windows Server 2003 muss der SNMP-Dienst so<br>konfiguriert werden, dass er SNMP-Pakete von Remote Hosts annimmt, wenn geplant Verwaltungsanwendungen zu verwalten. Um Remote-Herunterfahren eines Systems von IT Assistant zu aktivieren, muss der SNMP Set-Betrieb aktiviert sein.

**ANMERKUNG:** Ein Neustart des Systems für die Change Management-Funktionalität erfordert keine SNMP-Set-Vorgänge.

Damit ein System mit einem Windows Server 2003-Betriebssystem SNMP-Pakete von Remote Hosts empfangen kann, führen Sie folgende Schritte aus:

- 1. Öffnen Sie das Fenster **Computerverwaltung**.
- 2. Erweitern Sie das Symbol **Computerverwaltung** im Fenster, falls erforderlich.
- 3. Erweitern Sie das Symbol **Dienste und Anwendungen und** klicken Sie auf **Dienste**.
- 4. Scrollen Sie durch die Liste der Dienste, bis Sie **SNMP-Dienste** finden, klicken Sie mit der rechten Maustaste auf **SNMP-Dienst** und dann auf **Eigenschaften**.

Das Fenster **Eigenschaften von SNMP-Dienst** wird angezeigt.

- 5. Klicken Sie auf das Register **Sicherheit**.
- 6. Wählen Sie **SNMP-Pakete von jedem Host annehmen** oder fügen Sie den IT Assistant-Host der Liste **SNMP-Pakete von diesen Hosts annehmen** hinzu.

### **SNMP-Community-Namen ändern**

Die Konfiguration der SNMP-Community-Namens bestimmt, welche Systeme das System über SNMP verwalten kann. Der von Management Station-Anwendungen verwendete SNMP-Community-Name muss mit einem SNMP-Community-**Namen übereinstimmen, der auf dem Dell OpenManage**-Softwaresystem<br>konfiguriert wurde, damit die Verwaltungsanwendungen Systems Management-Informatio

- 1. Öffnen Sie das Fenster **Computerverwaltung**.
- 2. Erweitern Sie das Symbol **Computerverwaltung** im Fenster, falls erforderlich.
- 3. Erweitern Sie das Symbol **Dienste und Anwendungen und** klicken Sie auf **Dienste**.
- 4. Rollen Sie durch die Liste der Dienste bis zu **SNMP-Dienste**, klicken Sie mit der rechten Maustaste auf **SNMP-Dienst** und dann auf **Eigenschaften**.

Das Fenster **Eigenschaften von SNMP-Dienst** wird angezeigt.

- 5. Klicken Sie auf das Register **Sicherheit**, um einen Community-Namen hinzuzufügen oder zu ändern.
	- a. Um einen Community-Namen hinzuzufügen, klicken Sie auf **Hinzufügen** unter der Liste **Akzeptierte Community-Namen**.
		- Das Fenster **Konfiguration von SNMP-Dienst** wird angezeigt.
	- b. Geben Sie den Community-Namen der Management Station (die Standardeinstellung ist public) in das Textfeld **Community-Name** ein, und klicken Sie auf **Hinzufügen**.

Das Fenster **Eigenschaften von SNMP-Dienst** wird angezeigt.

c. Zum Ändern eines Community-Namens wählen Sie einen Community-Namen aus der Liste **Akzeptierte Community-Namen** aus und klicken Sie auf **Bearbeiten**.

Das Fenster **Konfiguration von SNMP-Dienst** wird angezeigt.

d. Bearbeiten Sie den Community-Namen der Management Station im Textfeld **Community-Name**, und klicken Sie auf **OK**.

Das Fenster **SNMP-Diensteigenschaften** wird angezeigt.

6. Klicken Sie auf **OK** zum Speichern der Änderung.

### **SNMP-Set-Vorgänge aktivieren**

Aktivieren Sie SNMP-Set-Vorgänge auf dem System, auf dem die Dell OpenManage-Software ausgeführt wird, damit Dell OpenManage-Softwareattribute mit<br>dem IT Assistant geändert werden können. Um Remote-Herunterfahren eines Sys aktiviert sein.

**ANMERKUNG:** Ein Neustart des Systems für die Change Management-Funktionalität erfordert keine SNMP-Set-Vorgänge.

- 1. Öffnen Sie das Fenster **Computerverwaltung**.
- 2. Erweitern Sie das Symbol **Computerverwaltung** im Fenster, falls erforderlich.
- 3. Erweitern Sie das Symbol **Dienste und Anwendungen** und klicken Sie auf **Dienste**.
- 4. Rollen Sie durch die Liste der Dienste bis zu **SNMP-Dienste**, klicken Sie mit der rechten Maustaste auf **SNMP-Dienst** und dann auf **Eigenschaften.**

Das Fenster **Eigenschaften von SNMP-Dienst** wird angezeigt.

- 5. Klicken Sie auf das Register **Sicherheit**, um die Zugriffsrechte für eine Community zu ändern.
- 6. Wählen Sie einen Community-Namen aus der Liste **Akzeptierte Community-Namen** und klicken Sie auf **Bearbeiten**.

Das Fenster **Konfiguration von SNMP-Dienst** wird angezeigt.

7. Legen Sie für die **Community-Rechte LESEN SCHREIBEN** oder **LESEN ERSTELLEN** fest und klicken Sie auf **OK**.

Das Fenster **Eigenschaften von SNMP-Dienst** wird angezeigt.

<span id="page-106-1"></span>8. Klicken Sie auf **OK** zum Speichern der Änderung.

#### **Das System auf das Senden von SNMP-Traps an eine Verwaltungsstation konfigurieren**

Die Dell OpenManage-Software erzeugt SNMP-Traps als Reaktion auf Änderungen im Status von Sensoren und anderen überwachten Parametern. Sie müssen ein oder mehrere Trap-Ziele auf dem Dell OpenManage-Softwaresystem konfigurieren, damit SNMP-Traps an eine Verwaltungsstation gesendet werden können.

- 1. Öffnen Sie das Fenster **Computerverwaltung**.
- 2. Erweitern Sie das Symbol **Computerverwaltung** im Fenster, falls erforderlich.
- 3. Erweitern Sie das Symbol **Dienste und Anwendungen und** klicken Sie auf **Dienste**.
- 4. Rollen Sie durch die Liste der Dienste bis zu **SNMP-Dienste**, klicken Sie mit der rechten Maustaste auf **SNMP-Dienst** und dann auf **Eigenschaften**.

Das Fenster **Eigenschaften von SNMP-Dienst** wird angezeigt.

- 5. Klicken Sie auf das Register **Traps**, um eine Community für Traps hinzuzufügen oder um ein Trap-Ziel für eine Trap-Community hinzuzufügen.
	- a. Zur Hinzufügung einer Community für Traps geben Sie den Community-Namen im Feld **Community-Name** ein und klicken dann auf **Zur Liste hinzufügen** gleich neben dem Feld **Community-Name**.
	- b. Zur Hinzufügung eines Trap-Ziels für eine Trap-Community wählen Sie den Community-Namen aus dem Drop-Down-Feld **Community-Name** und klicken Sie auf **Hinzufügen** unter dem Feld **Trap-Ziele**.

Das Fenster **Konfiguration von SNMP-Dienst** wird angezeigt.

c. Geben Sie das Trap-Ziel ein und klicken Sie auf **Hinzufügen**.

Das Fenster **Eigenschaften von SNMP-Dienst** wird angezeigt.

<span id="page-106-0"></span>6. Klicken Sie auf **OK** zum Speichern der Änderung.

# **SNMP-Agenten auf Systemen konfigurieren, auf denen unterstützte Red Hat Enterprise Linux-Betriebssysteme ausgeführt werden**

Der Server Administrator verwendet die SNMP-Dienste, die vom **ucd-snmp**- oder **net-snmp-**Agenten bereitgestellt werden. Sie können den SNMP-Agenten zur<br>Änderung des Community-Namens, Aktivierung von Set-Vorgängen und Sende SNMP-Agenten für die korrekte Interaktion mit Verwaltungsanwendungen wie dem IT Assistant führen Sie die im folgenden beschriebenen Verfahren aus.

**ANMERKUNG:** Weitere Einzelheiten zur SNMP-Konfiguration finden Sie in der Dokumentation des Betriebssystems.

### **SNMP-Agent Access Control Konfiguration**

Der Zweig der Verwaltungsinformationsbasis (MIB), der von Server Administrator implementiert wird, wird mit dem OID 1.3.6.1.4.1.674 gekennzeichnet.<br>Management Station-Anw**endungen müssen Zugriff auf diesen Zweig der MIB-St** Administrator ausgeführt wird.

Bei unterstützten Red Hat Enterprise Linux-Betriebssystemen erlaubt die standardmäßige SNMP-Agent-Konfiguration lediglich einen Lesezugriff für die<br>*öffentliche* Community, nur für den Syst*em*-Zweig MIB-II (gekennzeichnet

### **Server Administrator SNMP Agent - Installationsmaßnahmen**

Wenn der Server Administrator diese Konfiguration während der Installation entdeckt, versucht er die SNMP-Agent-Konfiguration so zu ändern, dass die<br>*öffentliche* Community einen Lesezugriff für die gesamte MIB-Struktur be

Mit der ersten Änderung wird die Ansicht auf die gesamte MIB-Struktur freigegeben, und zwar durch Hinzufügen der folgenden Zeile, falls diese noch nicht existiert:

view all included.1

Mit der zweiten Anderung wird die Zeile für den Standard-*Zugriff* abgeändert, so dass die *öffentliche* Community Lesezugriff auf die gesamte MIB-Struktur<br>erhält. Der Server Administrator sucht folgende Zeile:

access notConfigGroup "" any noauth exact systemview none none

Wenn Server Administrator auf diese Zeile trifft, ändert er sie folgendermaßen:

access notConfigGroup "" any noauth exact all none none

Diese Änderungen an der standardmäßigen SNMP-Agent-Konfiguration erlauben der *öffentlichen* Community den Lesezugriff auf die gesamte MIB-Struktur.

**ANMERKUNG**: Damit sicher gestellt ist, dass der Server Administrator die SNMP-Agent-Konfiguration ändern kann, um einen korrekten Zugriff auf die<br>Systems Management-Daten zu geben, wird empfohlen, etwaige andere SNMP-Agen Administrator vorzunehmen.

Server Administrator-SNMP kommuniziert unter Verwendung des SNMP Multiplexing-Protokolls (SMUX) mit dem SNMP-Agenten. Wenn Server Administrator-<br>SNMP mit dem SNMP-Agenten eine Verbindung herstellt, sendet er einen Objektbe dieser Objektbezeichner mit dem SNMP-**Agenten konfiguriert sein muss, fügt Server Administrator während der Installation die Zeile <b>/etc/snmp/snmpd.conf**<br>zur SNMP-Agenten-Konfigurationsdatei hinzu, wenn sie nicht vorhanden

smuxpeer .1.3.6.1.4.1.674.10892.1

### **SNMP-Community-Namen ändern**

Die Konfiguration der SNMP-Community-**Namens bestimmt, welche Systeme das System über SNMP verwalten kann. Der von Systems Management-<br>Anwendungen verwendete SNMP-Community-Name muss mit einem SNMP-Community-Namen übereins** 

Zum Andern des Standard-SNMP-Community-Namens, der zum Abrufen von Verwaltungsinformationen von einem System verwendet wird, das Server<br>Administrator ausführt, bearbeiten Sie die SNMP-Agent-Konfigurationsdatei **/etc/snmp/s** 

1. Suchen Sie die folgende Zeile:

com2sec publicsec default public

oder

com2sec notConfigUser default public

2. Bearbeiten Sie diese Zeile und ersetzen Sie public durch den neuen SNMP-Community-Namen. Nach der Bearbeitung muss die Zeile wie folgt aussehen:

com2sec publicsec default *Community-Name*

oder

com2sec notConfigUser default *Community-Name* 

3. Zur Aktivierung von Änderungen an der SNMP-Konfiguration starten Sie den SNMP-Agenten neu durch Eingabe von:

service snmpd restart

### **SNMP-Set-Vorgänge aktivieren**

Aktivieren Sie SNMP-Set-Vorgänge auf dem System, auf dem der Server Administrator ausgeführt wird, damit die Server Administrator-Softwareattribute mit<br>dem IT Assistant geändert werden können. Um Remote-Herunterfahren eine aktiviert sein.

**ANMERKUNG:** Ein Neustart des Systems für die Change Management-Funktionalität erfordert keine SNMP-Set-Vorgänge.

Zur Aktivierung von SNMP-Set-Vorgängen auf dem System, auf dem Server Administrator ausgeführt wird, bearbeiten Sie die SNMP-Agent-<br>Konfigurationsdatei **/etc/snmp/snmpd.conf** und führen folgende Schritte aus:

1. Suchen Sie die folgende Zeile:

access publicgroup "" any noauth exact all none none

oder

access notConfigGroup "" any noauth exact all none none

2. Bearbeiten Sie diese Zeile und ersetzen Sie das erste none durch all. Nach der Bearbeitung muss die Zeile wie folgt aussehen:

access publicgroup "" any noauth exact all all none

oder

access notConfigGroup "" any noauth exact all all none

3. Zur Aktivierung von Änderungen an der SNMP-Konfiguration starten Sie den SNMP-Agenten neu durch Eingabe von:

service snmpd restart
### <span id="page-108-1"></span>**Das System auf das Senden von Traps an eine Verwaltungsstation konfigurieren**

Server Administrator erstellt SNMP-Traps in Reaktion auf Änderungen beim Status von Sensoren und anderen überwachten Parametern. Sie müssen ein Trap-Ziel oder mehrere Trap-Ziele auf dem System konfigurieren, auf dem Server Administrator ausgeführt wird, damit SNMP-Traps an eine Verwaltungsstation gesendet werden können.

Um Ihr System, das Server Administrator ausführt, so zu konfigurieren, dass es Traps an eine Verwaltungsstation sendet, bearbeiten Sie die SNMP-Agent-<br>Konfigurationsdatei **/etc/snmp/snmpd.conf** und führen folgende Schritte

1. Fügen Sie der Datei die folgende Zeile hinzu:

trapsink *IP-Adresse Community-Name* 

wobei *IP\_address* die IP-Adresse der Verwaltungsstation ist und *community\_name* der SNMP-Community-Name

2. Zur Aktivierung von Änderungen an der SNMP-Konfiguration starten Sie den SNMP-Agenten neu durch Eingabe von:

service snmpd restart

### **Firewall auf Systemen konfigurieren, auf denen unterstützte Red Hat Enterprise Linux-Betriebssysteme ausgeführt werden.**

Wenn beim Installieren von Red Hat Enterprise Linux die Firewall-Sicherheit aktiviert wird, dann wird die SNMP-Schnittstelle an allen externen Netzwerk-<br>Schnittstellen standardmäßig geschlossen. Damit SNMP-Verwaltungsanwen dass die SNMP-Schnittstelle für keine externe Netzwerkschnittstelle in der Firewall geöffnet ist, zeigt Server Administrator eine Warnungsmeldung an und trägt<br>eine Meldung in das Systemprotokoll ein. Weitere Informationen

Um die SNMP-Schnittstelle zu öffnen, muss die Firewall deaktiviert, eine gesamte externe Netzwerkschnittstelle der Firewall geöffnet oder die SNMP-<br>Schnittstelle für mindestens eine externe Netzwerkschnittstelle der Firewa Administrators durchgeführt werden.

Um die SNMP-Schnittstelle mittels einer der zuvor beschriebenen Methoden zu öffnen, führen Sie folgende Schritte aus:

1. Geben Sie an der von Befehlsaufforderung von Red Hat Enterprise Linux den Befehl setup ein und drücken Sie <Eingabe>, um das Textmodus-Setup-Dienstprogramm zu starten.

**ANMERKUNG:** Dieser Befehl steht nur dann zur Verfügung, wenn das Betriebssystem mit Standardeinstellungen installiert worden ist.

Das Menü **Hilfsprogramm auswählen** wird angezeigt.

2. Wählen Sie **Firewall-Konfiguration** mit dem Nach-Unten-Pfeil aus und drücken Sie <Eingabe>.

Der Bildschirm **Firewall-Konfiguration** wird angezeigt.

- 3. Wählen Sie die **Sicherheitsstufe** aus. Die ausgewählte **Sicherheitsstufe** wird mit einem Sternchen markiert.
	- **ANMERKUNG:** Drücken Sie <F1> um weitere Informationen über die Sicherheitsstufen der Firewall zu erhalten. Die Standardnummer der SNMP-Schnittstelle lautet **161**. Wenn Sie die X Windows-GUI verwenden, kann es sein, dass bei neueren Versionen des Red Hat Enterprise Linux-<br>**Betriebssystems durch Drücken von <F1> nicht die Informationen über die Firewall-Sic** 
		- a. Zur Deaktivierung der Firewall wählen Sie **Keine Firewall** oder **Deaktiviert** aus und fahren mit [Schritt 7](#page-108-0) fort.
	- b. Um die gesamte Netzwerkschnittstelle oder die SNMP-Schnittstelle zu öffnen, wählen Sie **Hoch, Mittel** oder **Aktiviert** aus.
- 4. Wählen Sie **Anpassen** aus und drücken Sie <Eingabe>.

Der Bildschirm **Firewall-Konfiguration - Anpassen** wird angezeigt.

- 5. Wählen Sie aus, ob eine gesamte Netzwerkschnittstelle oder nur eine SNMP-Schnittstelle auf allen Netzwerkschnittstellen geöffnet werden soll.
	- a. Um eine gesamte Netzwerkschnittstelle zu öffnen, wählen Sie eine der **vertrauenswürdigen Komponenten** und drücken die Leertaste. Ein<br>Sternchen im Feld links neben dem Komponentennamen zeigt an, dass die gesamte Schnitts
	- b. Um eine SNMP-Schnittstelle für alle Netzwerkschnittstellen zu öffnen, wählen Sie **Weitere Anschlüsse** und geben snmp:udp ein.
- 6. Wählen Sie **OK** aus und drücken Sie <Eingabe>.

Der Bildschirm **Firewall-Konfiguration** wird angezeigt.

<span id="page-108-0"></span>7. Wählen Sie **OK** aus und drücken Sie <Eingabe>.

Das Menü **Hilfsprogramm auswählen** wird angezeigt.

8. Wählen Sie **Verlassen** aus und drücken Sie <Eingabe>.

## **SNMP-Agenten auf Systemen konfigurieren, auf denen unterstützte SUSE Linux Enterprise Server-Betriebssysteme ausgeführt werden**

Der Server Administrator verwendet die SNMP-Dienste, die vom ucd-snmp- oder net-snmp-Agenten bereitgestellt werden. Sie können den SNMP-Agenten konfigurieren, um SNMP-Zugriff Remote-Hosts zu aktivieren, den Community-**Namen zu ändern, Set-Vorgänge zu aktivieren und Traps an eine**<br>Verwaltungsstation zu senden. Zur Konfiguration des SNMP-**Agenten für eine korrekte I** Assistant, führen Sie die in den folgenden Abschnitten beschriebenen Verfahren aus.

**ANMERKUNG:** Auf SUSE Linux Enterprise Server (Version 9) befindet sich die SNMP-Agent-Konfigurationsdatei unter **/etc/snmpd.conf**. Auf SUSE Linux<br>Enterprise Server (Version 10) befindet sich die SNMP-Agent-Konfigurationsd

**ANMERKUNG:** Weitere Einzelheiten zur SNMP-Konfiguration finden Sie in der Dokumentation des Betriebssystems.

### **Installationsmaßnahmen bei Server Administrator-SNMP**

Server Administrator-SNMP kommuniziert unter Verwendung des SNMP Multiplexing-Protokolls (SMUX) mit dem SNMP-Agenten. Wenn Server Administrator-SNMP mit dem SNMP-Agenten eine Verbindung herstellt, sendet er einen Objektbezeichner an den SNMP-Agenten, um sich als SMUX-Peer zu identifizieren. Da<br>dieser Objektbezeichner mit dem SNMP-**Agenten konfiguriert sein muss, f** oder **/etc/snmp/snmpd.conf** zur SNMP-Agenten-Konfigurationsdatei hinzu, wenn sie nicht vorhanden ist:

smuxpeer .1.3.6.1.4.1.674.10892.1

#### **SNMP-Zugriff von Remote-Hosts aktivieren**

Die Standard-SNMP-Agent-Konfiguration auf SUSE Linux Enterprise Server-Betriebssystemen gibt ausschließlich vom lokalen Host schreibgeschützten Zugriff auf die gesamte MIB-Struktur für die *öffentliche* Community. Diese Konfiguration erlaubt SNMP-Verwaltungsanwendungen wie IT Assistant nicht, auf anderen<br>Hosts ausgeführt zu werden, um Server Administrator-Systeme richtig Installation feststellt, protokolliert er eine Meldung für die Betriebssystem-Protokolldatei, **/var/log/messages**, um anzuzeigen, dass der SNMP-Zugriff auf den<br>lokalen Host beschränkt ist. Sie müssen den SNMP-Agenten konfi über SNMP-Verwaltungsanwendungen von Remote-Hosts zu verwalten.

**ANMERKUNG:** Aus Sicherheitsgründen ist es ratsam, SNMP-Zugriff auf spezifische Remote-Hosts zu beschränken, falls möglich.

Um SNMP-Zugriff von einem spezifischen Remote-Host auf ein System zu ermöglichen, das Server Administrator ausführt, bearbeiten Sie die SNMP-Agent-Konfigurationsdatei **/etc/snmpd.conf** oder **/etc/snmp/snmpd.conf** und führen folgende Schritte aus:

1. Suchen Sie die folgende Zeile:

rocommunity public 127.0.0.1

2. Bearbeiten oder kopieren Sie diese Zeile, und ersetzen Sie 127.0.0.1 mit der Remote-Host-IP-Adresse. Nach der Bearbeitung muss die Zeile wie folgt aussehen:

rocommunity public IP\_address

**ANMERKUNG:** Sie können den SNMP-Zugriff von mehreren spezifischen Remote-Hosts aktivieren, indem Sie für jeden Remote-Host eine unity-Direktive hinzufügen.

3. Zur Aktivierung von Änderungen an der SNMP-Konfiguration starten Sie den SNMP-Agenten neu durch Eingabe von:

/etc/init.d/snmpd restart

Um SNMP-Zugriff von allen Remote-Hosts auf ein System zu ermöglichen, das Server Administrator ausführt, bearbeiten Sie die SNMP-Agent-Konfigurationsdatei **/etc/snmpd.conf** oder **/etc/snmp/snmpd.conf** und führen folgende Schritte aus:

1. Suchen Sie die folgende Zeile:

rocommunity public 127.0.0.1

2. Bearbeiten Sie diese Zeile, indem Sie 127.0.0.1 entfernen. Nach der Bearbeitung muss die Zeile wie folgt aussehen:

rocommunity public

3. Zur Aktivierung von Änderungen an der SNMP-Konfiguration starten Sie den SNMP-Agenten neu durch Eingabe von:

/etc/init.d/snmpd restart

## **SNMP-Community-Namen ändern**

<span id="page-110-1"></span>Das Konfigurieren des SNMP-Community-Namens bestimmt, welche Systeme in der Lage sind, Ihr System über SNMP zu verwalten. Der von Verwaltungsanwendungen verwendete SNMP-Community-Name muss mit einem SNMP-Community-Namen übereinstimmen, der auf dem Server Administrator-<br>System konfiguriert wurde, damit die Verwaltungsanwendungen Verwaltungsinformation

Zum Andern des Standard-SNMP-Community-Namens, der zum Abrufen von Verwaltungsinformationen von einem System verwendet wird, das Server<br>Administrator ausführt, bearbeiten Sie die SNMP-Agent-Konfigurationsdatei **/etc/smmpd.** 

1. Suchen Sie die folgende Zeile:

rocommunity public 127.0.0.1

2. Bearbeiten Sie diese Zeile, indem Sie public durch den neuen SNMP-Community-Namen ersetzen. Nach der Bearbeitung muss die Zeile wie folgt aussehen:

rocommunity *community\_name* 127.0.0.1

3. Zur Aktivierung von Änderungen an der SNMP-Konfiguration starten Sie den SNMP-Agenten neu durch Eingabe von:

/etc/init.d/snmpd restart

## **SNMP-Set-Vorgänge aktivieren**

Aktivieren Sie SNMP-Set-Vorgänge auf dem System, auf dem der Server Administrator ausgeführt wird, damit die Server Administrator-Attribute mit dem IT<br>Assistant geändert werden können. Um Remote-Herunterfahren eines System

**ANMERKUNG:** Ein Neustart des Systems für die Change Management-Funktionalität erfordert keine SNMP-Set-Vorgänge.

Um SNMP-Set-Vorgänge auf dem System zu aktivieren, das Server Administrator ausführt, bearbeiten Sie die SNMP-Agent-<br>Konfigurationsdatei **/etc/snmpd.conf** oder **/etc/snmp/snmpd.conf** und führen folgende Schritte aus:

1. Suchen Sie die folgende Zeile:

rocommunity public 127.0.0.1

2. Bearbeiten Sie diese Zeile, indem Sie rocommunity mit rwcommunity ersetzen. Nach der Bearbeitung muss die Zeile wie folgt aussehen:

rwcommunity public 127.0.0.1

3. Zur Aktivierung von Änderungen an der SNMP-Konfiguration starten Sie den SNMP-Agenten neu durch Eingabe von:

/etc/init.d/snmpd restart

#### **Das System auf das Senden von Traps an eine Verwaltungsstation konfigurieren**

Server Administrator erstellt SNMP-Traps in Reaktion auf Anderungen beim Status von Sensoren und anderen überwachten Parametern. Sie müssen ein Trap-<br>Ziel oder mehrere Trap-Ziele auf dem System konfigurieren, auf dem Serve gesendet werden können.

Um Ihr System, das Server Administrator ausführt, so zu konfigurieren, dass es Traps an eine Verwaltungsstation sendet, bearbeiten Sie die SNMP-Agent-Konfigurationsdatei **/etc/snmpd.conf** oder **/etc/snmp/snmpd.conf** und führen folgende Schritte aus:

1. Fügen Sie der Datei die folgende Zeile hinzu:

trapsink *IP-Adresse Community-Name* 

wobei IP\_address die IP-Adresse der Verwaltungsstation ist und community\_name der SNMP-Community-Name.

2. Zur Aktivierung von Änderungen an der SNMP-Konfiguration starten Sie den SNMP-Agenten neu durch Eingabe von:

/etc/init.d/snmpd restart

# **Secure Port-Server- und Sicherheits-Setup**

Dieser Abschnitt behandelt die folgenden Themen:

- l Benutzer- [und Server-Einstellungen vornehmen](#page-110-0)
- <span id="page-110-0"></span>l [X.509-Zertifikatsverwaltung](#page-111-0)

## <span id="page-111-1"></span>**Benutzer- und Server-Einstellungen vornehmen**

Sie können die Einstellungen für Benutzer und sichere Schnittstelle für Server Administrator und IT Assistant von der entsprechenden Einstellungen-Webseite<br>einstellen. Klicken Sie auf **Allgemeine Einstellungen** und entwede

**ANMERKUNG:** Zum Festlegen oder Zurücksetzen von Benutzer- oder Server-Einstellungen müssen Sie mit Administratorrechte angemeldet sein.

Führen Sie folgende Schritte durch, um die Benutzereinstellungen festzulegen:

1. Klicken Sie auf **Einstellungen** auf der allgemeinen Navigationsleiste.

Die Startseite **Einstellungen** wird eingeblendet.

- 2. Klicken Sie auf **Allgemeine Einstellungen**.
- 3. Um einen vorausgewählten E-Mail-Empfänger hinzuzufügen, geben Sie die E-Mail-Adresse für Ihre vorgesehene Service-Kontaktperson im Feld **Senden an:** ein, und klicken Sie auf **Änderungen anwenden**.

**ANMERKUNG:** Wenn Sie in einem beliebigen Fenster auf **E-Mail** klicken, wird eine E-Mail-**Nachricht mit einer an das Fenster angehängten HTML-**<br>Datei an die gekennzeichnete E-Mail-Adresse gesendet.

4. Zum Ändern der Darstellung der Startseite wählen Sie einen anderen Wert in den Feldern **Skin** oder **Schema** und klicken Sie auf **Änderungen anwenden**.

Führen Sie folgende Schritte durch, um die Secure Port-Server-Einstellungen festzulegen.

- 1. Klicken Sie auf **Einstellungen** auf der allgemeinen Navigationsleiste.
	- Die Startseite **Einstellungen** wird eingeblendet.
- 2. Klicken Sie auf **Allgemeine Einstellungen** und auf das Register **Web-Server**.

3. Im Fenster **Servereinstellungen** stellen Sie die Optionen nach den Erfordernissen ein.

- ı Mit der Funktion **Sitzungszeitüberschreitung** kann die Zeit begrenzt werden, in der eine Sitzung aktiv bleiben kann. Wählen Sie die<br>Optionsschaltfläche Aktivieren, um eine Zeitüberschreitung zuzulassen, wenn für eine be stattfindet. Benutzer, deren Sitzungszeit überschritten wurde, müssen sich erneut anmelden, um fortfahren zu können. Wählen Sie das<br>Optionsschaltfläche **Deaktivieren,** um die Sitzungszeitüberschreitungsfunktion des Server
- l Das Feld **HTTPS-Anschluss** bestimmt den sicheren Anschluss für den Server Administrator. Der sichere Standardanschluss für Server Administrator ist 1311.
- **ANMERKUNG:** Die Anderung der Schnittstellennummer zu einer ungültigen bzw. einer bereits belegten Schnittstellennummer kann andere<br>Anwendungen oder Browser beim Zugriff auf den Server Administrator auf dem verwalteten Sys
- ı Das Feld **Zu bindende IP-Adresse** legt die IP-Adresse(n) für das Managed System fest, mit der sich der Server Administrator zu Beginn einer<br>Sitzung verbindet. Wählen Sie die Optionsschaltfläche **All**e zum Binden an alle Optionsschaltfläche **Spezifisch** zum Binden an eine bestimmte IP-Adresse.

**ANMERKUNG:** Ein Benutzer, der im Remote-Zugriff mit Administratorrechten beim System angemeldet ist, kann Server Administrator nicht verwenden.

- **ANMERKUNG: Wenn der Wert für IP-Adresse binden an** auf einen anderen Wert als **Alle geändert wird, dann kann dies dazu führen, dass**<br>andere Anwendungen oder Browser im Remote-Zugriff nicht mehr auf den Server Administrato
- l Die Felder **SMTP-Servername** und **DNS-Suffix für SMTP-S**erver bestimmen das Suffix für das Einfache Mail-Ubertragungsprotokoll (SMTP) und<br>den Domänennamenserver (DNS) Ihres Unternehmens. Um für den Server Administrator

**ANMERKUNG:** Aus Sicherheitsgründen gestattet Ihr Unternehmen eventuell nicht, dass E-Mails über den SMTP-Server an Empfänger außerhalb gesendet werden.

- l Im Feld **Befehlsprotokollumfang** wird der maximale Umfang (in MB) für die Befehlsprotokolldatei festgelegt.
- l Das Feld **Support-Link** enthält die Webadresse für das Geschäftsunternehmen, das die Unterstützung für das Managed System leistet.
- ı Das Feld **Benutzerdefinierte Begrenzungszeichen** bestimmt das Zeichen, das zur Trennung der Datenfelder der Dateien verwendet wird, die<br>durch die Schaltfläche E**xportieren** erstellt werden. Das Zeichen ; i**st das standar %**, **^**, **\***, **~**, **?**, **:**,**|** und **,**.
- l Wenn Sie alle Einstellungen im Fenster **Servereinstellungen** vorgenommen haben, klicken Sie auf **Änderungen anwenden**.

## <span id="page-111-0"></span>**X.509-Zertifikatsverwaltung**

Web-Zertifikate sind erforderlich zur Sicherstellung der Identität eines entfernten Systems und zur Vergewisserung, dass mit dem entfernten System ausgetauschte Informationen von anderen weder gesehen noch geändert. Zur Gewährleistung der Systemsicherheit wird empfohlen, entweder ein neues<br>X.509-Zertifikat zu erstellen, ein bestehendes wieder zu verwenden oder eine S **ANMERKUNG:** Sie müssen mit Administratorrechten angemeldet sein, um die Zertifikatsverwaltung auszuführen.

Sie können X.509-Zertifikate für Server Administrator und IT Assistant von der jeweiligen Einstellungen-Webseite verwalten. Klicken Sie auf Allgemeine<br>Einstellungen, wählen Sie das Register Web Server und klicken auf X.509

Verwenden Sie das X.509-Zertifikathilfsprogramm, um entweder ein neues X.509-Zertifikat zu erstellen, ein bestehendes wieder zu verwenden oder eine<br>Stammzertifikatkette von einer Zertifizierungsstelle zu importieren. Zu de

[Zurück zum Inhaltsverzeichnis](file:///E:/Software/smsom/5.3/ge/ug/index.htm)